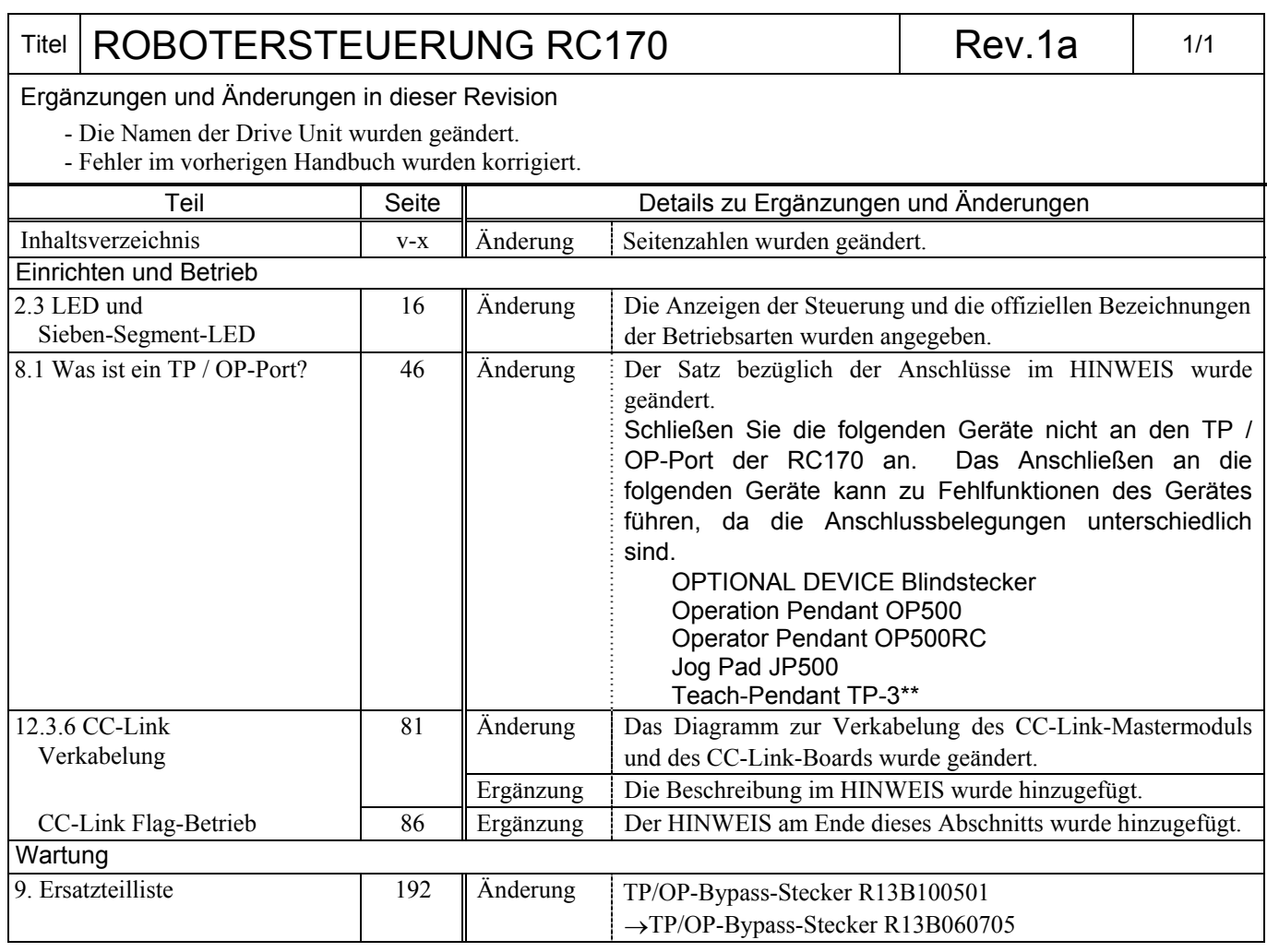

# **EPSON**

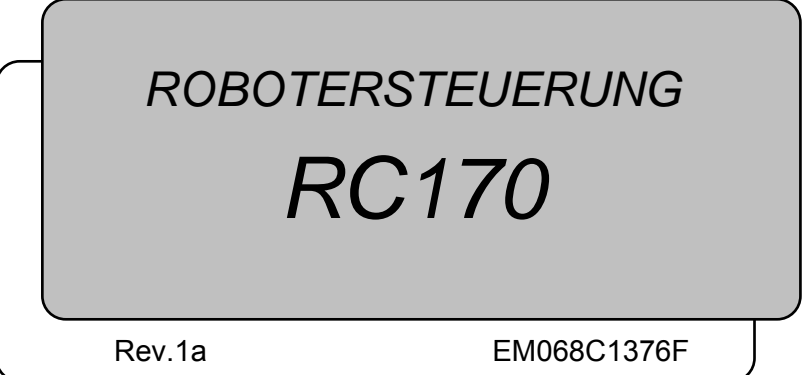

**ROBOTERSTEUERUNG** ROBOTERSTEUERUNG RC170 Rev.1a **RC170 Rev.1a**  ROBOTERSTEUERUNG

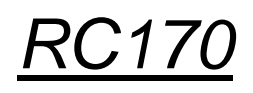

Rev.1a

Copyright © 2006 SEIKO EPSON CORPORATION. Alle Rechte vorbehalten.

### VORWORT

Vielen Dank, dass Sie unsere Roboterprodukte erworben haben. Dieses Handbuch beinhaltet die nötigen Informationen für die richtige Bedienung des Bedienpults.

Bitte lesen Sie dieses und die anderen relevanten Handbücher sorgfältig, bevor Sie das Robotersystem installieren.

Bewahren Sie dieses Handbuch so auf, dass es jederzeit griffbereit ist.

### **GARANTIF**

Das Robotersystem sowie alle optionalen Teile werden vor der Lieferung strengen Qualitätskontrollen, Tests und Prüfungen unterzogen. So wird sichergestellt, dass das System in einem einwandfreiem Zustand ist und unseren hohen Leistungsanforderungen genügt.

Produktfehler, die trotz normalen Betriebs und normaler Handhabung entstehen, werden innerhalb der normalen Garantiezeit kostenlos repariert. (Bitte informieren Sie sich bei Ihrem Händler über die übliche Garantiezeit.)

Für die Reparatur folgender Schäden muss der Kunde selbst aufkommen (selbst wenn sie innerhalb der Garantiezeit auftreten):

- 1. Schäden oder Fehlfunktionen durch bestimmungswidrige oder nachlässige Verwendung. Es handelt sich um eine Verwendung die in diesem Handbuch nicht als bestimmungsgemäß beschrieben wird.
- 2. Fehlfunktionen durch unerlaubte Demontage durch den Kunden.
- 3. Schäden durch unerlaubte Einstellungen oder Reparaturversuche
- 4. Schäden durch Naturkatastrophen (wie z. B. Erdbeben, Überschwemmung oder Hochwasser usw.)

Warnhinweise, Nutzung:

- 1. Werden das Robotersystem oder die mit ihm verbundene Ausrüstung nicht entsprechend den festgelegten Betriebsbedingungen und Produktspezifikationen, die in diesem Handbuch angegeben sind, betrieben, verfällt der Garantieanspruch.
- 2. Wenn Sie Sicherheitshinweise in diesem Handbuch, die mit WARNUNG und VORSICHT gekennzeichnet sind, nicht befolgen, übernehmen wir keine Haftung für Fehlfunktionen oder Unfälle, die aus dieser Nichtbeachtung resultieren. Dies gilt auch für Unfälle, die zu Verletzungen oder zum Tod führen.
- 3. Wir können nicht alle möglichen Gefahren und die daraus resultierenden Folgen vorhersehen. Aus diesem Grund kann dieses Handbuch den Nutzer nicht vor allen Gefahren warnen.

### WARENZEICHEN

Microsoft, Windows, und das Windows-Logo sind eingetragene Warenzeichen oder Warenzeichen der Microsoft Corporation in den USA und / oder anderen Ländern. Andere Marken und Produktnamen sind Warenzeichen oder eingetragene Warenzeichen der jeweiligen Inhaber.

### WARENZEICHEN IN DIESEM HANDBUCH

Betriebssystem Microsoft® Windows® XP Betriebssystem Microsoft® Windows® 2000 Windows XP und Windows 2000 beziehen sich in diesem Handbuch auf die o. g. Betriebssysteme. In manchen Fällen bezieht sich Windows allgemein auf Windows XP und Windows 2000.

### **HINWEIS**

Kein Teil dieses Handbuchs darf ohne Genehmigung vervielfältigt oder reproduziert werden.

Wir behalten uns vor, die in diesem Handbuch enthaltenen Informationen ohne Vorankündigung zu ändern.

Bitte benachrichtigen Sie uns, wenn Sie in diesem Handbuch Fehler finden, oder uns etwas zum Inhalt mitteilen möchten.

### KONTAKT

Bei Reparaturen, Inspektionen oder Neueinstellungen wenden Sie sich bitte an das unten angegebene Service-Center.

Sollten an dieser Stelle keine Information bezüglich Ihres Service-Centers angegeben sein, wenden Sie sich bitte an ihren Händler.

Bitte halten Sie folgende Informationen bereit, wenn Sie sich an uns wenden.

- Das Steuerungsmodell und die Seriennummer
- Das Manipulatormodell und die Seriennummer
- Die Softwareversion Ihres Robotersystems
- Die Beschreibung des Problems

### SERVICE-CENTER

### HERSTELLER UND LIEFERANTEN

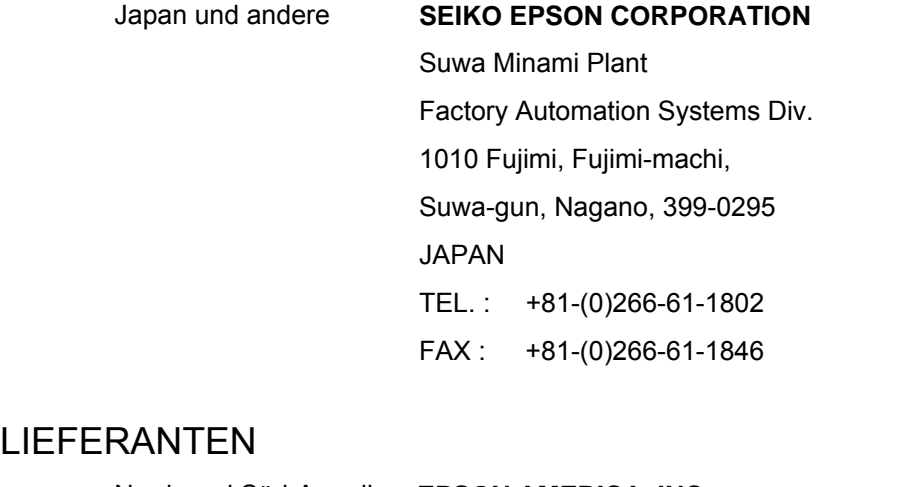

 Nord- und Süd-Amerika **EPSON AMERICA, INC.** Factory Automation/Robotics 18300 Central Avenue Carson, CA 90746 USA TEL. : +1-562-290-5900 FAX : +1-562-290-5999 E-MAIL:info@robots.epson.com

#### Europa **EPSON DEUTSCHLAND GmbH**

Factory Automation Division Otto-Hahn-Str.4 D-40670 Meerbusch Deutschland TEL. : +49-(0)-2159-538-1391 FAX : +49-(0)-2159-538-3170 E-MAIL:robot.infos@epson.de

### Bevor Sie das Handbuch lesen

المربعي HINWEIS

Schließen Sie die folgenden Geräte nicht an den TP / OP-Port der RC170 an. Das Anschließen an die folgenden Geräte kann zu Fehlfunktionen des Gerätes führen, da die Anschlussbelegungen unterschiedlich sind.

> OPTIONAL DEVICE Blindstecker Operation Pendant OP500 Operator Pendant OP500RC Jog Pad JP500 Teaching Pendant TP-3\*\*

## INHALTSVERZEICHNIS

### **Sicherheit**

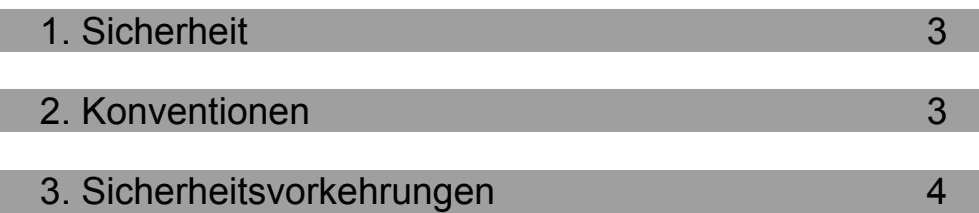

### Einrichten und Betrieb

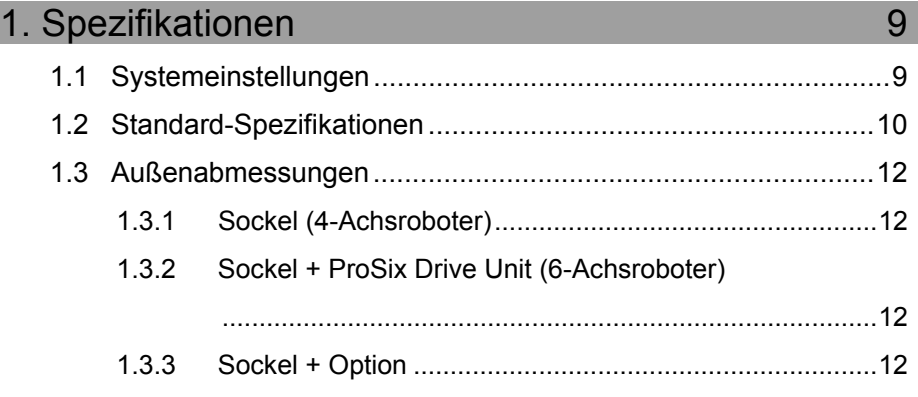

### 2. Bauteilenamen und -funktionen 13 2.1 Bauteilenamen .........................................................................13 2.2 Funktionen ...............................................................................13 2.3 LEDs und Sieben-Segment-LED..............................................17 2.3.1 LEDs und Sieben-Segment-LED.....................................17 2.3.2 Anzeige Ausnahmestatus................................................18 2.4 Sicherheitseigenschaften.........................................................18

### 3. Installation 21 3.1 Entpacken................................................................................21 3.2 Umgebungsbedingungen .........................................................21 3.2.1 Umgebung .................................................................21 3.2.2 Installation..................................................................22 3.2.3 Installation im Steuerungskasten...............................24 3.3 Stromversorgung......................................................................26 3.3.1 Spezifikationen ..........................................................26 3.3.2 Netzanschlusskabel...................................................27

3.4 Kabelanschluss ....................................................................... 28 3.4.1 Typischer Kabelanschluss......................................... 29 3.4.2 Anschluss des Manipulators an die Steuerung ......... 31 3.5 Geräuschreduzierung .............................................................. 32

### 4. Betriebsart (TEACH/AUTO) 34

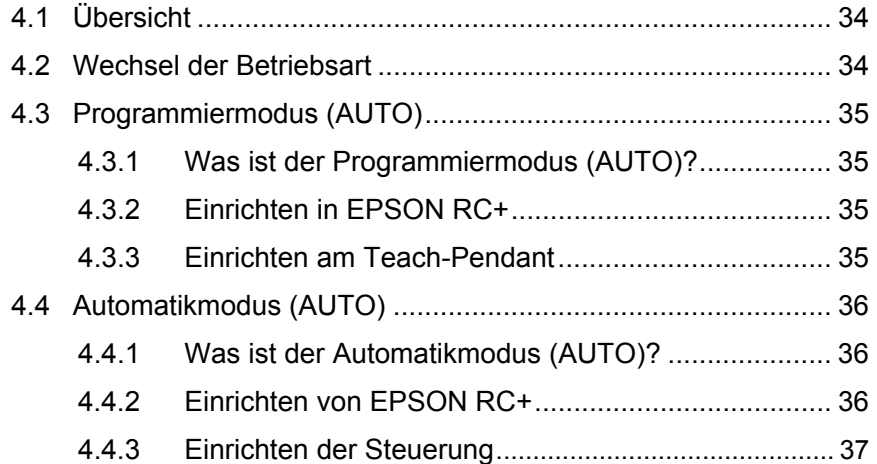

### 5. PC-Anschlussport 38

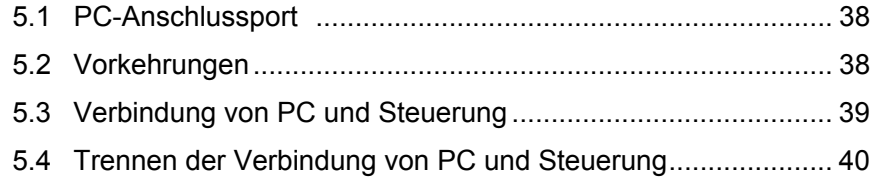

### 6. Merker-Port 41

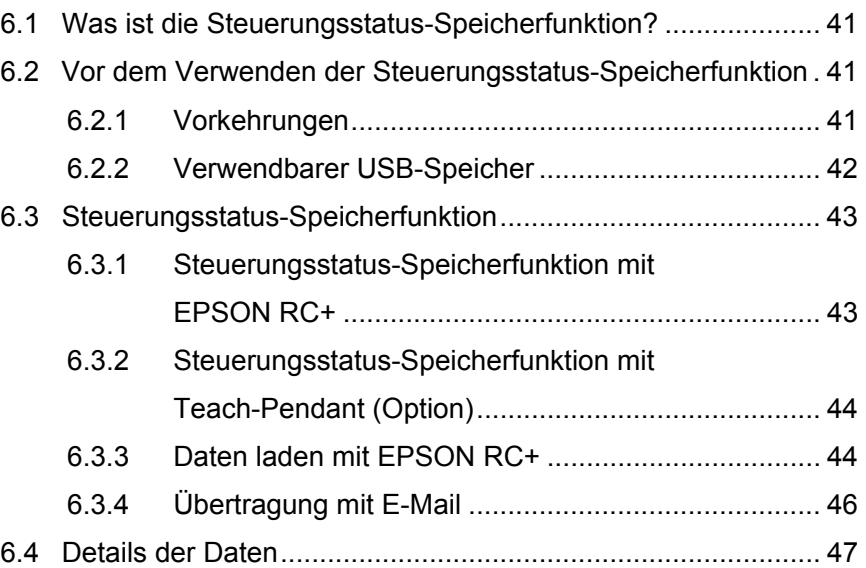

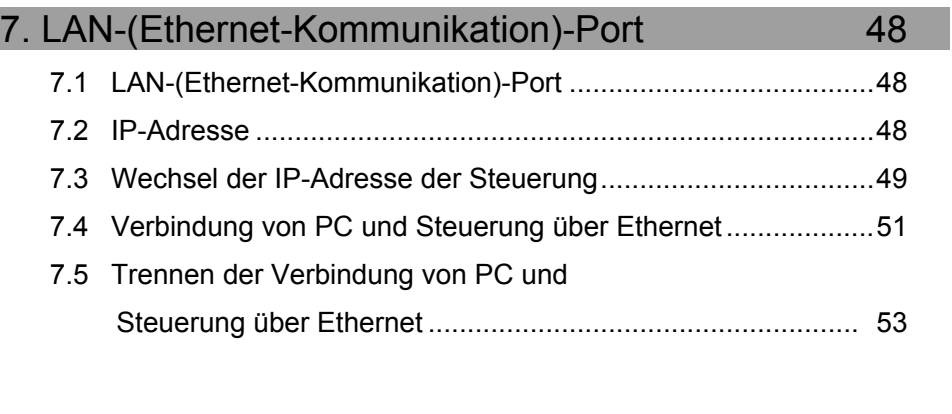

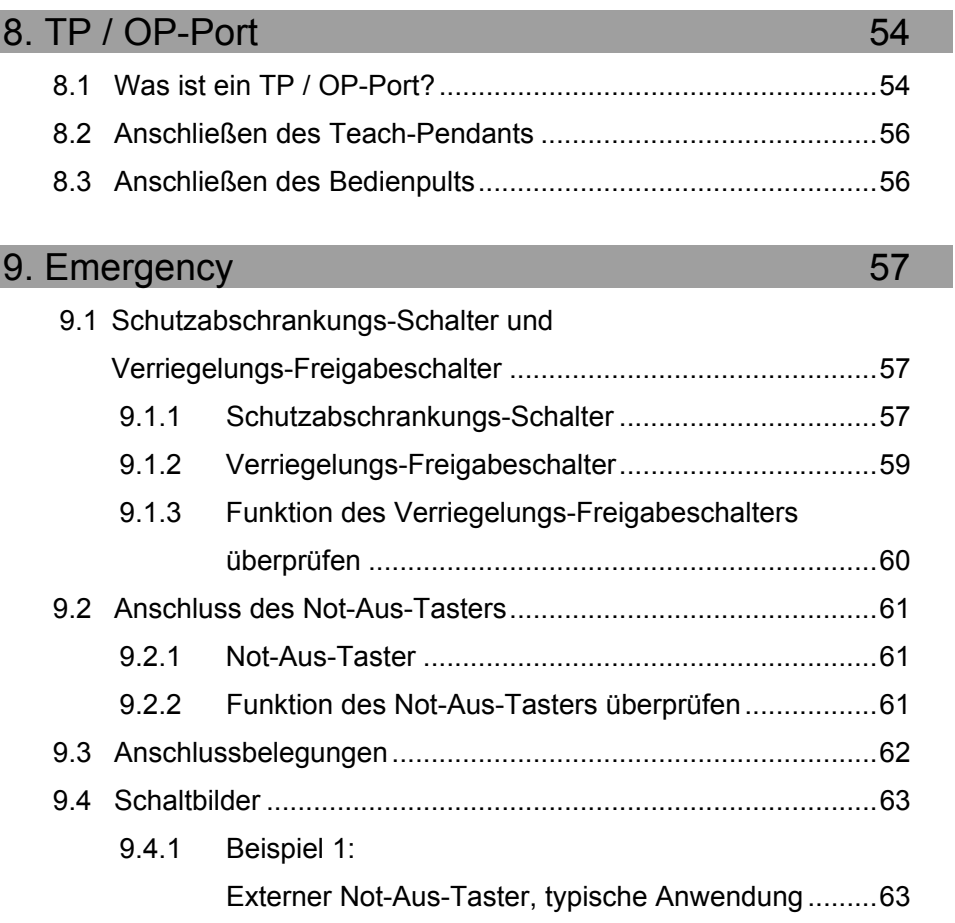

9.4.2 Beispiel 2: Externes Sicherheits-Relais, typische Anwendung....64

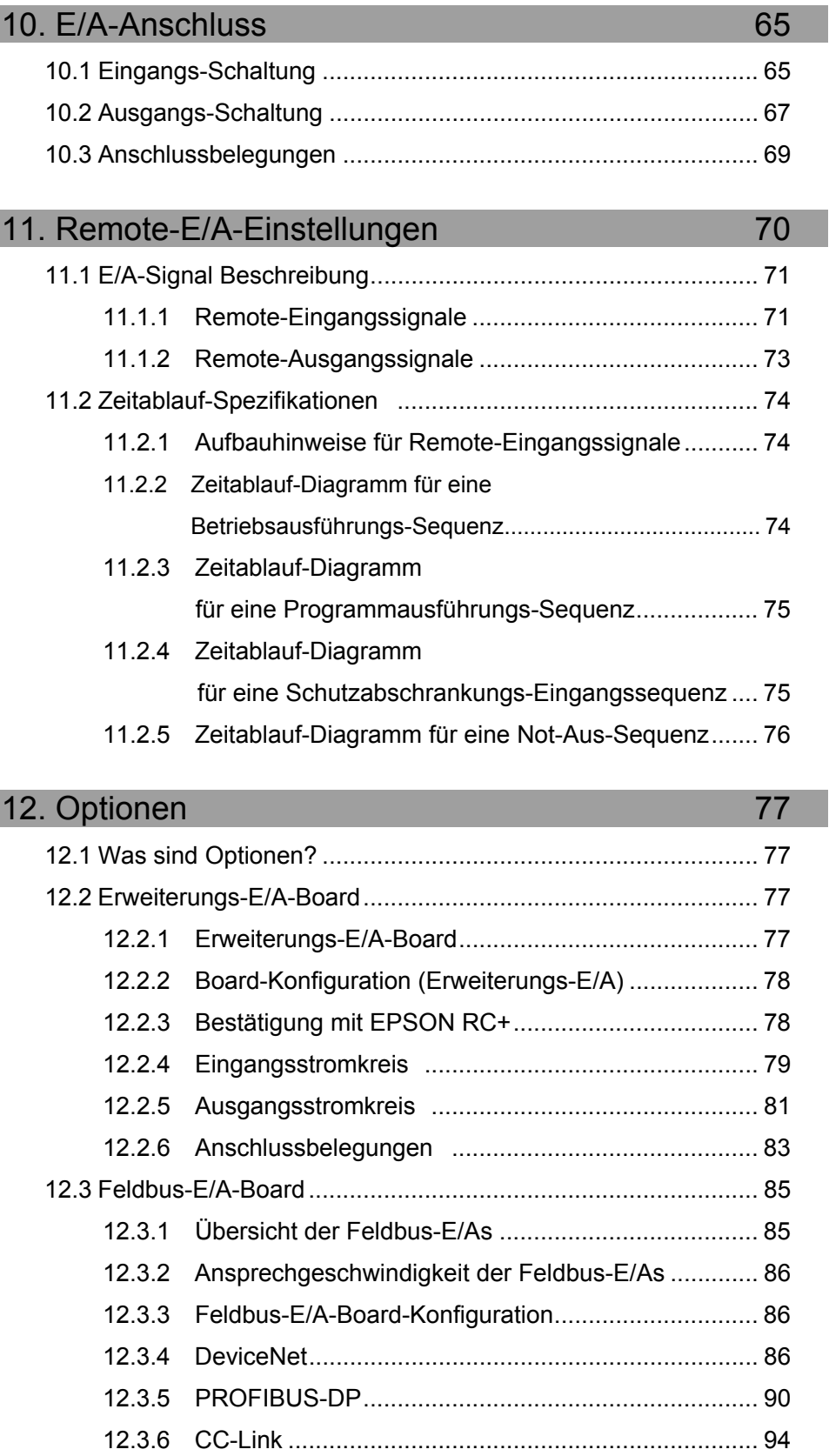

12.3.7 Betrieb (DeviceNet, PROFIBUS-DP)....................... 102

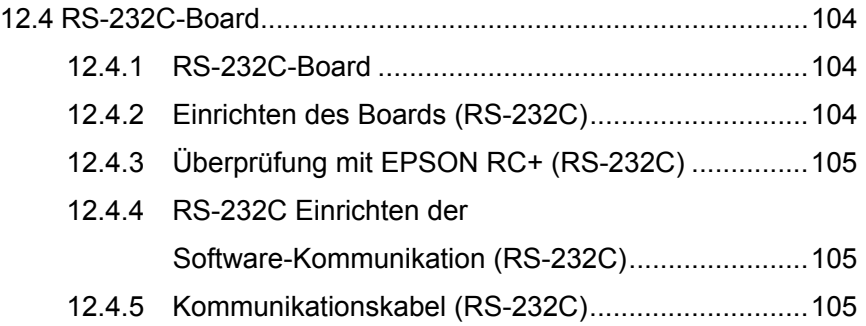

### Wartung

п

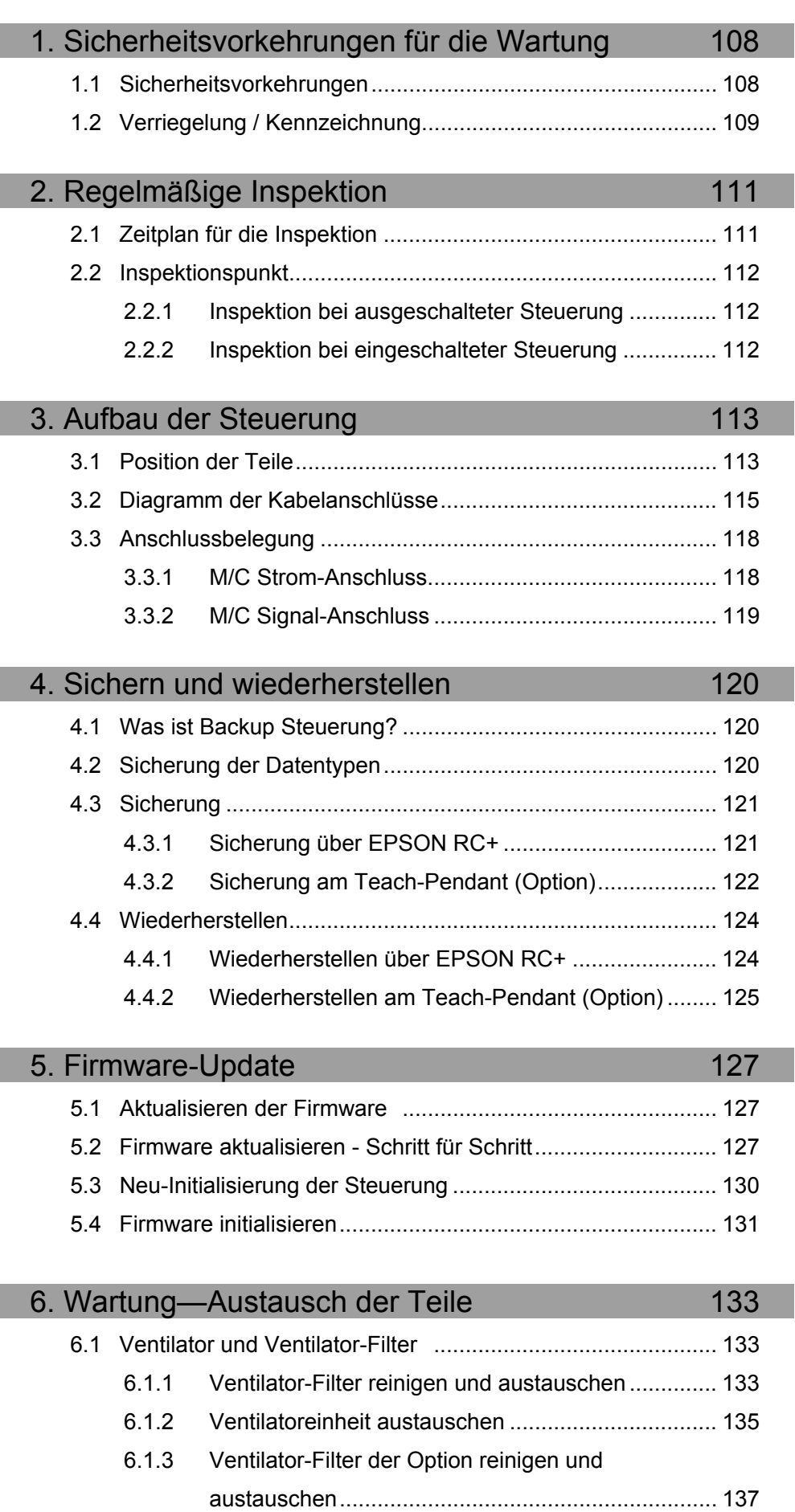

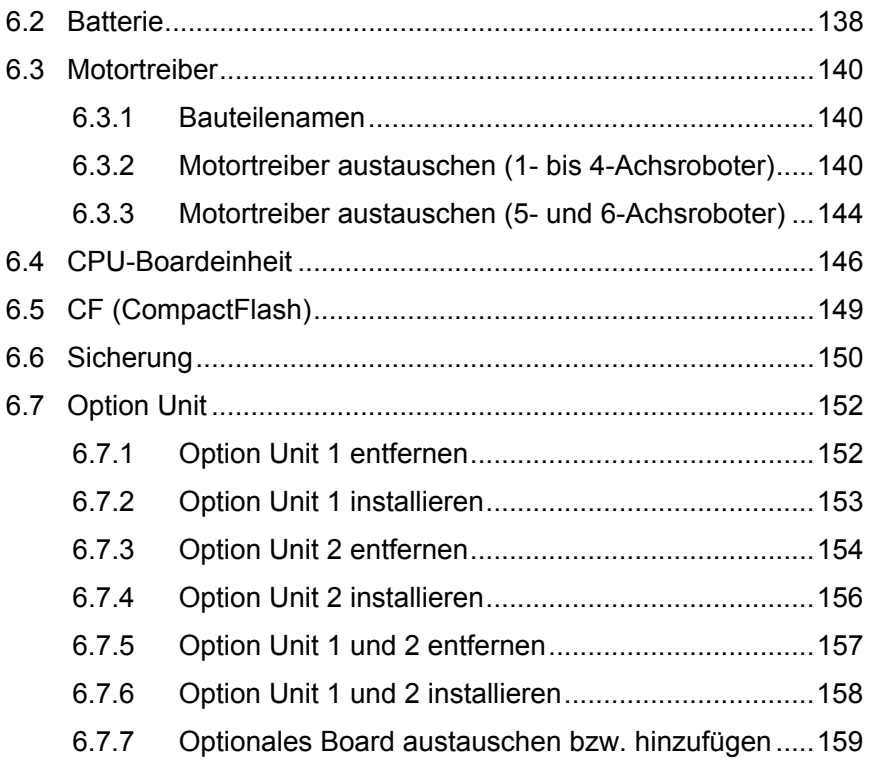

### 7. Den Betrieb des Robotersystems prüfen 160

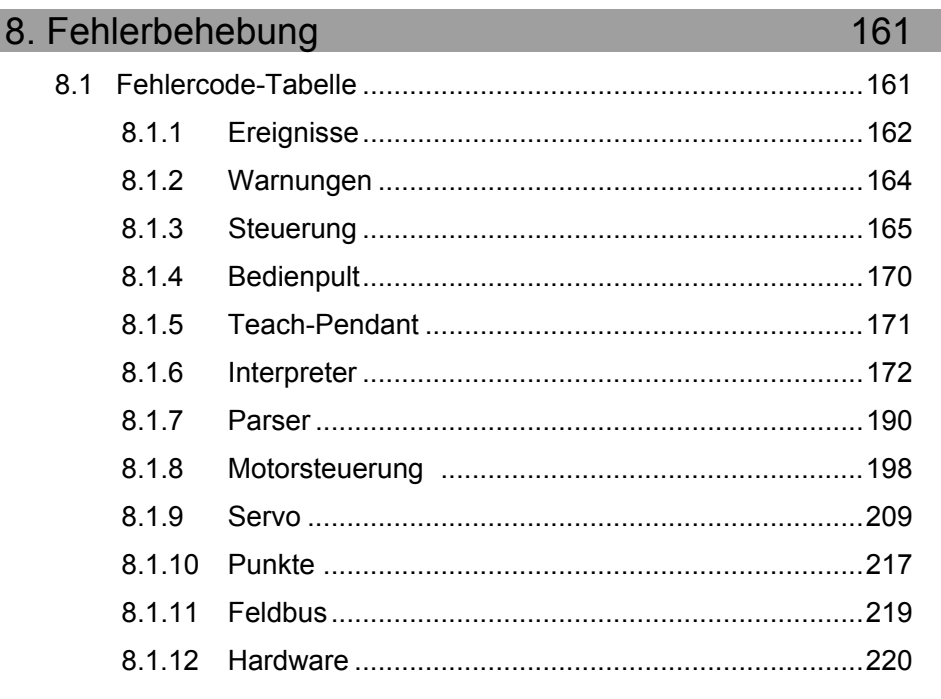

### 9. Ersatzteilliste 225

# **Sicherheit**

Dieser Teil enthält Informationen zur Sicherheit des Robotersystems.

### 1. Sicherheit

Die Installation sowie der Transport von Robotern und Roboterausrüstung darf nur von qualifiziertem Personal in Übereinstimmung mit nationalen und örtlichen Vorschriften durchgeführt werden.

Lesen Sie dieses Handbuch und andere in Beziehung stehende Handbücher, bevor Sie das Robotersystem installieren oder bevor Sie Kabel anschließen. Bewahren Sie dieses Handbuch so auf, dass es jederzeit griffbereit ist.

Lesen Sie das Kapitel Sicherheit im *EPSON RC+ Benutzerhandbuch* und bestätigen Sie die "*Sicherheitsbezogene Anforderungen*".

### 2. Konventionen

Wichtige Sicherheitshinweise sind in diesem Handbuch durch folgende Symbole gekennzeichnet. Lesen Sie die Beschreibungen zu jedem Symbol.

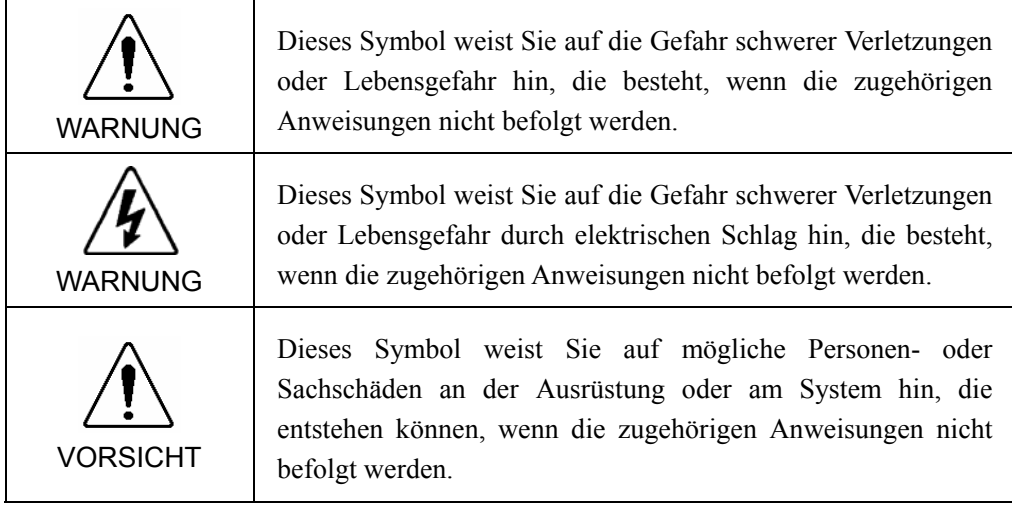

### 3. Sicherheitsvorkehrungen

Nur geschultes Personal darf das Robotersystem zusammenbauen und installieren.

Geschultes Personal ist Personal, das an Robotersystemschulungen und Wartungsschulungen teilgenommen hat, die vom Hersteller, Händler oder Repräsentanten vor Ort durchgeführt werden. Geschultes Personal ist auch das Personal, das die Handbücher vollständig versteht und über das Wissen und die Qualifikationen verfügt, die dem Wissen des Personals entsprechen, das an den Schulungen teilgenommen hat.

Im Folgenden werden Sicherheitsvorkehrungen für qualifiziertes Personal für den Zusammenbau oder die Installation beschrieben:

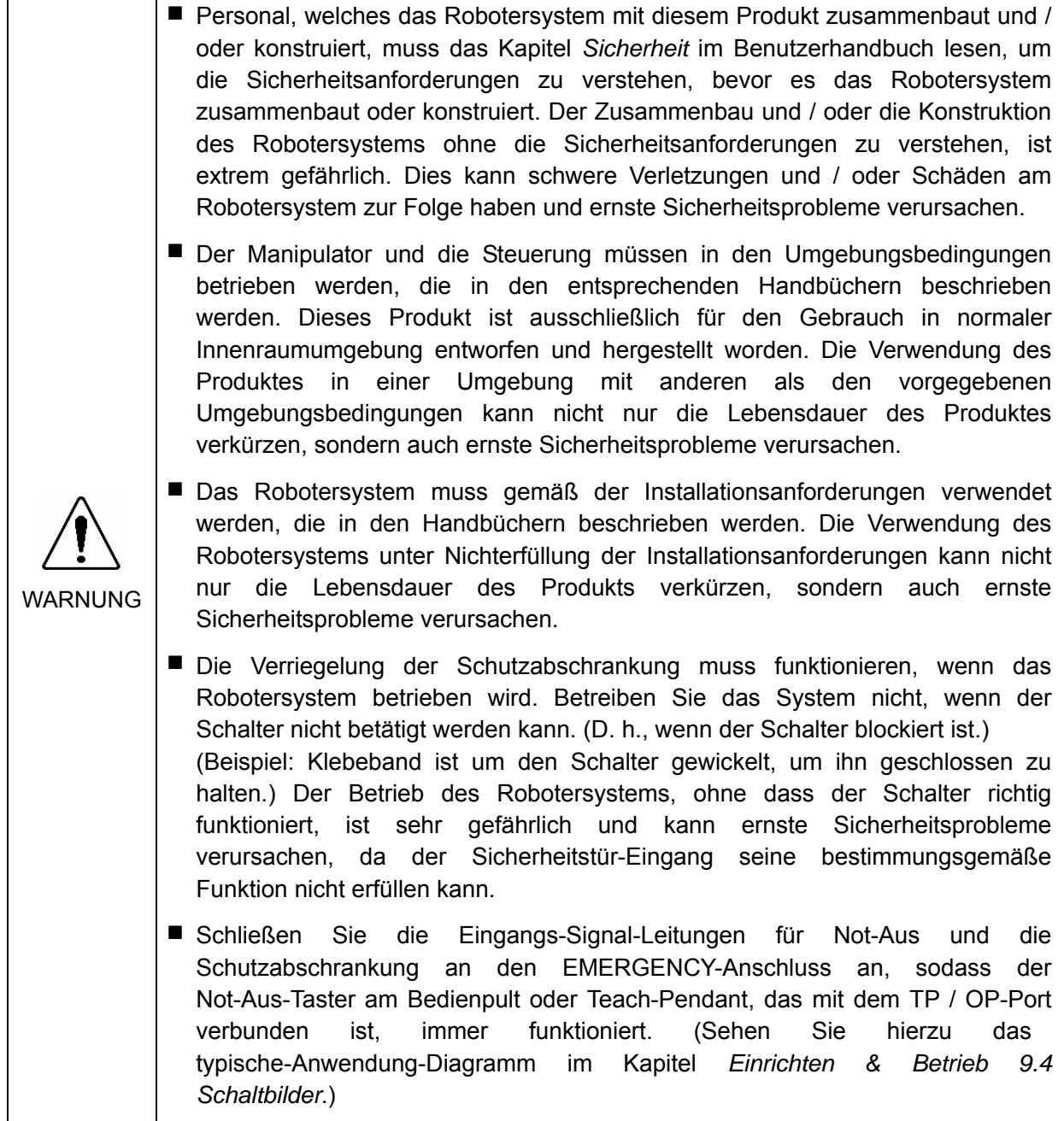

Im Folgenden werden Sicherheitsvorkehrungen für qualifiziertes Personal für den Zusammenbau und die Installation beschrieben: (Forts.)

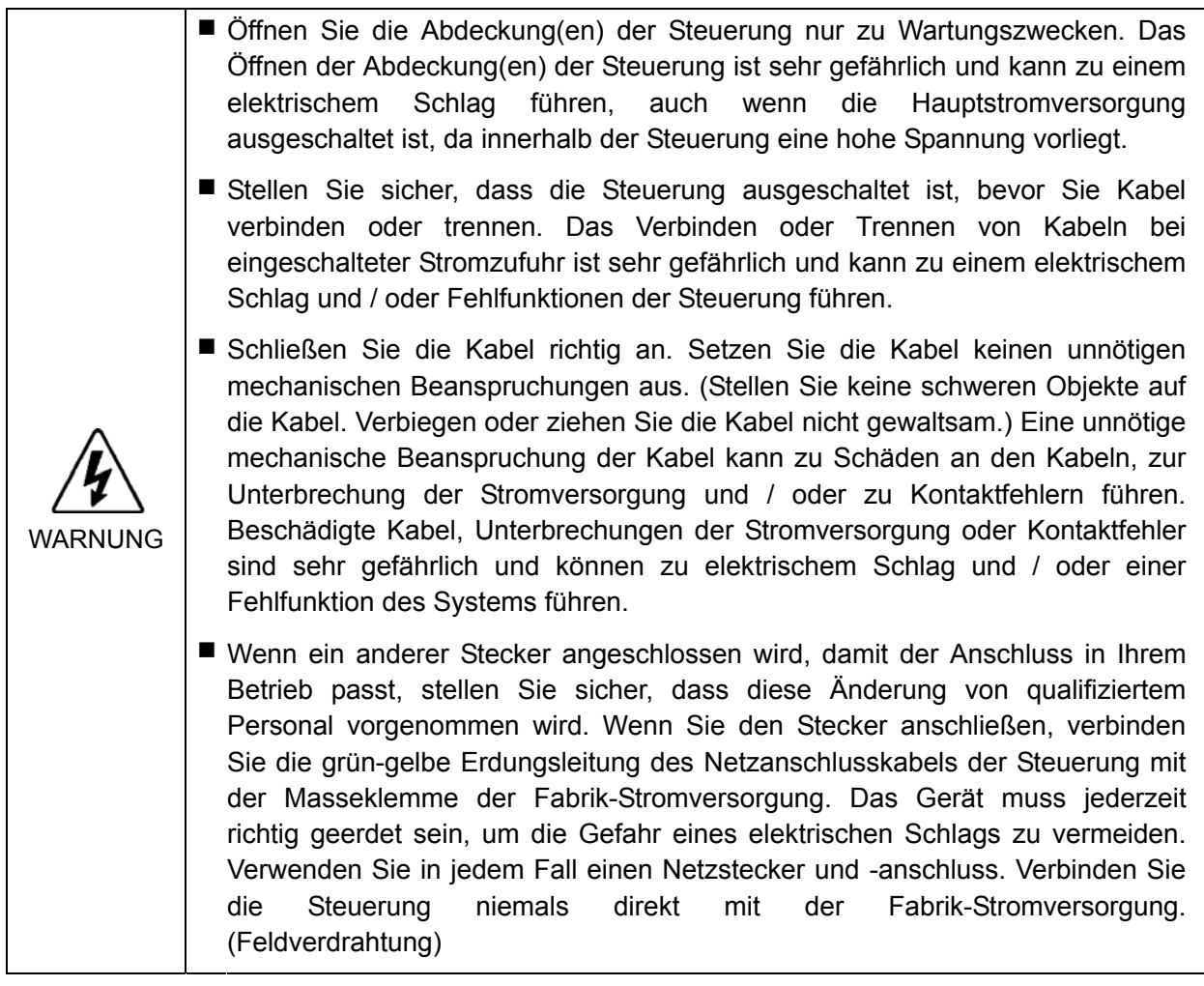

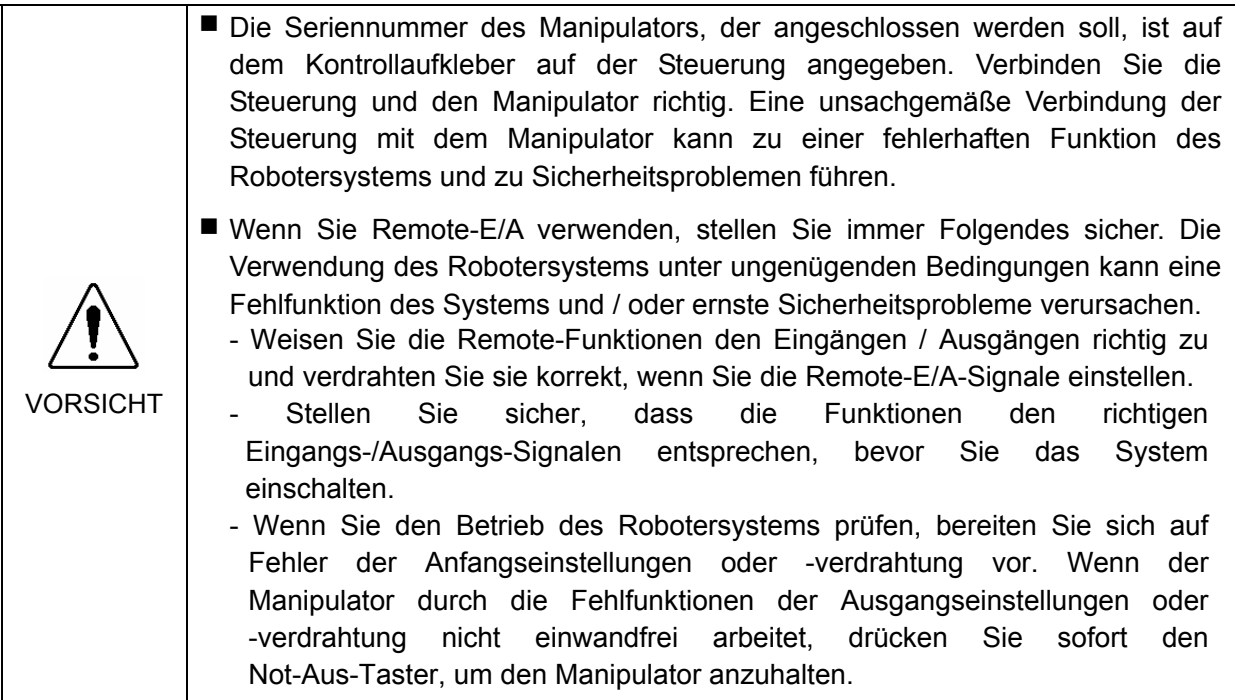

In den folgenden Abschnitten werden Sicherheitsvorkehrungen für qualifiziertes Bedienpersonal beschrieben:

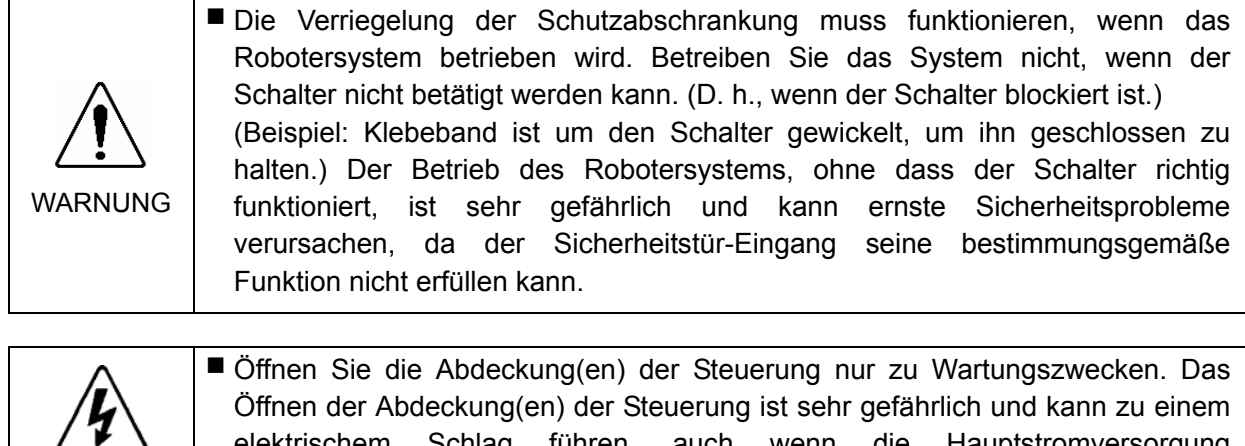

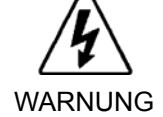

elektrischem Schlag führen, auch wenn die Hauptstromversorgung ausgeschaltet ist, da innerhalb der Steuerung hohe Spannung vorliegt.

# Einrichten und Betrieb

Dieser Teil enthält Informationen zum Einrichten und Betrieb des Robotersystems.

### 1. Spezifikationen

### 1.1 System-Konfiguration

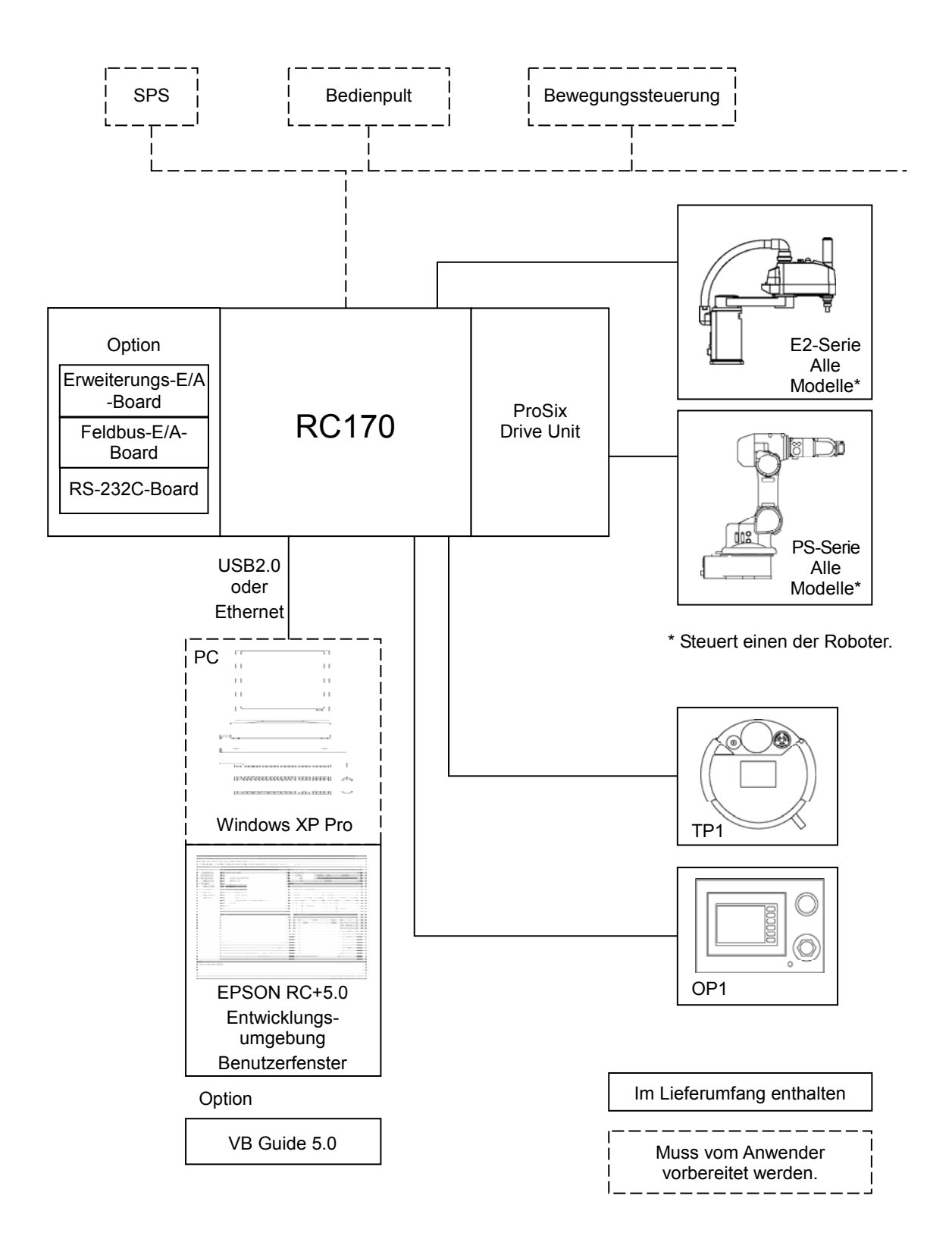

ı

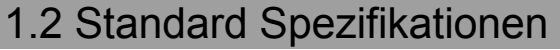

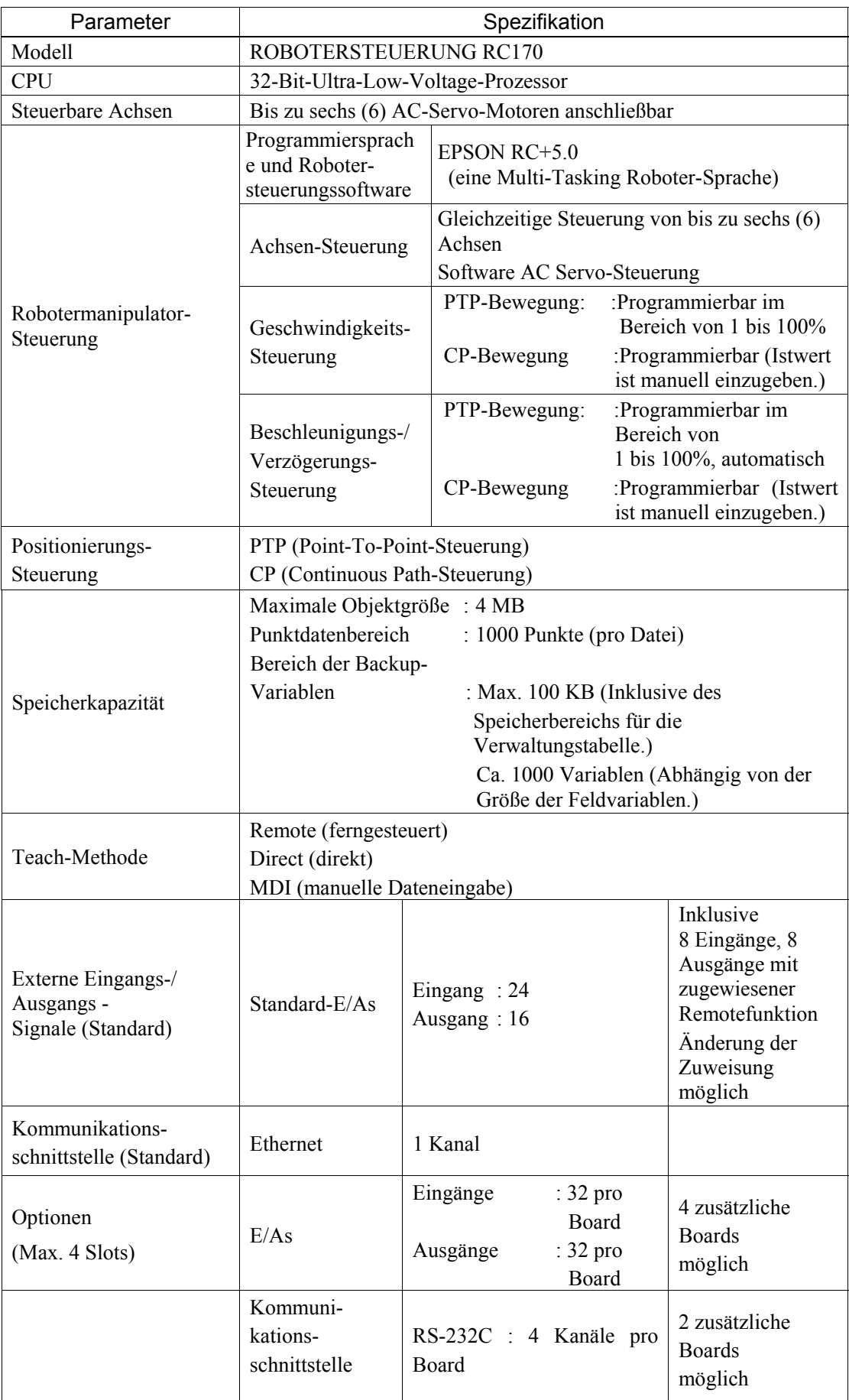

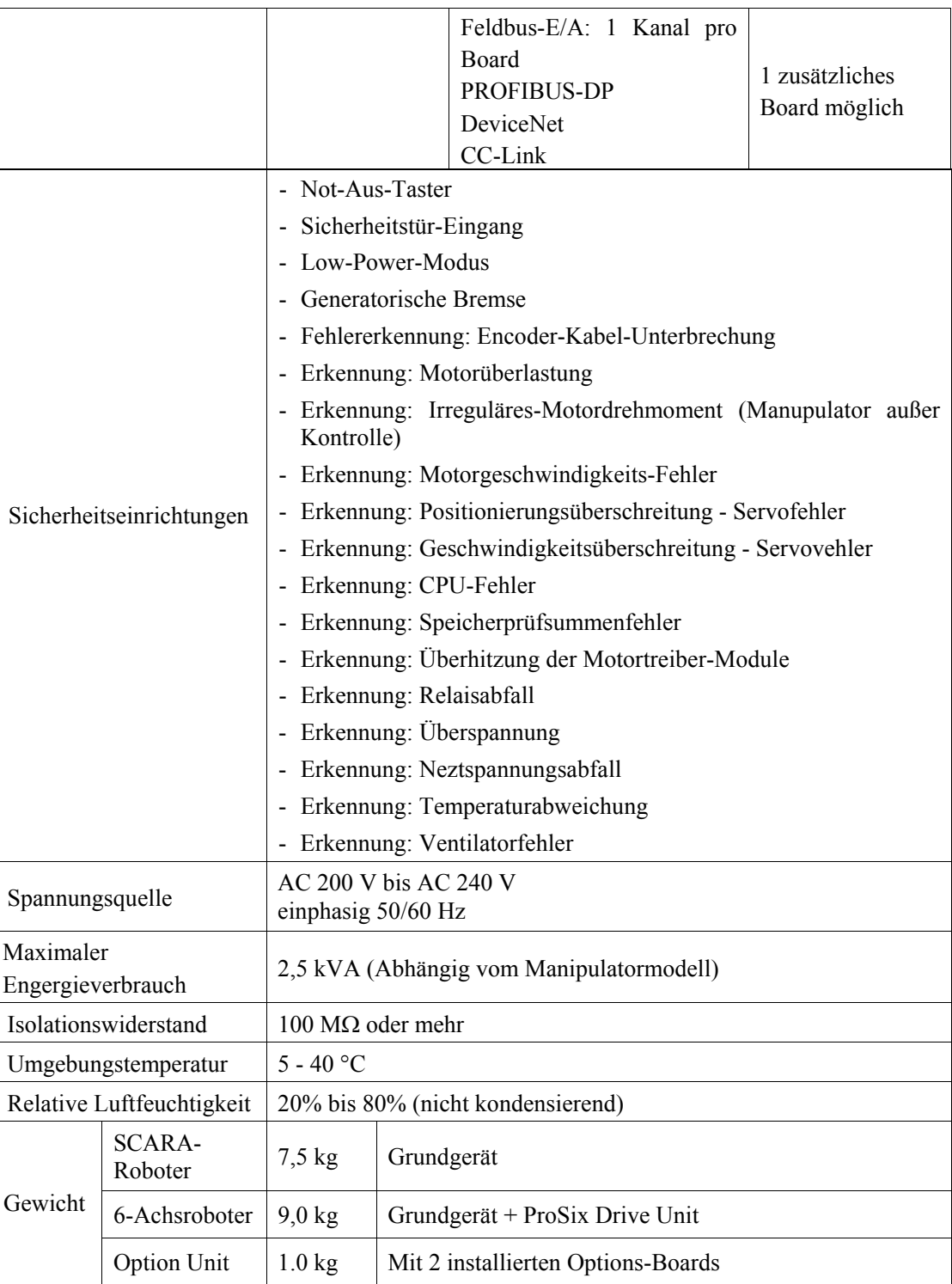

### 1.3 Außenabmessungen

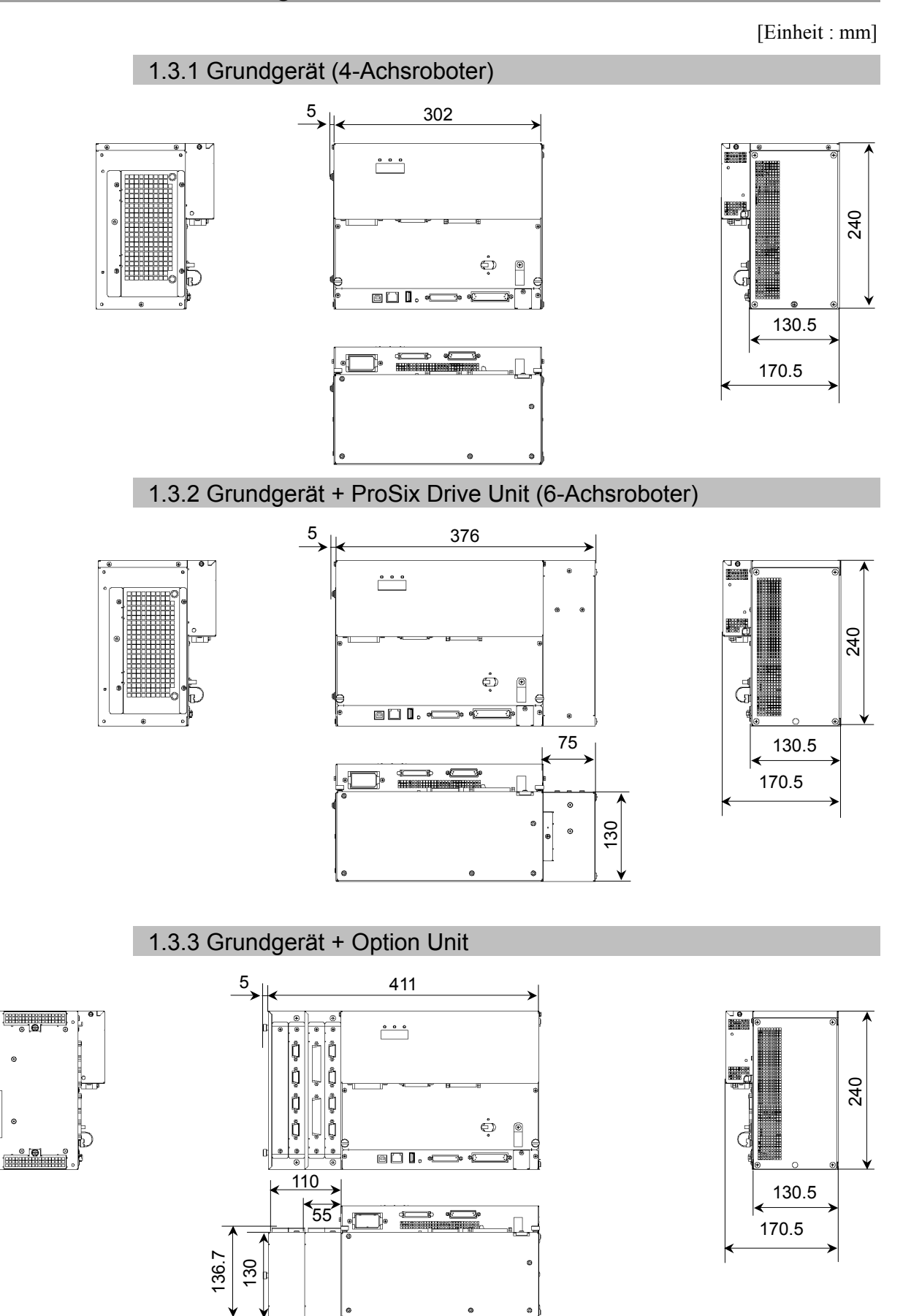

 $\epsilon$ 

### 2. Bauteilenamen und -funktionen

### 2.1 Bauteilenamen

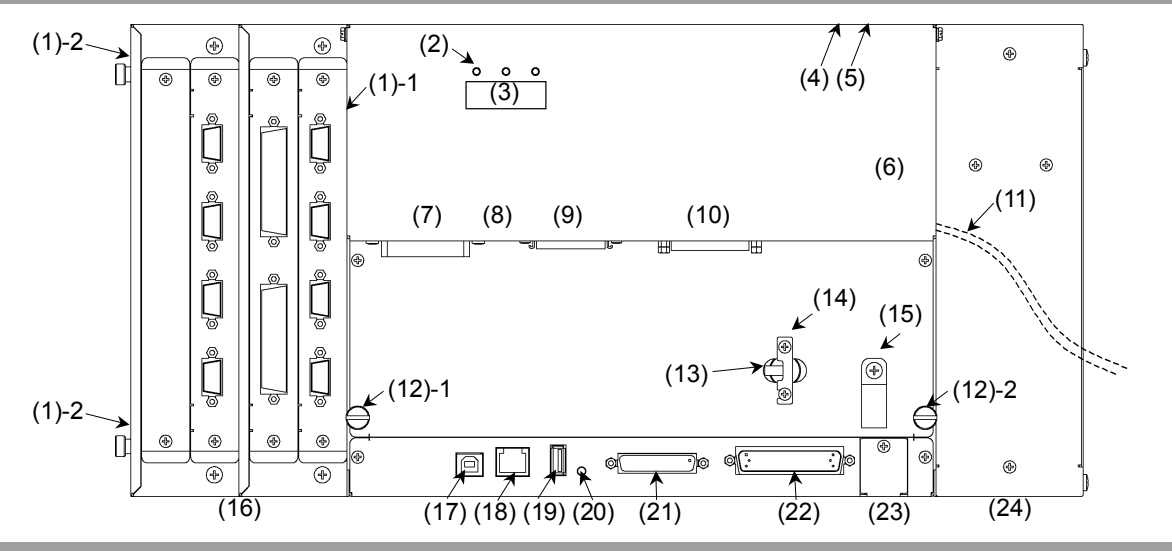

### 2.2 Funktionen

(1) -1 Ventilator-Filter (ohne Option Unit)

Um Staub auszufiltern, ist vor dem Ventilator ein schützender Filter angebracht. Überprüfen Sie den Zustand des Filters regelmäßig und reinigen Sie ihn, wenn nötig. Ein verschmutzter Filter kann zur Fehlfunktion des Robotersystems führen, da die Temperatur in der Steuerung ansteigt.

Für Inspektion, Reinigen, Auswechseln siehe Kapitel *Wartung 6.1 Ventilator und Ventilator-Filter*.

(1) -2 Ventilator-Filter (mit Option Unit)

Um Staub auszufiltern, ist vor dem Ventilator ein schützender Filter angebracht. Überprüfen Sie den Zustand des Filters regelmäßig und reinigen Sie ihn, wenn nötig. Ein verschmutzter Filter kann zur Fehlfunktion des Robotersystems führen, da die Temperatur in der Steuerung ansteigt.

Für Inspektion, Reinigen, Auswechseln siehe Kapitel *Wartung 6.1 Ventilator und Ventilator-Filter*.

(2) LED

Die LED zeigt die derzeitige Betriebsart an (TEACH-, AUTOMATIK-, oder PROGRAMMIER-Modus).

Für weitere Informationen siehe Kapitel *Einrichten und Betrieb 2.3 LED und Sieben-Segment-LED*.

(3) Sieben-Segment-LED

Die vierstellige Sieben-Segment-LED zeigt die Zeilennummer und den Status der Steuerung an (Fehlernummer, Nummer der Warnung, Status von Not-Aus und Schutzabschrankung).

Für weitere Informationen siehe Kapitel *Einrichten und Betrieb 2.3 LED und Sieben-Segment-LED*.

(4) Signatur-Aufkleber (auf der Oberseite)

Hier sind die Seriennummer der Steuerung und andere Informationen angegeben.

#### (5) MT-Aufkleber (auf der Oberseite)

Der Aufkleber gibt die Spezifikationsnummer für den kundenspezifischen Manipulator an und ist nur am kundenspezifischen Manipulator angebracht. Wenn Ihr Manipulator diesen Aufkleber aufweist, kann er ein spezielles Wartungsverfahren benötigen. Kontaktieren Sie in diesem Fall Ihren Händler, bevor Sie Wartungsarbeiten durchführen.

#### (6) Aufkleber mit Steuerungsnummer

Hier ist die Seriennummer der Steuerung angegeben.

#### (7) M/C-Stromanschluss

Dies ist der Anschluss für das Stromkabel des Manipulators. Schließen Sie dasjenige Stromkabel an, welches zum Manipulator gehört.

#### (8) Kontrollaufkleber

Die Details des Manipulators, der angeschlossen wird, sind wie rechts dargestellt auf dem Aufkleber vermerkt. Der Aufkleber gibt Modell und Seriennummer des Manipulators an.

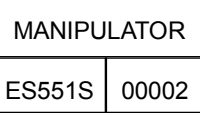

#### (9) M/C-Signalanschluss

Dieser Anschluss wird für Signale wie z. B. die des Motor-Encoders des Manipulators, die Ursprungs-Sensorsignale usw. verwendet. Schließen Sie dasjenige Signalkabel an, welches zum Manipulator gehört.

#### (10) EMERGENCY-Anschluss

Dieser Anschluss dient als Ein- und Ausgang vom bzw. zum Not-Aus-Taster und Sicherheitsabschrankungs-Schalter. Für weitere Informationen lesen Sie das Kapitel Einrichten und Betrieb 9. Im Notfall.

#### (11) AC IN

Das Kabel für die AC-Stromversorgung von 200 V. Für weitere Informationen siehe Kapitel Einrichten und Betrieb 3.3.2 Netzanschlusskabel.

#### (12) Schlitzschraube

Dies sind zwei der vier Befestigungsschrauben der vorderen Steuerungsabdeckung. Verwenden Sie diese Schrauben, um Motortreiber-Module und die CPU-Boardeinheit herauszuziehen.

#### (13) Netzschalter

Schaltet die Steuerung ein oder aus.

#### (14) Metallene Einschaltverriegelung des Netzschalters

Um den Netzschalter zu verriegeln, wenn die Steuerung ausgeschaltet ist, stellen Sie den Schalter in die Position aus (OFF) und bringen Sie die metallene Einschaltverriegelung an. Schalten Sie die Stromversorgung auf diese Weise ab, wenn das Robotersystem gewartet oder repariert werden soll.

#### (15) Kabelschelle

Die Kabelschelle kann verwendet werden, um das M/C-Signalkabel und das EMERGENCY-Kabel zu sichern.

#### (16) Option Unit

Optionale Boards wie z. B. ein Erweiterungs-E/A-Board, ein Feldbus-E/A-Board oder ein RS-232C-Board können installiert werden. Pro Option Unit sind zwei Slots verfügbar. Bis zu zwei Option Units (vier Slots) können installiert werden. Für weitere Informationen siehe Kapitel *Einrichten und Betrieb 12. Option*.

#### (17) PC-Anschlussport

Über diesen Anschluss wird die Steuerung mithilfe eines USB-Kabels mit dem PC verbunden.

Schließen Sie keine anderen Geräte als den PC an.

Für weitere Informationen siehe Kapitel *Einrichten und Betrieb 5. PC-Anschlussport*.

#### (18) LAN-(Ethernet-Kommunikation)-Port

Über diesen Port werden die Steuerung und der PC mithilfe eines Ethernet-Kabels verbunden.

Kommunikation über 100BASE-TX/10BASE-T ist verfügbar.

Für weitere Informationen siehe Kapitel *Einrichten und Betrieb 7. LAN-(Ethernet-Kommunikation)-Port*.

#### (19) Memory-Port

Über diesen Port wird ein gewöhnlicher USB-Speicher für die Steuerungsstatus-Speicherfunktion angeschlossen. Schließen Sie keine anderen USB-Geräte als den USB-Speicher an.

Für weitere Informationen siehe *Einrichten und Betrieb 6. Memory-Port*.

#### (20) Triggerknopf

Dieser Schalter dient für die Steuerungsstatus-Speicherfunktion. Ein USB-Speicher wird für das Speichern verwendet.

Für weitere Informationen siehe Kapitel *Einrichten und Betrieb 6. Memory-Port.*

#### (21) TP / OP-Port

An diesen Port werden das Teach-Pendant TP1 (Option), das Bedienpult (OP1) (Option) oder der TP / OP-Bypass-Stecker angeschlossen. Für weitere Informationen siehe Kapitel *Einrichten und Betrieb 8. TP / OP-Port*.

Hinweis

بيرج

Schließen Sie die folgenden Geräte nicht an den TP / OP-Port der RC170 an. Das Anschließen an die folgenden Geräte kann zu Fehlfunktionen des Gerätes führen, da die Anschlussbelegungen unterschiedlich sind.

OPTIONAL DEVICE Blindstecker Operation Pendant OP500 Operator Pendant OP500RC Jog Pad JP500 Teach-Pendant TP-3\*\*

#### (22) E/A-Anschluss

Dieser Anschluss wird für Eingabe-Ausgabe-Geräte verwendet. Es sind 24 Ein- und 16 Ausgänge vorhanden.

Für weitere Informationen siehe Kapitel *Einrichten und Betrieb 10. E/A-Anschluss*.

#### (23) Batterie

Es handelt sich hier um eine Lithiumbatterie zur Datensicherung. Für Informationen zum Einlegen einer neuen Batterie siehe Kapitel *Wartung 6.2 Batterie*.

#### (24) ProSix Drive Unit

Diese Drive Unit wird für den ProSix-Manipulator der PS-Serie verwendet. Motortreiber für zwei Achsen sind installiert.

### 2.3 LEDs und Sieben-Segment-LED

### 2.3.1 LEDs und Sieben-Segment-LED

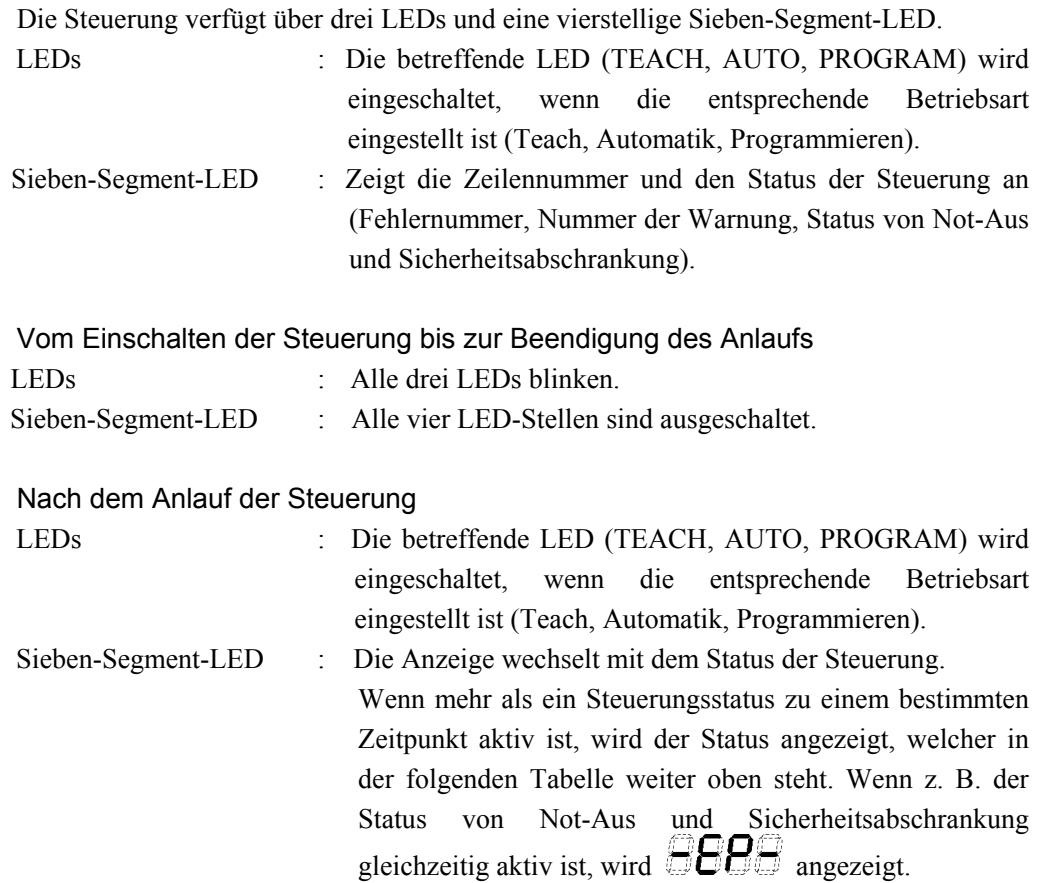

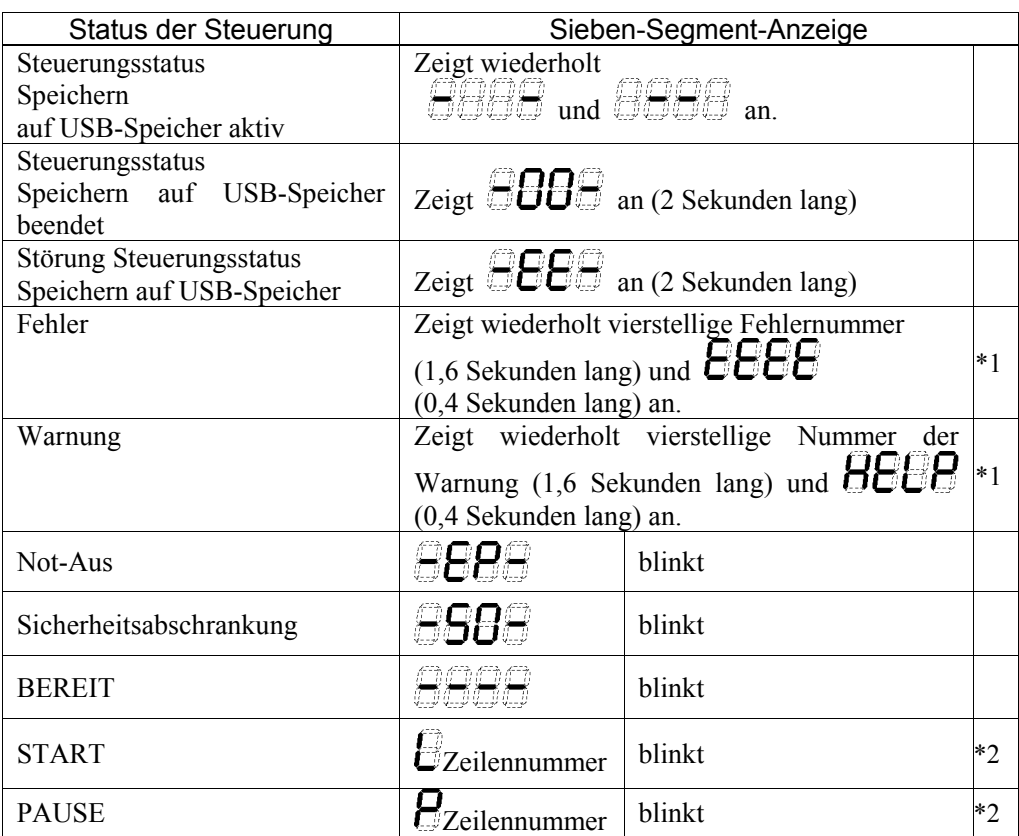

- \*1 Für die Fehlernummern und Nummern der Warnungen siehe Kapitel *Wartung 8.1 Fehlercode-Tabelle*.
- \*2 Im Ausgangsstatus wird die Ausführungszeile des Tasks Nummer 1 dreistellig angezeigt.

Verwenden Sie die Ton-Anweisung, um die angezeigte Tasknummer zu ändern.

Für weitere Informationen siehe *EPSON RC+5.0 Sprachreferenz*, oder die *Online-Hilfe*.

#### 2.3.2 Anzeige besonderer Zustände

Wenn ein besonderer Zustand eintritt, zeigt die Sieben-Segment-LED Folgendes an:

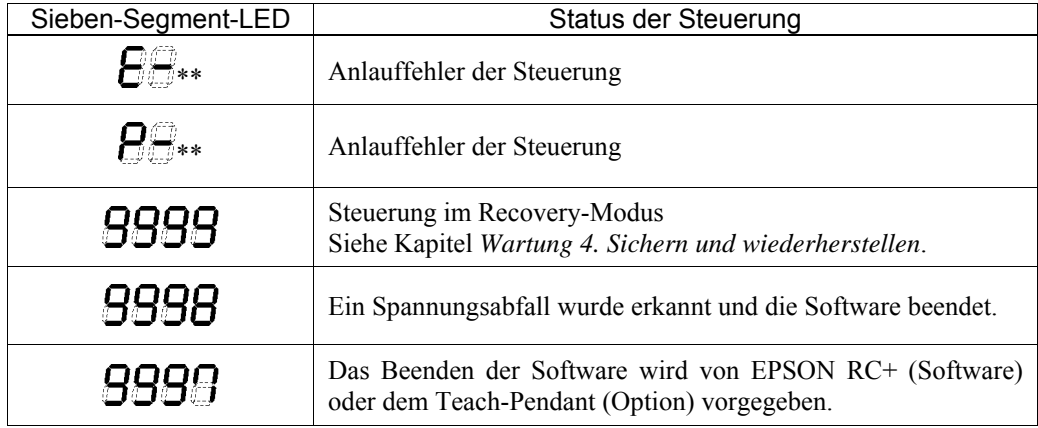

### 2.4 Sicherheitseinrichtungen

Das Robotersteuerungssystem unterstützt die unten beschriebenen Sicherheitseinrichtungen. Jedoch wird dem Anwender empfohlen, das Robotersystem stets bestimmungsgemäß zu verwenden und die angefügten Handbücher aufmerksam zu lesen werden, bevor das System in Betrieb genommen wird. Wenn die Handbücher nicht gelesen oder die bestimmungsgemäße Verwendung nicht verstanden wird, können Gefahrensituationen entstehen.

Unter den folgenden Sicherheitseinrichtungen sind der Not-Aus-Taster und die Sicherheitstür-Eingänge besonders wichtig. Überprüfen Sie, ob diese und andere Einrichtungen richtig funktionieren, bevor das Robotersystem betrieben wird.

Für weitere Informationen siehe Kapitel *Einrichten & Betrieb 9. Im Notfall.*

#### Not-Aus-Taster:

Der EMERGENCY-Anschluss der Steuerung verfügt über

Erweiterungs-Not-Aus-Anschlüsse, die für den Anschluss der Not-Aus-Taster verwendet werden.

Das Drücken eines Not-Aus-Tasters schaltet den Motorstrom sofort ab. Das

Robotersystem wechselt in den Not-Aus-Zustand.

Sicherheitstür-Eingang:

Um diese Einrichtung zu aktivieren, stellen Sie sicher, dass der Sicherheitstür-Eingangsschalter an dem EMERGENCY-Anschluss der Steuerung angeschlossen ist.

Wenn die Sicherheitstür geöffnet wird, stoppt der Manipulator normalerweise sofort den aktuellen Arbeitsgang und der Status der Manipulatorsleistung ist "Betrieb unzulässig", bis die Sicherheitstür geschlossen und der gespeicherte Zustand wieder zurückgesetzt wird. Um den Manipulator zu betreiben, während die Sicherheitstür geöffnet ist, müssen Sie den Betriebsarten-Schlüsselschalter am Teach-Pendant in den Teach-Modus stellen. Der Manipulatorbetrieb ist nur möglich, wenn der Freigabeschalter aktiviert ist. In diesem Fall arbeitet der Manipulator im Status "Begrenzt" (Low Power).

#### Low-Power-Modus:

In diesem Modus ist die Motorleistung reduziert.

Der Power-Status ist in dieser Betriebsart "Begrenzt" (Low Power) und kann nicht geändert werden, ungeachtet des Zustandes der Sicherheitsabschrankung oder der Betriebsart. Der Status "Begrenzt (Low Power)" gewährleistet die Sicherheit des Bedieners und reduziert die Gefahr der Zerstörung von Peripheriegeräten oder Schäden, die durch unachtsamen Betrieb verursacht werden können.

#### Generatorische Bremse:

Der Schaltkreis der generatorischen Bremse beinhaltet Relais, welche die Motoranker kurzschließen. Der Schaltkreis der generatorischen Bremse wird bei Not-Aus aktiviert, oder wenn einer der folgenden Fehler erkannt wird: Encoder-Kabel-Unterbrechung, Motorüberlastung, irreguläres Motordrehmoment, Motorgeschwindigkeitsfehler, Servofehler (Positionierungs- oder Geschwindigkeitsüberschreitung), CPU-Fehler, Speicherprüfsummenfehler und Überhitzung eines Motortreiber-Moduls.

#### Fehlererkennung: Encoder-Kabel-Unterbrechung

Der Schaltkreis der generatorischen Bremse wird aktiviert, wenn das Motor-Encoder-Signalkabel unterbrochen wird.

#### Erkennung: Motorüberlastung

Der Schaltkreis der generatorischen Bremse wird aktiviert, wenn das System erkennt, dass die Belastung des Motors seine Kapazität überschritten hat.

#### Erkennung: Irreguläres Motordrehmoment (Manipulator außer Kontrolle:

Der Schaltkreis der generatorischen Bremse wird aktiviert, wenn Unregelmäßigkeiten beim Motordrehmoment (Motor-Ausgang) erkannt werden (in diesem Fall ist der Manipulator außer Kontrolle).

#### Erkennung: Motorgeschwindigkeitsfehler:

Der Schaltkreis der generatorischen Bremse wird aktiviert, wenn das System erkennt, dass der Motor mit falscher Geschwindigkeit läuft.

#### Erkennung: Positionierungsüberschreitung - Servofehler:

Der Schaltkreis der generatorischen Bremse wird aktiviert, wenn das System erkennt, dass die Differenz zwischen der gegenwärtigen Position des Manipulators und der befohlenen Position die Grenze des zulässigen Fehlers überschreitet.

#### Erkennung: Geschwindigkeitsüberschreitung - Servofehler:

Der Schaltkreis der generatorischen Bremse wird aktiviert, wenn die tatsächliche Geschwindigkeit des Manipulators die Sollgeschwindigkeit überschreitet.

#### Erkennung: CPU-Fehler:

Fehler in der CPU der Motorsteuerung werden von der Zeitüberwachung erkannt. Außerdem sind die System-CPU und die CPU der Motorsteuerung innerhalb der Steuerung so aufgebaut, dass sie sich gegenseitig ständig auf Unstimmigkeiten überprüfen. Wenn eine Unstimmigkeit entdeckt wird, wird der Schaltkreis der generatorischen Bremse aktiviert

#### Erkennung: Speicherprüfsummenfehler

Der Schaltkreis der generatorischen Bremse wird aktiviert, wenn ein Speicherprüfsummenfehler erkannt wird.

#### Erkennung: Überhitzung eines Motortreiber-Moduls:

Der Schaltkreis der generatorischen Bremse wird aktiviert, wenn die Temperatur des Leistungsteils innerhalb eines Motortreiber-Moduls die Obergrenze überschreitet.

#### Erkennung: Relaisabfall

Der Schaltkreis der generatorischen Bremse wird aktiviert, wenn ein Relaisabfall oder ein Verbindungsfehler erkannt werden

#### Erkennung: Überspannung

Der Schaltkreis der generatorischen Bremse wird aktiviert, wenn die Spannung in der Steuerung die Spannungsgrenze überschreitet.

#### Erkennung: Netzspannungsabfall

Der Schaltkreis der generatorischen Bremse wird aktiviert, wenn ein Abfall in der Netzspannung erkannt wird..

#### Erkennung: Temperaturabweichung:

Abnormale Temperatur wird erkannt.

#### Erkennung: Ventilatorfehler

Fehler in der Ventilatorgeschwindigkeit wird erkannt.

### 3. Installation

### 3.1 Entpacken

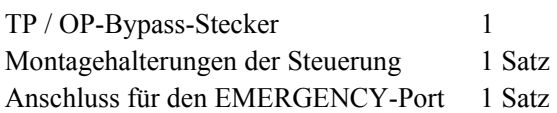

### 3.2 Umgebungsbedingungen

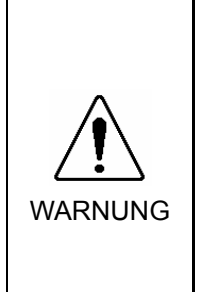

■ Der Manipulator und die Steuerung müssen in den Umgebungsbedingungen betrieben werden, die in den zugehörigen Handbüchern beschrieben werden. Dieses Produkt ist ausschließlich für den Gebrauch in normaler Innenraumumgebung entworfen und hergestellt worden. Die Verwendung des Produktes in einer Umgebung, die nicht diesen Bedingungen entspricht, kann nicht nur die Lebensdauer des Produkts verkürzen, sondern auch ernste Sicherheitsprobleme verursachen.

#### 3.2.1 Umgebung

Um die Leistung des Robotersystems in Bezug auf die Sicherheit zu optimieren, muss die Steuerung an einem Ort verwendet werden, der die folgenden Bedingungen erfüllt:

Die Steuerung ist nicht für Reinraum-Bedingungen entworfen. Wenn die Steuerung in einem Reinraum installiert werden muss, installieren Sie sie in einem geeigneten Gehäuse mit ausreichender Belüftung und Kühlung. Hinweis المحمى

Hinweis المحمى

Installieren Sie die Steuerung an einem Ort, an dem der Stecker leicht erreichbar ist.

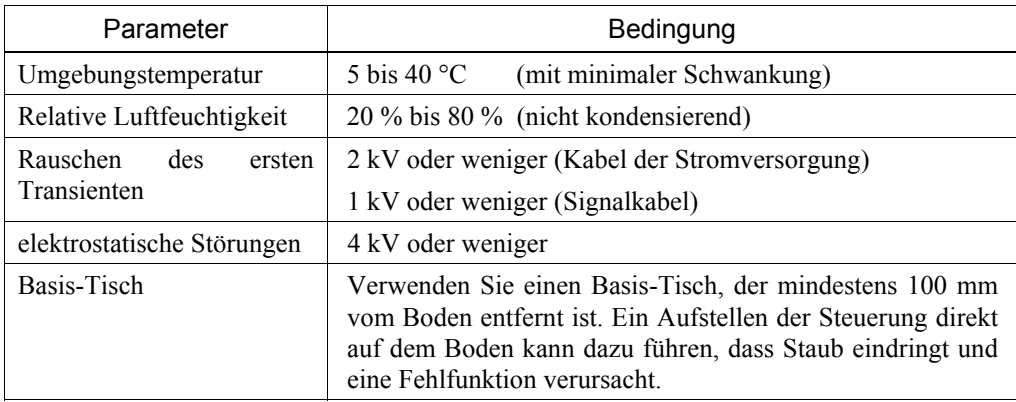

Wenn die Steuerung in einer Umgebung verwendet werden muss, die die oben genannten Bedingungen nicht erfüllt, treffen Sie entsprechende Gegenmaßnahmen. Zum Beispiel muss die Steuerung in einem Gehäuse mit ausreichender Belüftung und Kühlung untergebracht werden.

- Ausschließlich in Innenräumen installieren.
- Der Bereich muss gut belüftet sein.
- Setzen Sie die Steuerung keinem Sonnenlicht oder Heizkörperwärme aus.
- Halten Sie Staub, ölhaltigen Dunst, Salzhaltiges, Metallpulver und andere Fremdkörper fern.
- Halten Sie Wasser fern.
- Vermeiden Sie Stöße oder Vibrationen.
- Halten Sie Quellen elektrostatischer Störungen fern.
- Stellen Sie sicher, das kein starkes elektrisches oder magnetisches Feld vorhanden ist.

#### 3.2.2 Installation

- Befestigen Sie die Befestigungsschrauben der Steuerung mit einem Drehmoment zwischen 0,8 und 1,1 Nm.
- Installieren Sie die Steuerung auf einer ebenen Fläche wie z. B. einer Wand, dem Boden oder dem Schaltschrank mit der Ausrichtung, wie sie von (A) bis (D) gezeigt wird.

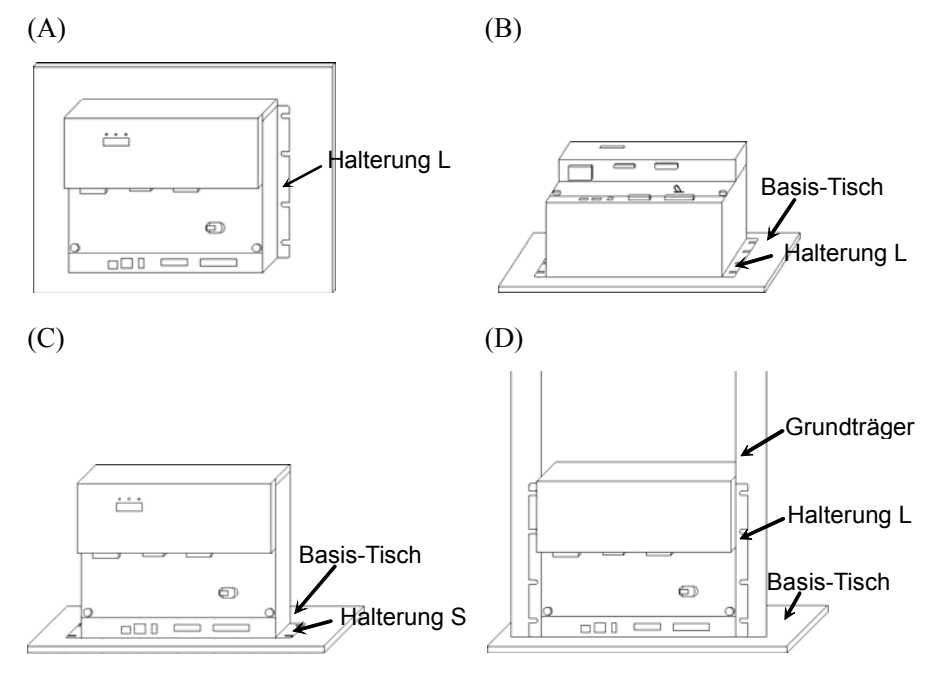

Es gibt zwei Arten von Halterungen. Montieren Sie die Halterung mithilfe der vier Schrauben an der Steuerung.

Halterung L: In (A), (B) und (D) verwendet.

Halterung S: In (C) verwendet.
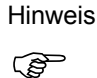

Die Kantenlänge der Halterung L hängt von der Seitenlänge ab. Montieren Sie die Seite mit dem kürzeren Abstand zur Kante an der Schraubenbohrung seitlich am DPB.

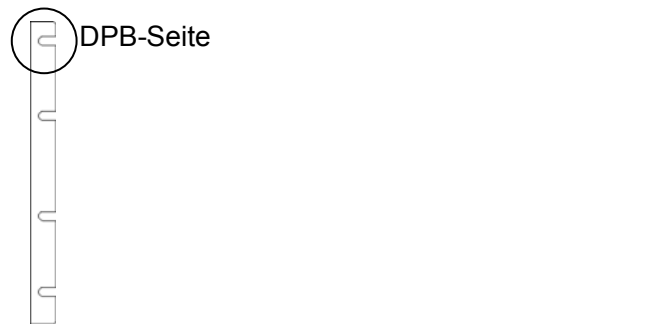

- Für eine Installation der Steuerung im Schaltschrank oder am Basis-Tisch ordnen Sie die Schraubenbohrungen wie folgt an:

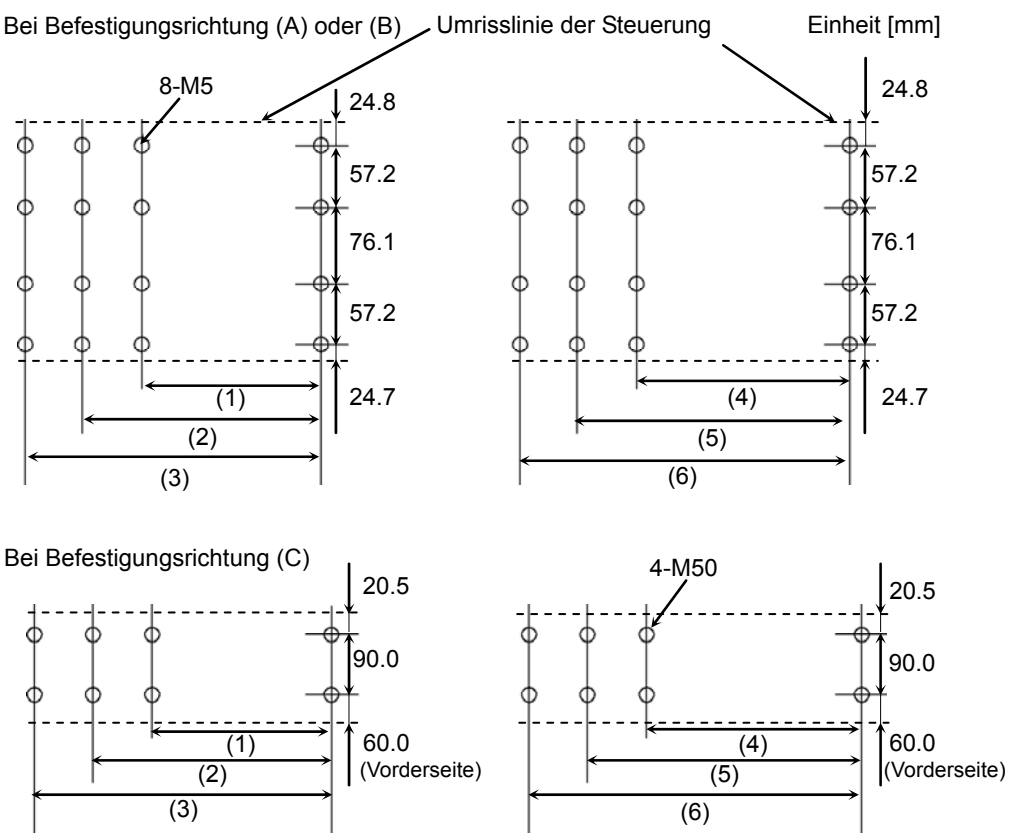

Bei Befestigungsrichtung (D) müssen keine Schraubenlöcher angebracht werden. Sichern Sie die Steuerung mit Schrauben und Muttern am Grundträger.

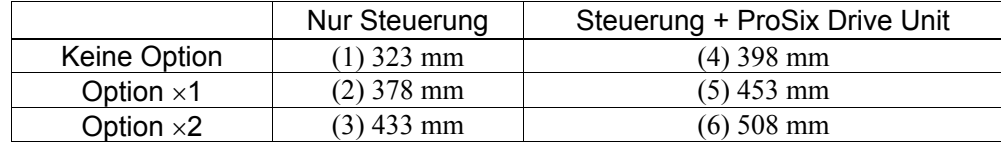

- Stellen Sie sicher, dass bei der Installation der Steuerung ein ausreichender Abstand für Zu- und Abluft gewährleistet ist (siehe Abbildung unten), damit die heiße Luft des Ventilators keine anderen Geräte wie z. B. Relais beeinträchtigt.

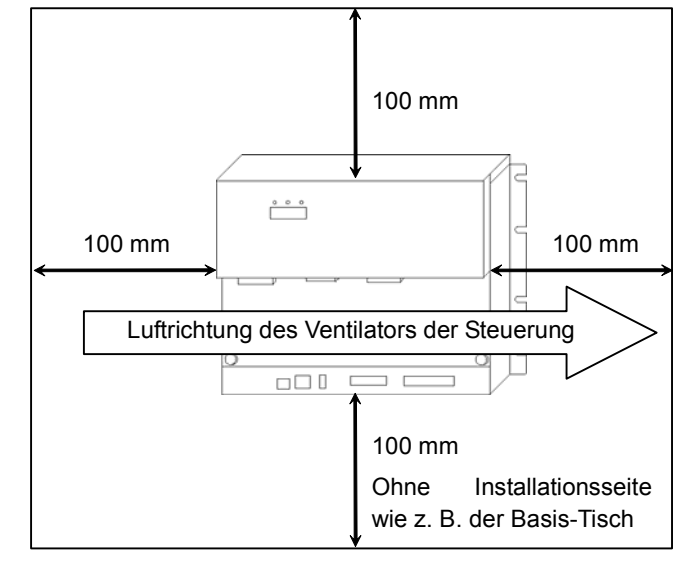

- Luft, die wärmer ist als die Umgebungstempertur (ca. 10 °C), verlässt die Abluftöffnung der Steuerung.

Stellen Sie sicher, dass sich keine hitzeempfindlichen Geräte in der Nähe der Abluftöffnung befinden.

#### 3.2.3 Installation im Schaltschrank

Wenn Sie die Steuerung im Schaltschrank installieren, stellen Sie sicher, dass die Bedingungen des Kapitels *3.2.1 Umgebung*, *3.2.2 Installation* sowie auch die folgenden Bedingungen erfüllt sind.

- Der Abstand zur Befestigungsoberfläche und der Innenseite der Tür muss mindestens 220 mm betragen (190 mm, wenn Sie den optionalen E/A-Stecker verwenden).

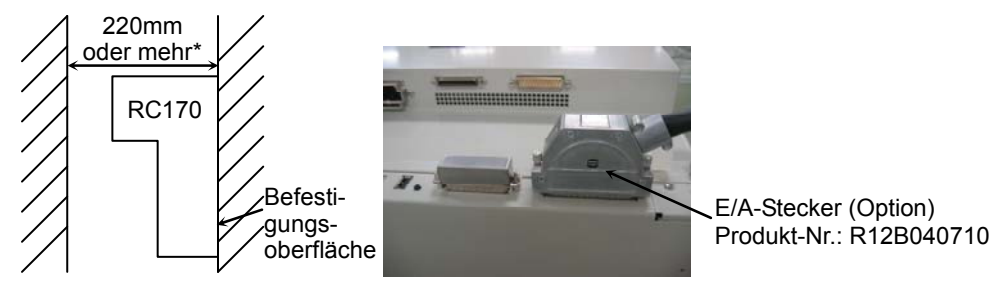

\* : Wenn Sie den optionalen E/A-Stecker verwenden mindestens 190 mm.

- Stellen Sie die Temperatur im Inneren des Schaltschrank auf 40 °C oder weniger ein, indem Sie die Kühlmethode des folgenden Beispiels berücksichtigen.

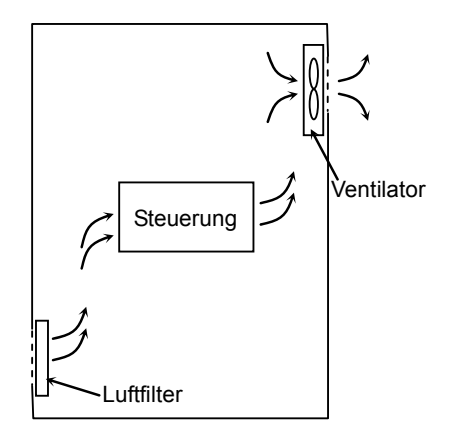

## 3.3 Stromversorgung

### 3.3.1 Spezifikationen

Stellen Sie sicher, dass der verfügbare Versorgungsanschluss die folgenden Spezifikationen erfüllt.

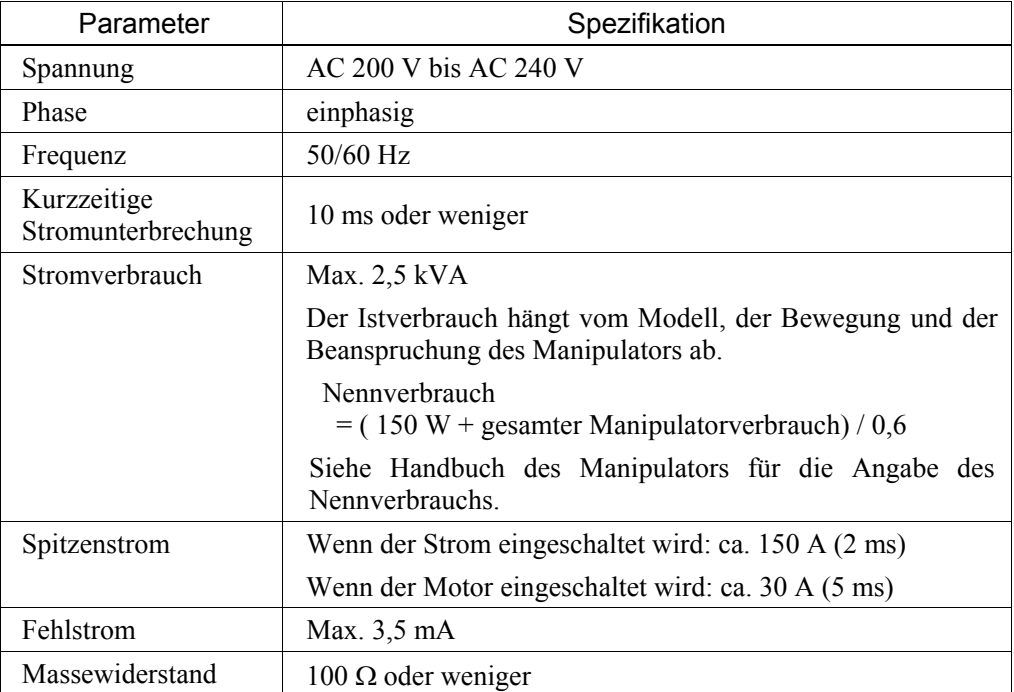

Installieren Sie einen Fehlerstromschutzschalter oder einen Sicherungsautomat in der Stromzuführung mit 15A oder weniger Nennstrom. Beide sollten zweipolige Unterbrecher sein. Wenn Sie einen Fehlerstromschutzschalter einbauen, stellen Sie sicher, dass Sie einen Invertertyp verwenden, der nicht bei einer Frequenz von mehr als 10 kHz auslöst. Wenn Sie einen Sicherungsautomaten installieren, wählen Sie eine Ausführung, die den oben genannten "Spitzenstrom" handhaben kann.

Der Netzanschluss sollte in der Nähe des Gerätes installiert werden und leicht zugänglich sein.

### 3.3.2 Netzanschlusskabel

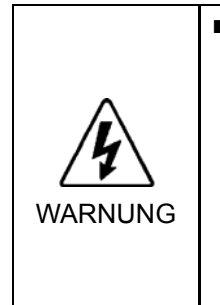

■ Stellen Sie sicher, dass die Kabel von qualifiziertem Personal verlegt und angeschlossen werden. Die grün-gelbe Erdungsleitung des Netzanschlusskabels der Steuerung muss an den Erdleiteranschluss der Fabrik-Spannungsversorgung angeschlossen werden. Das Gerät muss jederzeit richtig geerdet sein, um die Gefahr eines elektrischen Schlags zu vermeiden. Verwenden Sie für Stromkabel stets einen Netzstecker und eine Steckdose. Verbinden Sie die Steuerung niemals direkt mit

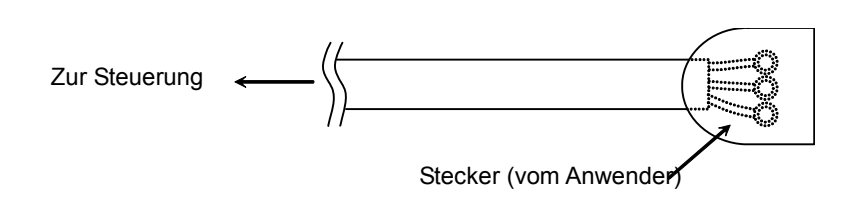

Bei Lieferung ist kein Netzstecker am Netzanschlusskabel angebracht. Beachten Sie die Spezifikationen des Anschlusskabels und bringen Sie einen Stecker an, der für die Fabrik-Stromversorgung geeignet ist.

Spezifikationen des Anschlusskabels

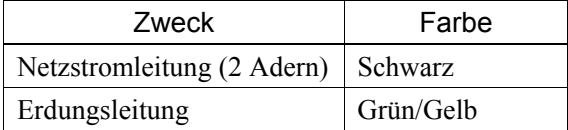

der Fabrik-Stromversorgung. (Feldverdrahtung)

# 3.4 Kabelanschluss

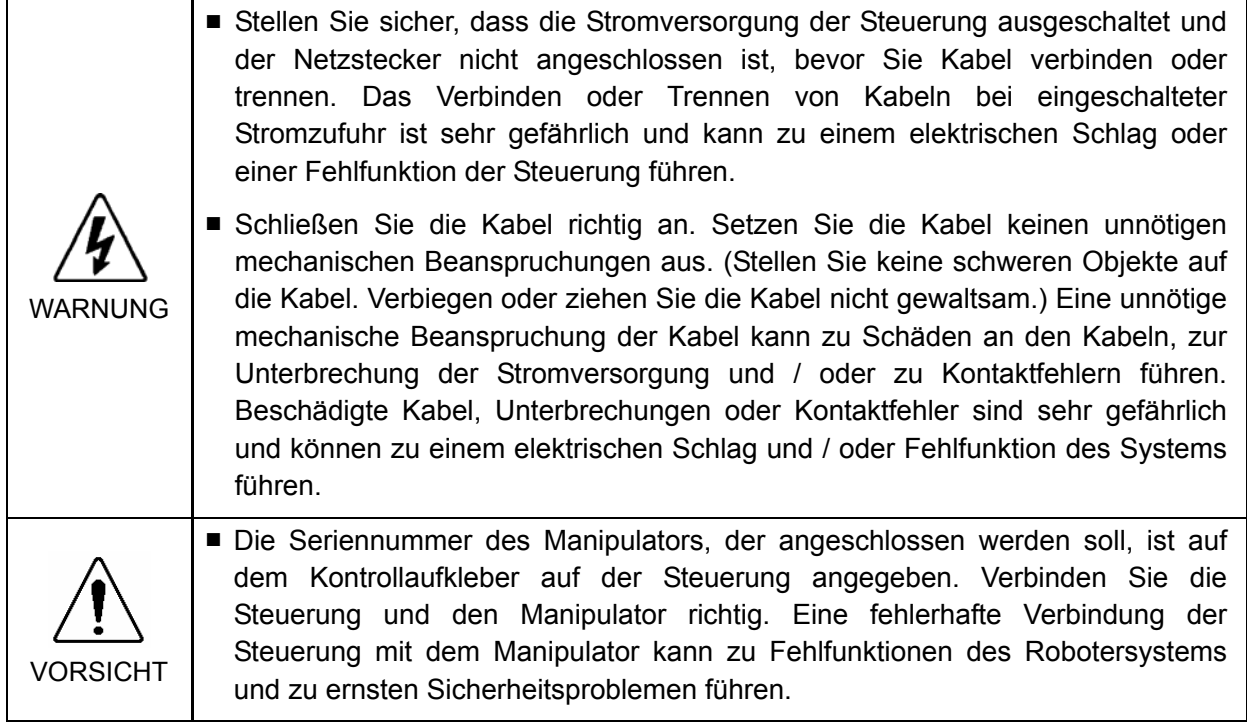

#### 3.4.1 Typischer Kabelanschluss

- $\circ$ Trennbarer Anschluss
- Bei Lieferung angebrachtes Kabel
- Vom Anwender vorbereitetes Kabel

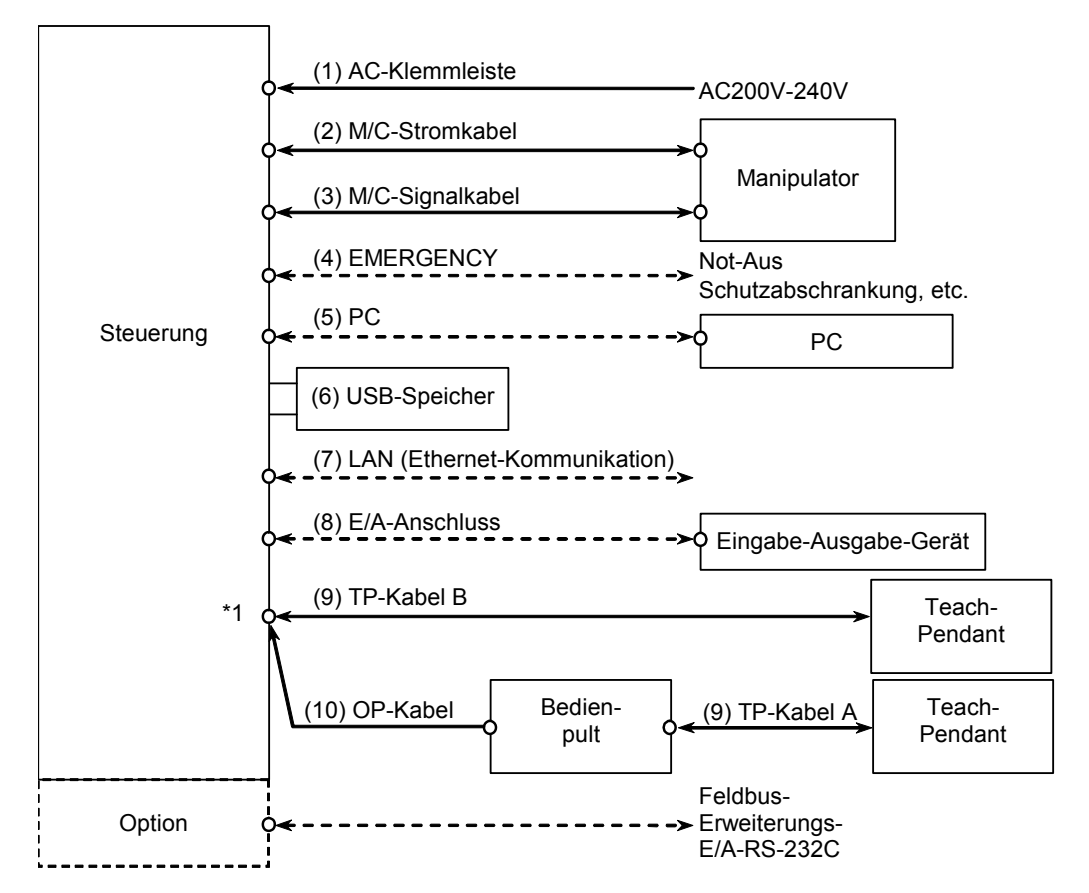

\*1 Für diesen Anschluss kann entweder das TP-Kabel (9) oder das OP-Kabel (10) an den TP / OP-Port angeschlossen werden.

Für weitere Informationen über den Anschluss des Bedienpults oder des Teach-Pendants an den TO / OP-Port, siehe Kapitel *Einrichten und Betrieb 8.1 Was ist ein TP / OP-Port?*

(1) Netzanschlussleiste

Anschlussleiste für den 200 V-AC-Netzeingang der Steuerung.

(2) M/C-Stromkabel

Kabel mit 50-poliger Stiftleiste auf der Steuerungsseite.

Verbinden Sie den POWER-Anschluss des Manipulators und den M/C POWER-Anschluss der Steuerung. Stecken Sie die Stecker so weit ein, bis Sie ein Klickgeräusch hören.

(3) M/C-Signalkabel

Kabel mit 50-poliger Stiftleiste auf der Steuerungsseite. Schließen Sie das Signalkabel an den Signalanschluss des Manipulators und den M/C-Signalanschluss der Steuerung an.

#### (4) EMERGENCY

Der EMERGENCY-Anschluss hat Eingänge, um den Not-Aus-Taster und den Sicherheitsabschrankungs-Schalter anzuschließen. Schließen Sie aus Sicherheitsgründen die geeigneten Schalter für diese Eingabe-Geräte an. Für weitere Informationen siehe Kapitel *Einrichten & Betrieb 9. Im Notfall*.

#### (5) PC

Für den Anschluss des PCs. Für weitere Informationen siehe Kapitel *Einrichten und Betrieb 5. PC-Anschlussport* .

#### (6) USB-Speicher

Für den Anschluss des USB-Speichers. Für weitere Informationen siehe Kapitel *Einrichten und Betrieb 6. Merker-Port*.

### (7) LAN (Ethernet-Kommunikation)

Für den Anschluss des Ethernet-Kabels. Für weitere Informationen siehe Kapitel *Einrichten und Betrieb 7. LAN-(Ethernet-Kommunikation)-Port*.

#### (8) E/A-Anschluss

Dieser Anschluss wird für Eingabe-Ausgabe-Geräte des Benutzers verwendet. Wenn Eingabe-Ausgabe-Geräte vorhanden sind, verwenden Sie diesen Anschluss. Für den E/A-Anschluss gibt es ein E/A-Kabel (Option) und eine Klemmleiste (Option).

Für weitere Informationen siehe Kapitel *Einrichten und Betrieb 10. E/A-Anschluss*.

### (9) TP-Kabel

Für den Anschluss des optionalen Teach-Pendants. Es gibt zwei Anschlussarten für das Teach-Pendant. TP-Kabel A : runder Anschluss TP-Kabel B : 25-Pin D-Sub-Anschluss Für weitere Informationen siehe Kapitel *Einrichten und Betrieb 8. TP/OP-Port*.

#### (10) OP-Kabel

Für den Anschluss des optionalen Bedienpults. Für weitere Informationen siehe Kapitel *Einrichten und Betrieb 8. TP/OP-Port*.

### 3.4.2 Anschluss des Manipulators an die Steuerung

Schließen Sie den Manipulator an die Steuerung an, indem Sie das Stromkabel und das Signalkabel verwenden.

■ Stellen Sie sicher, dass die Steuerung ausgeschaltet ist, bevor Sie Kabel verbinden oder trennen. Das Verbinden oder Trennen von Kabeln bei eingeschalteter Stromzufuhr ist sehr gefährlich und kann zu einem elektrischen Schlag oder einer Fehlfunktion der Steuerung führen.

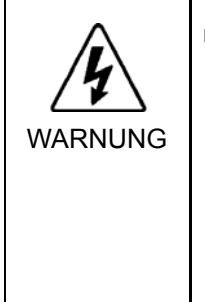

■ Schließen Sie die Kabel richtig an. Setzen Sie die Kabel keinen unnötigen mechanischen Beanspruchungen aus. (Stellen Sie keine schweren Objekte auf die Kabel. Verbiegen oder ziehen Sie die Kabel nicht gewaltsam.) Eine unnötige mechanische Beanspruchung der Kabel kann zu Schäden an den Kabeln, zur Unterbrechung der Stromversorgung und / oder zu Kontaktfehlern führen. Beschädigte Kabel, Unterbrechungen oder Kontaktfehler sind sehr gefährlich und können zu einem elektrischen Schlag und / oder einer Fehlfunktion des Systems führen.

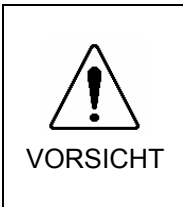

■ Die Seriennummer des Manipulators, der angeschlossen werden soll, ist auf dem Kontrollaufkleber auf der Steuerung angegeben. Verbinden Sie die Steuerung und den Manipulator richtig. Eine unsachgemäße Verbindung der Steuerung mit dem Manipulator kann zu Fehlfunktionen des Robotersystems und zu ernsten Sicherheitsproblemen führen.

Die Konfigurationsdaten für den Manipulator und das Manipulatormodell sind in der Steuerung gespeichert. Daher sollte die Steuerung an den Manipulator angeschlossen werden, dessen Seriennummer an der Vorderseite der Steuerung auf dem Kontrollaufkleber angegeben ist.

Hinweis දෙ

Die Seriennummer des Manipulators ist auf dem Signatur-Aufkleber auf der Rückseite des Manipulators angegeben.

### 3.5 Störungsreduzierung

Um elektrische Störungen zu minimieren, müssen die folgenden Punkte bei der Verkabelung des Systems beachtet werden:

Um elektrische Störungen zu minimieren, muss Folgendes für die Verkabelung sichergestellt sein.

- Das Erdungskabel der Stromversorgung sollte geerdet sein. (Erdwiderstand: 100  $\Omega$ oder weniger). Es ist wichtig, den Rahmen der Steuerung zu erden, nicht nur um einen elektrischen Schlag zu vermeiden, sondern auch um die Auswirkungen der elektrischen Störungen um die Steuerung herum zu reduzieren. Verbinden Sie daher die Erdungsleitung (gelb-grün) des Netzanschlusskabels der Steuerung mit der Erde der Fabrik-Stromversorgung. Für weitere Informationen über den Stecker und das Netzanschlusskabel siehe Kapitel *Einrichten und Betrieb 3.3. Stromversorgung*.
- Greifer Sie keinen Strom von einer Stromzuführung ab, die mit einem anderen Gerät verbunden ist, welches Störungen verursachen könnte.
- Wenn Sie Strom für die Steuerung und einen einphasigen AC-Motor von derselben Einspeisung abgreifen, sollten Sie unterschiedliche Phasen für die Steuerung und den AC-Motor verwenden. Vergewissern Sie sich, dass sie sich nicht an derselben Phase befinden.
- Verwenden Sie eine verdrillte Motorstromleitung.
- Verlegen Sie keine AC-Stromleitungen und DC-Stromleitungen im selben Verdrahtungskanal und lassen Sie mindestens 200 mm Abstand zwischen den AC- und DC-Stromleitungen. Verlegen Sie zum Beispiel die AC-Motor-Stromleitung und die Stromleitung der Steuerung in einem Abstand von mindestens 200 mm zu Sensor- oder Ventil E/A-Leitungen; bündeln Sie nicht beide Arten der Verkabelung mit demselben Kabelbinder. Wenn Kabel / Kanäle kreuzen müssen, sollten sie sich senkrecht kreuzen. Siehe Abbildung rechts.

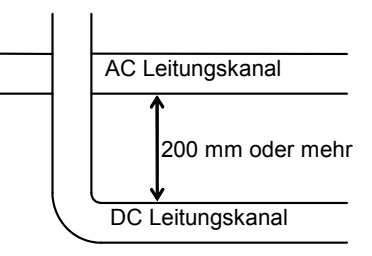

- Die Kabel zum E/A-Anschluss und zum EMERGENCY-Anschluss sollten möglichst kurz sein. Verwenden Sie ein abgeschirmtes Kabel und verbinden Sie die Abschirmung mit der Innenseite des angeschlossenen Steckers. Stellen Sie sicher, dass periphere Störquellen so weit wie möglich entfernt sind.
- Stellen Sie sicher, dass die Induktionselemente, die verwendet werden, um die E/As der Steuerung anzuschließen (wie zum Beispiel Relais und Magnetventile) über Löschglieder verfügen. Wenn ein Induktionselement ohne Löschglied verwendet wurde, schließen Sie eine Gleichrichter-Diode direkt vor dem Induktionselement an. Stellen Sie bei der Wahl einer Gleichrichter-Diode sicher, dass diese die Spannung und den anfallenden Strom durch die Induktionsbelastung verarbeiten kann.
- Um Umdrehungen eines Wechselstrommotors eines Förderbandes (oder ähnlicher Komponenten) regelmäßig oder abrupt zu starten oder zu ändern (außer: Asynchronmotor oder Drehstrommotor), installieren Sie einen Störschutz zwischen den Leitungen. Der Störschutz ist wirkungsvoller, wenn er näher am Motor installiert wird.
- Weil sie leicht durch statische Elektrizität oder die Störungen von Stromquellen gestört werden, halten Sie Kabel, wie z. B. USB-Kabel, Ethernet-Kabel, RS-232C-Kabel oder Feldbus-Kabel fern von peripheren Störquellen.

# 4. Betriebsart (TEACH/AUTO)

# 4.1 Übersicht

Das Robotersystem verfügt über die beiden Betriebsarten TEACH und AUTO.

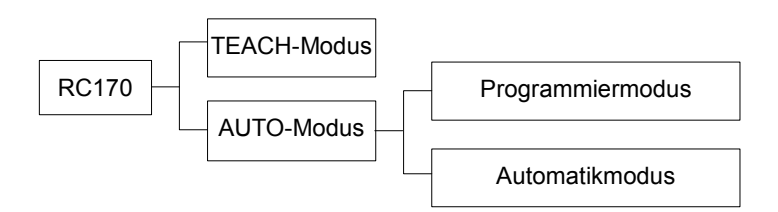

- TEACH-Modus Dieser Modus ermöglicht das Teachen und die Überprüfung von Punktdaten nahe am Roboter mithilfe des Teach-Pendants. Der Roboter wird im Status "Begrenzt" (Low Power) betrieben.
- AUTO-Modus Dieser Modus ermöglicht den automatischen Betrieb (Programmausführung) des Robotersystems während des Produktionsbetriebs. Außerdem ermöglicht dieser Modus das Programmieren, das Debuggen, die Einstellung und die Wartung des Robotersystems.

Während die Sicherheitsabschrankung geöffnet ist, können in diesem Modus keine Roboter betrieben oder Programme ausgeführt werden.

## 4.2 Wechsel der Betriebsart

Wechseln Sie mithilfe des Betriebsarten-Schlüsselschalters am Teach-Pendant zwischen TEACH- und AUTO-Modus.

TEACH-Modus Stellen Sie den Betriebsarten-Schlüsselschalter auf "Teach" für den TEACH-Modus.

> Das Programm wird unterbrochen, wenn in den TEACH-Modus gewechselt wird, während ein Programm ausgeführt wird. Der Roboter in Betrieb wird durch Quick Pause gestoppt.

AUTO-Modus Stellen Sie den Betriebsarten-Schlüsselschalter auf "Auto" und schalten Sie das Verriegelungs-Freigabe-Eingang-Signal für den AUTO-Modus ein.

## 4.3 Programmiermodus (AUTO)

#### 4.3.1 Was ist der Programmiermodus (AUTO)?

Der Programmiermodus ermöglicht das Programmieren, das Debuggen, die Einstellung und die Wartung des Robotersystems.

Folgendermaßen können Sie in den Programmiermodus wechseln.

- A : Setzen Sie den Startmodus von EPSON RC+ auf "Programmiermodus" und starten Sie die Verbindung zur Steuerung. (Siehe Kapitel *4.3.2 Einrichten in EPSON RC+.*)
- B : Wählen Sie im Hauptmenü des Teach-Pendants den "Programmiermodus" aus. (Siehe Kapitel *4.3.3 Einrichten am Teach-Pendant*.)

### Hinweis

الکھ

Wenn EPSON RC+ verwendet wird, um in den Programmiermodus zu wechseln, kann das Teach-Pendant den Wechsel nicht ausführen. Wenn das Teach-Pendant hingegen verwendet wird, um in den Programmiermodus zu wechseln, kann EPSON RC+ den Wechsel nicht ausführen.

### 4.3.2 Einrichten in EPSON RC+

Wechseln Sie in EPSON RC+ in den Programmiermodus.

(1) Wählen Sie EPSON RC+ Menü-[Einstellungen]-[Konfiguration] aus, um den [Voreinstellungen]-Dialog anzuzeigen.

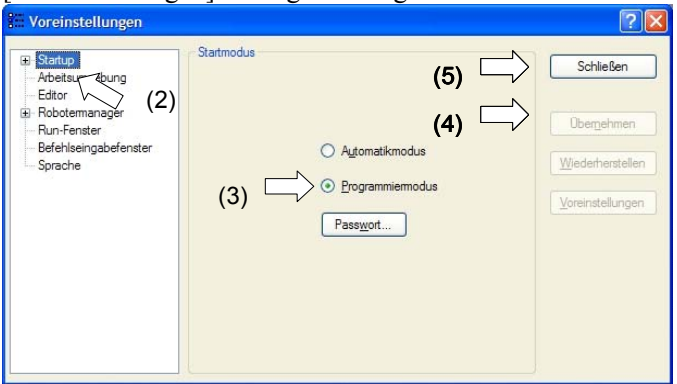

- (2) Wählen Sie [Startup] aus.
- (3) Wählen Sie den Button [Startmodus]-<Programmiermodus> aus.
- (4) Klicken Sie auf die Schaltfläche <Übernehmen>.
- (5) Klicken Sie auf die Schaltfläche <Schließen>.

#### 4.3.3 Einrichten am Teach-Pendant

Wechseln Sie am Teach-Pendant in den Programmiermodus.

- (1) Drücken Sie die Taste <F4> im Ausgabefenster (Print), um das Hauptmenü-Fenster (Main menu) anzuzeigen.
- (2) Wählen Sie über <↑↓> "Programmiermodus..." aus.
- (3) Drücken Sie die Taste <OK>.

# 4.4 Automatikmodus (AUTO)

### 4.4.1 Was ist der Automatikmodus (AUTO)?

Der Automatikmodus (AUTO) ermöglicht den automatischen Betrieb des Robotersystems.

Folgendermaßen können Sie in den Automatikmodus (AUTO) wechseln.

- A : Setzen Sie den Startmodus von EPSON RC+ auf "Automatikmodus". (Siehe Kapitel *4.4.2 Einrichten von EPSON RC+.*)
- B : Schalten Sie EPSON RC+ offline.

#### Hinweis

 $\mathbb{R}$ 

Führen Sie das Programm aus und stoppen Sie es an der Steuerung, die von EPSON RC+ angegeben wird. (Siehe Kapitel 4.4.3 Einrichten der Steuerung.)

#### 4.4.2 Einrichten von EPSON RC+

Wechseln Sie in EPSON RC+ in den Automatikmodus (AUTO).

(1) Wählen Sie EPSON RC+ Menü-[Einstellungen]-[Voreinstellungen] aus, um den [Voreinstellungen]-Dialog anzuzeigen.

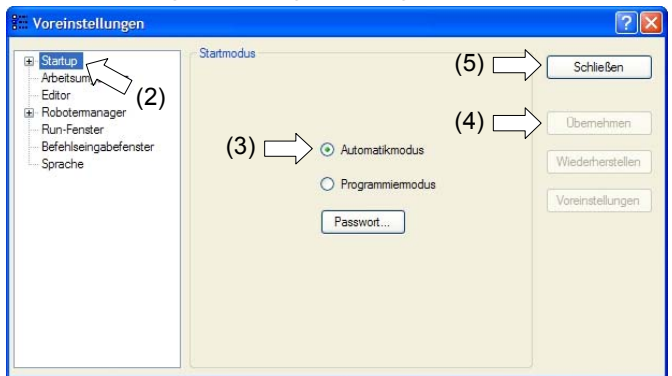

- (2) Wählen Sie [Startup] aus.
- (3) Wählen Sie den Button [Startmodus]-<Automatikmodus>aus.
- (4) Klicken Sie auf die Schaltfläche <Übernehmen>.
- (5) Klicken Sie auf die Schaltfläche <Schließen>.

### 4.4.3 Einrichten der Steuerung

Richten Sie die Steuerung in EPSON RC+ ein.

(1) Wählen Sie EPSON RC+ Menü (menu)-[Einstellungen]-[Steuerung] aus, um den [Einstellungen der Steuerung]-Dialog anzuzeigen.

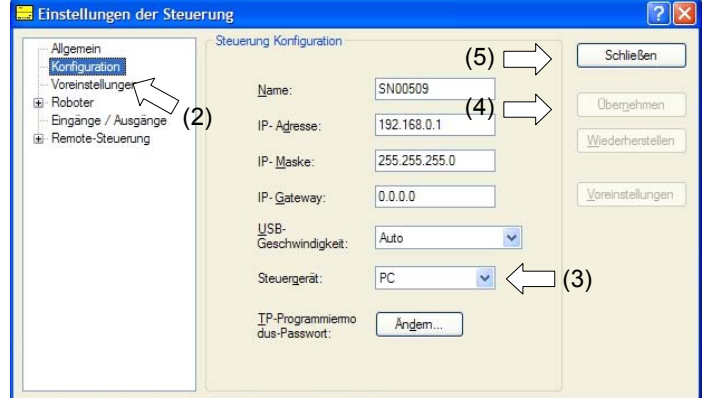

- (2) Wählen Sie [Konfiguration] aus.
- (3) Wählen Sie [Einstellungen der Steuerung]-[Steuergerät] aus, um das Steuergeräte aus den folgenden drei Steuergeräten auszuwählen.
	- PC

Remote (E/A)

OP (Option: Bedienpult)

- (4) Klicken Sie auf die Schaltfläche <Übernehmen>.
- (5) Klicken Sie auf die Schaltfläche <Schließen>.

## 5. PC-Anschlussport

USB-Port des PCs (USB-B-Stecker)

Hinweis كاني

Für weitere Informationen über die Verbindung von PC und Steuerung siehe *EPSON RC+ Benutzerhandbuch 5.12.1 Befehl Kommunikation vom PC zur Steuerung*.

## 5.1 PC-Anschlussport

Der PC-Anschlussport unterstützt die folgenden USBs.

- USB 2.0 High-Speed / Full-Speed (automatische Geschwindigkeitswahl oder eingeschränkter Full-Speed-Modus\*)

- USB 1.1 FullSpeed

Schnittstellenstandard: USB-Spezifikation gemäß Ver. 2.0 (kompatibel mit USB Ver. 1.1 und höher)

Um das Robotersystem zu programmieren, verbinden Sie die Steuerung und den PC mithilfe eines USB-Kabels.

Der PC-Anschlussport unterstützt Hot-Plug. Kabel können während des Betriebs mit dem PC und der Steuerung verbunden und von ihnen getrennt werden. Der Betrieb wird jedoch unterbrochen, wenn das USB-Kabel während der Verbindung von der Steuerung oder vom PC getrennt wird.

\* Eingeschränkter Full-Speed-Modus

Wenn der USB in einer ungünstigen Störumgebung angeschlossen ist, kommuniziert der USB 2.0 im eingeschränkten Full-Speed-Modus, um die Kommunikation zu verbessern.

### 5.2 Vorkehrungen

Stellen Sie Folgendes sicher, wenn Sie den PC und die Steuerung verbinden.

- Um den PC und die Steuerung zu verbinden, verwenden Sie ein USB-Kabel von höchstens 5 m Länge.

Verwenden Sie weder einen USB-Hub noch ein Verlängerungskabel.

- Stellen Sie sicher, dass außer dem PC keine anderen Geräte an den PC-Anschlussport angeschlossen werden.
- Verwenden Sie ein USB-Kabel, das den USB 2.0 HighSpeed-Mode unterstützt, um diesen Modus als Betriebsart verwenden zu können.
- Verbiegen oder ziehen Sie das Kabel nicht gewaltsam.
- Vermeiden Sie eine unnötige Zugbelastung des Kabels.
- Wenn der PC und die Steuerung verbunden sind, schließen Sie keine anderen USB-Geräte an den PC an und trennen Sie auch keine anderen USB-Geräte vom PC. Die Verbindung zur Steuerung könnte dabei getrennt werden.

# 5.3 Verbindung von PC und Steuerung

Im Folgenden wird die Verbindung von PC und Steuerung beschrieben.

- (1) Stellen Sie sicher, dass die EPSON RC+ 5.0-Software (oder eine aktuellere Version) auf dem PC installiert ist, der an die Steuerung angeschlossen ist. (Installieren Sie die Software, wenn dies nicht der Fall ist.)
- (2) Verbinden Sie den PC mit der Steuerung über ein USB-Kabel.
- (3) Schalten Sie die Steuerung ein.
- (4) Starten Sie die EPSON RC+-Software.
- (5) Wählen Sie im EPSON RC+-Menü [Einstellungen]. Wählen Sie dann [Kommunikation vom PC zur Steuerung], um den [Kommunikation vom PC zur Steuerung]-Dialog anzuzeigen.

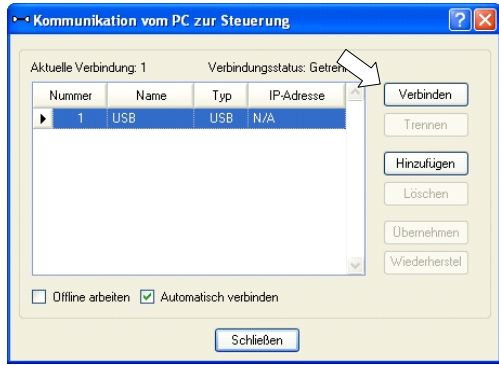

- (6) Wählen Sie "Nr. 1" USB aus und klicken Sie auf die Schaltfläche <Verbinden>.
- (7) Wenn der PC und die Steuerung verbunden sind, wird "Verbunden" unter [Verbindungsstatus:] angezeigt. Stellen Sie sicher, dass "Verbunden" angezeigt wird und klicken Sie auf die Schaltfläche <Schließen> (Close), um den [Kommunikation vom PC zur Steuerung]-Dialog zu schließen.

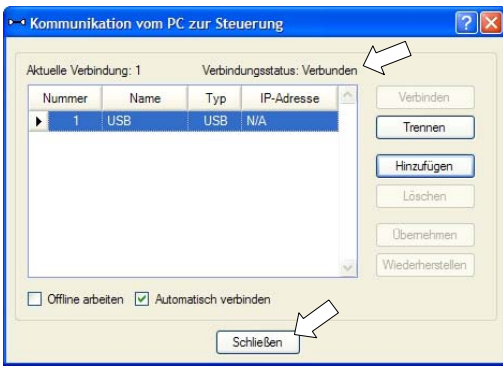

Die Verbindung von PC und Steuerung ist abgeschlossen. Das Robotersystem kann jetzt über die EPSON RC+-Software gesteuert werden.

## 5.4 Trennen der Verbindung von PC und Steuerung

Im Folgenden wird das Trennen der Verbindung von PC und Steuerung beschrieben.

- (1) Wählen Sie im EPSON RC+-Menü [Einstellungen]. Wählen Sie dann [Kommunikation vom PC zur Steuerung], um den [Kommunikation vom PC zur Steuerung]-Dialog anzuzeigen.
- (2) Klicken Sie auf die Schaltfläche <Trennen>. Die Verbindung von Steuerung und PC wird getrennt und das USB-Kabel kann entfernt werden.

Hinweis

ক্তে

Wird das USB-Kabel entfernt, während die Steuerung und der PC verbunden sind, wird der Roboter gestoppt. Stellen Sie sicher, dass Sie im [Kommunikation vom PC zur Steuerung]-Dialog auf die Schaltfläche <Trennen> klicken, bevor Sie das USB-Kabel entfernen.

# 6. Memory-Port

Verwenden Sie für die folgenden Funktionen einen handelsüblichen USB-Speicher am Memory-Port der Steuerung.

- Speichern des Steuerungsstatus auf dem USB-Speicher.
- Transferprogramme und verschiedene Daten.

Option TP1 Teach-Pendant ist erforderlich. Für Informationen zu den Programmen und zum Datentransfer mithilfe des TP1 siehe Handbuch *RC170 Option Teach-Pendant TP1*.

### 6.1 Was ist die Steuerungsstatus-Speicherfunktion?

Diese Funktion speichert verschiedene Daten der Steuerung gleichzeitig auf dem USB-Speicher. Die auf dem USB-Speicher gespeicherten Daten werden in EPSON RC+ geladen, um den Status der Steuerung und des Programms einfach und genau zu bestimmen.

Die gespeicherten Daten können auch verwendet werden, um die Steuerung zurückzusetzen.

# 6.2 Vor dem Verwenden der Steuerungsstatus-Speicherfunktion

### 6.2.1 Vorkehrungen

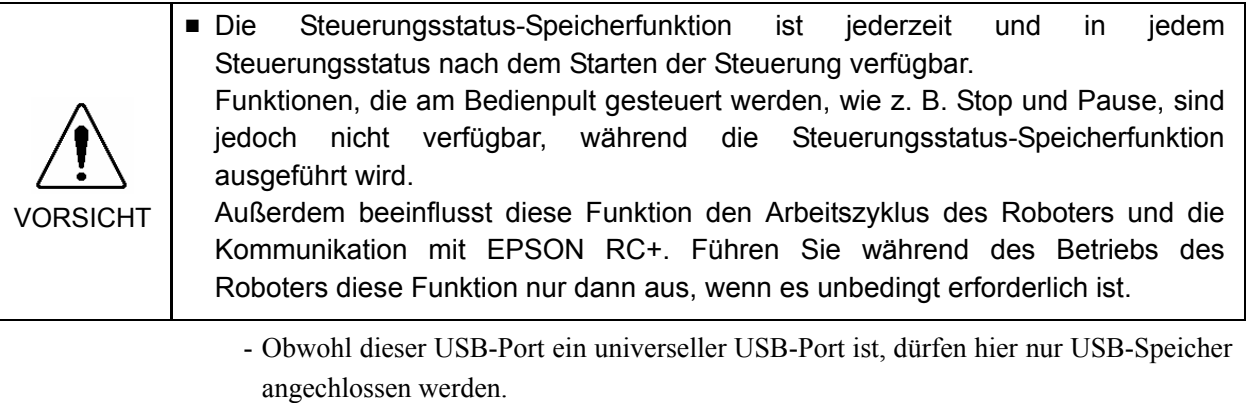

- Stecken Sie den USB-Speicher direkt in den Memory-Port der Steuerung ein. Die Verbindung über Kabel oder Hubs zwischen Steuerung und USB-Speicher ist nicht sicher.
- Stecken Sie den USB-Speicher immer langsam ein und ziehen Sie ihn immer langsam heraus.
- Editieren Sie die gespeicherten Dateien nicht mithilfe eines Editors. Ein störungsfreier Betrieb des Robotersystems nach der Datenwiederherstellung der Steuerung ist sonst nicht gewährleistet.

### 6.2.2 Verwendbarer USB-Speicher

Verwenden Sie einen USB-Speicher, der die folgenden Voraussetzungen erfüllt:

- USB 2.0-unterstützt
- Ohne Sicherheitsfunktion

USB-Speicher mit Passworteingabe können nicht verwendet werden.

- Bei Windows XP oder Windows 2000 ist es nicht erforderlich, einen Treiber oder eine Software zu installieren.

# 6.3 Steuerungsstatus-Speicherfunktion

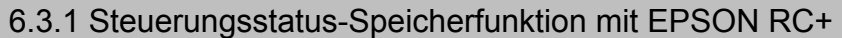

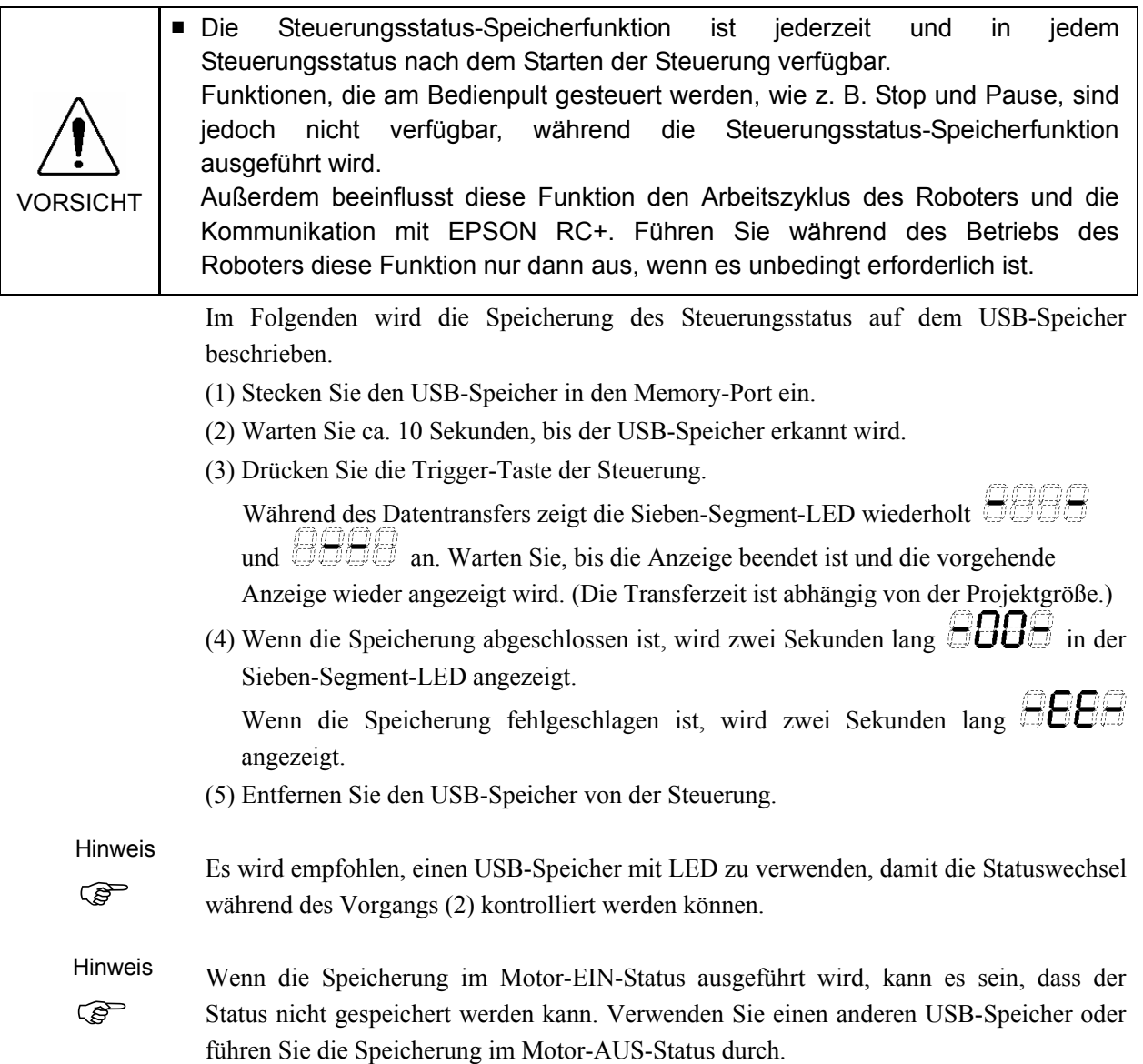

### 6.3.2 Steuerungsstatus-Speicherfunktion mit Teach-Pendant (Option)

Sichern Sie die Steuerungsstatus als Datei auf dem USB-Speicher. Sichern Sie die Steuerungsstatus.

- (1) Stecken Sie den USB-Speicher in die Steuerung ein.
- (2) Bewegen Sie den Cursor im [Hauptmenü]-Bildschirm auf [Steuerungsstatus...] und drücken Sie die Taste <OK>. Der folgende Bildschirm wird angezeigt.

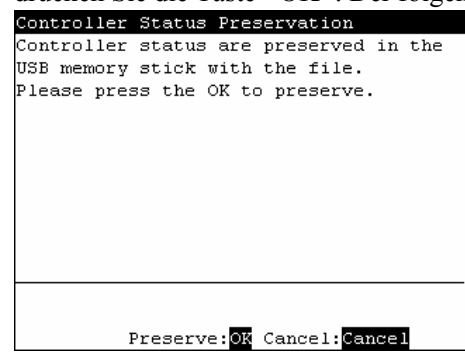

(3) Drücken Sie die <OK>-Taste, um die Status zu sichern.

#### 6.3.3 Daten laden mit EPSON RC+

Im Folgenden wird beschrieben, wie Daten, die auf dem USB-Speicher gesichert wurden, mit EPSON RC+ wiederhergestellt werden.

Im Folgenden wird des Weiteren aufgezeigt, wie Daten, die auf dem USB-Speicher gesichert wurden, mit EPSON RC+ gelesen werden. Außerdem wird aufgezeigt, wie der Steuerungsstatus angezeigt wird.

- (1) Stecken Sie den USB-Speicher in den PC ein, auf dem EPSON RC+ installiert ist.
- (2) Stellen Sie sicher, dass der folgende Ordner als Ordner auf dem USB-Speicher angezeigt wird.

S\_ Seriennummer\_gesicherter Datenstatus

 $\rightarrow$  Beispiel: S 12345 200608074410

- (3) Kopieren Sie den in Schritt (2) gefundenen Ordner in den Ordner "\EpsonRC50\Status".
- (4) Wählen Sie EPSON RC+ Menü-[Tools]-[Steuerung] aus, um den Dialog [Systemdatensicherung] anzuzeigen.

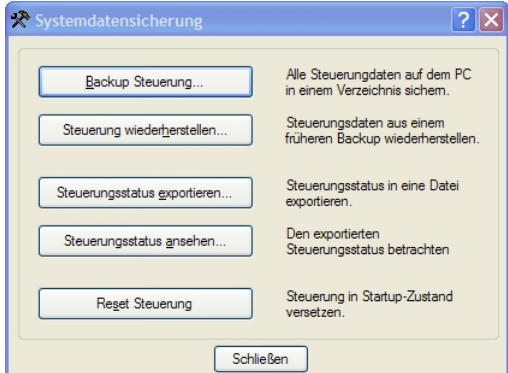

(5) Klicken Sie auf die Schaltfläche <Steuerungsstatus exportieren…>.

(6) Der [Ordner suchen]-Dialog erscheint. Wählen Sie den Ordner aus, den Sie in Schritt (3) kopiert haben und klicken Sie auf die Schaltfläche <OK>.

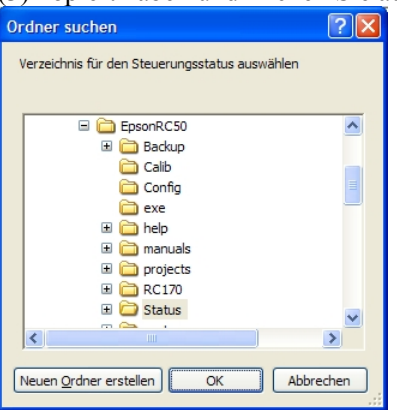

(7) Der [Steuerungsstatusbetrachter]-Dialog erscheint, um den Steuerungsstatus zu bestätigen.

Für weitere Informationen siehe *Steuerungsstatus ansehen* im Handbuch *EPSON RC+ Benutzerhandbuch 5.11.7 Befehl Steuerung (Tools-Menü)*.

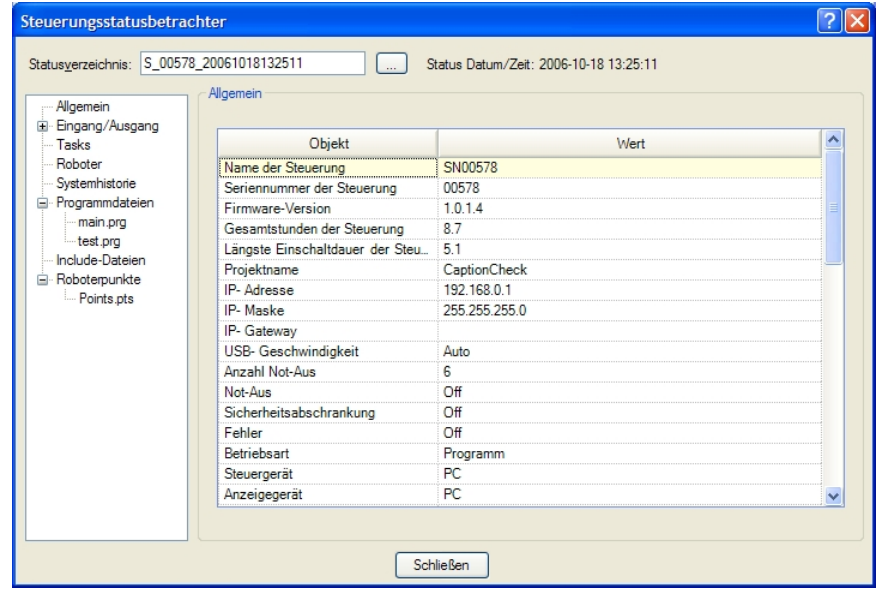

### 6.3.4 Übertragung per E-Mail

Im Folgenden wird beschrieben, wie Daten, die auf dem USB-Speicher gesichert wurden, per E-Mail übertragen werden.

- (1) Stecken Sie den USB-Speicher in den PC ein, von dem aus Sie E-Mails versenden können.
- (2) Stellen Sie sicher, dass die folgenden Ordner auf dem USB-Speicher vorhanden sind. S\_Seriennummer\_gesicherter Datenstatus

→ Beispiel: S\_12345\_200608074410

(3) Versenden Sie all diese Ordner per E-Mail.

Löschen Sie bei der Übertragung der Dateien die Dateien, die sich nicht auf das Projekt beziehen, wie z. B. Programm-Dateien, und die daher nicht erforderlich sind. Hinweis  $\mathbb{Q}$ 

Hinweis

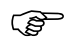

Diese Funktion wird verwendet, um die Daten an den Anlagenbauer oder an uns zu senden. Sie können zur Problemanalyse verwendet werden.

# 6.4 Details der Daten

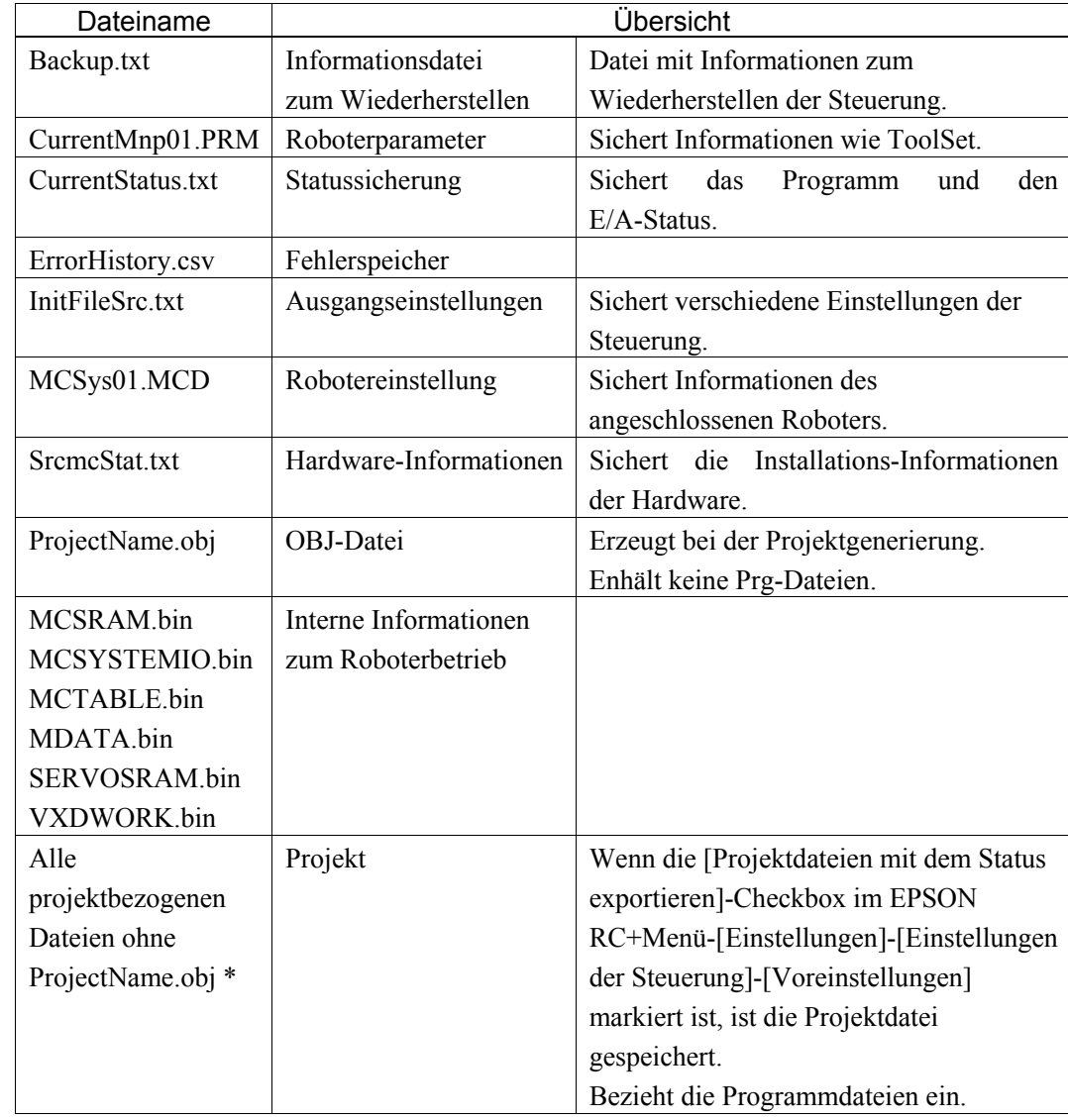

Die folgenden Dateien werden mithilfe der Steuerungsstatus-Speicherfunktion erstellt.

\* Die Speicherung von "Alle projektbezogenen Dateien ohne ProjectName.obj" kann in den Einstellungen angewählt werden.

# 7. LAN-(Ethernet-Kommunikation)-Port

Für weitere Informationen über die Verbindung von PC und Steuerung siehe *EPSON RC+ Benutzerhandbuch 5.12.1 Befehl Kommunikation vom PC zur Steuerung (Einstellungen-Menü)*.

Hinweis

سی

Für Informationen zur Ethernet-Kommunikation (TCP / IP) mit der Roboter-Anwendungssoftware siehe *EPSON RC+ Online-Hilfe* oder *Benutzerhandbuch 12. TCP / IP-Kommunikation*.

## 7.1 LAN-(Ethernet-Kommunikation)-Port

Der Ethernet-Kommunikations-Port unterstützt 100BASE-TX / 10 BASE-T.

Der LAN-(Ethernet-Kommunikation)-Port wird für die Verbindung von Steuerung und PC verwendet.

Ein entsprechendes Verfahren ist auch für die Verbindung von Steuerung und PC über den PC-Anschlussport verfügbar. (Siehe *Einrichten und Betrieb 5. PC-Anschlussport*.)

Der LAN-(Ethernet-Kommunikation)-Port kann auch als Ethernet-(TCP / IP)-Kommunikations-Port verwendet werden. So kann zwischen verschiedenen Steuerungen über die Roboter-Anwendungssoftware kommuniziert werden.

### 7.2 IP-Adresse

Stellen Sie die richtige IP-Adresse oder Subnetzmaske in Abhängigkeit von der Konfiguration der Steuerung und des PCs ein, um den LAN-Port zu verwenden.

Geben Sie keinen zufälligen Wert als IP-Adresse für das TCP/IP konfigurierte Netzwerk ein. Dies ist die einzige Adresse, die den Computer bei Verbindung zum Internet spezifiziert.

Die IP-Adresse wird von dem Unternehmen oder der Organisation vergeben, das bzw. die dazu befugt ist.

Verwenden Sie die folgende Privatadresse, wenn keine Verbindung zum Internet besteht, z. B. im Fall von P2P oder einer Linie. Stellen Sie sicher, dass die Adresse innerhalb des geschlossenen Netzwerks nicht doppelt vergeben wird.

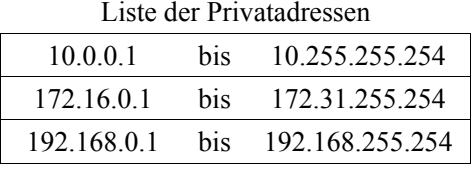

Bei Lieferung ist die Steuerung folgendermaßen konfiguriert: IP-Adresse : 192.168.0.1 IP-Maske : 255.255.255.0 IP-Gateway : 0.0.0.0

# 7.3 Wechsel der IP-Adresse der Steuerung

In diesem Abschnitt wird erklärt, wie die IP-Adresse der Steuerung geändert werden kann, wenn der PC-Anschlussport der Steuerung über ein USB-Kabel mit dem PC verbunden wird.

- (1) Für Informationen über die Verbindung von PC und Steuerung siehe *Einrichten und Betrieb 5.3 Verbindung von PC und Steuerung*.
- (2) Wählen Sie EPSON RC+ Menü -[Einstellungen]-[Steuerung] aus, um den [Einstellungen der Steuerung]-Dialog anzuzeigen.

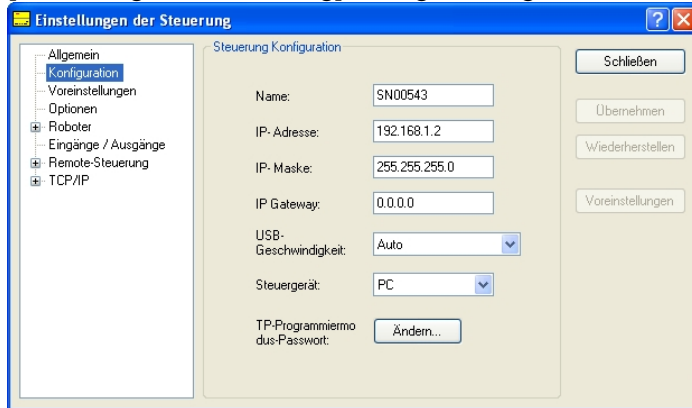

(3) Geben Sie die richtige IP-Adresse und Subnetzmaske ein und klicken Sie auf die Schaltfläche <Übernehmen>.

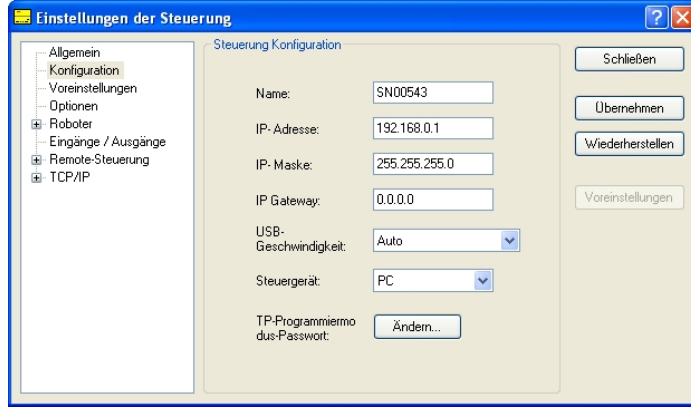

(4) Klicken Sie auf die Schaltfläche <Schließen>. Die Steuerung wird automatisch neu gestartet.

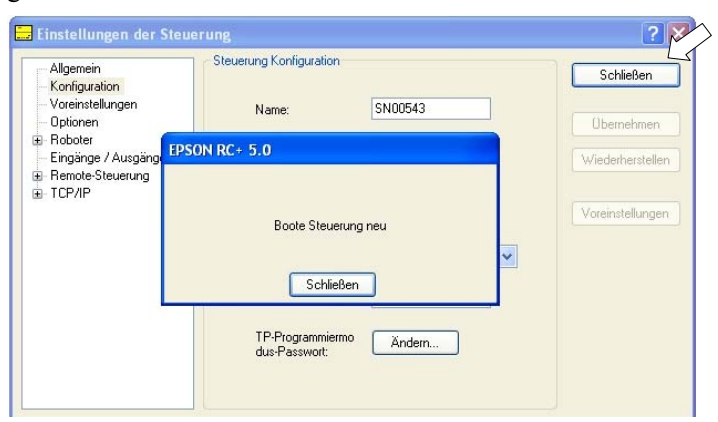

Die Konfiguration der IP-Adresse ist abgeschlossen, wenn der Neustart-Dialog der Steuerung verschwindet.

(5) Stecken Sie das Ethernet-Kabel in den LAN-Port der Steuerung ein.

Hinweis

 $\mathbb{Q}$ 

Die IP-Adresse der Steuerung kann auch geändert werden, wenn die Steuerung und der PC über Ethernet verbunden sind. Die Steuerung und der PC werden jedoch nicht automatisch verbunden, nachdem die Steuerung bei Ethernet-Verbindung neu gestartet wurde.

## 7.4 Verbindung von PC und Steuerung über Ethernet

Im Folgenden wird die Verbindung von PC und Steuerung beschrieben.

- (1) Schließen Sie den PC und die Steuerung an. (Stellen Sie zuvor die IP-Adresse in demselben Subnetz ein.)
- (2) Schalten Sie die Steuerung ein.
- (3) Starten Sie die EPSON RC+-Software.
- (4) Zeigen Sie im EPSON RC+-Menu über [Einstellungen] den [Kommunikation vom PC zur Steuerung]-Dialog an.
- (5) Klicken Sie auf die Schaltfläche <Hinzufügen>.

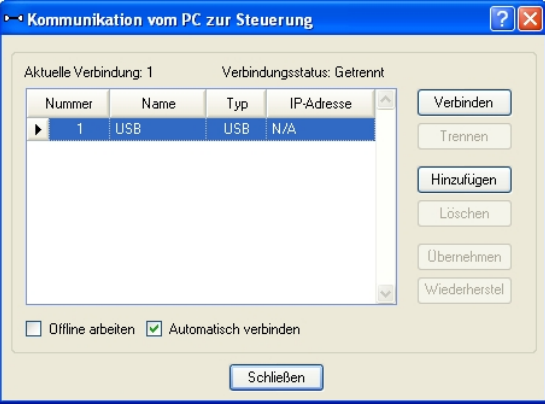

(6) "Nr.2" wird hinzugefügt. Nehmen Sie die folgenden Einstellungen vor und klicken Sie dann auf die Schaltfläche <Übernehmen>.

Name: Ein gültiger Wert, um die Steuerung beim Verbinden zu identifizieren.

IP-Adresse: IP-Adresse für die Verbindung der Steuerung.

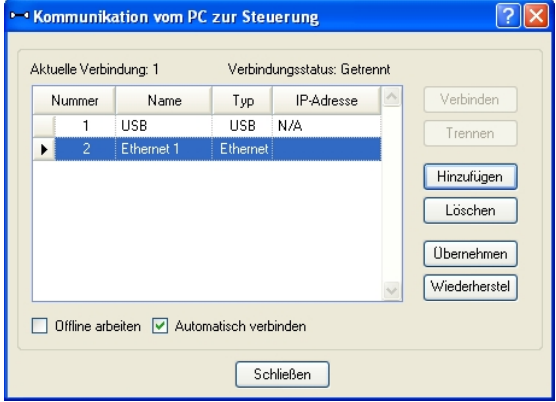

(7) [Name] und [IP-Adresse], wie unter (6) angegeben, werden angezeigt. **Kommunikation vom PC zur Steuerung**  $\sqrt{2|\mathsf{X}|}$ 

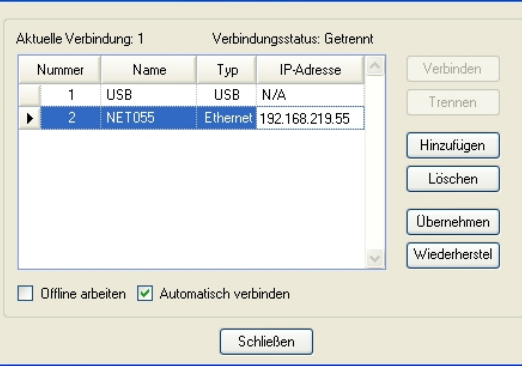

(8) Stellen Sie sicher, dass "Nr. 2" ausgewählt ist und klicken Sie auf die Schaltfläche <Verbinden>.

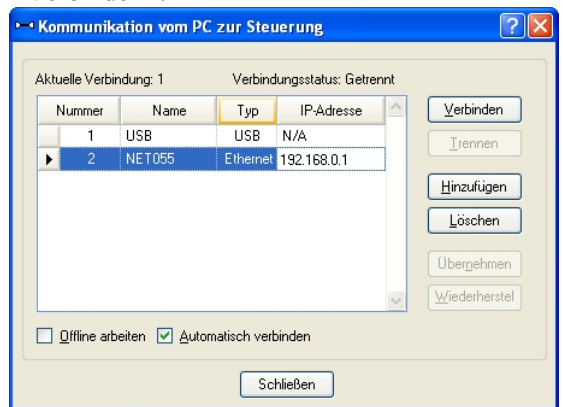

(9) Wenn der PC und die Steuerung verbunden sind, wird "Verbunden" unter [Verbindungsstatus:] angezeigt. Stellen Sie sicher, dass "Verbunden" angezeigt wird und klicken Sie auf die Schaltfläche <Schließen>, um den [Kommunikation vom PC zur Steuerung]-Dialog zu schließen.

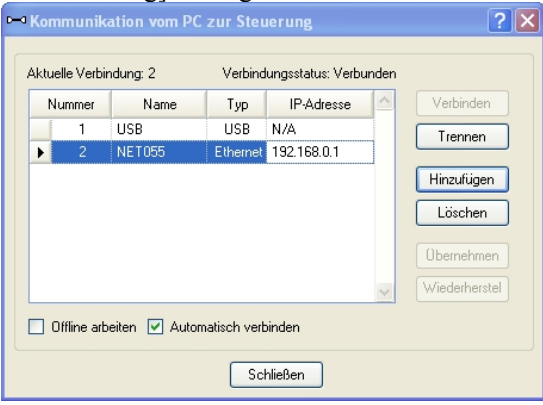

Die Verbindung von PC und Steuerung ist abgeschlossen. Das Robotersystem kann jetzt per Ethernet über die EPSON RC+-Software gesteuert werden.

### 7.5 Trennen der Verbindung von PC und Steuerung über Ethernet

Im Folgenden wird das Trennen der Verbindung von PC und Steuerung beschrieben.

- (1) Zeigen Sie im EPSON RC+-Menu über [Einstellungen] den [Kommunikation vom PC zur Steuerung]-Dialog an.
- (2) Klicken Sie auf die Schaltfläche <Trennen>. Die Verbindung von Steuerung und PC wird getrennt und das Ethernet-Kabel kann entfernt werden.

Hinweis

 $\mathbb{Q}$ 

Wird das Ethernet-Kabel entfernt, während die Steuerung und der PC verbunden sind, wird für den Roboter Not-Aus aktiviert. Stellen Sie sicher, dass Sie im [Kommunikation vom PC zur Steuerung]-Dialog auf die Schaltfläche <Trennen> klicken, bevor Sie das Ethernet-Kabel entfernen.

## 8. TP/OP-Port

## 8.1 Was ist ein TP / OP-Port?

Über den TP / OP-Port werden das Teach-Pendant und das Bedienpult angeschlossen.

Hinweis  $\mathbb{G}$ 

Wenn der TP / OP-Port nicht belegt ist, wird der Not-Aus-Status der Steuerung aktiviert. Wenn das Teach-Pendant oder das Bedienpult nicht angeschlossen sind, stecken Sie den TP / OP-Bypass-Stecker ein.

#### Typischer Kabelanschluss

A: Nur das Teach-Pendant wird verwendet (TP-Kabel A).

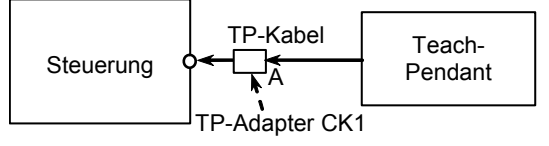

B: Nur das Teach-Pendant wird verwendet (TP-Kabel B).

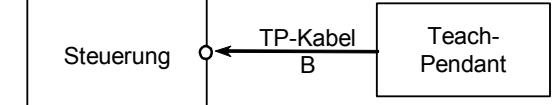

C: Nur das Bedienpult wird verwendet.

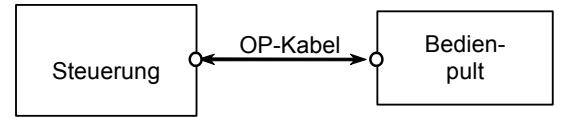

D: Teach-Pendant und Bedienpult werden verwendet.

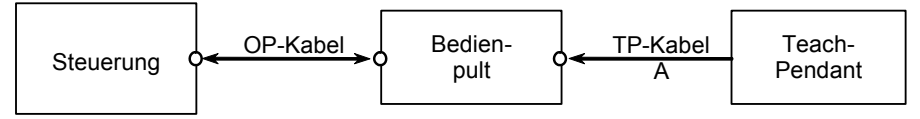

Die Formen des Kabelanschlusses in Verbindung A, D und B sind verschieden. Hinweis  $\mathbb{Q}$ 

TP-Kabel A : Runder Anschluss für den Anschluss des Bedienpults.

(Eine Direktverbindung steht mit dem TP-Adapter CK1 zur Verfügung.)

- TP-Kabel B D-Sub-Anschluss für einen direkten Anschluss an der Steuerung.
- Wenn das Teach-Pendant über das Bedienpult-Kabel mit dem TP-Port des Bedienpults verbunden ist, sind sowohl das Bedienpult als auch das Teach-Pendant verfügbar. Hinweis  $\mathbb{Q}$

(Verbindung D)

Hinweis

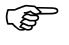

Schließen Sie die folgenden Geräte nicht an den TP / OP-Port der RC170 an. Das Anschließen der folgenden Geräte kann zu Fehlfunktionen des Gerätes führen, da die Anschlussbelegungen unterschiedlich sind.

OPTIONAL DEVICE Blindstecker Operation Pendant OP500 Operator Pendant OP500RC Jog Pad JP500 Teach-Pendant TP-3\*\*

## 8.2 Anschließen des Teach-Pendants

Ein Kabel für die RC170 Steuerung ist am Teach-Pendant TP1 angebracht. Verbinden Sie den Stecker dieses Kabels mit dem TP / OP-Port.

Die Kommunikation wird automatisch eingerichtet. Aktivieren Sie das Teach-Pendant, indem Sie eine der beiden im Folgenden aufgezeigten Möglichkeiten wählen.

- Stecken Sie den Teach-Pendant-Stecker in die Steuerung ein und schalten Sie die Steuerung ein.
- Stecken Sie den Teach-Pendant-Stecker in die Steuerung ein, während die Steuerung eingeschaltet ist.

#### Hinweis

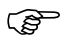

Der Teach-Pendant-Stecker kann eingesteckt und entfernt werden, während die Steuerung eingeschaltet ist.

Wenn der Teach-Pendant-Stecker von der Steuerung entfernt wird, während der Betriebsarten-Schlüsselschalter des Teach-Pendants in der Position "Teach" steht, wird der TEACH-Modus als Betriebsart beibehalten. Es kann nicht in den AUTO-Modus gewechselt werden. Stellen Sie sicher, dass der Teach-Pendant-Stecker entfernt wird, nachdem der Wechsel zum AUTO-Modus stattgefunden hat. Hinweis  $\mathbb{Q}$ 

Für weitere Informationen siehe Handbuch *RC170 Option Teach-Pendant TP1*.

# 8.3 Anschließen des Bedienpults

Ein Kabel für die RC170 Steuerung ist am Bedienpult OP1 angebracht. Verbinden Sie den Stecker dieses Kabels mit dem TP / OP-Port.

Die Kommunikation wird automatisch eingerichtet. Aktivieren Sie das Bedienpult folgendermaßen.

- Stecken Sie den Bedienpultstecker in den entsprechenden Anschluss der Steuerung und schalten Sie die Steuerung ein.

#### Hinweis

 $\mathbb{R}$ 

Stellen Sie sicher, dass die Steuerung ausgeschaltet ist, wenn Sie das Bedienpult einstecken oder entfernen.

Für weitere Informationen siehe Handbuch *RC170 Option Bedienpult OP1*.

# 9. EMERGENCY

Hinweis  $\mathbb{Q}$ 

Die detaillierten Sicherheitsanforderungen für dieses Kapitel sind im Kapitel *EPSON RC+ 2. Sicherheit* beschrieben. Bitte lesen Sie die Sicherheitsanforderungen, um das Robotersystem sicher zu halten.

# 9.1 Schutzabschrankungs-Schalter und Verriegelungs-Freigabeschalter

Der EMERGENCY-Anschluss hat Eingangsanschlüsse, um den Sicherheitsabschrankungs-Schalter und den Not-Aus-Taster anzuschließen. Verwenden Sie diese Eingangsanschlüsse, um das System sicher zu halten.

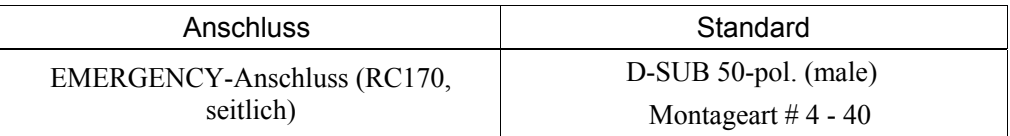

\* Die Not-Aus-Box (E-Stop Box), ein Anschlusskabel, eine Klemmleiste und ein Steckersatz werden als Optionen angeboten.

### 9.1.1 Sicherheitsabschrankungs-Schalter

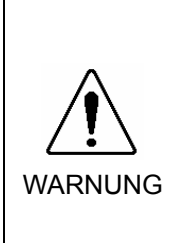

■ Die Verriegelung der Sicherheitsabschrankung muss funktionieren, wenn das Robotersystem betrieben wird. Betreiben Sie das System nicht, wenn der Schalter nicht EIN/AUS-geschaltet werden kann (z.B. wenn Klebeband um den Schalter gelegt ist). Der Betrieb des Robotersystems, ohne dass der Schalter richtig funktioniert, ist sehr gefährlich und kann ernste Sicherheitsprobleme verursachen, da der Sicherheitstür-Eingang seine bestimmungsgemäße Funktion nicht erfüllen kann.

Um den Arbeitsbereich sicher zu halten, muss eine Sicherheitsabschrankung um den Manipulator errichtet werden. Die Sicherheitsabschrankung muss einen Verriegelungs-Schalter am Eingang zum Arbeitsbereich haben. Die Schutzabschrankung, die in diesem Handbuch beschrieben wird, ist eine der Sicherheitsvorkehrungen und die Verriegelung der Sicherheitsabschrankung wird Sicherheitsabschrankungs-Schalter genannt. Schließen Sie den Sicherheitsabschrankungs-Schalter an den Sicherheitstür-Eingangsanschluss des

EMERGENCY-Anschlusses an.

Der Sicherheitsabschrankungs-Schalter hat Sicherheitseigenschaften wie vorübergehendes Anhalten des Programmes oder den Status "Betrieb unzulässig", welche aktiviert werden, wann immer die Sicherheitsabschrankung geöffnet wird.

Beachten Sie Folgendes beim Entwurf des Sicherheitsabschrankungs-Schalters und der Sicherheitsabschrankung.

- Als Sicherheitsabschrankungs-Schalter wählen Sie einen Schalter, der öffnet, wenn die Sicherheitstür geöffnet wird und nicht durch die Feder des Schalters selbst.
- Das Signal von der Sicherheitstür (Sicherheitstür-Eingang) ist so entworfen, dass es zwei redundante Eingangssignale gibt. Wenn die Signale an den beiden Eingängen um zwei oder mehr Sekunden voneinander abweichen, erkennt das System dies als kritischen Fehler. Stellen Sie daher sicher, dass der Sicherheitsabschrankungs-Schalter über zwei separate, redundante Stromkreise verfügt und dass jeder an den angegebenen Anschluss des EMERGENCY-Anschlusses der Steuerung angeschlossen ist.
- Die Sicherheitstür muss so entworfen und installiert werden, dass sie nicht versehentlich schließt.
## 9.1.2 Verriegelungs-Freigabeschalter

Die Steuerungs-Software speichert folgende Zustände:

- Die Sicherheitstür ist offen.
- Die aktuelle Betriebsart ist der TEACH-Modus.

Der EMERGENCY-Anschluss hat einen Eingangsanschluss für einen Verriegelungs-Freigabeschalter, der die gespeicherten Zustände löscht.

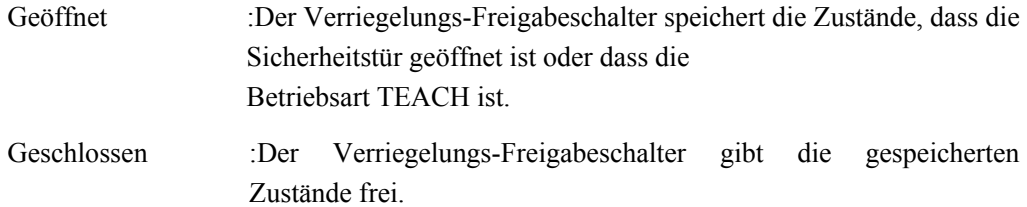

Wenn der verriegelte TEACH-Modus freigegeben wird, während die Sicherheitstür geöffnet ist, ist der Status des Manipulatorstroms "Betrieb unzulässig", weil die Sicherheitstür zu dieser Zeit geöffnet ist. Hinweis

> Um den Manipulator zu betreiben, schließen Sie die Sicherheitstür wieder und schließen Sie den Verriegelungs-Freigabe-Eingang.

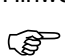

## 9.1.3 Funktion des Verriegelungs-Freigabeschalters überprüfen

Nachdem Sie den Sicherheitsabschrankungs-Schalter und den Verriegelungs-Freigabeschalter an den EMERGENCY-Anschluss angeschlossen haben, überprüfen Sie zur Sicherheit die Funktion des Schalters, bevor Sie den Manipulator betreiben. Gehen Sie dazu wie folgt vor:

- (1) Schalten Sie die Steuerung bei geöffneter Sicherheitstür ein, um die Steuerungs-Software zu starten.
- (2) Vergewissern Sie sich, dass "Sicherheitsabschrankung" in der Statuszeile des Hauptfensters angezeigt wird.
- (3) Schließen Sie die Sicherheitstür und schalten Sie den Schalter ein, der an den Verriegelungs-Freigabe-Eingang angeschlossen ist. Vergewissern Sie sich, dass "Sicherheitsabschrankung" in der Statuszeile abgeblendet ist.

Die Information, dass die Sicherheitstür geöffnet ist, kann von der Software, basierend auf dem Verriegelungs-Freigabe-Zustand, gespeichert werden.

- Geöffnet :Der Verriegelungs-Freigabeschalter speichert den Zustand, dass die Sicherheitstür geöffnet ist. Um diesen Zustand zu löschen, schließen Sie die Sicherheitstür und schließen Sie dann den Sicherheitstür-Verriegelungs-Freigabe-Eingang.
- Geschlossen :Der Verriegelungs-Freigabeschalter speichert nicht den Zustand, dass die Sicherheitstür geöffnet ist.
- Der Verriegelungs-Freigabe-Eingang quittiert auch den Wechsel vom TEACH in den AUTO-Modus. Hinweis کھ)

Um den gespeicherten Zustand des TEACH-Modus zu verlassen, drehen Sie den Betriebsarten-Schlüsselschalter des Teach-Pendants auf "Auto". Schließen Sie dann den Verriegelungs-Freigabe-Eingang.

## 9.2 Anschluss des Not-Aus-Tasters

### 9.2.1 Not-Aus-Taster

Wenn Sie zusätzlich zum Not-Aus auf dem Teach-Pendant und dem Bedienpult einen oder mehrere externe Not-Aus-Taster einrichten möchten, stellen Sie sicher, dass ein solcher Not-Aus-Taster bzw. solche Not-Aus-Taster an den Not-Aus-Anschluss des EMERGENCY-Anschlusses angeschlossen werden.

Der angeschlossene Not-Aus-Taster muss Folgendes erfüllen:

- Er muss ein Tastschalter sein, der "normalerweise geschlossen" ist.
- Der Taster muss einrastend sein.
- Der Taster muss pilzförmig und rot sein.
- Der Taster muss einen Doppelkontakt haben, welcher "normalerweise geschlossen" ist.

Hinweis الہج

Das Signal vom Not-Aus-Taster ist für die Verwendung von zwei redundanten Stromkreisen ausgelegt.

Wenn die Signale der zwei Stromkreise zwei oder mehr Sekunden voneinander abweichen, erkennt das System einen kritischen Fehler. Stellen Sie daher sicher, dass der Not-Aus-Taster Doppelkontakte hat und dass jeder Stromkreis an den angegebenen Anschluss des EMERGENCY-Anschlusses der Steuerung angeschlossen ist. Siehe Kapitel *Einrichten und Betrieb 5.5 Schaltbilder*.

### 9.2.2 Funktion des Not-Aus-Tasters überprüfen

Sobald der Not-Aus-Taster am EMERGENCY-Anschluss angeschlossen ist, fahren Sie mit den folgenden Schritten fort, um sicherzustellen, dass der Taster richtig funktioniert. Zur Sicherheit des Bedieners darf der Manipulator nicht eingeschaltet werden, bis der folgende Test abgeschlossen ist.

- (1) Schalten Sie die Steuerung ein, um die Steuerungs-Software zu starten. Halten Sie dabei den Not-Aus-Taster gedrückt.
- (2) Vergewissern Sie sich, dass die Sieben-Segment-LED der Steuerung anzeigt wird.
- (3) Vergewissern Sie sich, dass "Not-Aus" in der Statuszeile der Hauptfensters angezeigt wird.
- (4) Entriegeln Sie den Not-Aus-Taster.
- (5) Führen Sie den RESET-Befehl aus.
- (6) Vergewissern Sie sich, dass die  $\Box$  -LED erloschen ist und dass " Not-Aus " in der Statuszeile abgeblendet ist.

## 9.3 Anschlussbelegungen

| Anschluss-<br>Nr. | Signal         | <b>Funktion</b>                          | Anschluss-<br>Nr. | Signal          | <b>Funktion</b>                           |
|-------------------|----------------|------------------------------------------|-------------------|-----------------|-------------------------------------------|
| 1                 | ESW11          | Not-Aus-Taster Kontakt (1) <sup>*3</sup> | 14                | ESW21           | Not-Aus-Taster Kontakt (2) <sup>*3</sup>  |
| 2                 | ESW12          | Not-Aus-Taster Kontakt (1) <sup>*3</sup> | 15                | ESW22           | Not-Aus-Taster Kontakt (2) <sup>*3</sup>  |
| 3                 | $ESTOP1+$      | Not-Aus-Stromkreis $1 (+)$               | 16                | ESTOP2+         | Not-Aus-Stromkreis $2 (+)$                |
| $\overline{4}$    | $ESTOP1-$      | Not-Aus-Stromkreis $1(-)$                | 17                | ESTOP2-         | Not-Aus-Stromkreis $2(-)$                 |
| 5                 | N <sub>C</sub> | $*1$                                     | 18                | SDLATCH1        | Sicherheitstür-Verriegelungs-<br>Freigabe |
| 6                 | N <sub>C</sub> | $*1$                                     | 19                | <b>SDLATCH2</b> | Sicherheitstür-Verriegelungs-<br>Freigabe |
| 7                 | SD11           | Schutztür-Eingang (1)                    | 20                | SD21            | Schutztür-Eingang (2)                     |
| 8                 | SD12           | Schutztür-Eingang $(1)^{*2}$             | 21                | SD22            | Schutztür-Eingang $(2)^{*2}$              |
| 9                 | 24V            | +24V Ausgang                             | 22                | 24V             | $+24V$ Ausgang                            |
| 10                | 24V            | $+24V$ Ausgang                           | 23                | 24V             | $+24V$ Ausgang                            |
| 11                | 24VGND         | +24V GND Ausgang                         | 24                | 24VGND          | +24V GND Ausgang                          |
| 12                | 24VGND         | +24V GND Ausgang                         | 25                | 24VGND          | +24V GND Ausgang                          |
| 13                | NC             |                                          |                   |                 |                                           |

Die EMERGENCY-Anschluss-Anschlussbelegungen lauten wie folgt:

- \*1 Sie dürfen keine Geräte an diese Anschlüsse anschließen.
- \*2 Ein kritischer Fehler tritt auf, wenn die Eingangswerte von der Schutztür 1 und Schutztür 2 um zwei oder mehr Sekunden abweichen. Sie müssen mit zwei Kontaktsätzen an demselben Schalter angeschlossen sein.
- \*3 Ein kritischer Fehler tritt auf, wenn die Eingangswerte von Not-Aus-Taster Kontakt 1 und Not-Aus-Taster Kontakt 2 um zwei oder mehr Sekunden abweichen. Sie müssen mit zwei Kontaktsätzen an demselben Taster angeschlossen sein.

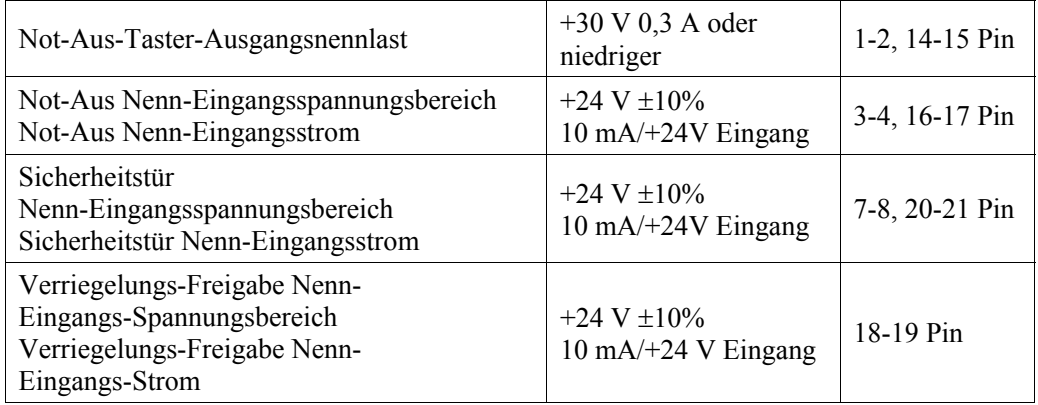

Hinweis

 $\mathbb{Q}$ 

Der gesamte elektrische Widerstand der Not-Aus-Taster und ihrer Stromkreise sollte 1 Ω oder weniger betragen.

## 9.4 Schaltbilder

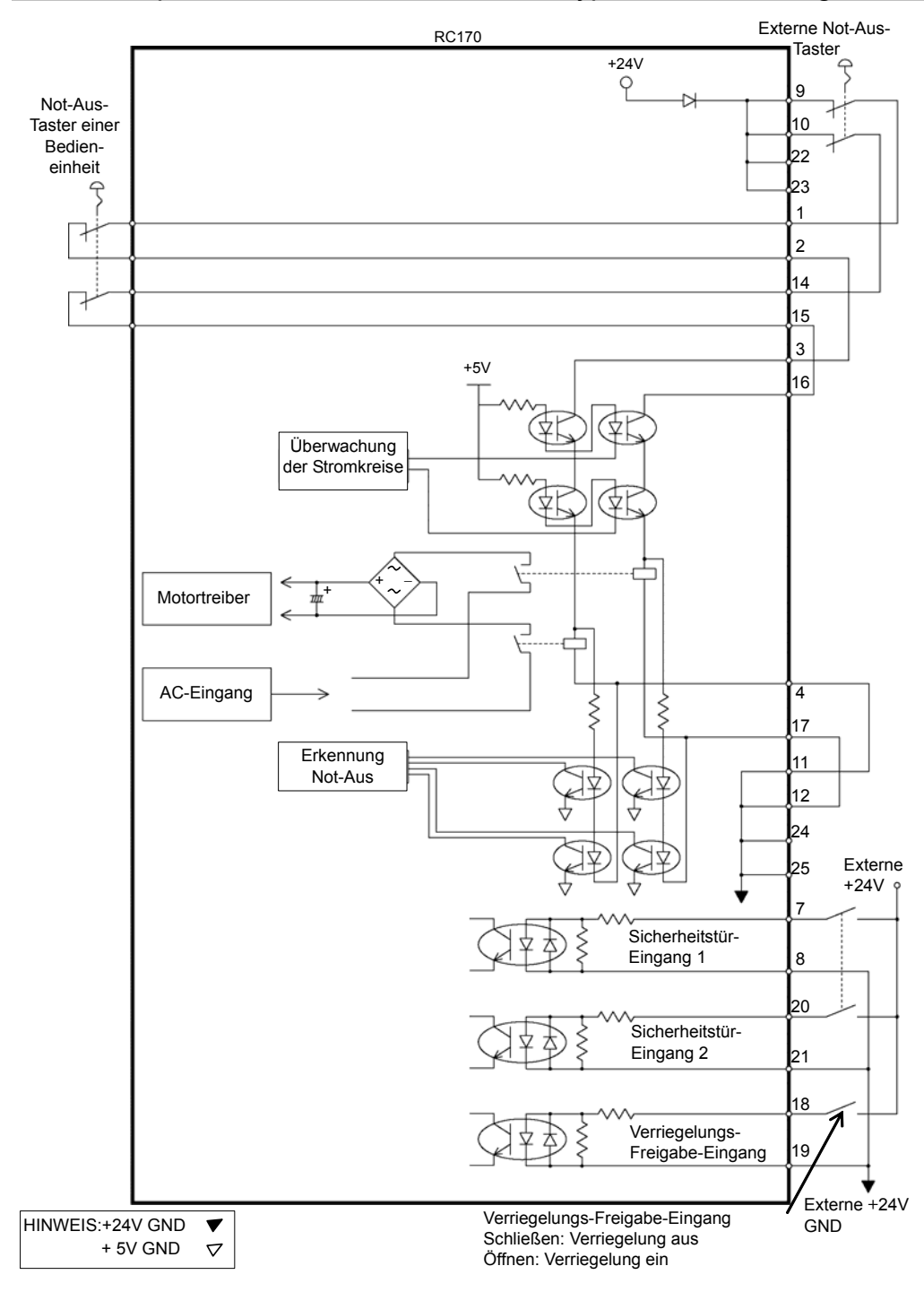

9.4.1 Beispiel 1: Externer Not-Aus-Taster, typische Anwendung

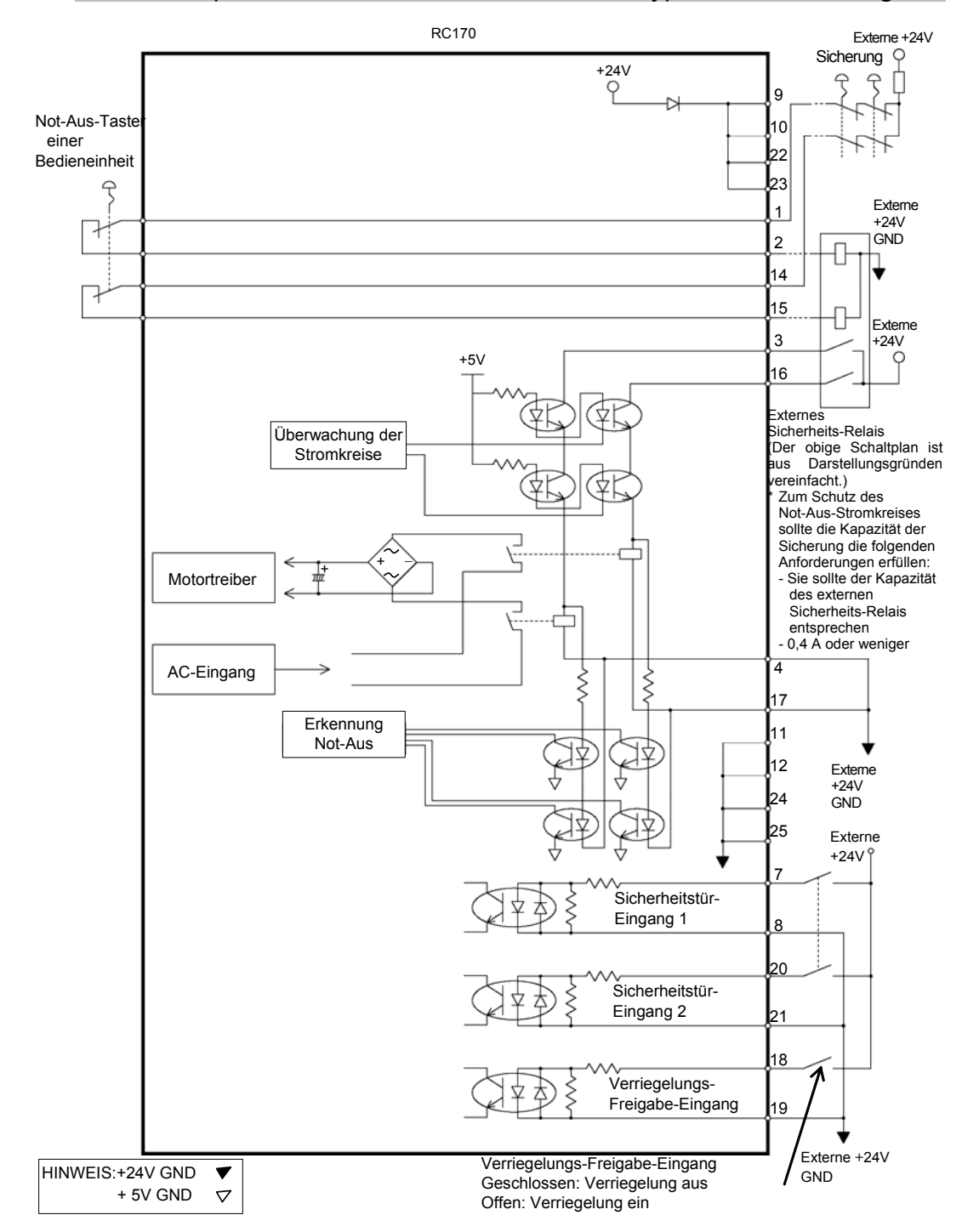

9.4.2 Beispiel 2: Externes Sicherheits-Relais, typische Anwendung

## 10. E/A-Anschluss

Der E/A-Anschluss dient dazu, Eingangs-/Ausgangs-Geräte an das System anzuschließen.

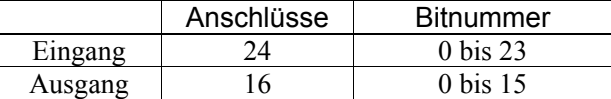

Siehe Kapitel *Einrichten und Betrieb 12.2. Erweiterungs-E/A-Board*.

Für Informationen zur Verkabelung siehe Kapitel *Einrichten & Betrieb* 

*3.5 Störungsreduzierung*, um Störungen vorzubeugen.

## 10.1 Eingangsstromkreis

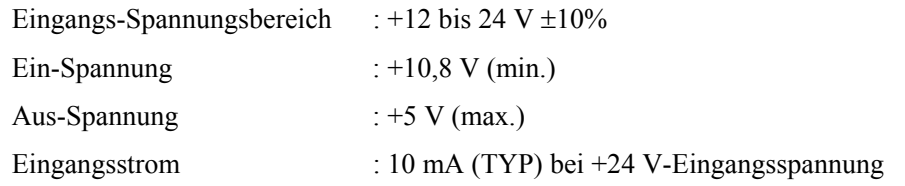

Die Zweiwege-Optokoppler in den Eingangsstromkreisen können auf zwei Arten beschaltet werden.

#### Typische Eingangsbeschaltung 1

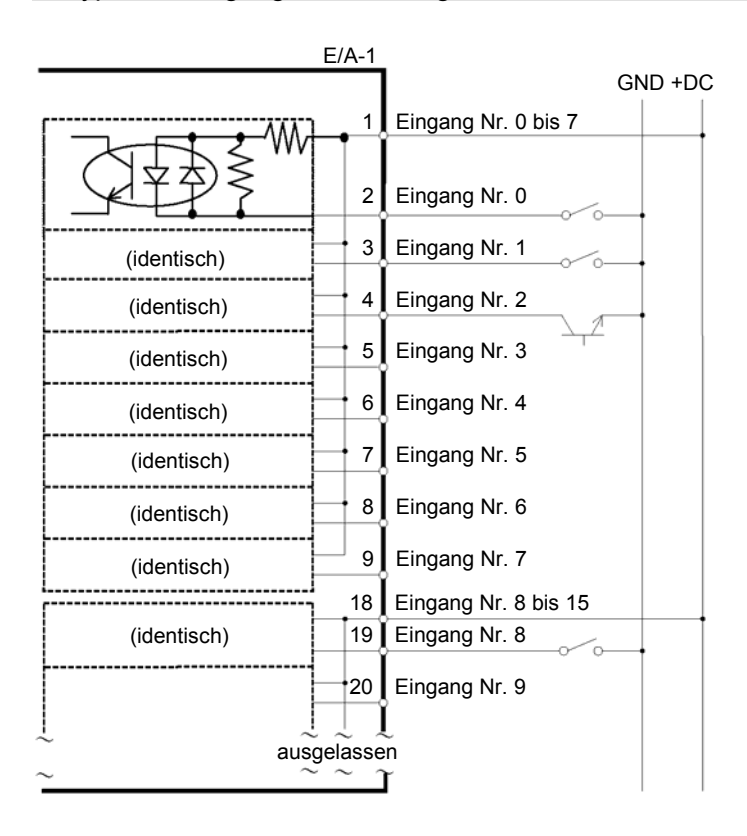

Typische Eingangsbeschaltung 2

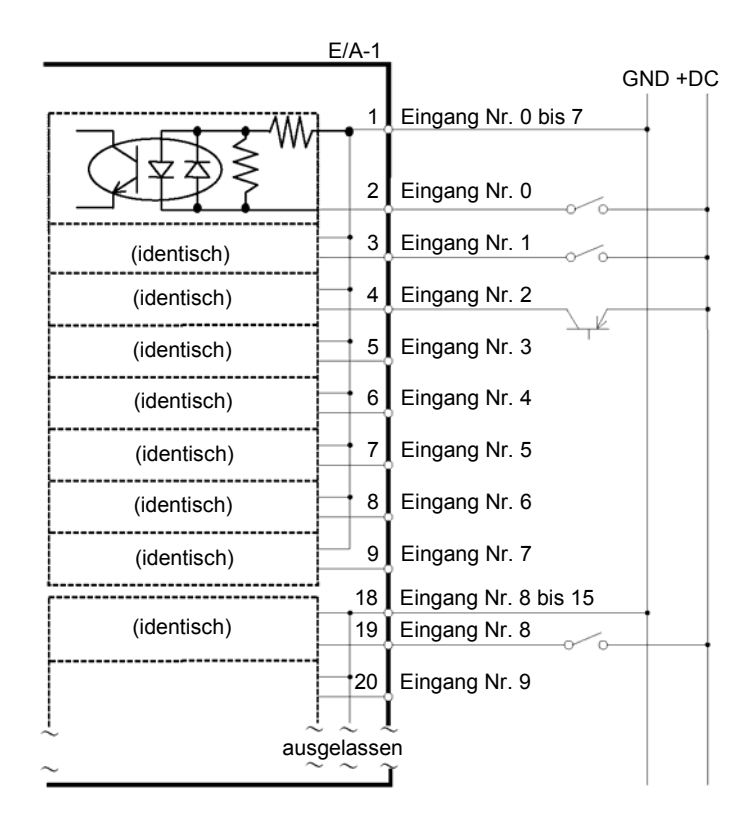

## 10.2 Ausgangsstromkreis

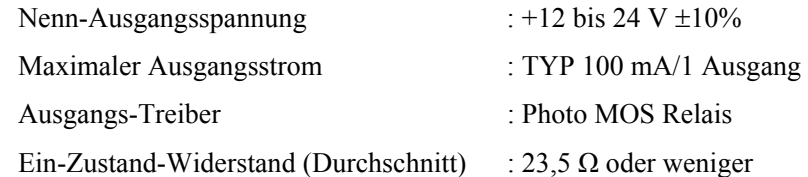

Die nichtpolaren PhotoMOS-Relais in den Ausgangsstromkreisen können auf zwei Arten beschaltet werden.

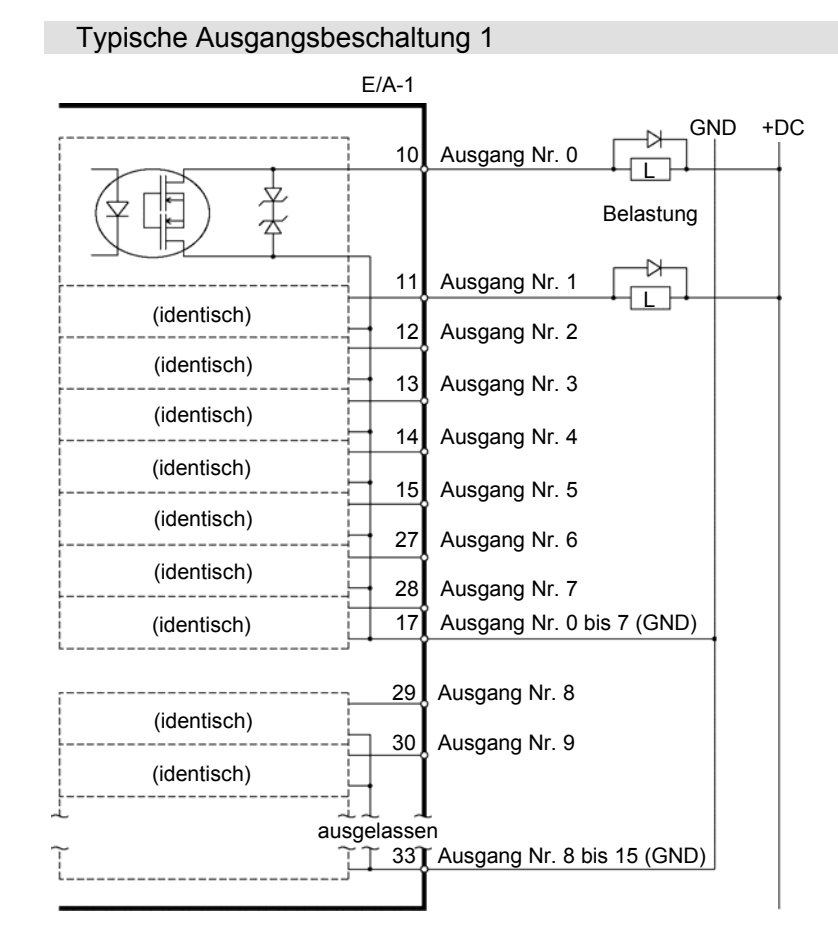

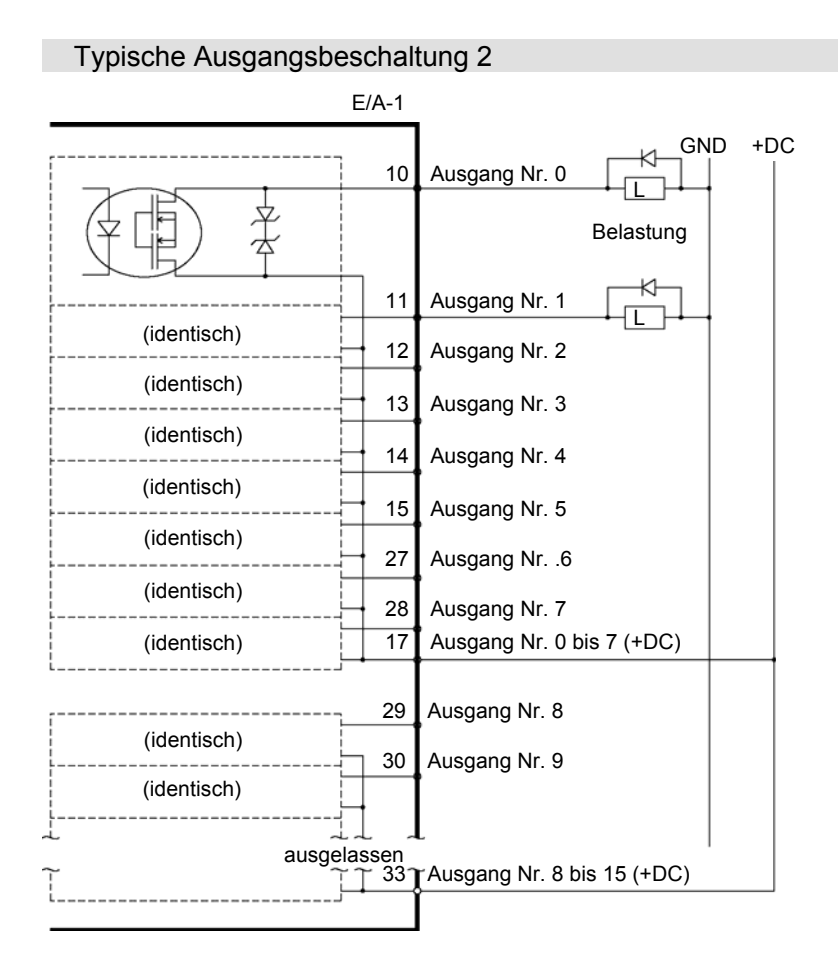

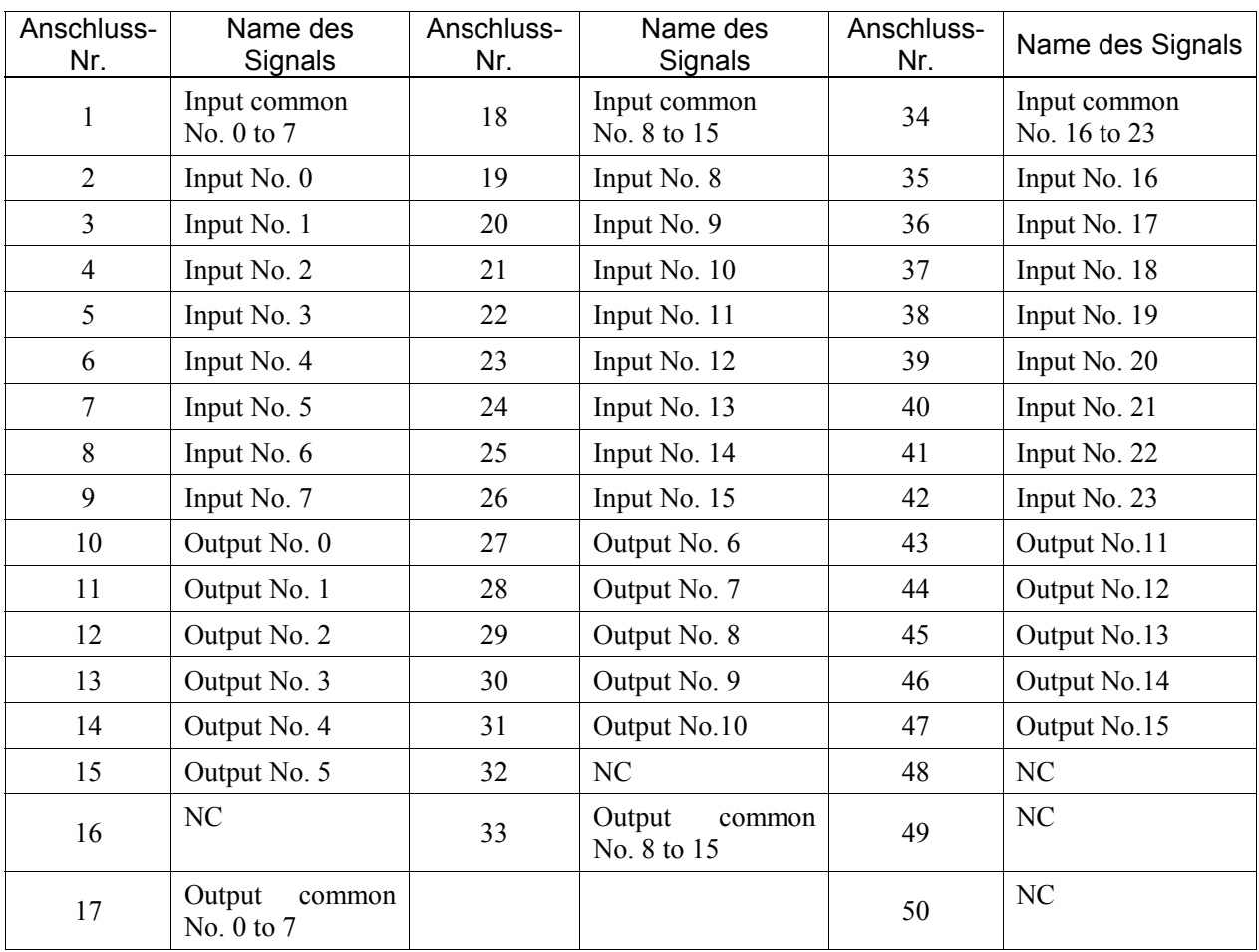

# 10.3 Anschlussbelegungen

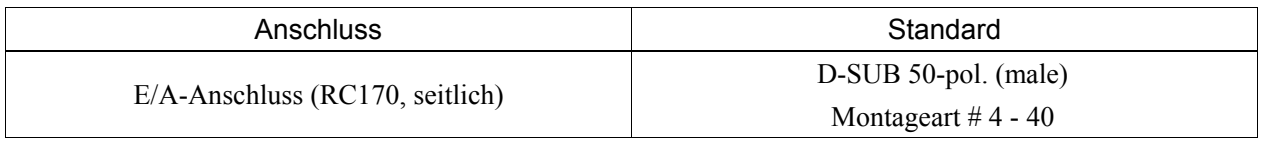

\* Der E/A-Anschluss, ein E/A-Anschlusskabel, eine Klemmleiste und ein Steckersatz werden als Optionen angeboten.

## 11. Remote-E/A-Einstellungen

Dieser Abschnitt beschreibt die Funktionen und die Zeitabläufe der Eingangs- und Ausgangssignale.

Die Remotefunktionen können Ihrem / Ihren Standard-E/A-Board(s),

Erweiterungs-E/A-Board(s) oder Feldbus-E/A-Board(s) zugewiesen werden, um die Robotersteuerung zu erweitern – entweder mithilfe einer Bedieneinheit Ihrer Wahl oder einer Ablaufsteuerung (SPS).

Die Remotefunktion ist zunächst den Ein- und Ausgängen von Nr. 0 bis 7 zugewiesen.

Der Anwender legt über die Softwarekonfiguration eine E/A-Nummer fest, welcher eine Remotefunktion zugewiesen ist. Für weitere Informationen lesen Sie *Konfiguration der Remotesoftware* im *EPSON RC+ Benutzerhandbuch 10. Remotesteuerung*.

Für Informationen zum E/A-Kabelanschluss siehe *Einrichten und Betrieb 10. E/A-Anschluss* und *12.2. Erweiterungs-E/A-Board (Option)* und *12.3 Feldbus-E/A-Board (Option)*.

Für weitere Informationen zur Kommunikation mit externen Geräten siehe *EPSON RC+ Benutzerhandbuch 10. Remotesteuerung*.

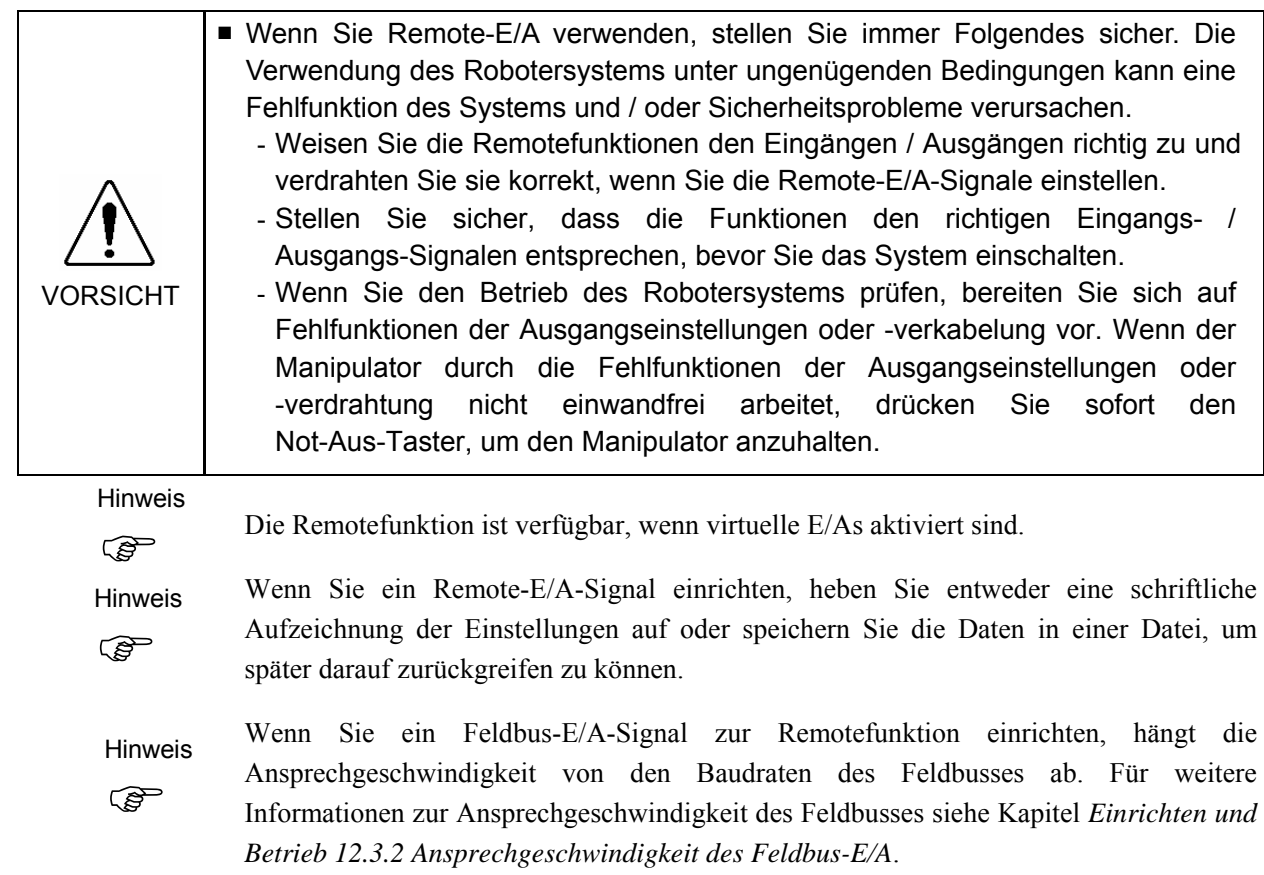

## 11.1 E/A-Signal Beschreibung

Die Remotefunktion ist zunächst den Ein- und Ausgängen von Nr. 0 bis 7 zugewiesen.

Um die Funktionszuweisung zu ändern, verwenden Sie EPSON RC+.

Um alle Signale zu verwenden, müssen Sie (ein) Erweiterungs-E/A- oder Feldbus-E/A-Board(s) hinzufügen.

### 11.1.1 Remote-Eingangssignale

Remote-Eingänge werden verwendet, um die Manipulatoren zu steuern und Programme zu starten. Vor dem Aktivieren von Eingängen müssen bestimmte Bedingungen erfüllt werden, siehe folgende Tabelle.

Hinweis

 $\mathbb{Q}$ 

Wenn ein Fehler auftritt, müssen Sie einen Reset ausführen, um den Fehlerzustand zu löschen, bevor weitere Remote-Eingangs-Befehle ausgeführt werden können. Verwenden Sie den Fehler-Ausgang und den Reset-Eingang, um den Fehlerstatus zu überwachen und Fehlerzustände des Remotegeräts zu löschen.

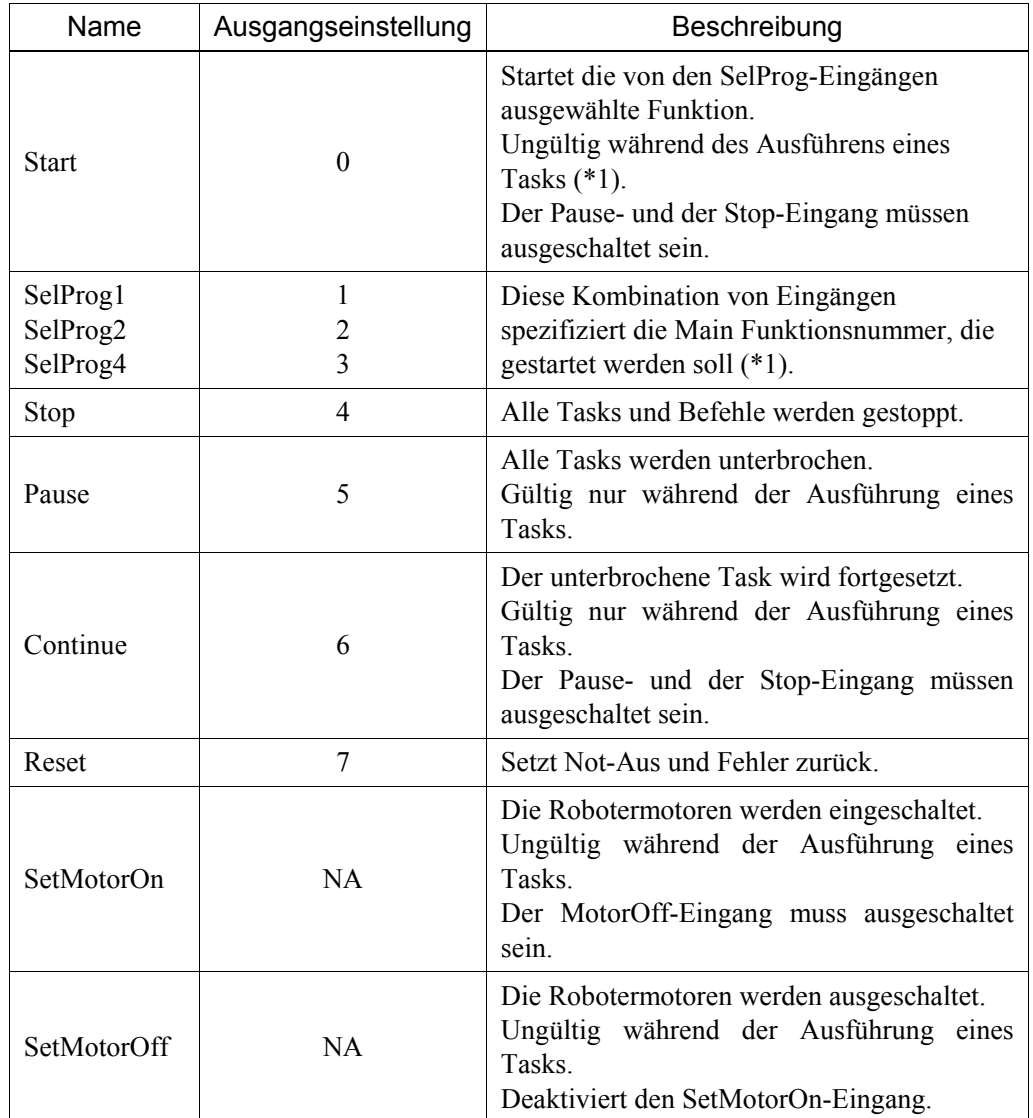

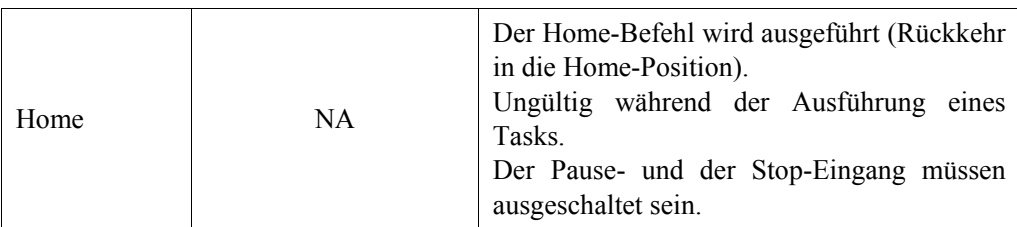

(\*1) Der Start-Eingang führt das Programm aus, das von SelProg1, 2, 4, und 3 Bit spezifiziert wird.

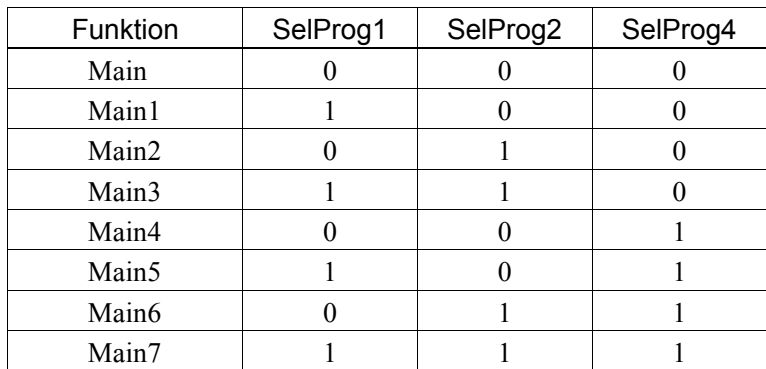

 $0=$ AUS,  $1=$ EIN

## 11.1.2 Remote-Ausgangssignale

Remote-Ausgänge stellen den Status für den aktuellen Manipulator und die Steuerung zur Verfügung.

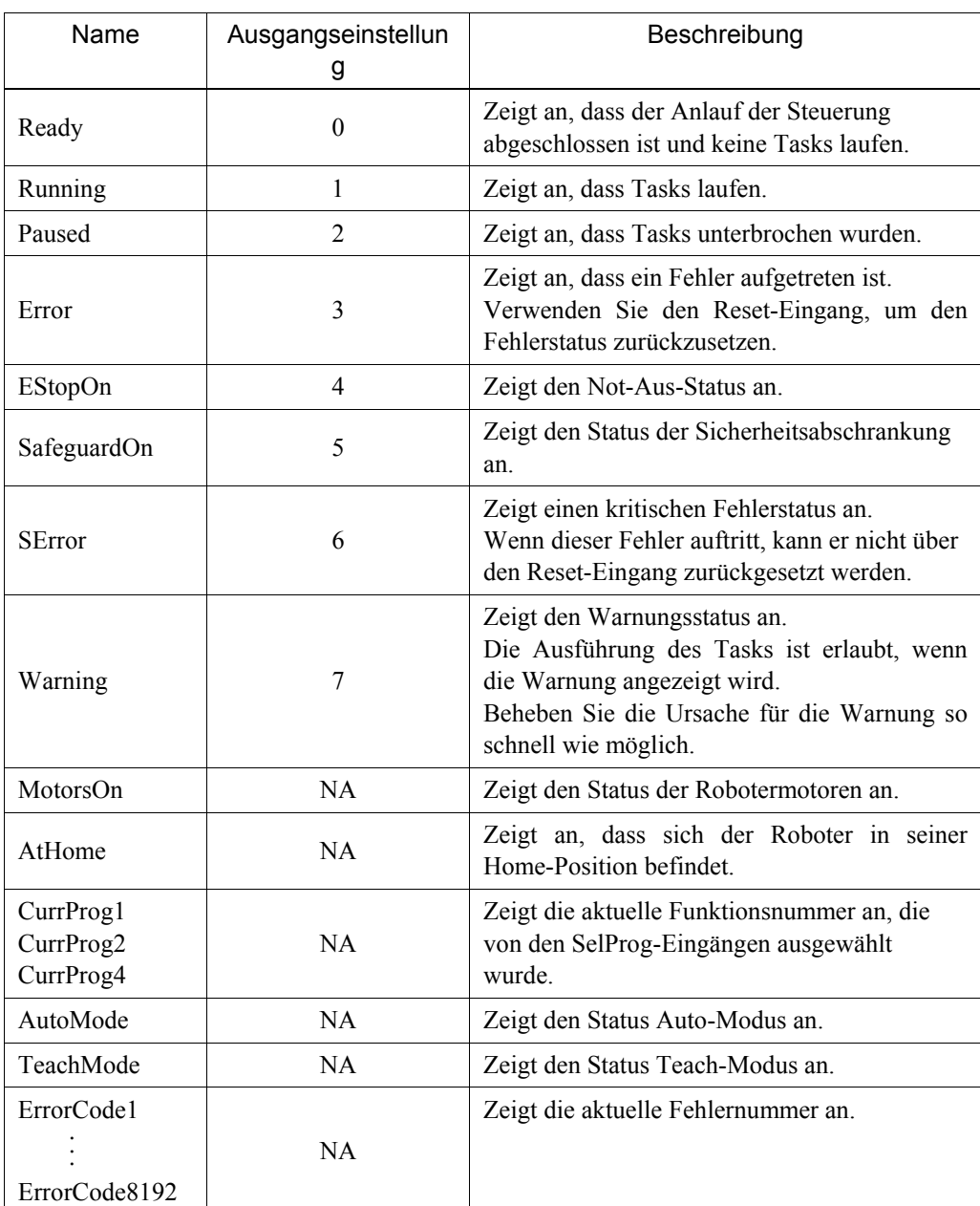

| <b>Funktion</b>   | CurrProg1 | CurrProg2 | CurrProg4 |
|-------------------|-----------|-----------|-----------|
| Main              |           |           |           |
| Main1             |           |           |           |
| Main <sub>2</sub> |           |           |           |
| Main3             |           |           |           |
| Main4             |           |           |           |
| Main5             |           |           |           |
| Main6             |           |           |           |
| Main7             |           |           |           |

 $0=$ AUS,  $1=$ EIN

## 11.2 Zeitablauf-Spezifikationen

## 11.2.1 Aufbauhinweise für Remote-Eingangssignale

Die folgenden Diagramme stellen Zeitablauf-Sequenzen für die primären Arbeitsabläufe der Steuerung dar.

Die dargestellten Zeitverläufe (Zeitdauer) sollten nur als Bezugswerte angesehen werden, da die Ist-Zeitablauf-Werte abhängig von der Anzahl der Manipulatoren und laufenden Tasks schwanken. Außerdem hängen sie von der CPU-Geschwindigkeit der Steuerung ab. Kontrollieren Sie die Zeitabläufe sorgfältig und richten Sie sich nach den folgenden Diagrammen, wenn Sie ein Eingangssignal eingeben.

Während des Systementwurfs sollten Sie sicherstellen, dass Sie nie mehr als eine Remote-Eingangs-Operation auslösen, anderenfalls tritt ein Fehler auf.

Die Pulse-Weite eines Eingangssignals muss 25 oder mehr Millisekunden betragen, um erkannt zu werden.

[Einheit: ms]

## 11.2.2 Zeitablauf-Diagramm für eine Betriebsausführungs-Sequenz

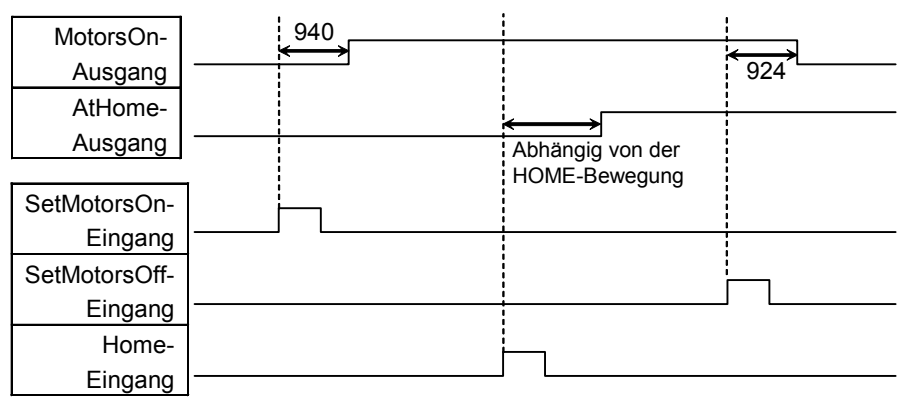

## 11.2.3 Zeitablauf-Diagramm für eine Programmausführungs-Sequenz

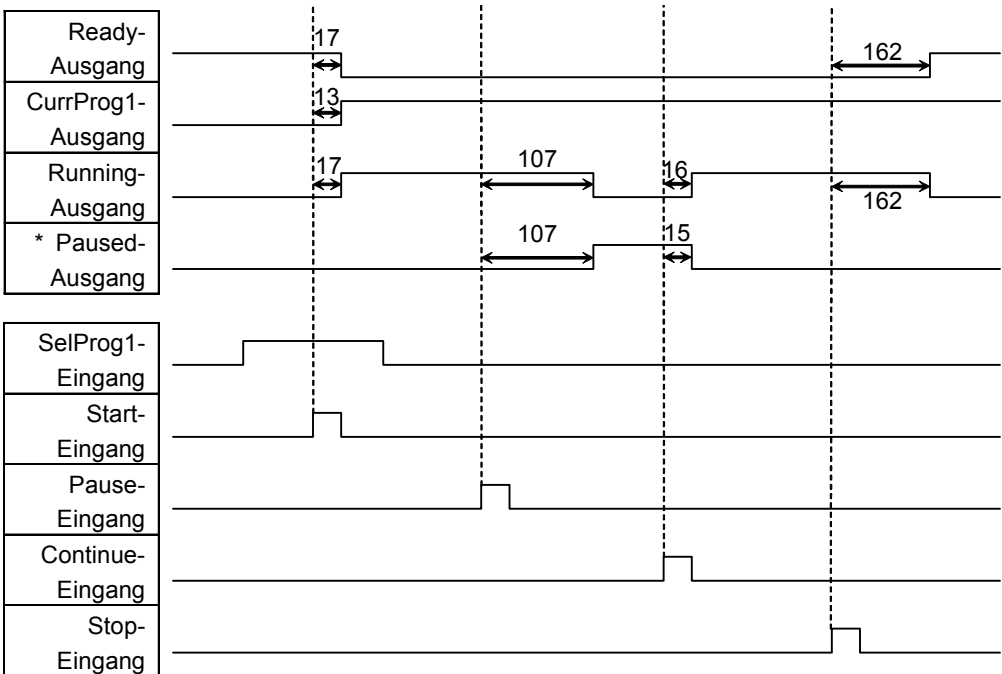

\* Die Dauer schwankt abhängig von der Quick Pause-Einstellung (QP) und dem Betriebsstatus des Programms zum Zeitpunkt des Pause-Eingangs.

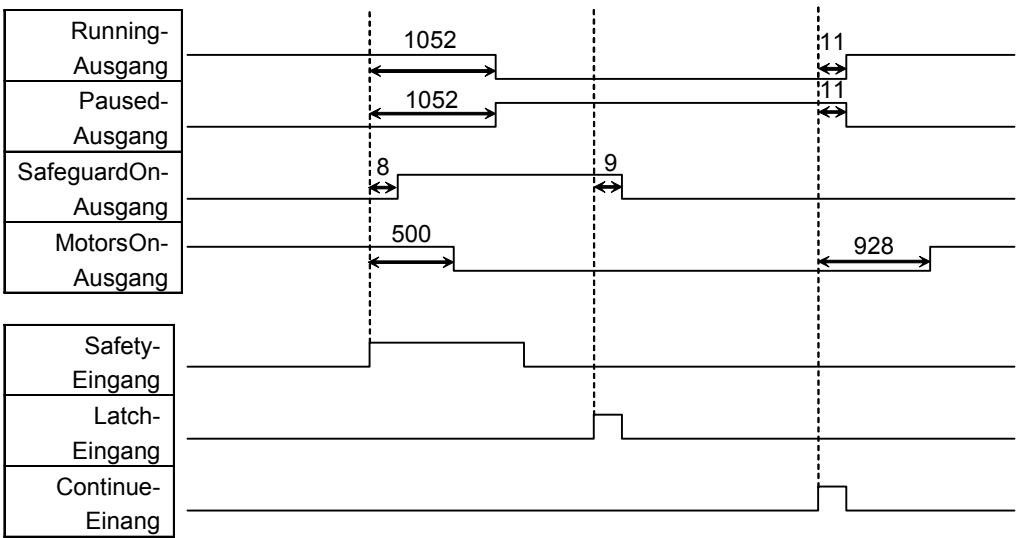

## 11.2.4 Zeitablauf-Diagramm für eine Schutzabschrankungs-Eingangssequenz

×

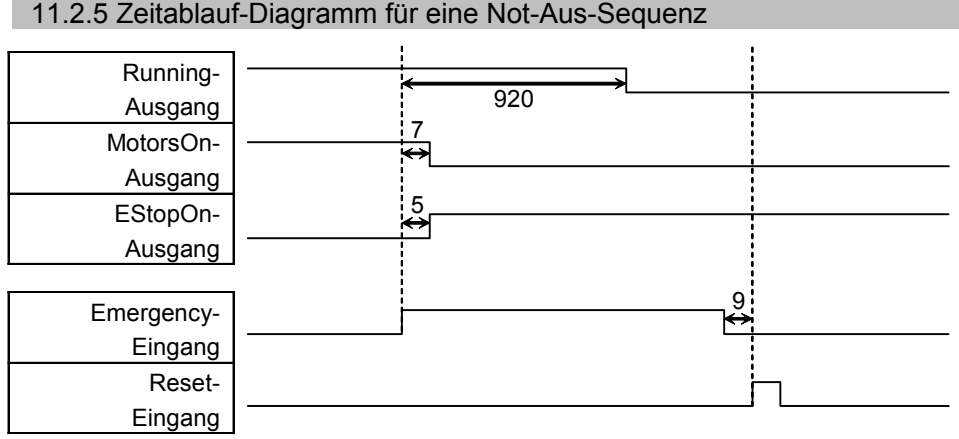

### 76 RC170 Rev.1a

## 12. Optionen

## 12.1 Was sind Optionen?

Diese Option dient zur Installation von optionalen Boards für die RC170.

Zwei Optionen können installiert werden. Bis zu vier optionale Boards können installiert werden.

Die optionalen Boards sind die folgenden:

- 12.2 Erweiterungs-E/A-Board
- 12.3 Feldbus-E/A-Board
- 12.4 RS-232C-Board

## 12.2 Erweiterungs-E/A-Board

### 12.2.1 Erweiterungs-E/A-Board

Installieren Sie eine Option in der Steuerung, wenn zusätzliche Ein- oder Ausgänge zur Verfügung stehen sollen.

Jedes zusätzliche Erweiterungs-E/A-Board bietet 32 Eingänge und 32 Ausgänge. CN1: 16 Eingänge / 16 Ausgänge CN2: 16 Eingänge / 16 Ausgänge

Die Anzahl der E/As, die hinzugefügt werden können, liegt bei einem Maximum von 4 Boards und 128 Ein- und Ausgängen.

Die Eingangs- und Ausgangs-Bitnummern sind wie folgt vergeben. (Bitnummer wird durch CN1 vergeben.)

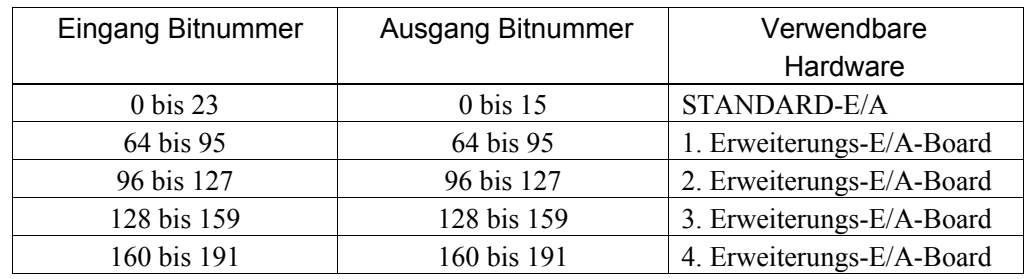

## 12.2.2 Board-Konfiguration (Erweiterungs-E/A)

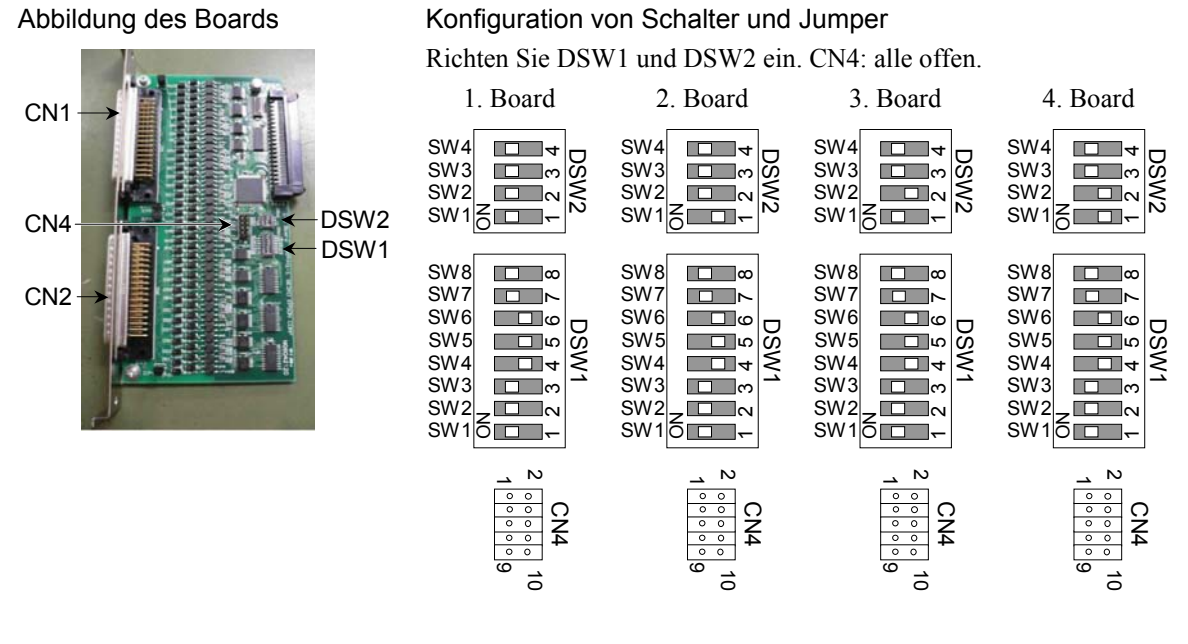

#### 12.2.3 Bestätigung mit EPSON RC+

Wenn die Erweiterungs-E/A-Einheit and die Option angebracht wird, erkennt die Steuerungssoftware automatisch das Erweiterungs-E/A-Board. Daher ist keine Softwarekonfiguration erforderlich.

Die korrekte Erkennung kann vom EPSON RC+-Dialog aus bestätigt werden.

- (1) Wählen Sie EPSON RC+ Menü-[Einstellungen]-[Voreinstellunen] aus, um den [Voreinstellungen]-Dialog anzuzeigen.
- (2) Wählen Sie [Eingänge / Ausgänge] aus.

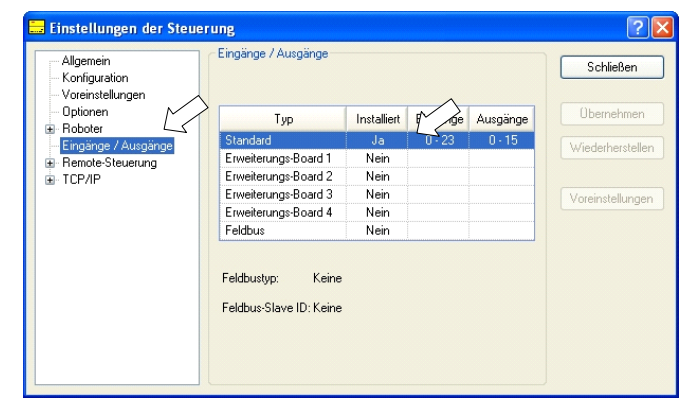

(3) Vergewissern Sie sich, dass in der Installiert-Spalte "Ja" steht.

Das Erweiterungs-E/A-Board wird von der Steuerungssoftware erkannt. Die entsprechenden Ein- und Ausgänge sind verfügbar.

## 12.2.4 Eingangsstromkreis

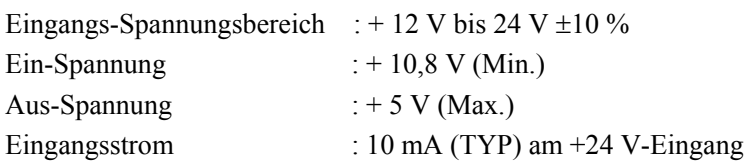

Die Zweiwege-Optokoppler in den Eingangsstromkreisen können auf zwei Arten beschaltet werden.

## Geschütztes Erweiterungs-E/A-Board Typische Eingangsbeschaltung 1

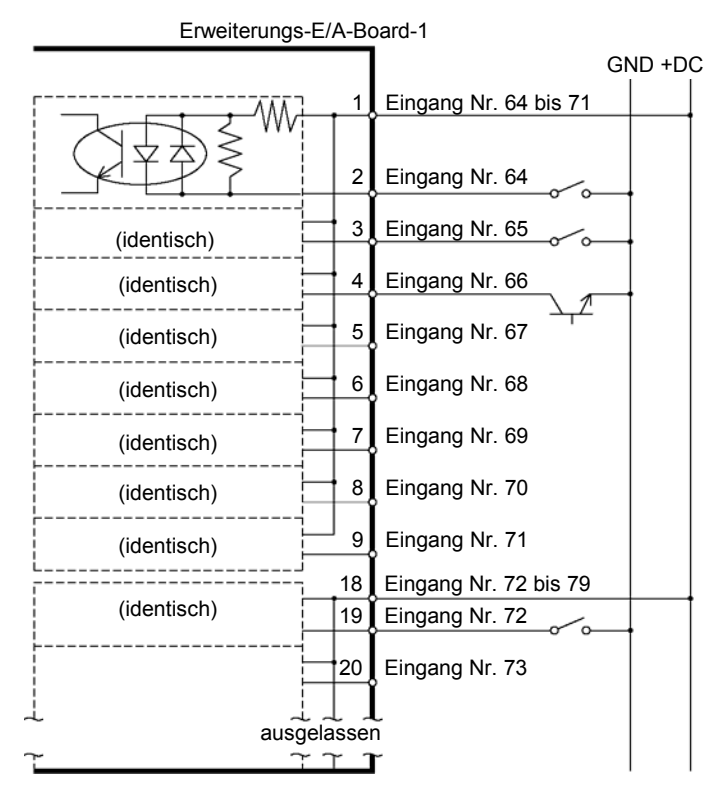

## Geschütztes Erweiterungs-E/A-Board Typische Eingangsbeschaltung 2

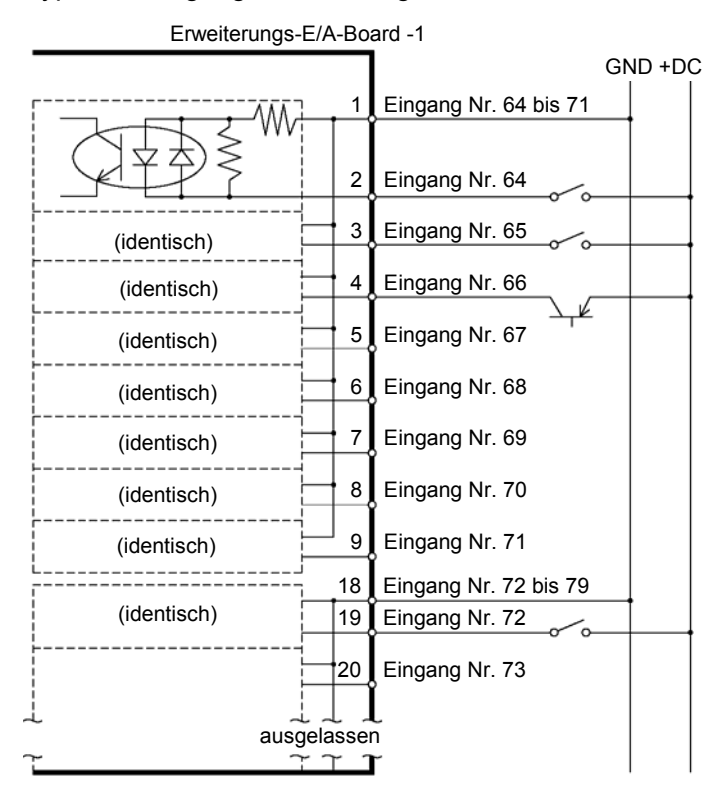

## 12.2.5 Ausgangsstromkreis

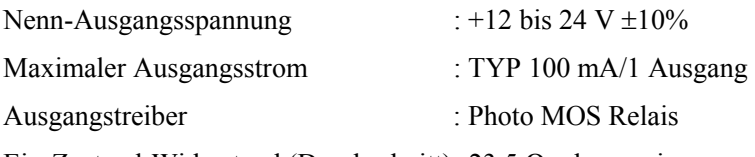

Ein-Zustand-Widerstand (Durchschnitt): 23,5  $\Omega$  oder weniger

Die nichtpolaren PhotoMOS-Relais in den Ausgangsstromkreisen können auf zwei Arten beschaltet werden.

Geschütztes Erweiterungs-E/A-Board Typische Ausgangsbeschaltung 1 Erweiterungs-E/A-1

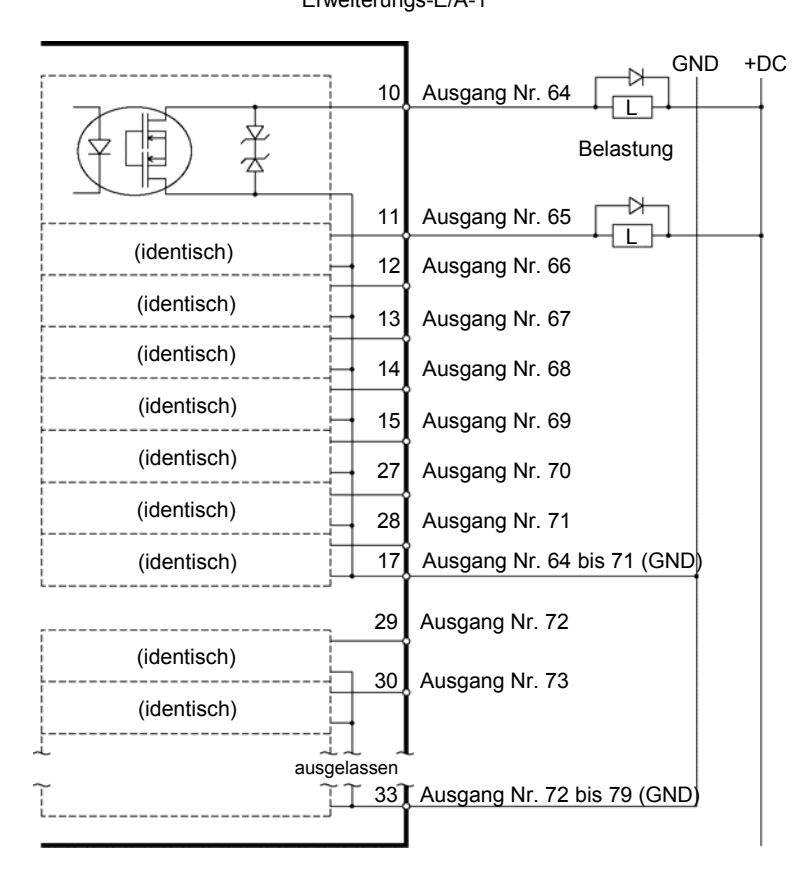

#### Geschütztes Erweiterungs-E/A-Board Typische Ausgangsbeschaltung 2 Erweiterungs-E/A-1 +DC GND N 10 Ausgang Nr. 64 L 礻 Belastung ↛ ‼ 11 Ausgang Nr. 65  $\overline{\mathsf{L}}$ (identisch) 12 Ausgang Nr. 66 (identisch) 13 Ausgang Nr. 67 (identisch) 14 Ausgang Nr. 68 (identisch) 15 Ausgang Nr. 69 (identisch) 27 Ausgang Nr. 70 (identisch) 28 Ausgang Nr. 71 (identisch)  $17$  Ausgang Nr. 64 bis 71 (GND) 29 Ausgang Nr. 72 (identisch) 30 Ausgang Nr. 73 (identisch)ausgelassen 33) Ausgang Nr. 72 bis 79 (GND) 7 Υ

## 12.2.6 Anschlussbelegungen

Tabelle der Anschlussbelegungen für das 1. Erweiterungs-E/A-Board

| Anschluss-<br>Nr. | Name des Signals             | Anschluss-<br>Nr. | Name des<br>Signals          | Anschluss-<br>Nr. | Name des Signals |
|-------------------|------------------------------|-------------------|------------------------------|-------------------|------------------|
| 1                 | Input common<br>No.64 to 71  | 18                | Input common<br>No.72 to 79  | 34                | NC               |
| $\overline{2}$    | Input No.64                  | 19                | Input No.72                  | 35                | NC               |
| 3                 | Input No.65                  | 20                | Input No.73                  | 36                | NC               |
| $\overline{4}$    | Input No.66                  | 21                | Input No.74                  | 37                | NC               |
| 5                 | Input No.67                  | 22                | Input No.75                  | 38                | NC               |
| 6                 | Input No.68                  | 23                | Input No.76                  | 39                | NC               |
| 7                 | Input No.69                  | 24                | Input No.77                  | 40                | NC               |
| $\,$ 8 $\,$       | Input No.70                  | 25                | Input No.78                  | 41                | NC               |
| 9                 | Input No.71                  | 26                | Input No.79                  | 42                | NC               |
| 10                | Output No.64                 | 27                | Output No.70                 | 43                | Output No.75     |
| 11                | Output No.65                 | 28                | Output No.71                 | 44                | Output No.76     |
| 12                | Output No.66                 | 29                | Output No.72                 | 45                | Output No.77     |
| 13                | Output No.67                 | 30                | Output No.73                 | 46                | Output No.78     |
| 14                | Output No.68                 | 31                | Output No.74                 | 47                | Output No.79     |
| 15                | Output No.69                 | 32                | NC                           | 48                | NC               |
| 16                | NC                           | 33                | Output common<br>No.72 to 79 | 49                | NC               |
| 17                | Output common<br>No.64 to 71 |                   |                              | 50                | NC               |

Anschluss 1 Anschlussbelegungen

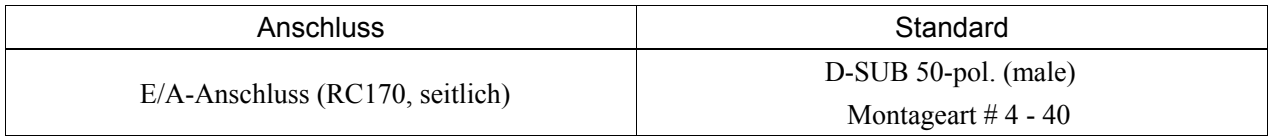

\* Der E/A-Anschluss, ein E/A-Anschlusskabel, eine Klemmleiste und ein Steckersatz werden als Optionen angeboten.

| Anschluss-<br>Nr. | Name des<br>Signals          | Anschluss-<br>Nr. | Name des<br>Signals          | Anschluss-<br>Nr. | Name des Signals |
|-------------------|------------------------------|-------------------|------------------------------|-------------------|------------------|
| $\mathbf{1}$      | Input common<br>No.80 to 87  | 18                | Input common<br>No.88 to 95  | 34                | NC               |
| $\overline{2}$    | Input No.80                  | 19                | Input No.88                  | 35                | NC               |
| $\overline{3}$    | Input No.81                  | 20                | Input No.89                  | 36                | $\rm NC$         |
| $\overline{4}$    | Input No.82                  | 21                | Input No.90                  | 37                | NC               |
| 5                 | Input No.83                  | 22                | Input No.91                  | 38                | NC               |
| 6                 | Input No.84                  | 23                | Input No.92                  | 39                | NC               |
| $\overline{7}$    | Input No.85                  | 24                | Input No.93                  | 40                | NC               |
| $8\,$             | Input No.86                  | 25                | Input No.94                  | 41                | NC               |
| 9                 | Input No.87                  | 26                | Input No.95                  | 42                | NC               |
| 10                | Output No.80                 | 27                | Output No.86                 | 43                | Output No.91     |
| 11                | Output No.81                 | 28                | Output No.87                 | 44                | Output No.92     |
| 12                | Output No.82                 | 29                | Output No.88                 | 45                | Output No.93     |
| 13                | Output No.83                 | 30                | Output No.89                 | 46                | Output No.94     |
| 14                | Output No.84                 | 31                | Output No.90                 | 47                | Output No.95     |
| 15                | Output No.85                 | 32                | NC                           | 48                | NC               |
| 16                | NC                           | 33                | Output common<br>No.88 to 95 | 49                | NC               |
| 17                | Output common<br>No.80 to 87 |                   |                              | 50                | NC               |

Anschluss 2 Anschlussbelegungen

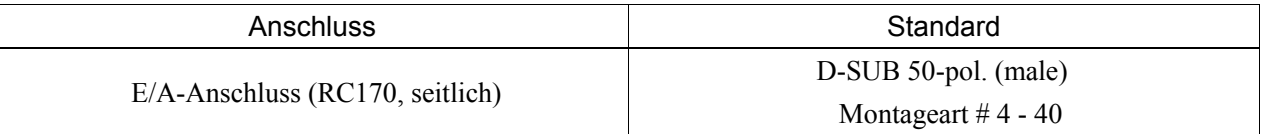

\* Der E/A-Anschluss, ein E/A-Anschlusskabel, eine Klemmleiste und ein Steckersatz werden als Optionen angeboten.

## 12.3 Feldbus-E/A-Board

## 12.3.1 Übersicht der Feldbus-E/As

Mit der Feldbus-E/A-Option wird der Robotersteuerung eine Feldbus-Slave-Funktion (DeviceNet, PROFIBUS-DP, CC-Link) hinzugefügt.

Ein Feldbus ist ein Standard-Signal-Kommunikationssystem für die Kommunikation zwischen den Feldgeräten eines Werks (Sensor, Antrieb, Robotersteuerung, etc.) und der Steuerung (SPS oder Robotersteuerung) mittels serieller Kommunikation. Verglichen mit der Signalkommunikation, die analoge Signale verwendet, verfügt ein Feldbus über die folgenden Merkmale:

- a. Zugriff auf Signale von verschiedenen Geräten aus und Zugriff auf verschiedene Daten von jedem einzelnen Gerät mithilfe eines Kabels.
- b. Präzise Signalübertragung, da A/D- und D/A-Konversion nicht erforderlich sind.
- c. Niedrigere Kosten für die Verkabelung, einschließlich niedrigerer Kosten für das Signalrelais-Board und die Installation, da mehrere Dutzend (oder hundert) Geräte mit einem Feldbus verbunden sind.
- d. Vielfältigere Möglichkeiten, ein System zu verändern und zu erweitern, da die verschiedenen Geräte nur dem Feldbus hinzugefügt werden, ohne dass eine zusätzliche Verkabelung erforderlich ist.
- e. Slave-Geräte können Informationen zur Selbstdiagnose übertragen.

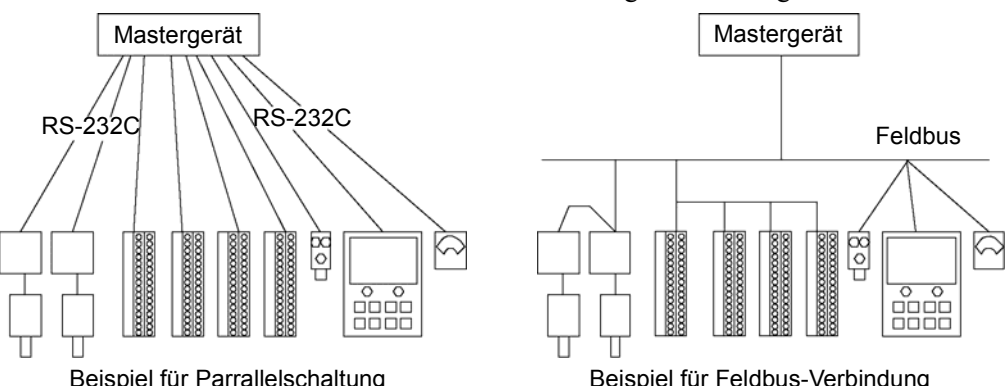

Die RC170 Steuerung kann um die Slave-Funktion erweitert werden. Für jeden Feldbus der Steuerung ist ein Board installiert. Sie können nicht mehr als einen Feldbus-Typ für eine Steuerung verwenden.

Für die Übertragung mit Mastergeräten stehen bis zu 256 Ein- und 256 Ausgänge der Feldbus-E/As zur Verfügung.

Die Anwortzeit der Feldbus-E/As kann variieren und hängt von verschiedenen Faktoren ab. Zu diesen Faktoren zählen die Baudrate, die Abtastgeschwindigkeit, die Anzahl und Art der Geräte sowie die Anzahl der SPEL+-Tasks. Hinweis المرجب

### 12.3.2 Antwortgeschwindigkeit der Feldbus E/As

Feldbus-E/As übertragen den E/A-Status mittels serieller Kommunikation. Abhängig von der Geschwindigkeit der seriellen Kommunikation tritt eine Verzögerung beim Austausch des E/A-Status auf. Diese Verzögerung wirkt sich auf den Datenzyklus und die Anzahl und Art der Geräte aus. Außerdem können hierdurch Kommunikationsfehler verursacht werden.

In der Steuerung RC170 wird der Status der Feldbus-E/As ungefähr im Abstand von 30 ms aktualisiert. Auch wenn die Geschwindigkeit der Feldbus-Kommunikation hoch ist, ist die Antwort für den Puls bis zu 30 ms lang nicht verfügbar.

#### 12.3.3 Feldbus-E/A-Board-Konfiguration Das Feldbus-E/A-Board ist bei Lieferung wie folgt konfiguriert. Abbildung des Boards Konfiguration CN3 DSW2 DSW1 JMP1 **SW<sub>8</sub>** ια 1234567 8  $IRQ15$   $\overline{) \circ \circ}$   $IRQ11$   $\circ \circ$ JP5  $\circ$ SW7 **TIME**  $\mathsf{c}$ د IRQ11 JP4 SW4  $\Box$ SW6  $\Box$  $\sum_{n=1}^{\infty}$ 1 2 3 4 CN3 DSW2  $IRQ10$   $\circ$ JP3 C<br>S SW3  $\Box$ DSW1 SW5  $\Box$  $\overline{\blacksquare}$ IRQ7 JP2 SW2  $\circ$   $\circ$ DSW2 SW4  $\overline{5}$ JP1 IRQ5 lo o SW1  $S$ <sub>IAI2</sub>  $\Box$ DSW1 ဖ 10 SW2  $\Box$ ⊐∼ 1 2  $\overline{5}$ JMP1 SW1  $\odot$ Alle offen Alle On Festgelegt, wie Alle offen oben abgebildet  $\overline{O}$

## 12.3.4 DeviceNet

#### Übersicht DeviceNet

DeviceNet ist ein Feldbus-Netzwerk, das eine einfache Verbindung von Steuerungseinheiten ermöglicht (SPS, PC, Sensor, Antrieb etc.).

DeviceNet wurde von Allen-Bradley als ein offener Kommunikationsstandard entwickelt, um mehrere Feldgeräte (Sensor, Antrieb, Robotersteuerung etc.) zu verbinden. Aufgrund des offenen Kommunikationsstandards können DeviceNet-Anwender einfach eine Multivendor-Anlage mit verschiedenen Geräten aufbauen, die in verschiedenen Teilen der Erde entwickelt wurden.

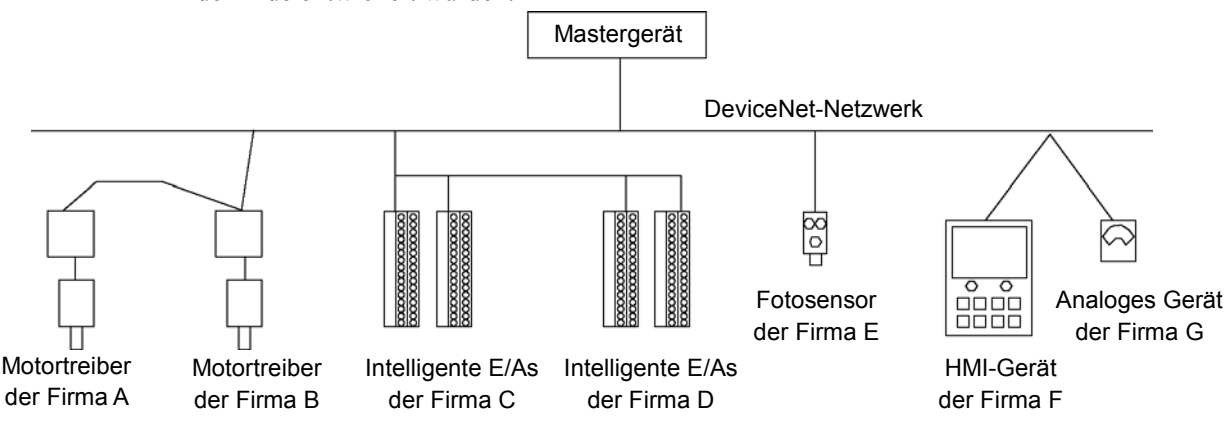

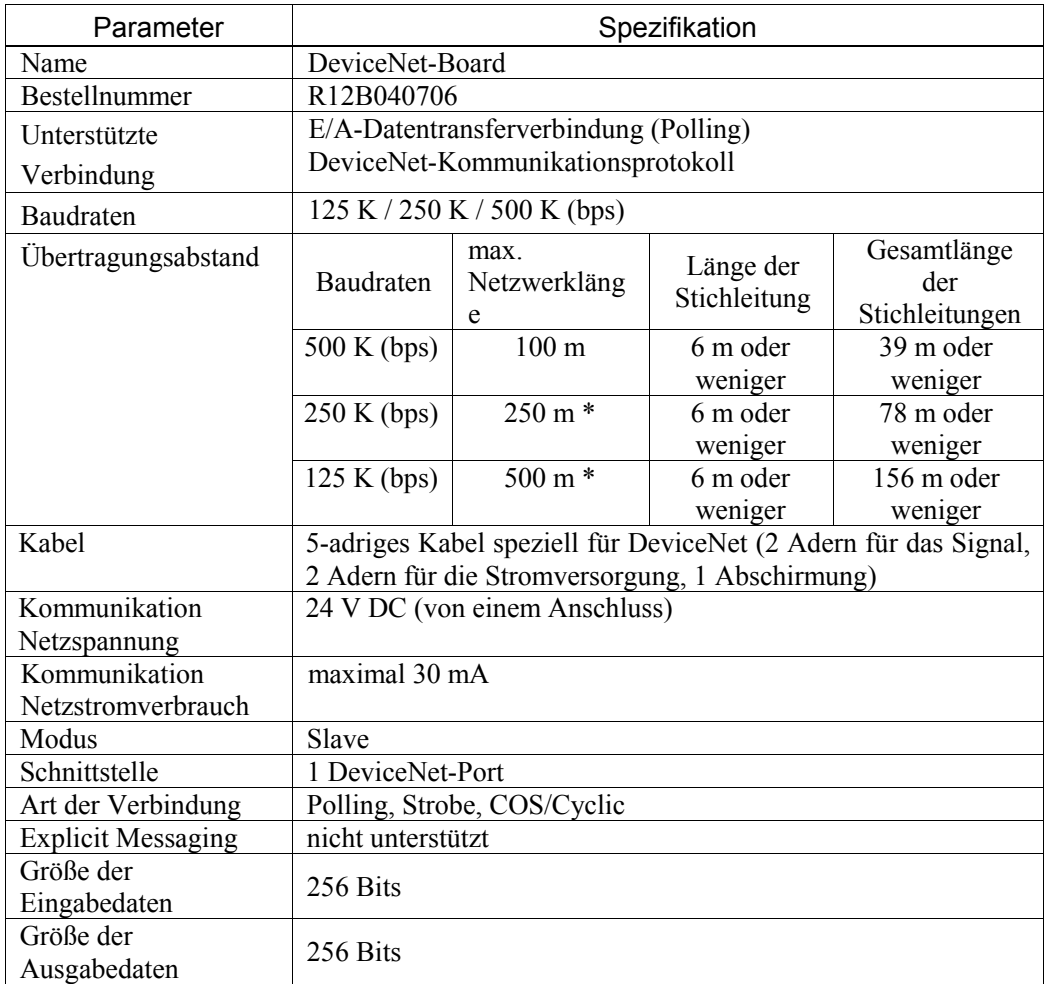

## DeviceNet-Kommunikation Spezifikationen

\* Wenn ein dünnes Kabel als Hauptleitung verwendet wird, beträgt die maximale Netzwerklänge 100 m.

#### DeviceNet Aufbau  $\overline{\circ}$ h Statusanzeige LED1 : Nicht definiert  $(2)(3)$ စ်မီ<br>**၁၀** LED LED2 : Netzwerkstatus-Anzeige  $(1)$  $(4)$ LED3 : Modulstatus-Anzeige **PERMINER** LED4 : Nicht definiert Konfigurationsschalter Siehe unten für die Funktionen der LED2 und der LED3.E DeviceNet-Anschluss  $\bigcirc$

### LED-Beschreibung für DeviceNet

LED-Status LED2 LED3 AUS Kommunikationsnetzteil aus nicht verbunden Stromversorgung für das Gerät aus  $\mathbf{EIN}$  Verbindung OK GRÜN EIN online verbunden Gerät in Betrieb blinkt online nicht verbunden Fehler Datengröße EIN Verbindungsfehler kritischer Fehler ROT blinkt Kommunikation im Time-Out-Zustand Fehler

Der LED-Status stellt den Status des Feldbus-Boards dar.

### Board-Installation DeviceNet

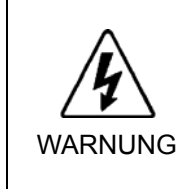

■ Stellen Sie sicher, dass die Stromversorgung ausgeschaltet ist, bevor Sie Boards installieren bzw. entfernen oder Kabel anschließen bzw. lösen. Das Installieren oder Entfernen von Boards bzw. das Verbinden oder Trennen von Kabeln bei eingeschalteter Stromzufuhr ist sehr gefährlich und kann zu einem elektrischen Schlag und / oder einer Fehlfunktion der Geräte führen.

Stellen Sie die Baudraten zwischen der MAC-Adresse des Geräts und dem Mastergerät mithilfe des Konfigurationsschalters des DeviceNet-Boards ein.

(1) Stellen Sie die MAC-Adresse für das DeviceNet-Board mithilfe des Konfigurationsschalters ein. Stellen Sie sicher, dass die MAC-Adresse von den MAC-Adressen der anderen Geräte des Netzwerks abweicht. Siehe die folgende Tabelle für die Konfiguration.

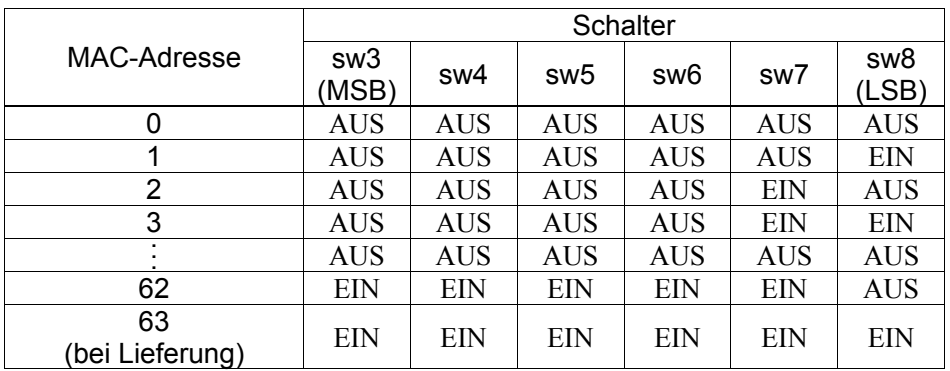

(2) Stellen Sie die DeviceNet-Baudraten ein. Überprüfen Sie die Master-Konfiguration und stellen Sie dieselben Baudraten ein. Siehe die folgende Tabelle für die Konfiguration.

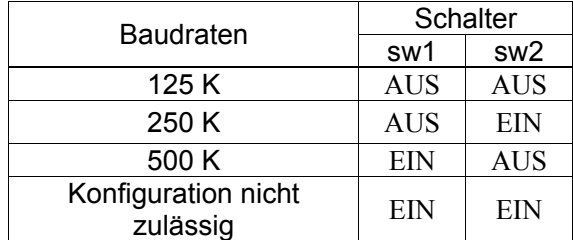

### Verkabelung (DeviceNet)

Der DeviceNet-Anschluss ist ein offener 5-Pin-Anschluss. Verwenden Sie den Anschluss am Board für die Verkabelung.

Klemmenbezeichnungen für jeden Pin

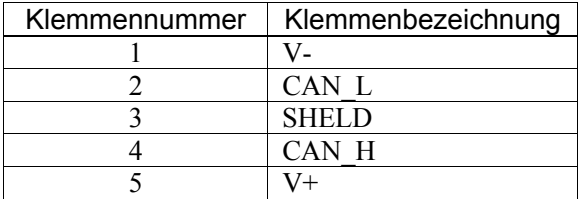

Hinweis كم

Bereiten Sie das Kabel für DeviceNet vor, das als Kommunikationskabel zu kaufen ist.

Installieren Sie die Abschlusswiderstände für DeviceNet an beiden Enden des Netzwerks.

#### DeviceNet-Bestätigung mit EPSON RC+

Wenn das DeviceNet-Board an der Steuerung installiert ist, wird es automatisch erkannt. Überprüfen Sie folgendermaßen, ob EPSON RC+ das DeviceNet-Board erkannt hat.

(1) Wählen Sie EPSON RC+ Menü-[Einstellungen]-[Steuerung] aus, um den [Einstellungen der Steuerung]-Dialog anzuzeigen.

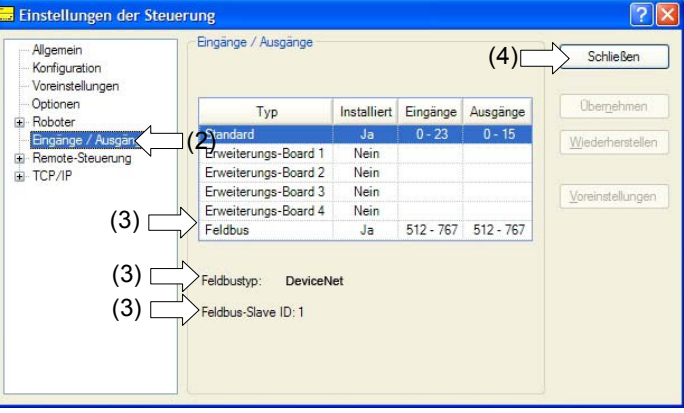

- (2) Wählen Sie [Eingänge / Ausgänge] aus.
- (3) Vergewissern Sie sich, dass Folgendes angezeigt wird. Feldbus - Installiert : Ja Feldbustyp : DeviceNet Feldbus-Slave ID : (MAC-Adresse, hängt von den Einstellungen ab)
- (4) Klicken Sie auf die Schaltfläche <Schließen>.

### Betrieb

Für weitere Informationen siehe *12.3.7 Betrieb (DeviceNet, PROFIBUS-DP)*.

## 12.3.5 PROFIBUS-DP

## Übersicht PROFIBUS-DP

PROFIBUS-DP ist eines der Feldbus-Netzwerke, die eine einfache Verbindung von Steuerungseinheiten ermöglichen (SPS, PC, Sensor, Antrieb etc.).

PROFIBUS-DP wurde als ein offener Kommunikationsstandard entwickelt, um mehrere Feldgeräte (Sensor, Antrieb, Robotersteuerung etc.) zu verbinden. Aufgrund des offenen Kommunikationsstandards können PROFIBUS-DP-Anwender einfach eine Multivendor-Anlage mit verschiedenen Geräten aufbauen, die in verschiedenen Teilen der Erde entwickelt wurden.

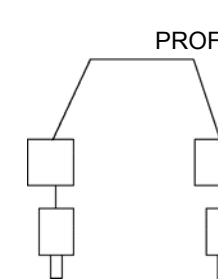

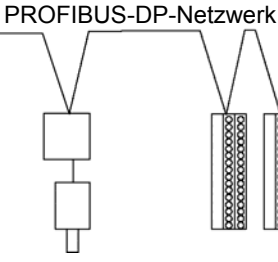

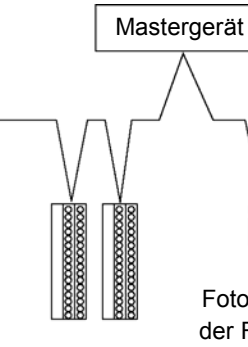

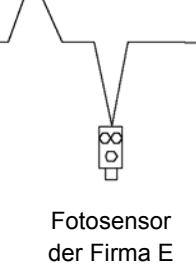

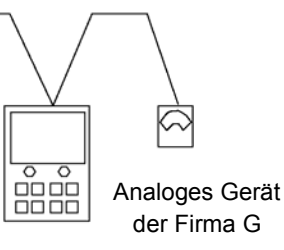

HMI-Gerät der Firma F

#### Motortreiber der Firma A

Motortreiber der Firma B Intelligente E/As

der Firma C Intelligente E/As der Firma D

PROFIBUS-DP Spezifikationen

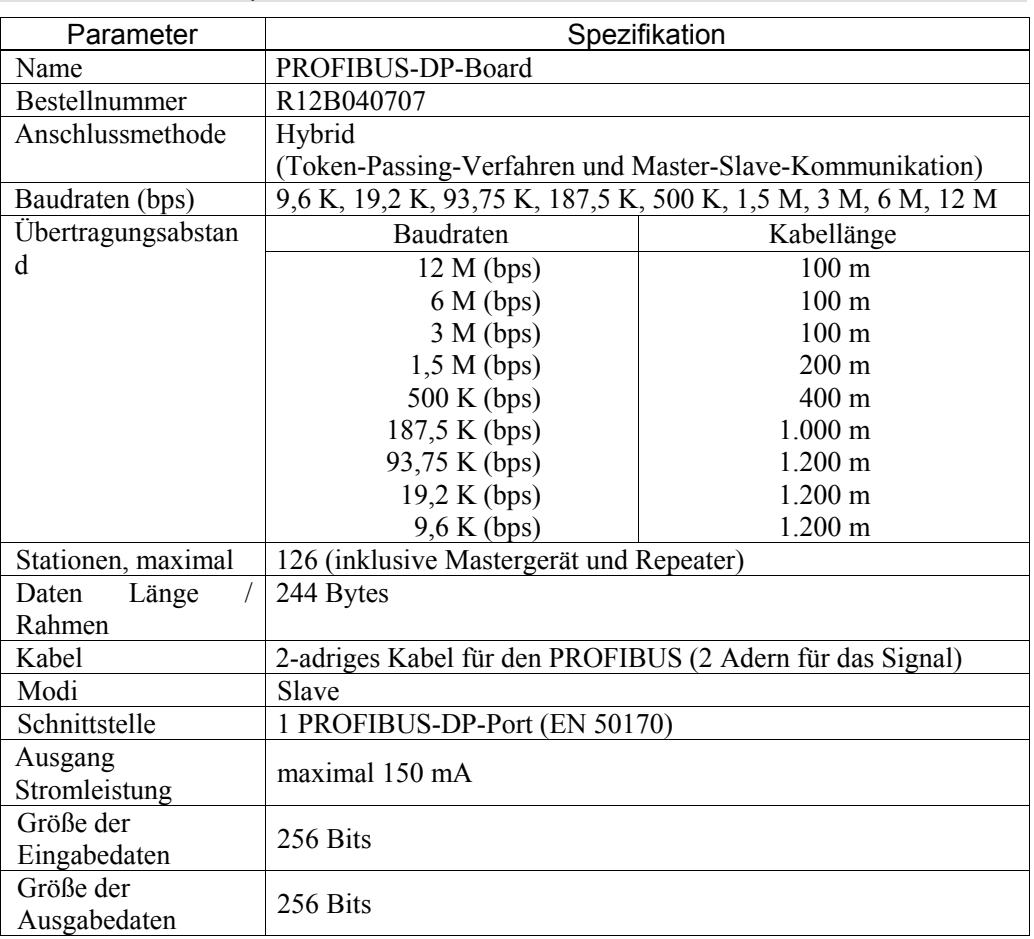

## Aufbau PROFIBUS-DP

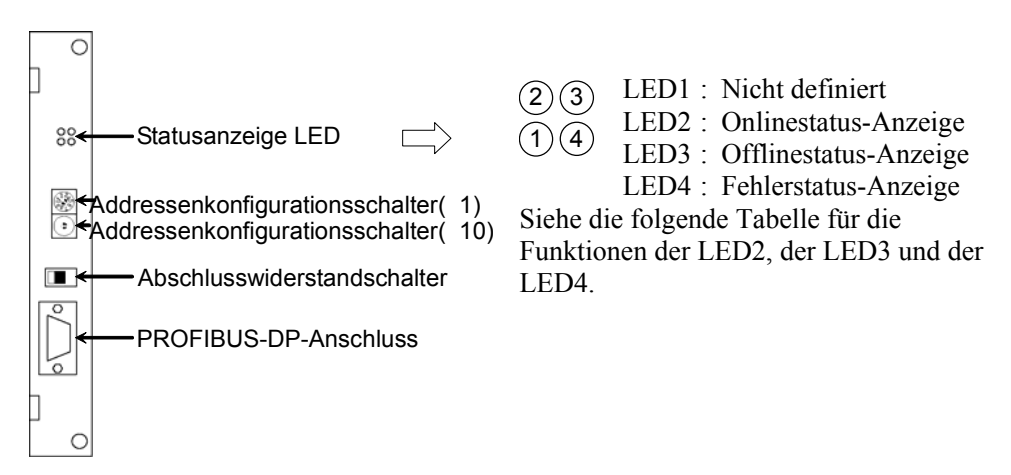

### LED-Beschreibung für PROFIBUS-DP

Der LED-Status stellt den Status des Feldbus-Boards dar.

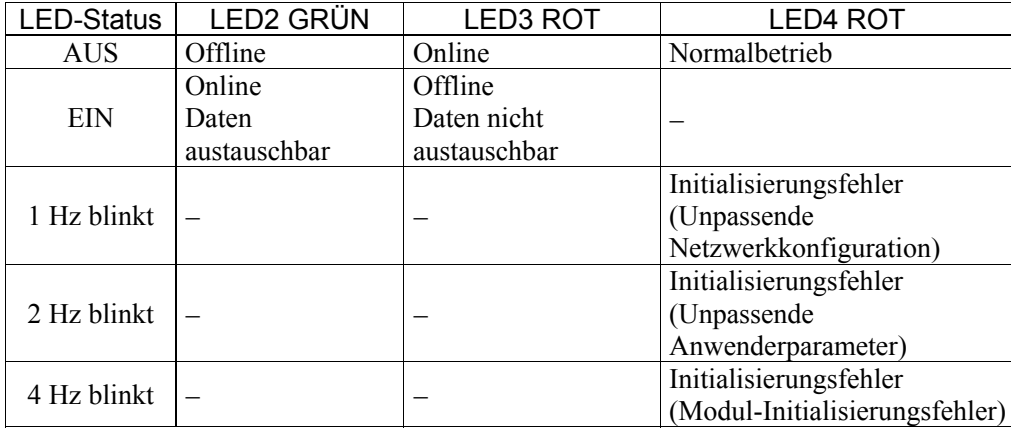

### Board-Installation PROFIBUS-DP

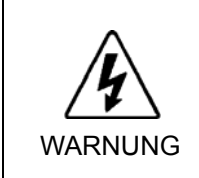

 Stellen Sie sicher, dass die Stromversorgung ausgeschaltet ist, bevor Sie Boards installieren bzw. entfernen oder Kabel anschließen bzw. lösen. Das Installieren oder Entfernen von Boards bzw. das Verbinden oder Trennen von Kabeln bei eingeschalteter Stromzufuhr ist sehr gefährlich und kann zu einem elektrischen Schlag und / oder einer Fehlfunktion der Geräte führen.

Stellen Sie die Knotenadresse des Geräts mithilfe des Adressenkonfigurationsschalters am PROFIBUS-DP-Board ein. Schalten Sie den Netzwerk-Abschlusswiderstand mit dem Abschlusswiderstandschalter ein / aus.

(1) Stellen Sie die Knotenadresse des PROFIBUS-DP-Boards am Adressenkonfigurationsschalter ein. Stellen Sie sicher, dass sich die Knotenadresse von den Knotenadressen der anderen Geräte des Netzwerks unterscheidet. Der Schalter auf der "×10"-Seite wird für die Zehnerstelle bei der Adresskonfiguration verwendet. Der Schalter auf der "×1"-Seite wird für die Einerstelle bei der Adresskonfiguration verwendet.

#### Hinweis

الم

In der Regel sind Knotenadressen von 1 bis 125 für PROFIBUS-DP-Geräte verfügbar. Diese Steuerung unterstützt jedoch nur die Knotenadressen von 1 bis 99.

(2) Schalten Sie den Netzwerk-Abschlusswiderstand mit dem Abschlusswiderstandschalter ein bzw. aus.

## Verkabelung (PROFIBUS-DP)

Der PROFIBUS-DP-Anschluss ist ein standardmäßiger 9-Pin D-Sub-Anschluss.

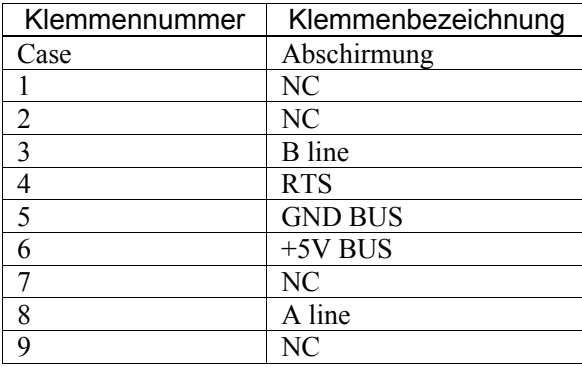

Klemmenbezeichnungen für jeden Pin

Hinweis  $\mathbb{G}$ 

Bereiten Sie das Kabel für PROFIBUS-DP vor, das als Kommunikationskabel zu kaufen ist.

Installieren Sie die Abschlusswiderstände für PROFIBUS-DP an beiden Enden des Netzwerks.

Ein Abschlusswiderstand ist im PROFIBUS-DP-Board installiert. Schalten Sie den Abschlusswiderstand über den Abschlusswiderstandschalter an der Frontplatte ein bzw. aus.

#### PROFIBUS-DP-Bestätigung mit EPSON RC+

Wenn das PROFIBUS-DP-Board an der Steuerung installiert ist, wird es automatisch erkannt. Überprüfen Sie folgendermaßen, ob EPSON RC+ das PROFIBUS-DP-Board erkannt hat.

(1) Wählen Sie EPSON RC+ Menü-[Einstellungen]-[Steuerung] aus, um den [Einstellungen der Steuerung]-Dialog anzuzeigen.

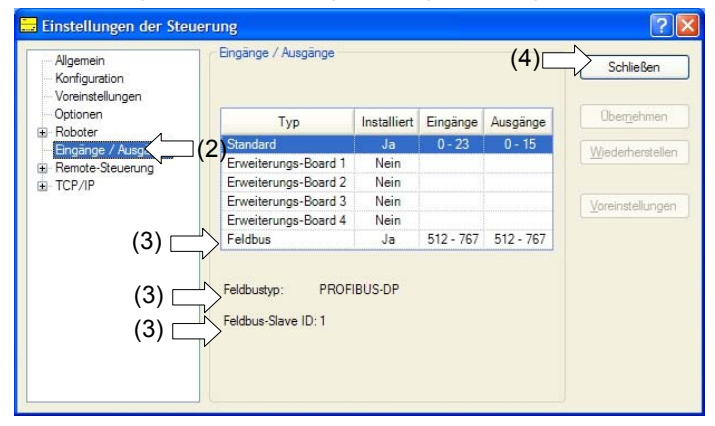

- (2) Wählen Sie [Eingänge / Ausgänge] aus.
- (3) Vergewissern Sie sich, dass Folgendes angezeigt wird. Feldbus - Installiert : Ja Feldbustyp : Profibus DP Feldbus-Slave ID : (abhängig vom Adressenkonfigurationsschalter)
- (4) Klicken Sie auf die Schaltfläche <Schließen>.

#### Betrieb

Für weitere Informationen siehe *12.3.7 Betrieb (DeviceNet, PROFIBUS-DP)*.

## 12.3.6 CC-Link

## Überblick CC-Link

CC-Link ist eines der Feldbus-Netzwerke, die eine einfache Verbindung von Steuerungseinheiten ermöglichen (SPS, PC, Sensor, Antrieb etc.).

CC-Link wurde als ein offener Kommunikationsstandard entwickelt, um mehrere Feldgeräte (Sensor, Antrieb, Robotersteuerung etc.) zu verbinden. Aufgrund des offenen Kommunikationsstandards können CC-Link-Anwender einfach eine Multivendor-Anlage mit verschiedenen Geräten aufbauen, die in verschiedenen Teilen der Erde entwickelt wurden.

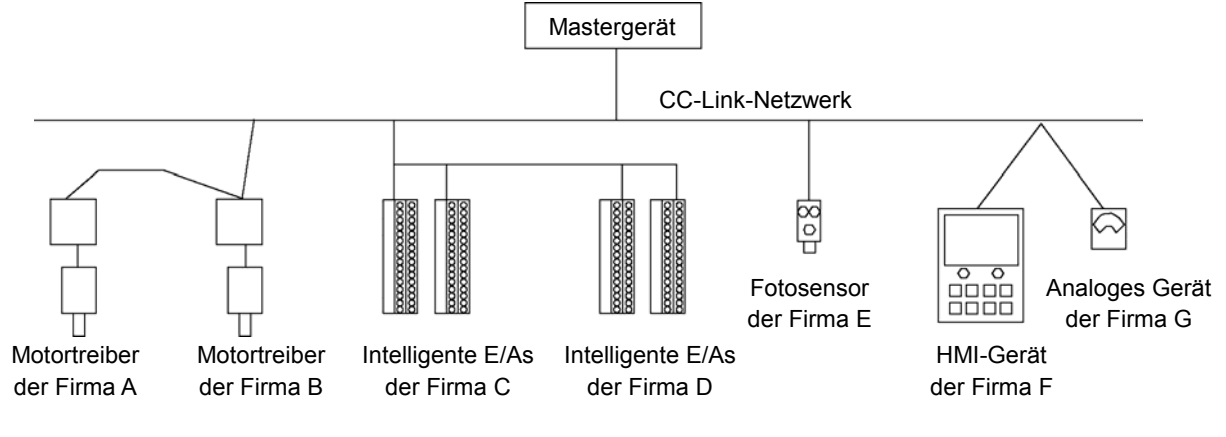

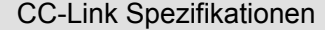

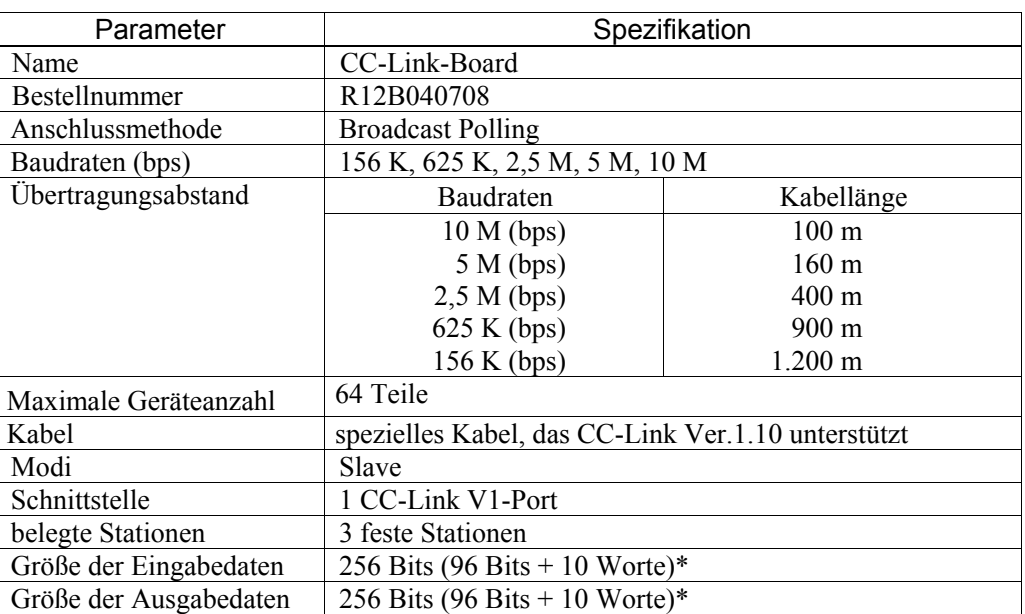

\* 16 Bits sind jeweils für die Ein- und Ausgänge des Systems reserviert. Offene Datengröße für den Anwender wie folgt. Eingänge / Ausgänge: 80 Bits + 10 Worte
Aufbau CC-Link

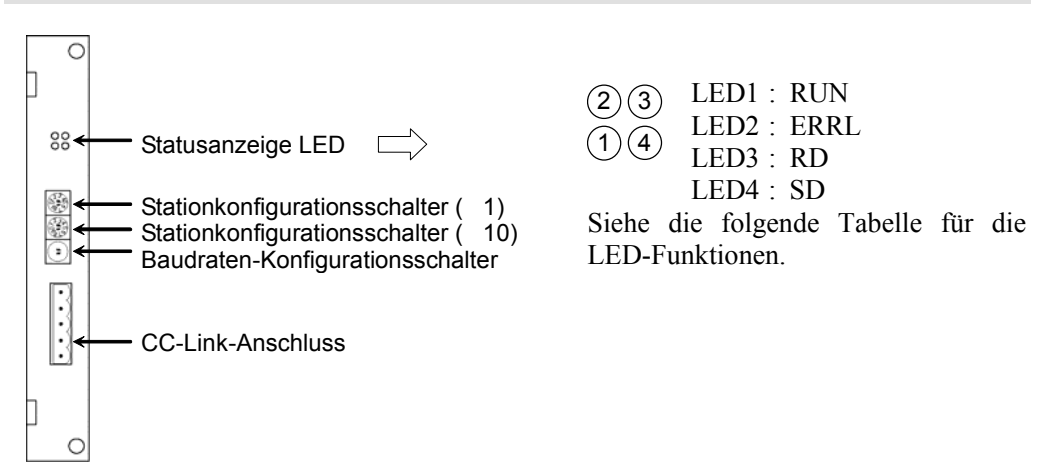

## LED-Beschreibung für CC-Link

Der LED-Status stellt den Status des Feldbus-E/A-Boards dar.

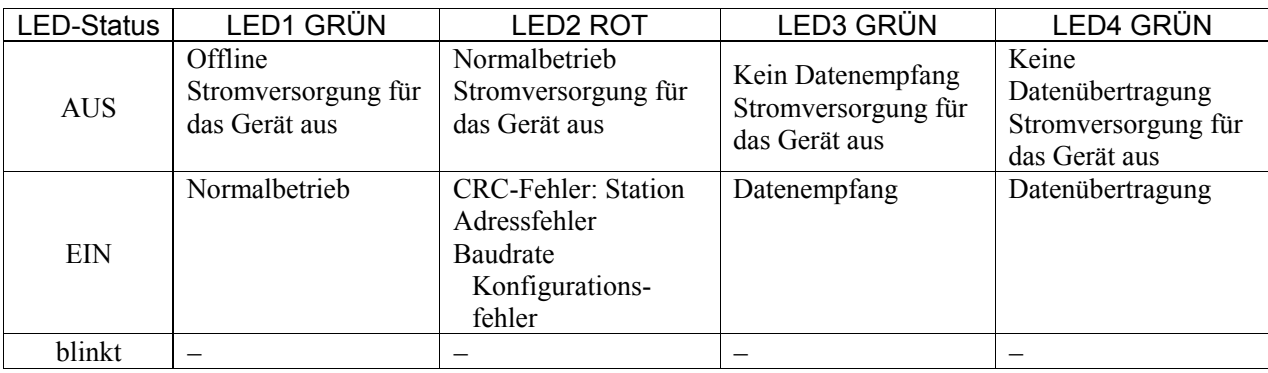

## Board-Konfiguration (CC-Link)

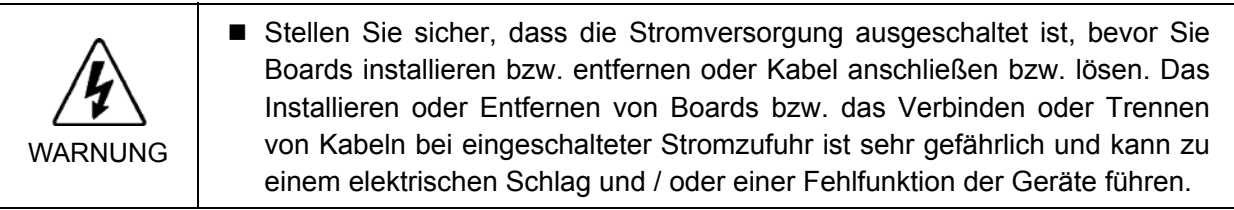

Die Station kann mittels des Stationkonfigurationsschalters am CC-Link-Board konfiguriert werden.

Die Konfiguration der Baudrate wird mittels des Baudraten-Konfigurationsschalters am CC-Link-Board vorgenommen.

(1) Stellen Sie die Station des CC-Link-Boards mithilfe des Stationkonfigurationsschalters ein.

Stellen Sie sicher, dass es keine doppelte Konfiguration der Stationen des Netzwerks gibt.

Die Schalter auf der ×10-Seite werden für die Zehnerstelle bei der Adresskonfiguration verwendet. Die Schalter auf der ×1-Seite werden für die Einerstelle bei der Adresskonfiguration verwendet. Die Stationen 1 bis 62 sind verfügbar. Das CC-Link-Board belegt drei Stationen. Ordnen Sie die konfigurierten Stationen plus 3 Stationen dem nächsten Knoten zu.

(2) Stellen Sie die CC-Link-Baudraten ein. Überprüfen Sie die Master-Konfiguration und stellen Sie dieselben Baudraten ein. Siehe die folgende Tabelle für die Konfiguration.

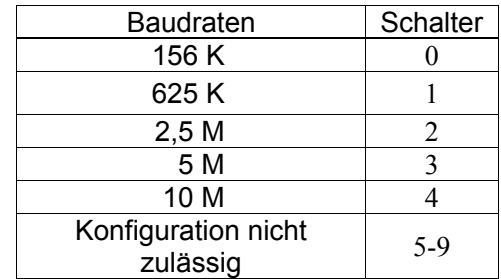

## Verkabelung (CC-Link)

Der CC-Link-Anschluss ist ein offener 5-Pin-Anschluss. Verwenden Sie den Anschluss am Board für die Verkabelung.

Klemmenbezeichnungen für jeden Pin

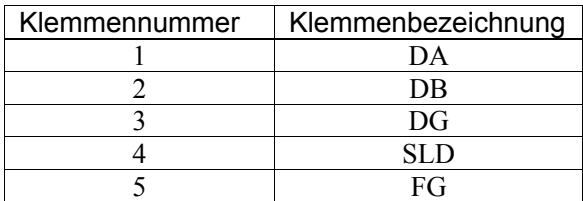

Schließen Sie das CC-Link-Mastermodul und das CC-Link-Board wie folgt an.

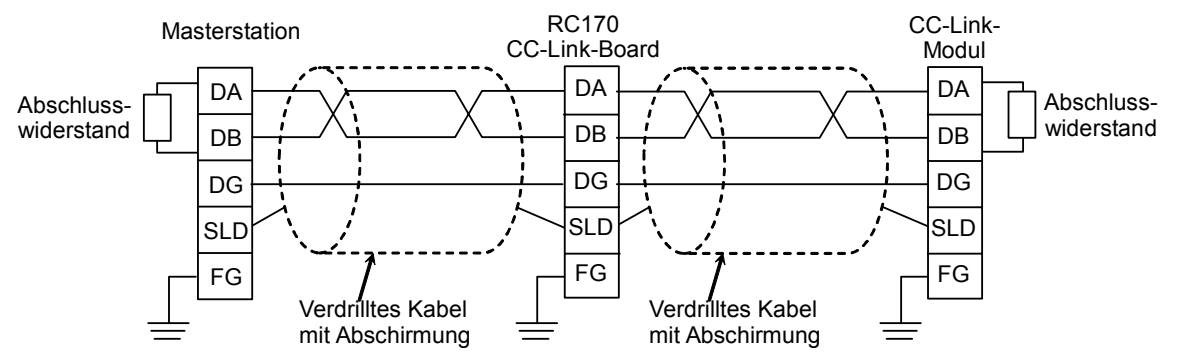

Bereiten Sie das Kabel für CC-Link Ver.1.10 vor, das als Kommunikationskabel zu kaufen ist.

Hinweis الکھ

Installieren Sie die Abschlusswiderstände für CC-Link an beiden Enden des Netzwerks. Verwenden Sie den Abschlusswiderstand, der an der CC-Link-Masterstation angebracht ist.

Stellen Sie sicher, dass Sie die Anschlüsse der jeweiligen Station trennen, nachdem Sie die Stromversorgung ausgeschaltet haben.

Schließen Sie die Abschirmung für CC-Link an den SLD-Anschluss jeder Einheit an und erden Sie beide Enden über den FG-Anschluss.

#### CC-Link-Bestätigung mit EPSON RC+

Wenn das CC-Link-Board an der Steuerung installiert ist, wird es automatisch erkannt. Überprüfen Sie folgendermaßen, ob EPSON RC+ das CC-Link-Board erkannt hat.

(1) Wählen Sie EPSON RC+ Menü-[Einstellungen]-[Steuerung] aus, um den [Einstellungen der Steuerung]-Dialog anzuzeigen.

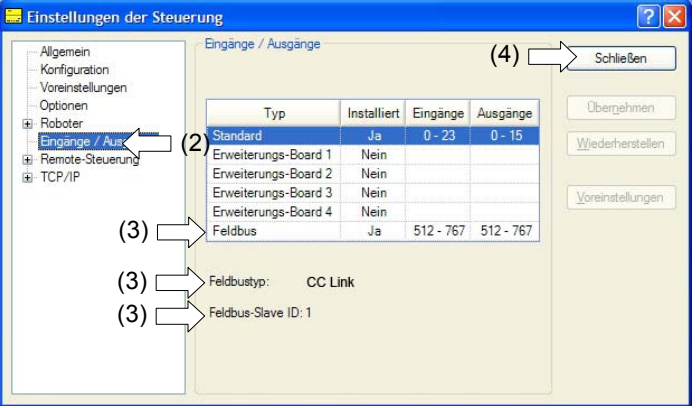

- (2) Wählen Sie [Eingänge / Ausgänge] aus.
- (3) Vergewissern Sie sich, dass Folgendes angezeigt wird. Feldbus - Installiert : Ja Feldbustyp : CC Link
- (4) Klicken Sie auf die Schaltfläche <Schließen>.

Bei CC-Link kann die Stationsadresse nicht bestätigt werden. "−1" wird angezeigt.

## Betrieb (CC-Link)

Wenn CC-Link installiert ist, unterscheidet sich der Betrieb vom Betrieb mit anderen Feldbus-E/A-Optionen. In diesem Abschnitt wird der Betrieb beschrieben.

## Remote-Eingang

Der Remote-Eingang (RX) und Remote-Ausgang (RY) geben die EIN/AUS-Information an. Remotedaten sind Bitdaten und der FROM/TO-Befehl wird mit 16 Bits (1 Wort) ausgeführt.

"n" steht in den folgenden Tabellen für die als Masterstation konfigurierte Adresse mit der Stationskonfiguration. Diese wird folgendermaßen berechnet.

```
n = (Station - 1) \times 2
```
Das Ergebnis der Rechnung ist eine Dezimalzahl. Ersetzen Sie das Ergebnis durch "n", nachdem Sie es in eine hexadezimale Zahl umgewandelt haben.

Beispiel:

Wenn die CC-Link-Boardstation 1 ist

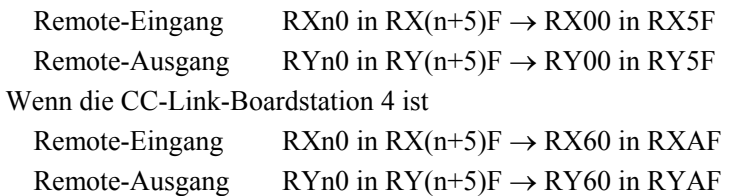

Hinweis  $\mathbb{Q}$ 

Remote-Eingangsliste (3 Stationen belegt, Standardkonfiguration \*1) Signal-Richtung: Remote-Station (CC-Link-Board) → Masterstation (SPS) Bits, die als "NA" angezeigt werden, stehen dem Anwender zur Verfügung. Nutzen Sie diese freien Bits für das SPEL+-Programm.

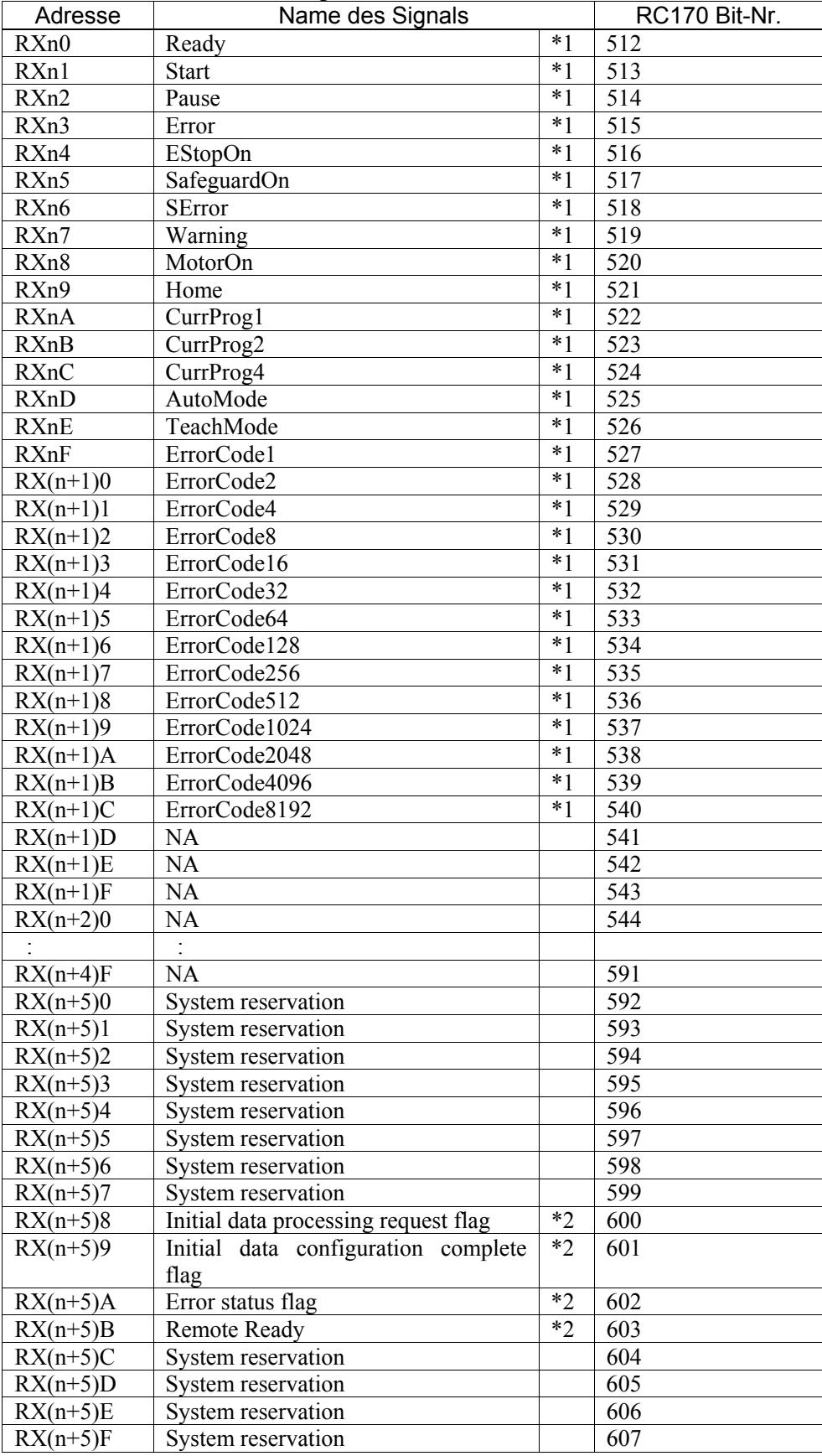

- \*1: E/A-Zuordnung kann geändert werden oder ist ungültig (NA). Für weitere Informationen siehe *EPSON RC+ Benutzerhandbuch 10. Remotesteuerung*.
- \*2: Für weitere Informationen siehe Abschnitt *CC-Link Flag-Betrieb*.

Remote-Ausgangsliste (3 Stationen belegt, Standardkonfiguration \*1) Signal-Richtung: Masterstation (SPS) → Remote-Station (CC-Link-Board) Bits, die als "NA" angezeigt werden, stehen dem Anwender zur Verfügung. Nutzen Sie diese freien Bits für das SPEL+-Programm.

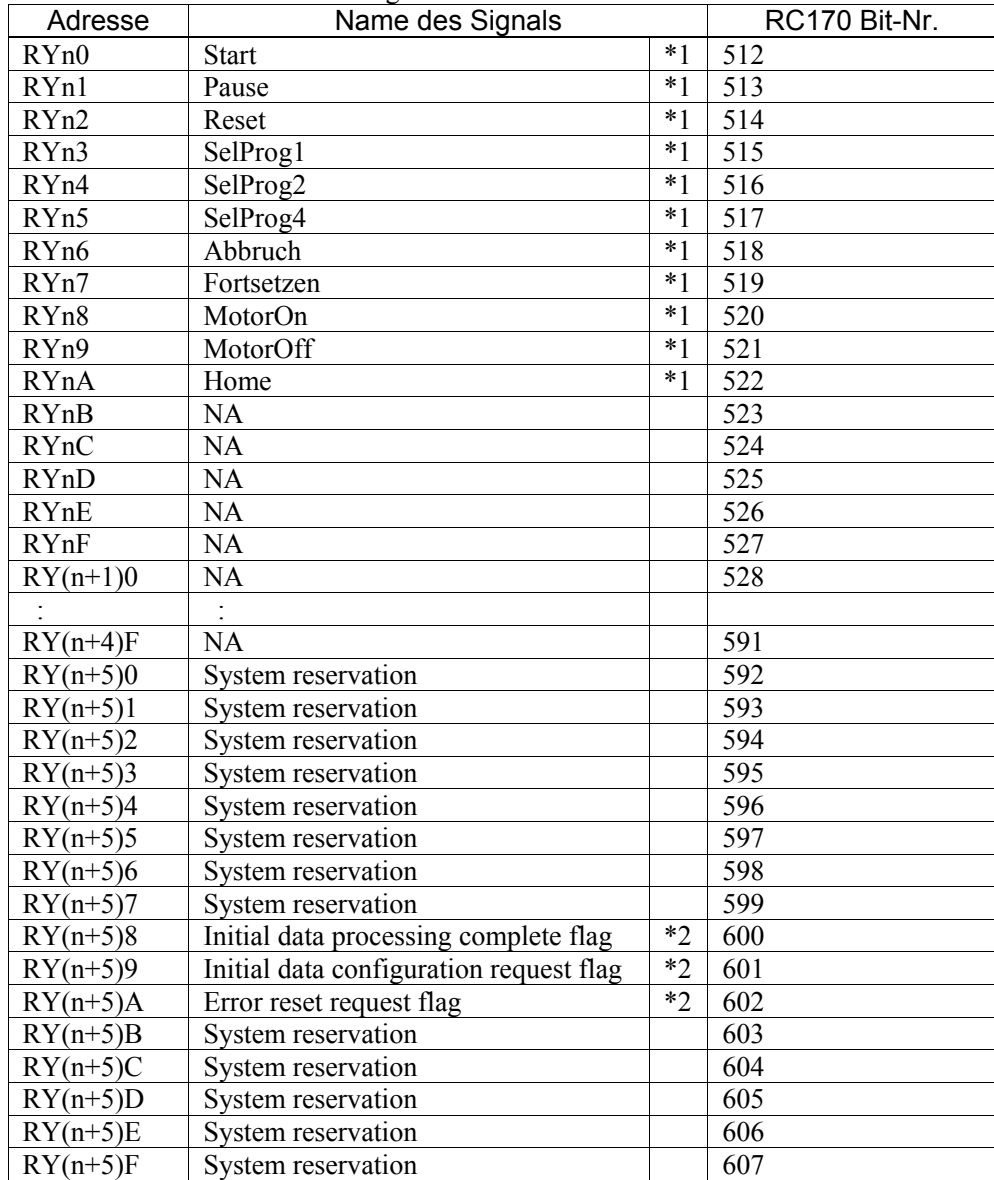

\*1: E/A-Zuordnung kann geändert werden oder ist ungültig (NA). Für weitere Informationen siehe *EPSON RC+ Benutzerhandbuch 10. Remotesteuerung*.

\*2: Für weitere Informationen siehe Abschnitt *CC-Link Flag-Betrieb*.

## **Remoteregister**

Das Remoteregister (RWr, RWw) ist ein numerischer Wert.

"n" und "m" stehen in den folgenden Tabellen für Adressen von Masterstationen, die mit der Stationskonfiguration konfiguriert wurden. Diese wird folgendermaßen berechnet.

 $n = (Station - 1) \times 4$  m =  $(Station - 1) \times 4$ 

Das Ergebnis der Rechnung ist eine Dezimalzahl. Ersetzen Sie das Ergebnis durch "n", nachdem Sie es in eine hexadezimale Zahl umgewandelt haben.

Beispiel:

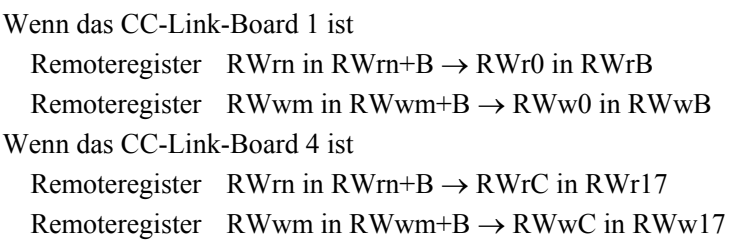

## Remoteregisterliste (3 Stationen belegt, Standardkonfiguration \*1)

Signal-Richtung: Remote-Station (CC-Link-Board) → Masterstation (SPS)

Bits, die als "NA" angezeigt werden, stehen dem Anwender zur Verfügung. Nutzen Sie diese freien Bits für das SPEL+-Programm.

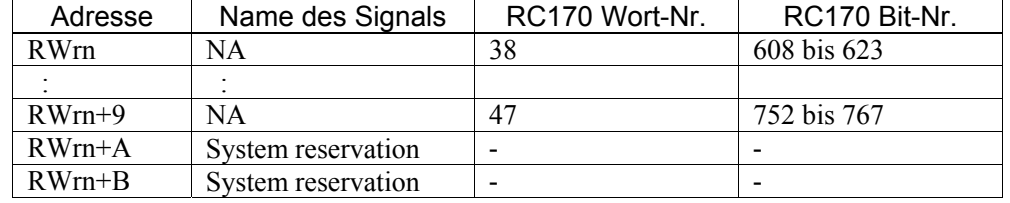

Signal-Richtung: Masterstation (SPS) → Remote-Station (CC-Link-Board)

Bits, die als "NA" angezeigt werden, stehen dem Anwender zur Verfügung. Nutzen Sie diese freien Bits für das SPEL+-Programm.

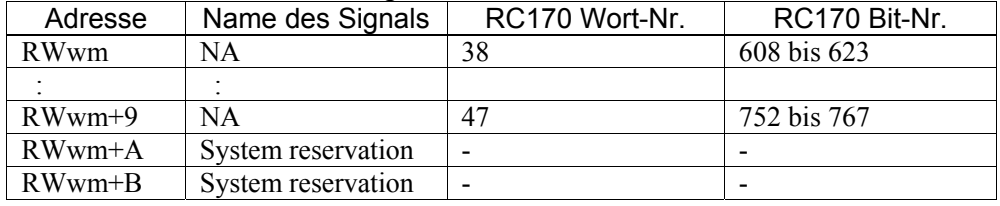

#### CC-Link Flag-Operationen

Im Folgenden werden die Flag-Operationen der Remote-Ausgänge beschrieben.

## Start-Anfrageprozess nach dem Verbinden der Stromversorgung

Der Start-Anfrageprozess wird von der Remote-Station (CC-Link-Board) ausgeführt. Nachdem die RC170 eingeschaltet wird, wird das Initial Data Processing Request-Flag [RX(n+5)8] gesetzt, indem die Initialisierung des CC-Link-Boards beendet wird. Setzen Sie das Initial Data Processing Complete-Flag [RY(n+5)8].

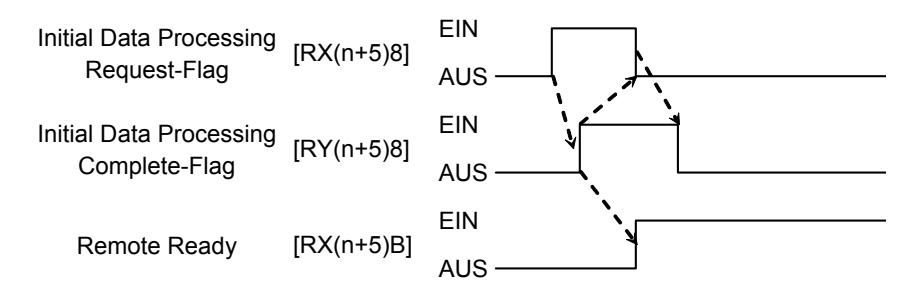

#### Start-Bearbeitungsanfrage vom Master (SPS)

Dies ist eine Start-Konfigurationsanfrage für das CC-Link-Board. Es ist keine Bearbeitung erforderlich, wenn keine Ausgangsdaten vorhanden sind.

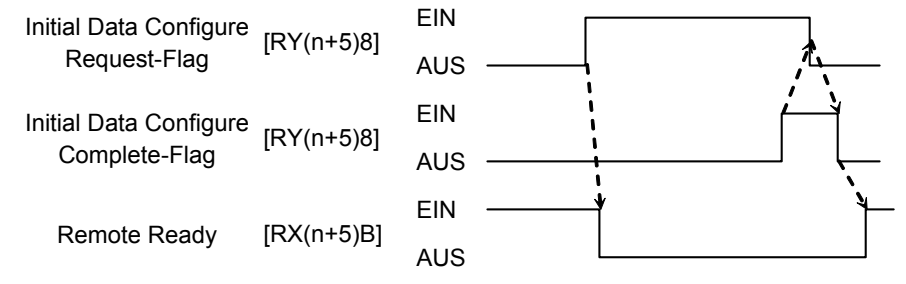

## Error-Flag, Fehler zurücksetzen

Das Error Status-Flag [RX(n+5)A] wird im Falle eines Master- oder Konfigurationsfehlers gesetzt.

Wenn das Error Reset Request-Flag [RY(n+5)A] gesetzt wird, wenn ein Fehler auftritt, wird [RX(n+5)A] in einem Status ausgeschaltet, der den Fehlerbehebungs-Status aktiviert.

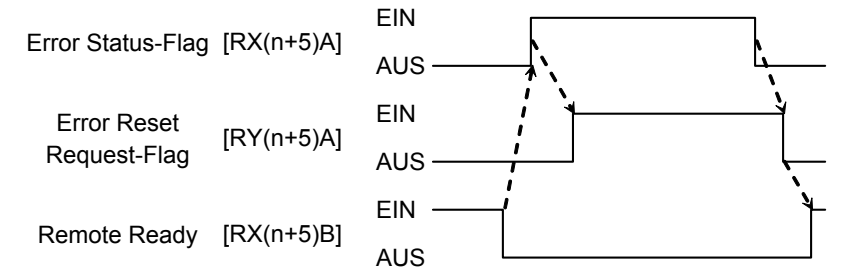

Hinweis

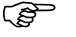

Wenn ein CC-Link-Fehler auftritt (wenn das Error Status-Flag eingeschaltet ist), wechselt der Status der Steuerung in den Fehlerstatus. Setzen Sie den Fehlerstatus der Steuerung zurück, nachdem der oben beschriebene Vorgang des Fehlerzurücksetzens abgeschlossen ist.

Hinweis ങ്

Wenn ein Fehler am Roboter oder im Programm aufgetreten ist, wird das oben genannte Error-Flag nicht gesetzt.

## 12.3.7 Betrieb (DeviceNet, PROFIBUS-DP)

Im Folgenden wird die Verwendung der Feldbus-E/A-Option nach der Installation beschrieben.

Für weitere Informationen zu CC-Link siehe Kapitel *12.3.5 CC-Link – Betrieb (CC-Link)*.

## SPEL<sup>+</sup> Feldbus E/A Befehle

Alle Befehle für die Feldbus-E/As sind mit denen für die Standard-E/As identisch.

Die Bitnummer unterscheidet sich von Standard-E/As. Es gibt keine Beschränkung für die Verwendung von Befehlen.

Typische E/A-Befehle sind im Folgenden aufgelistet.

Für weitere Informationen zu den Befehlen siehe *Online-Hilfe* oder *SPEL+ Sprachreferenz*.

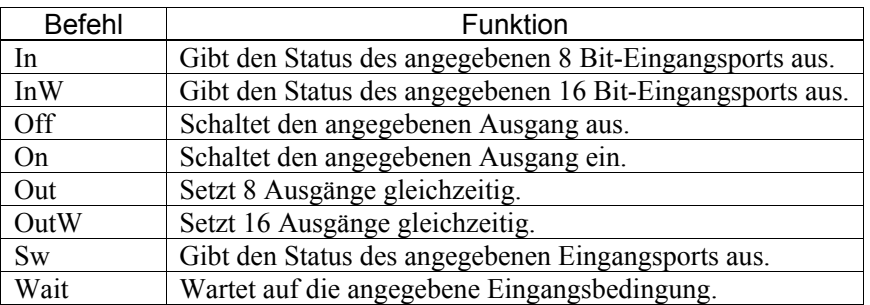

Hinweis **P** 

Die Antwortzeiten der Feldbus-E/As können variieren und hängen von verschiedenen Faktoren ab. Zu diesen Faktoren zählen die Baudrate, die Abtastgeschwindigkeit, die Anzahl und Art der Geräte, die Kommunikationsfehler etc.

## Ausgänge aus bei Not-Aus und Reset

Sie können das Steuerungssystem so konfigurieren, dass alle Ausgänge einschließlich der Feldbus-Ausgänge ausgeschaltet werden, wenn Not-Aus auftritt und wenn Reset ausgeführt wird.

Für weitere Informationen zur Konfiguration siehe

*[Einstellungen]-[Steuerung]-[Voreinstellungn]* im *EPSON RC+ Benutzerhandbuch 5.12.2 Befehl Steuerung (Einstellungen-Menü)*.

Ein Befehl, der kurz vor einem Not-Aus ausgegeben wird, kann ausgeführt werden, nachdem Not-Aus zurückgesetzt wurde. Wenn die Ausgänge des Feldbus ein Risiko bergen, aktivieren Sie die [Ausgänge aus bei Not-Aus]-Box, um die Ausgabegeräte im Falle von Not-Aus von der Stromversorgung zu trennen. Hinweis  $\mathbb{Q}$ 

## Remote-E/A-Konfiguration

Sie können das Steuerungssystem konfigurieren, sodass allen E/As inklusive des Feldbusses eine Remotefunktion zugewiesen wird.

Die E/A-Einstellung für Feldbus-E/As ist die Standardkonfiguration.

Hinweis

)

Die Zuweisung der Signale der Remote-E/As kann geändert werden. Es ist eine Konfiguration mit der Bitnummer der Standard-E/As, der Erweiterungs-E/As und der Feldbus-E/As möglich.

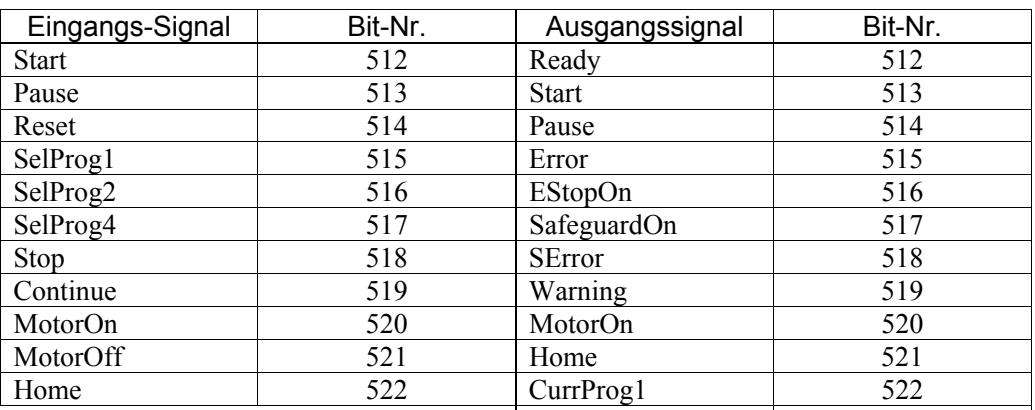

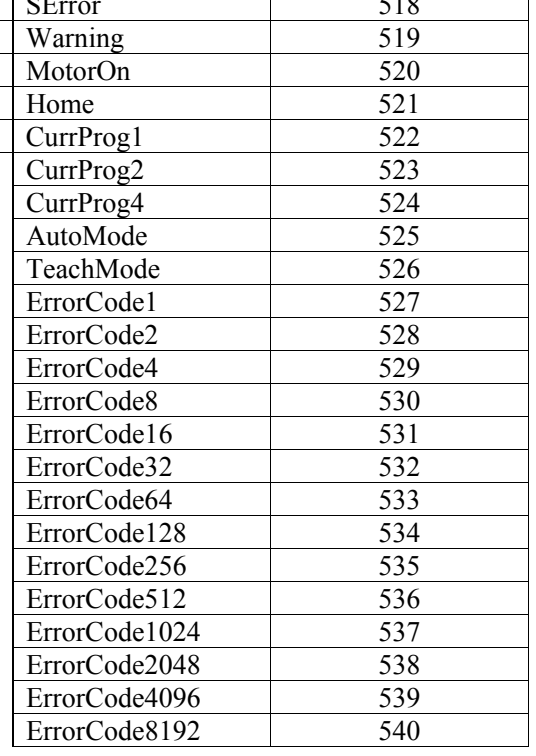

# 12.4 RS-232C-Board

## 12.4.1 RS-232C-Board

Der Standard RS-232C-Port ist nicht an der Steuerung angebracht.

Installieren Sie das RS-232C-Board an der Option, um mit dem externen Zubehör zu kommunizieren.

Das RS-232C-Board lässt vier Porterweiterungen pro Board zu. Bei einer Höchstzahl von zwei Boards sind acht Porterweiterungn für das RS-232C-Board möglich.

> SW4 SW3 SW2 SW1

IRQ7 IRQ5

> SW8 SW7 SW6 SW5 SW4 SW3 SW2 SW1

Die Portnummern sind wie folgt zugeordnet.

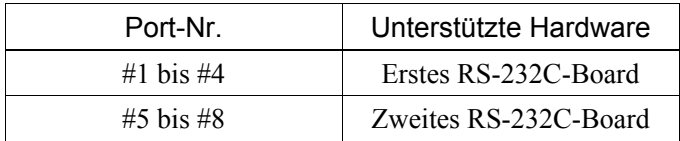

## 12.4.2 Einrichten des Boards (RS-232C)

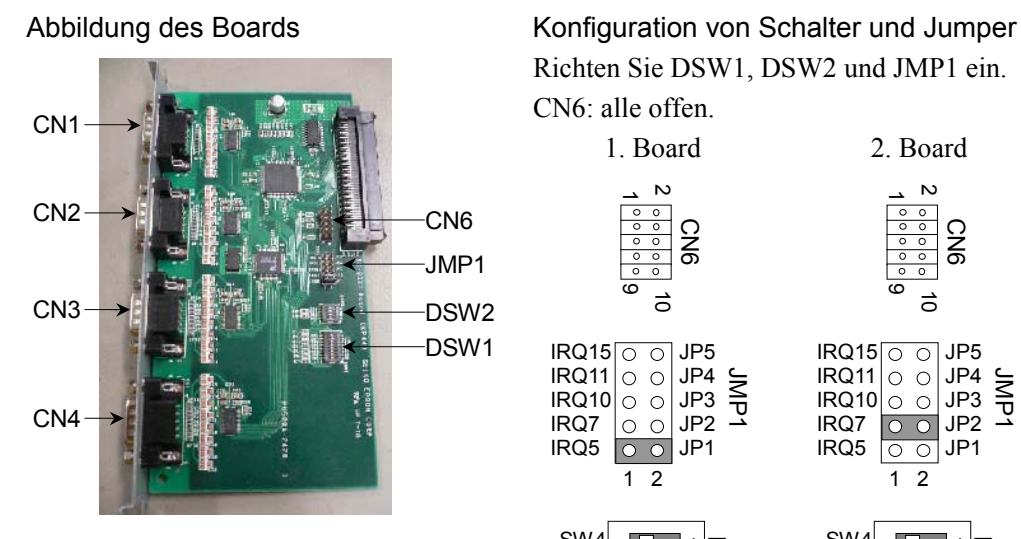

Richten Sie DSW1, DSW2 und JMP1 ein. CN6: alle offen.

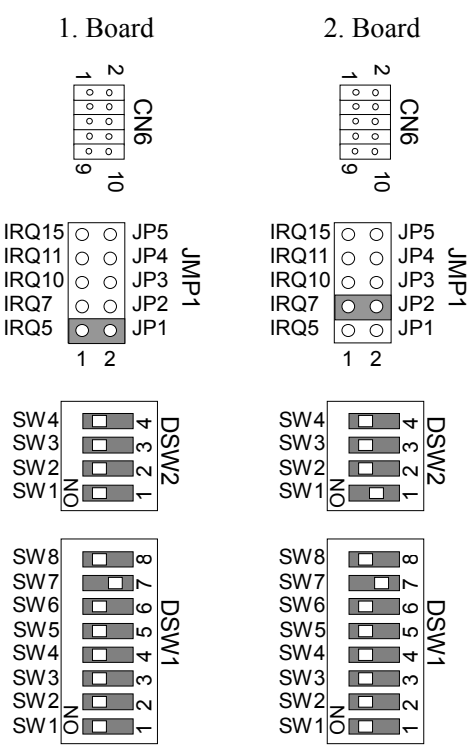

#### 12.4.3 Überprüfung mit EPSON RC+ (RS-232C)

Wenn ein RS-232C-Board in einer Option Unit installiert ist, erkennt die Steuerungssoftware automatisch das RS-232C-Board. Daher ist keine Softwarekonfiguration erforderlich.

Die korrekte Erkennung kann vom EPSON RC+-Dialog aus überprüft werden.

- (1) Wählen Sie EPSON RC+ Menü -[Einstellungen]-[Steuerung] aus, um den [Einstellungen der Steuerung]-Dialog anzuzeigen.
- (2) Wählen Sie [RS-232C] aus. **Ed** Setup Controller  $\sqrt{2\sqrt{2}}$ RS232 Port 1 General  $Close$ Configuration Preferences **Baud Rate** 9600  $\overline{\mathbf{v}}$ Dptions Applu .<br>⊟⊢Bobol  $\sqrt{7}$ Data Bits:  $\overline{\mathbf{v}}$ - Inputs / Outputs Restore .<br>- Remote Cr  $\sqrt{1}$  $\blacktriangledown$ Stop Bits: ⊟-RS-232C  $\overline{\underline{\mathsf{Def}}{\mathsf{aults}}}$ Parity:  $\sqrt{\frac{1}{2}}$  None  $\sqrt{\frac{1}{2}}$ Port<sub>2</sub> Port 3  $CRLF$   $\vee$ Port 4 Terminator:  $\mathbf{E}$ -TCP / IP Software Flow: None  $\mathbf{v}$  $\overline{\mathbf{v}}$ Hardware Flow: None  $\boxed{0}$ Timeout: seconds

Wenn kein RS-232C-Board erkannt wird, wird RS-232C nicht angezeigt. Hat die Steuerungssoftware hat das RS-232C-Board erkannt, ist eine Kommunikation mit externem Geräten möglich.

## 12.4.4 RS-232C Einrichten der Software-Kommunikation (RS-232C)

Die Kommunikation kann wie folgt eingestellt werden.

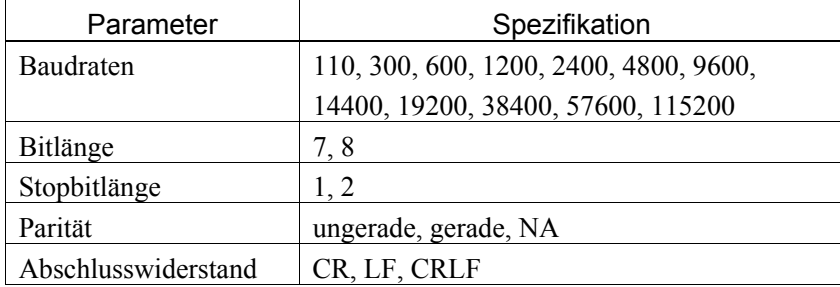

Für Informationen zur RS-232C-Kommunikation von der Roboteranwendung siehe *EPSON RC+ Online-Hilfe* oder *11. RS-232C-Kommunikation*.

#### 12.4.5 Kommunikationskabel (RS-232C)

Bereiten Sie ein Kommunikationskabel vor.

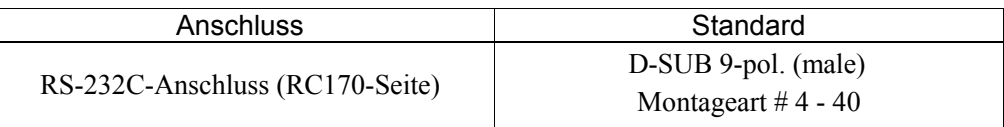

#### Hinweis

 $\mathbb{Q}$ 

Verwenden Sie ein verdrilltes Kabel als abgeschirmte Leitung.

Klemmen Sie die Abschirmung an das Gehäuse zur Vermeidung von Störungen.

| Anschluss-Nr.  | Signal     | Funktion            | Signalrichtung |
|----------------|------------|---------------------|----------------|
| ı              | <b>DCD</b> | Data carrier detect | Eingang        |
| $\overline{2}$ | <b>RXD</b> | Receive data        | Eingang        |
| 3              | <b>TXD</b> | Send data           | Ausgang        |
| 4              | <b>DTR</b> | Terminal ready      | Ausgang        |
| 5              | <b>GND</b> | Signal ground       |                |
| 6              | <b>DSR</b> | Data set ready      | Eingang        |
| 7              | <b>RTS</b> | Request to send     | Ausgang        |
| 8              | <b>CTS</b> | Clear to send       | Eingang        |
| 9              | RI         | Ring indicator      | Eingang        |

Die Anschlussbelegung des RS-232C-Anschlusses sieht wie folgt aus.

# **Wartung**

Dieser Teil beinhaltet Wartungsvorschriften für die Robotersteuerung.

# 1. Sicherheitsvorkehrungen für die Wartung

# 1.1 Sicherheitsvorkehrungen

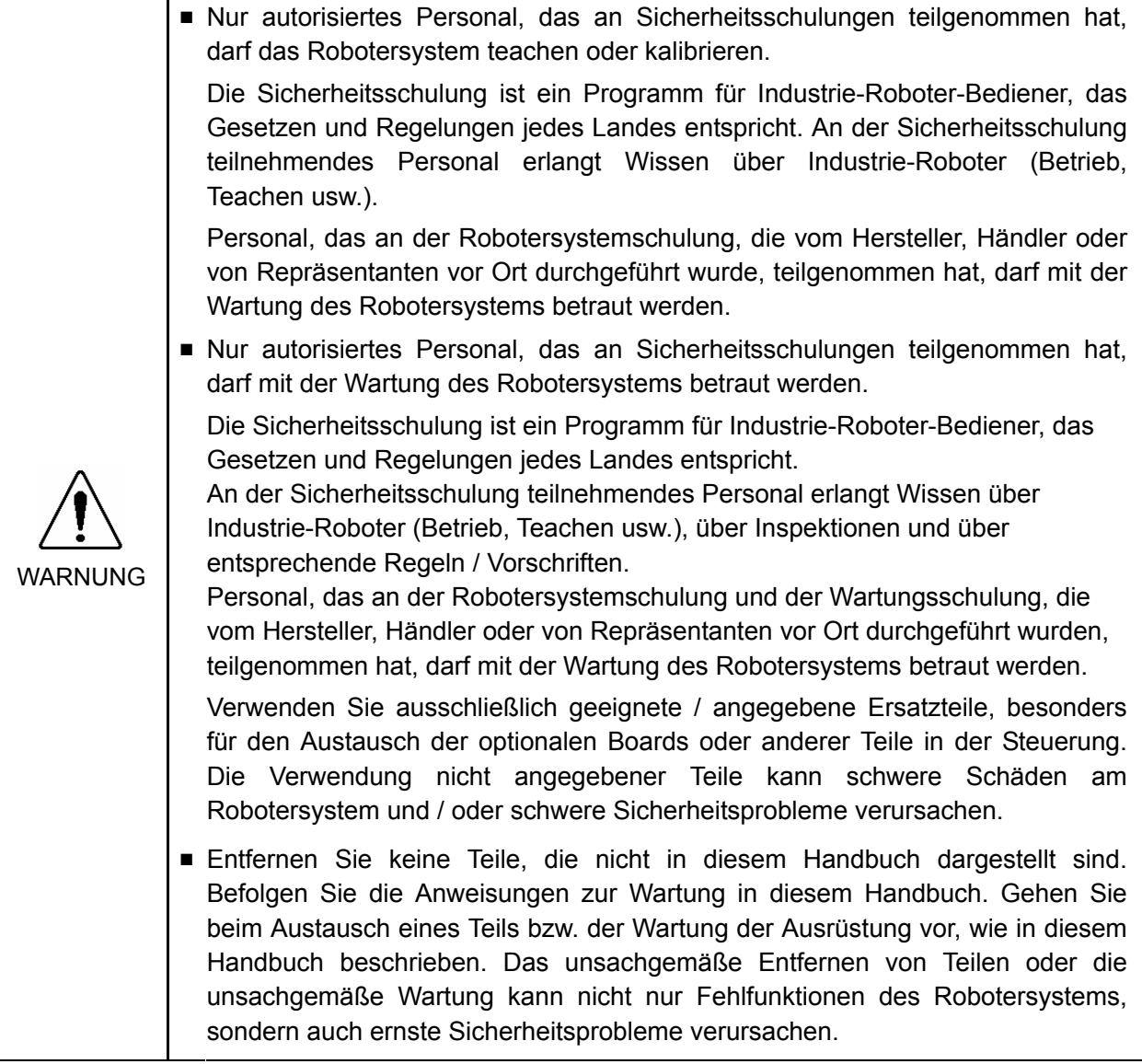

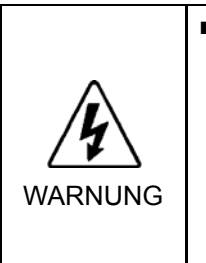

■ Bevor Sie eine Wartungstätigkeit durchführen, vergewissern Sie sich stets, dass die Hauptstromversorgung der Steuerung ausgeschaltet und ausgesteckt ist, und dass der hochspannungsgeladene Bereich vollständig entladen ist. Das Durchführen einer Wartungstätigkeit bei eingeschalteter Hauptstromversorgung oder nicht vollständig entladenem, hochspannungsgeladenen Bereich ist sehr gefährlich und kann zu einem elektrischen Schlag und / oder schwerwiegenden Sicherheitsproblemen führen.

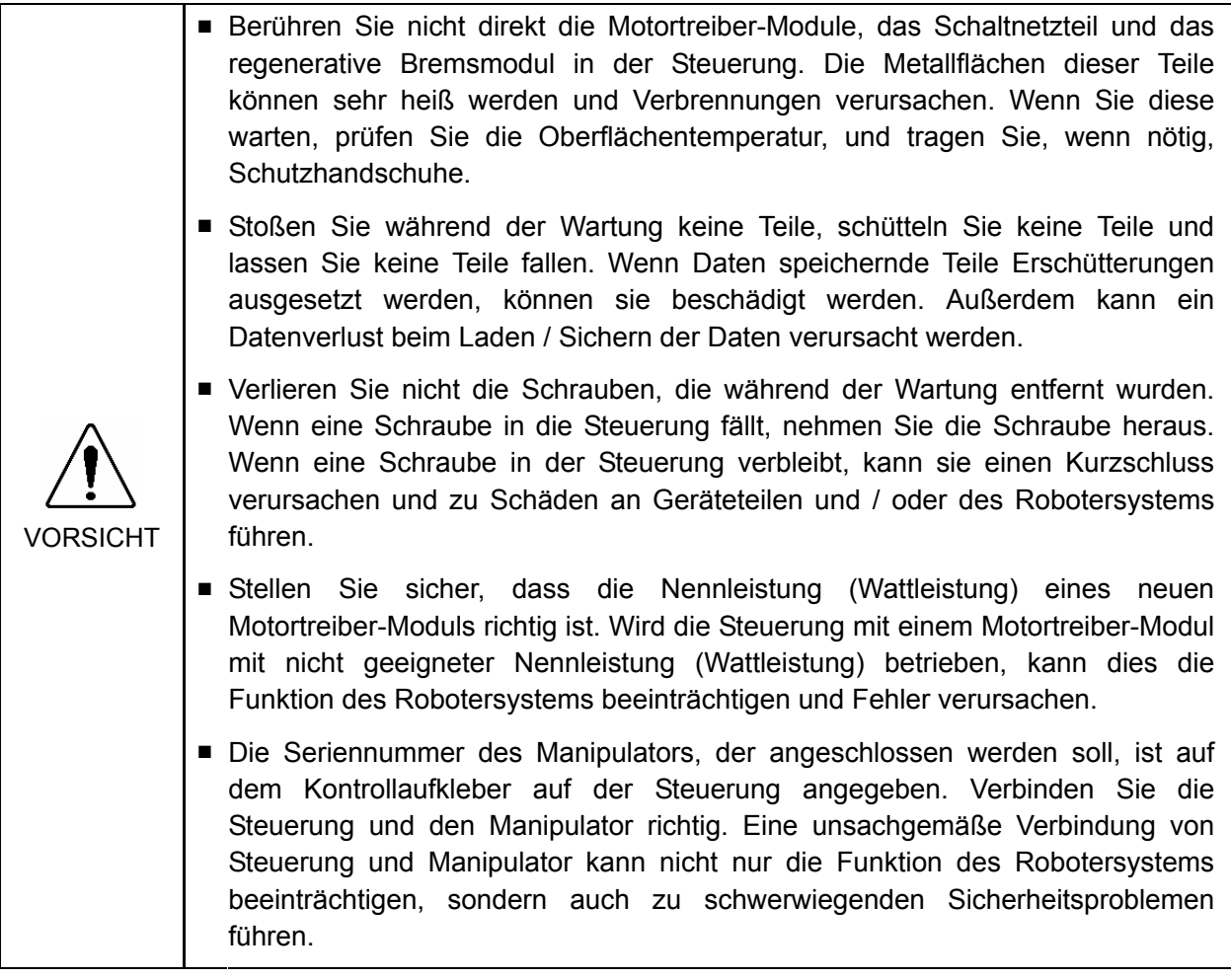

Hinweis

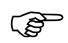

Bevor Sie mit der Wartung der Steuerung beginnen, muss eine Sicherungskopie aller Daten vorliegen. Nähere Informationen zur Sicherung und Wiederherstellung von Daten finden Sie im Kapitel *Wartung 4*. *Sichern und wiederherstellen.*

# 1.2 Verriegelung / Kennzeichnung

Verriegelung / Kennzeichnung ist ein Verfahren um zu verhindern, dass jemand aus Versehen das Robotersystem einschaltet, während sich eine andere Person für Wartungsoder Reparaturarbeiten im Bereich der Sicherheitsabschrankung aufhält. Führen Sie die Verriegelung und Kennzeichnung folgendermaßen durch, bevor Sie mit den Wartungsoder Reparaturtätigkeiten beginnen.

- (1) Schalten Sie die Steuerung am Netzschalter aus.
- (2) Sichern Sie den Netzschalter in dieser Stellung (aus), indem Sie die metallene Einschaltverriegelung des Netzschalters mit Schrauben sichern.

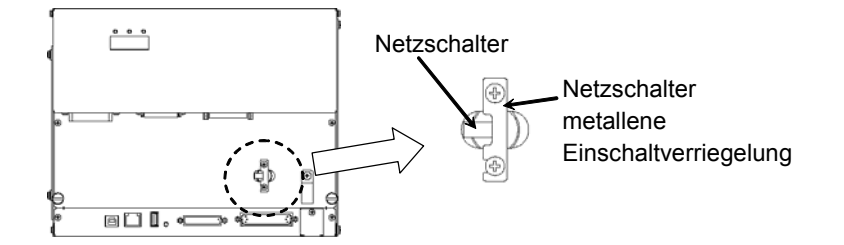

- (3) Ziehen Sie den Netzstecker der Steuerung aus der Netzanschlussbuchse.
- (4) Bringen Sie am Netzschalter oder am Netzstecker ein entsprechendes Schild an, um zu verhindern, dass jemand das Robotersystem versehentlich einschaltet.

# 2. Regelmäßige Inspektion

Das richtige Durchführen der Inspektionsschritte ist notwendig, um Problemen vorzubeugen und die Sicherheit zu gewährleisten. Dieses Kapitel beschreibt den Zeitplan für die Inspektion und die entsprechenden Verfahren.

Stellen Sie sicher, dass die Inspektion entsprechend dem Zeitplan durchgeführt wird.

## 2.1 Zeitplan für die Inspektion

Den Inspektionspunkten sind fünf verschiedene Inspektionsintervalle zugeordnet: täglich, monatlich, vierteljährlich, halbjährlich und jährlich. Die Inspektionspunkte sind jedem Intervall hinzugefügt.

Wenn das Robotersystem im Monat 250 Stunden oder länger betrieben wird, müssen die Inspektionspunkte im Abstand von 250, 750, 1500 und 3000 Betriebsstunden hinzugefügt werden.

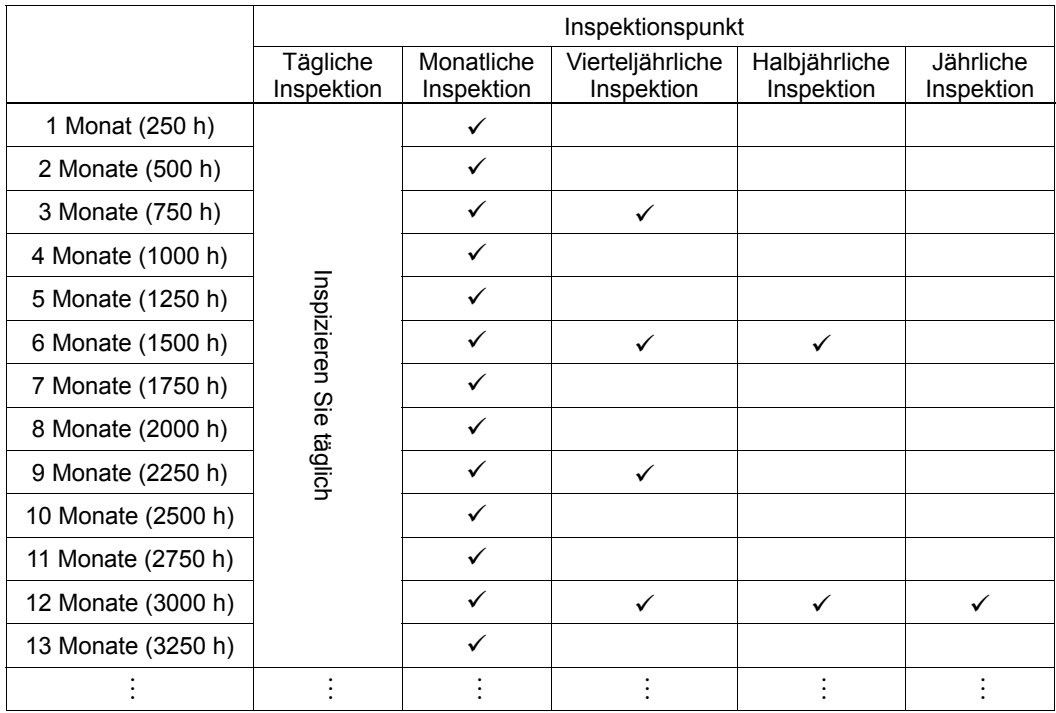

# 2.2 Inspektionspunkt

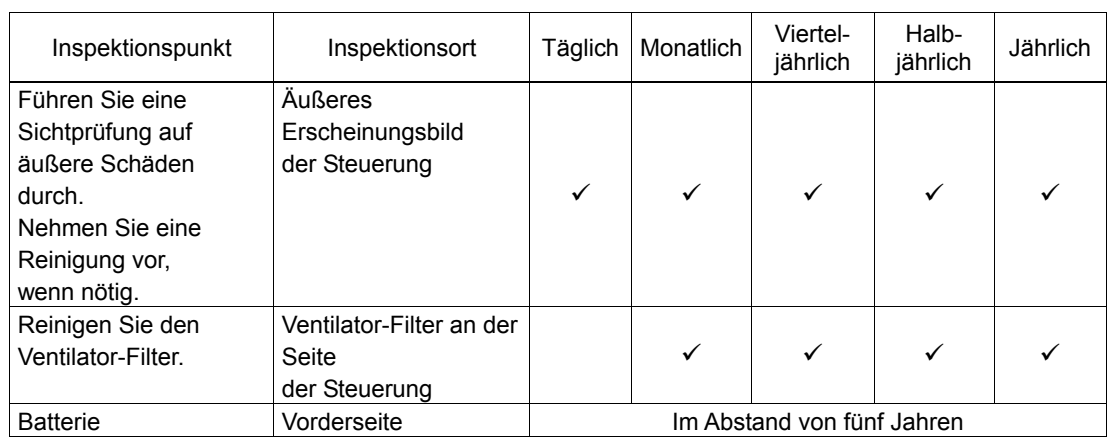

# 2.2.1 Inspektion bei ausgeschalteter Steuerung

## 2.2.2 Inspektion bei eingeschalteter Steuerung

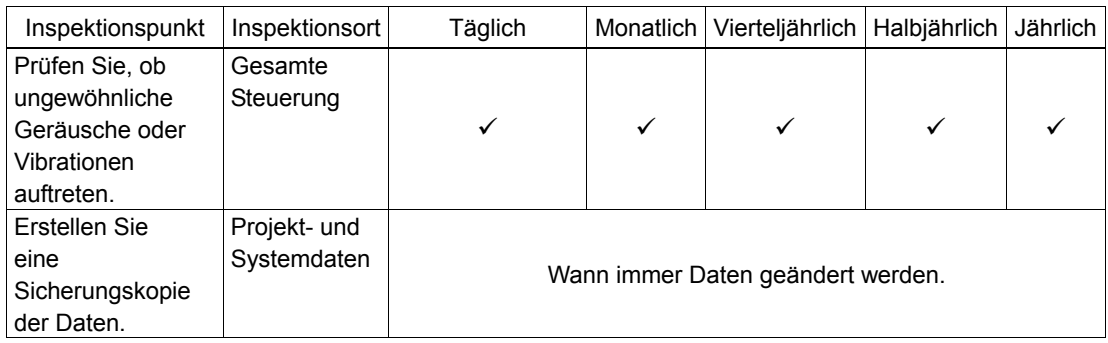

# 3. Aufbau der Steuerung

# 3.1 Position der Teile

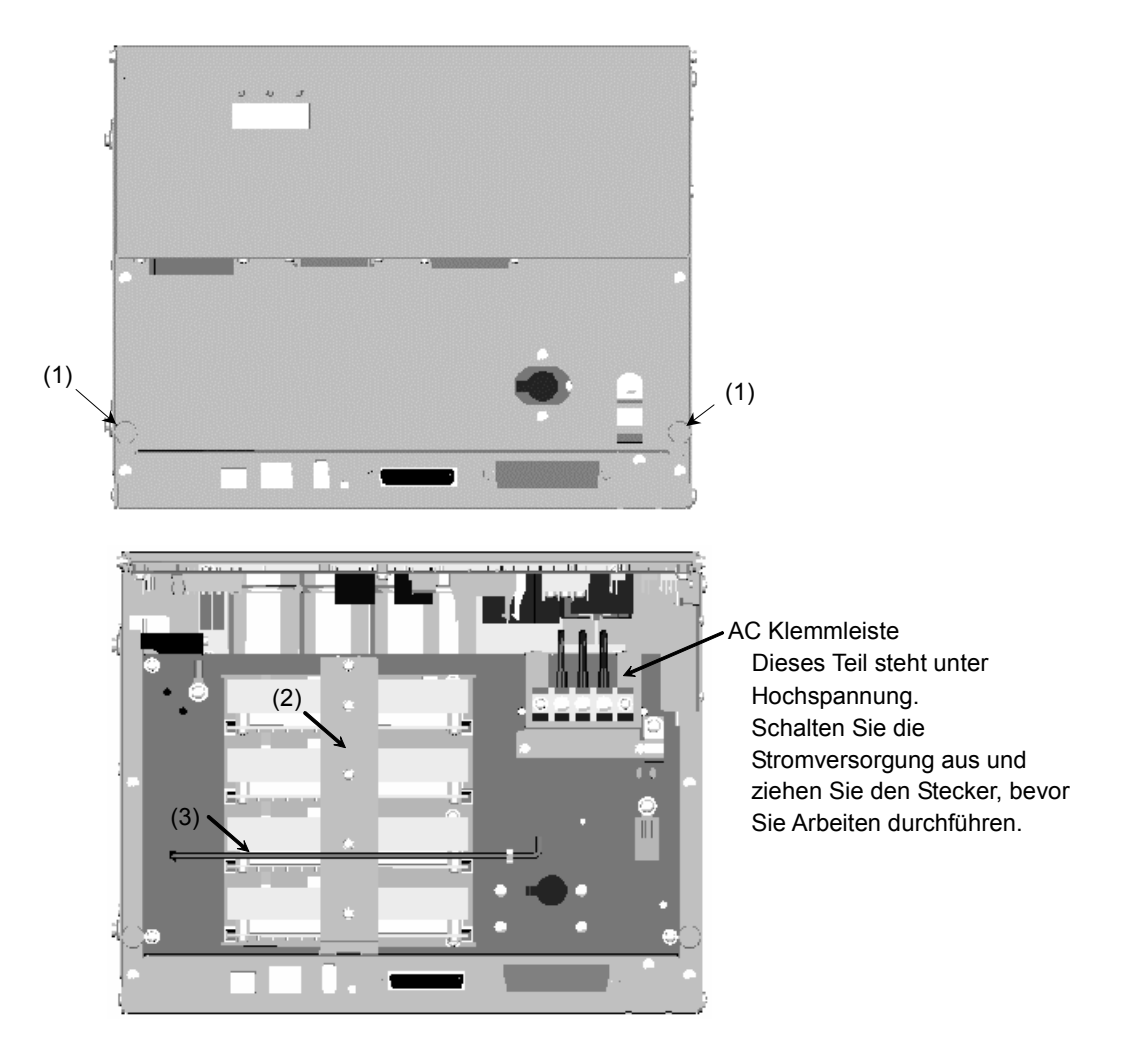

## (1) Schlitzschraube

Dies sind zwei der vier Befestigungsschrauben der vorderen Steuerungsabdeckung. Verwenden Sie diese Schrauben, um Motortreiber-Module und die CPU-Boardeinheit herauszuziehen.

## (2) Montagebügel der Motortreiber

Dieser Bügel dient zur Montage der 4-Achsmotortreiber. Stellen Sie sicher, dass jeder Motortreiber korrekt angeschlossen ist, und montieren Sie den Bügel. Ein fehlerhafter Anschluss kann nicht nur die Funktion des Robotersystems beeinträchtigen, sondern auch zu Sicherheitsproblemen führen.

## (3) Haltebügel für die Vorderseite

Dieser Haltebügel wird verwendet, wenn die Vorderseite der Steuerung geöffnet wird. Stellen Sie sicher, dass sich der Haltebügel sicher an der korrekten Stelle befindet.

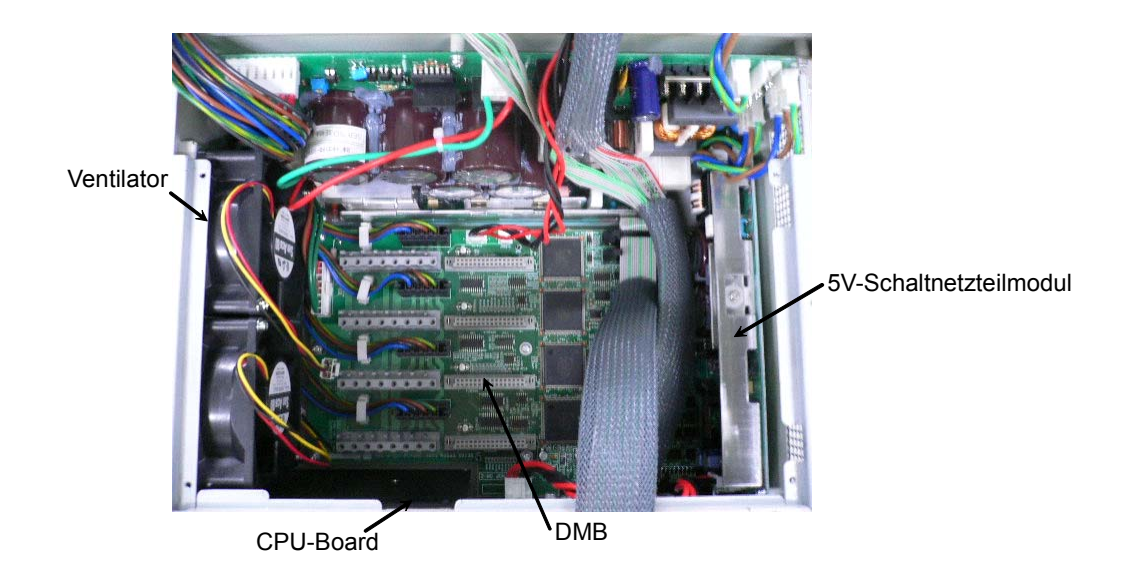

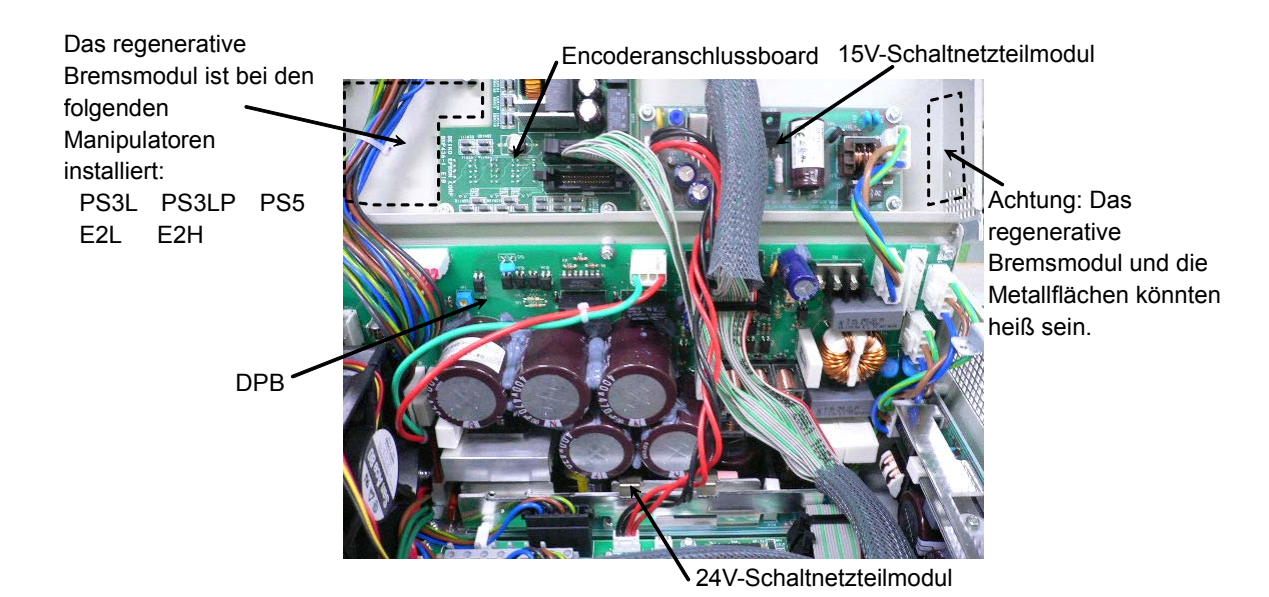

# 3.2 Diagramm der Kabelanschlüsse

Diagramm der elektrischen Verbindungen der Steuerung

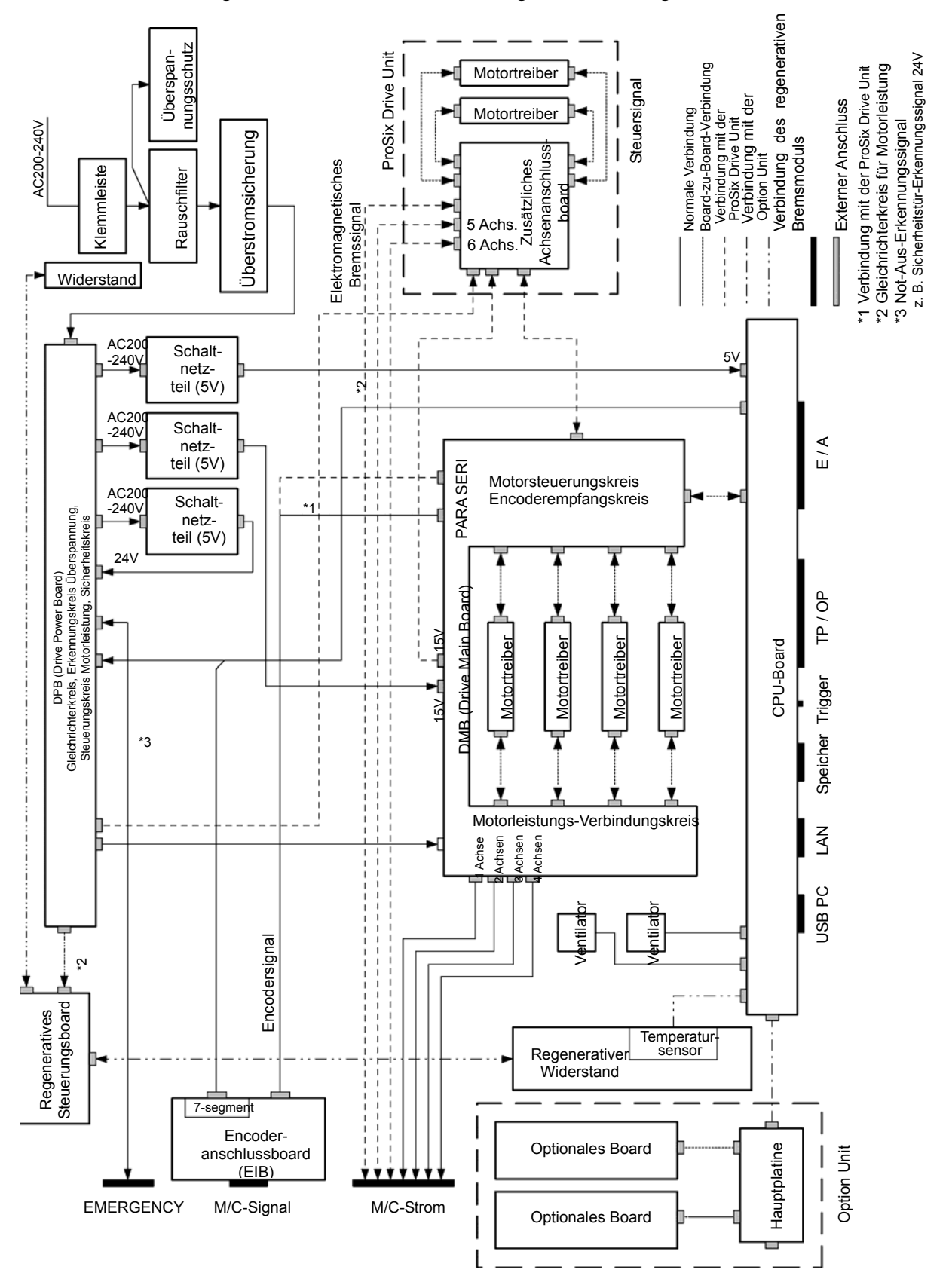

## Diagramm der Kabelanordnungen

Siehe die folgende Abbildung für die Kabelanschlüsse im Inneren der Steuerung. Dieses Diagramm stellt die Anschlüsse innerhalb der Steuerung vereinfacht dar. Die Zahlen wie z. B. (1), (2) oder (3) entsprechen den Kabelnummern in der folgenden Kabelliste.

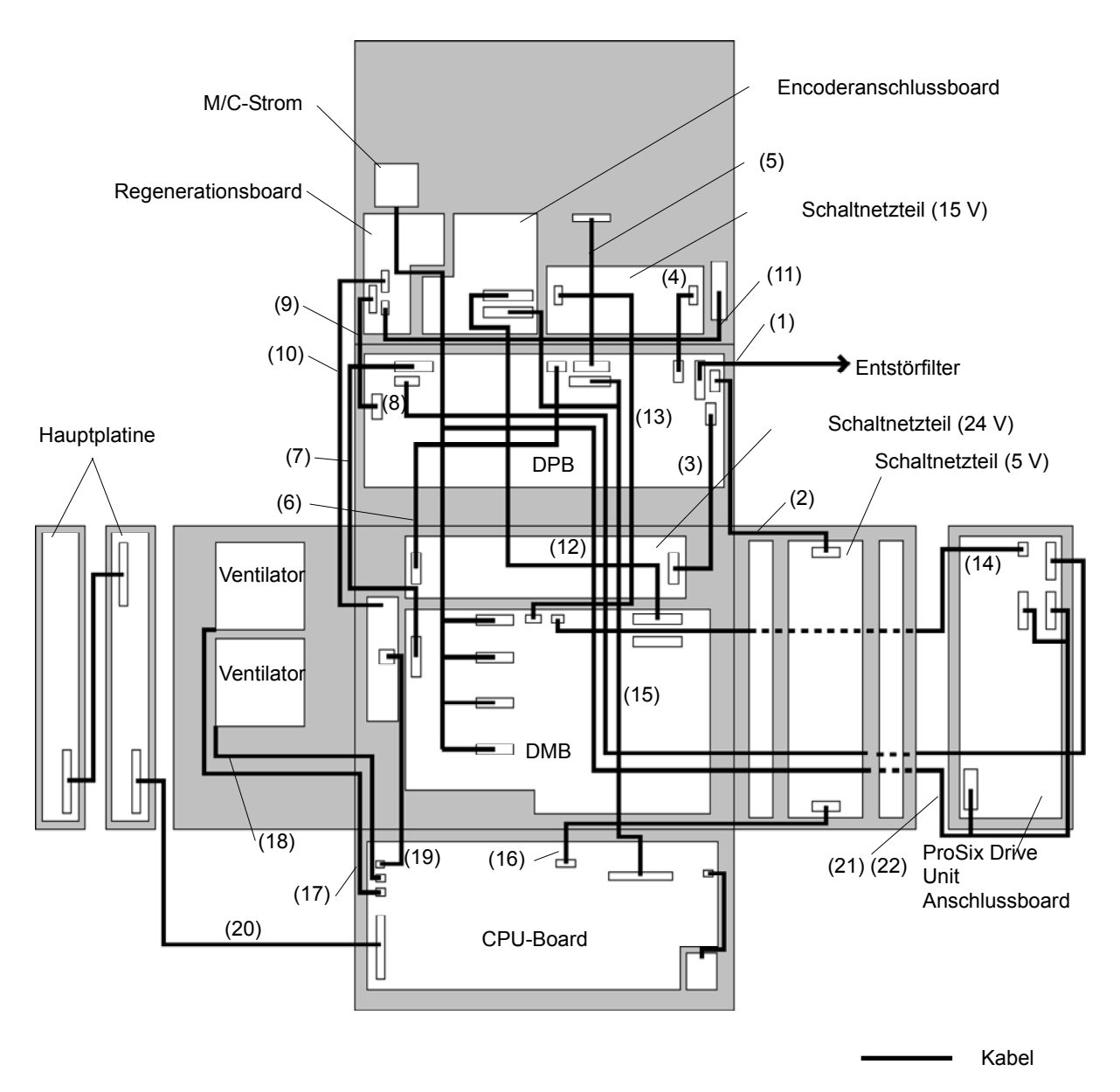

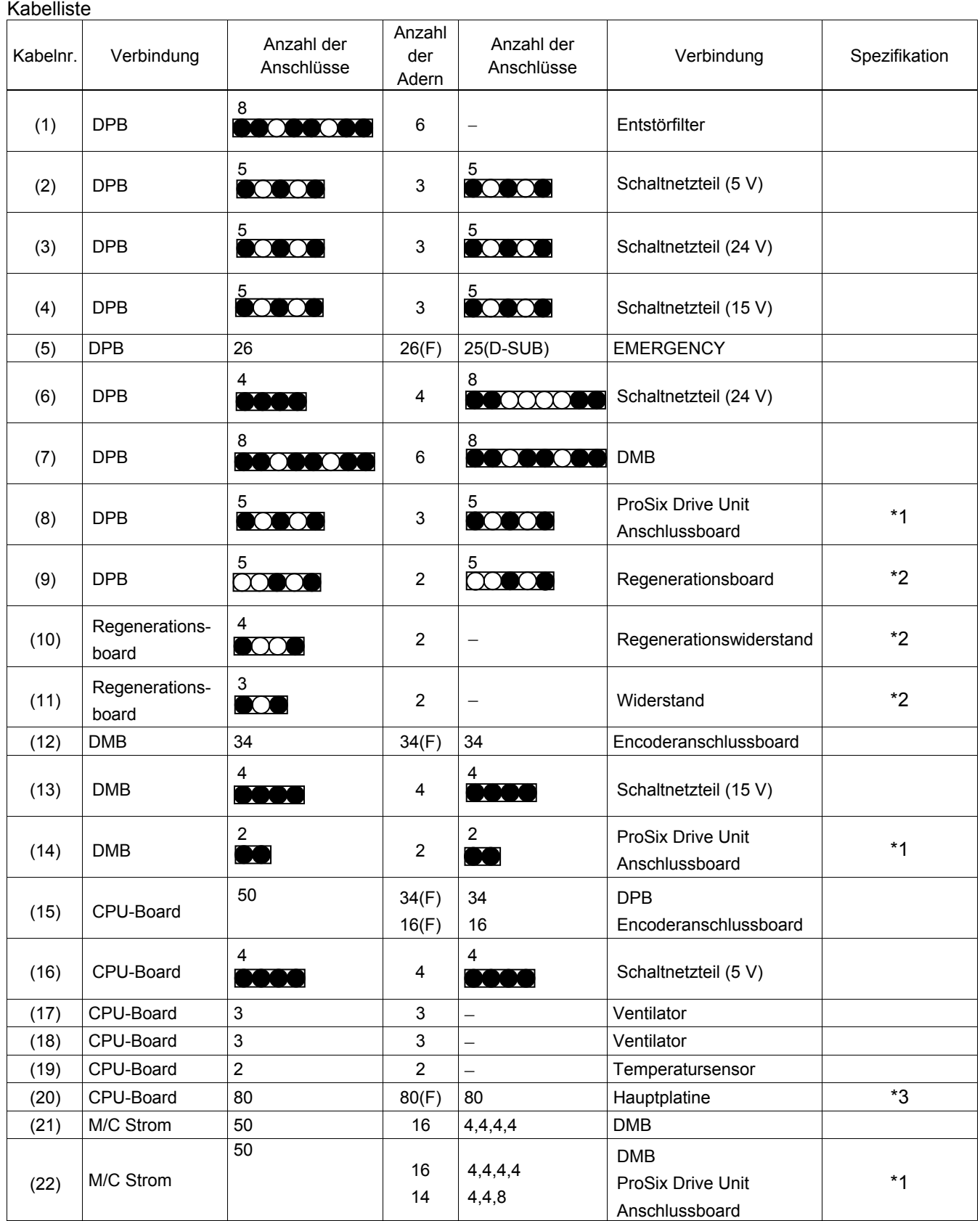

(F) : Flachbandkabel

\*1 : Wenn an die ProSix Drive Unit angeschlossen

\*2 : Wenn an das regenerative Bremsmodul angeschlossen

\*3 : Wenn an die Option angeschlossen

## 3.3 Anschlussbelegungen

Die Anschlussbelegungen hängen vom angeschlossenen Manipulator ab.

Die folgenden Tabellen zeigen die Anschlussbelegungen für den M/C-Stromanschluss und den M/C-Signalanschluss. Für den EMERGENCY- und TP/OP-Anschluss siehe *Einrichten & Betrieb*.

## 3.3.1 M/C-Stromanschluss

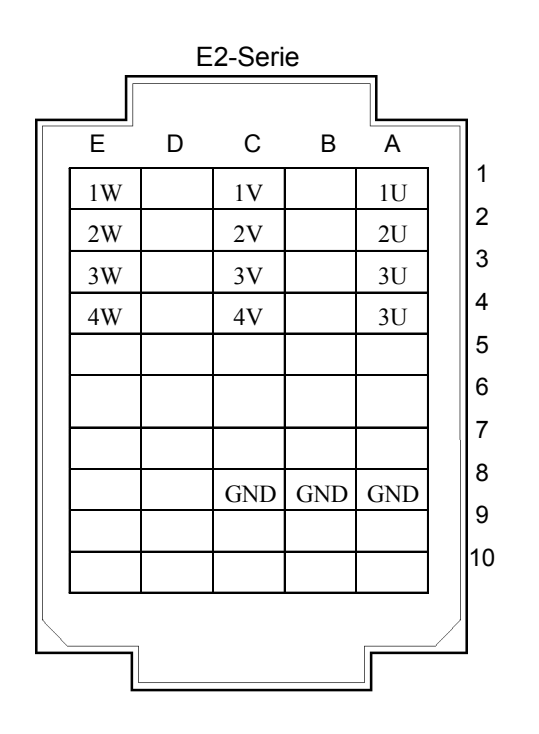

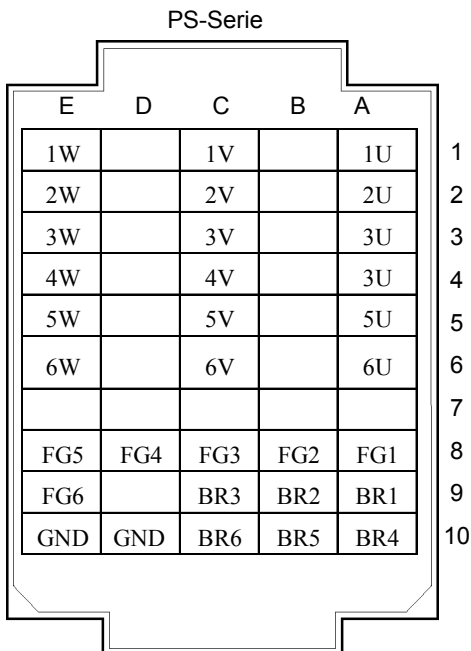

# 3.3.2 M/C-Signalanschluss

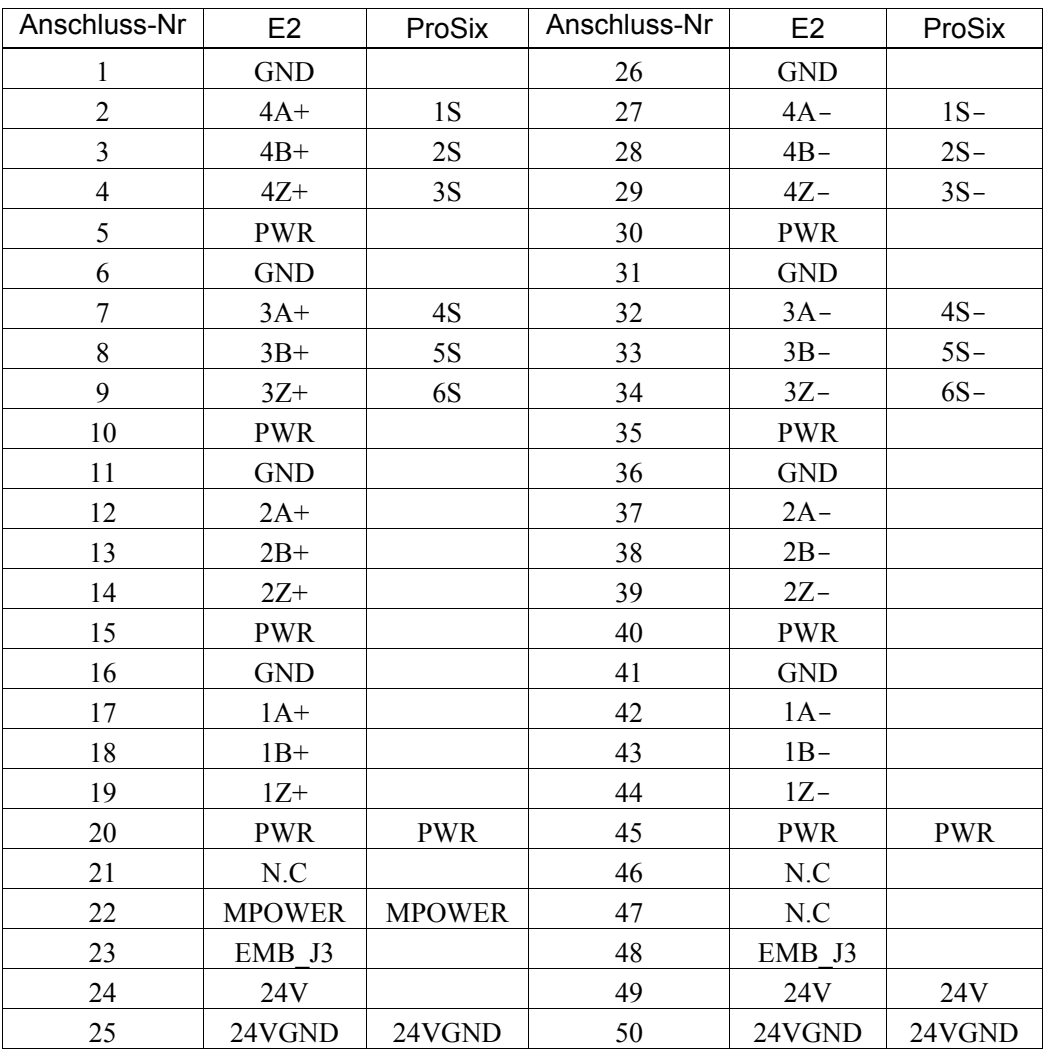

# 4. Sichern und wiederherstellen

## 4.1 Was ist Backup Steuerung?

Verschiedene Konfigurationen von EPSON RC+ können mit "Backup Steuerung" gespeichert werden.

Die Einstellungen der Steuerung können einfach wiederhergestellt werden, indem die Daten verwendet werden, die mithilfe von "Backup Steuerung" gepeichert wurden, wenn ein Konfigurationsfehler oder eine Störung der Steuerung vorliegt.

Stellen Sie sicher, dass "Backup Steuerung" vor dem Ändern von Steuerungseinstellungen, vor Beginn einer Wartung oder nach dem Teachen ausgeführt wird.

Im Falle von einigen Störungen kann es vorkommen, dass die Sicherung vor Beginn der Wartung nicht durchgeführt werden kann. Vergewissern Sie sich, dass die neusten Daten gesichert werden.

#### Die Steuerungsstatus-Speicherfunktion ist eine der Funktionen der RC170. Die Einstellungen der Steuerung werden mit der Funktion "Backup Steuerung" gesichert. Es werden jedoch auch andere Daten, wie z. B. der Status der Steuerung, gesichert. Hinweis ক্লে

Diese Daten können beim Wiederherstellen als Sicherungsdaten verwendet werden.

Die Steuerungsstatus-Speicherfunktion kann auf zwei verschiedene Weisen durchgeführt werden.

- A : "Speichern des Steuerungsstatus auf einem USB-Speicher" Für weitere Informationen siehe Kapitel *Einrichten und Betrieb 6. Merker-Port*.
- B : "Steuerungsstatus exportieren"-Funktion in EPSON RC+. Für weitere Informationen siehe Kapitel *Benutzerhandbuch 5.9.9 Befehl importieren (Projekt-Menü)*.

## 4.2 Verschiedene Sicherungsdaten

Die folgenden Dateien werden erstellt. Anschließend werden die Daten mit "Backup Steuerung" gesichert.

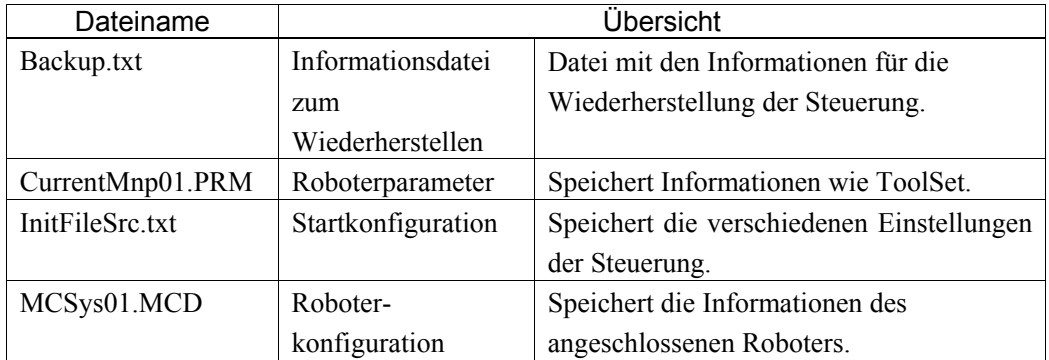

# 4.3 Sicherung

Sichern Sie den Steuerungsstatus vom Teach-Pendant (Option) aus oder in EPSON RC+.

## 4.3.1 Sicherung über EPSON RC+

(1) Wählen Sie EPSON RC+ Menü-[Tools]-[Steuerung] aus, um den Dialog [Systemdatensicherung] anzuzeigen.

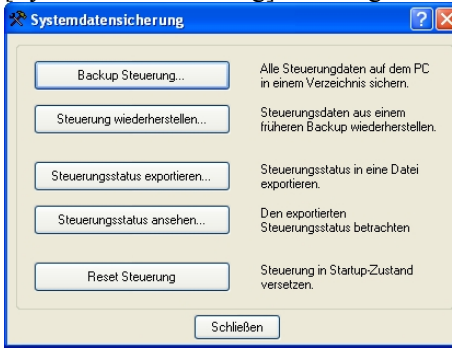

(2) Klicken Sie auf die Schaltfläche <Backup Steuerung…>, um den Dialog [Ordner suchen] zu öffnen.

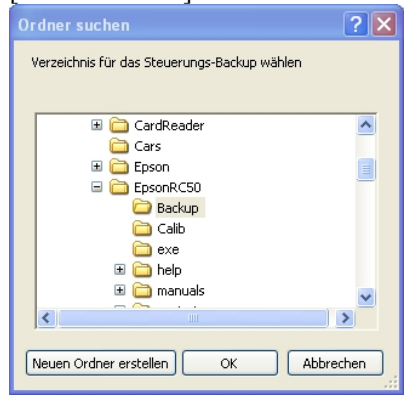

- (3) Wählen Sie den Ordner aus, in dem die Sicherungsdaten gesichert werden sollen. Erstellen Sie einen neuen Ordner, wenn erforderlich.
- (4) Klicken Sie auf die Schaltfläche <OK>. Es wird ein Ordner im ausgewählten Ordner erstellt, und die Sicherungsdaten werden dort gesichert.
	- B Seriennummer gesicherter Datenstatus →Beispiel: B\_12345\_200608074410

 $\sqrt{\alpha}$ 

- (5) Die folgende Meldung wird angezeigt, wenn die Sicherung abgeschlossen ist. EPSON RC+ 5.0 Steuerungsdaten-Backup erfolgreich ausgeführt
- (6) Klicken Sie auf die Schaltfläche <OK>, um die Sicherung abzuschließen.

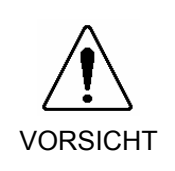

 Editieren Sie die gespeicherten Dateien nicht mithilfe eines Editors. Ein störungsfreier Betrieb des Robotersystems nach der Datenwiederherstellung der Steuerung ist sonst nicht gewährleistet.

## 4.3.2 Sicherung am Teach-Pendant (Option)

Sichert die Systemdateien der Steuerung auf dem USB-Speicher.

- (1) Stecken Sie den USB-Speicher in die Steuerung ein.
- (2) Bewegen Sie den Cursor im [Programmieren]-Bildschirm (Programming) auf [System Backup…] und drücken Sie die Taste <OK>. Der folgende Bildschirm wird angezeigt.

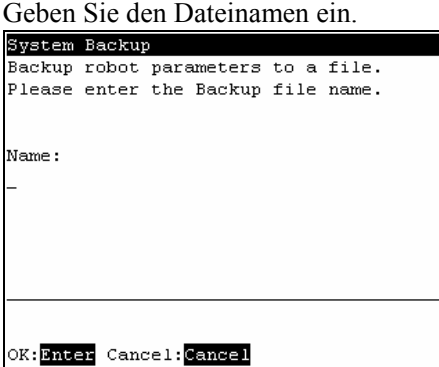

(3) Drücken Sie die <Enter>-Taste. Der folgende Bildschirm wird angezeigt.

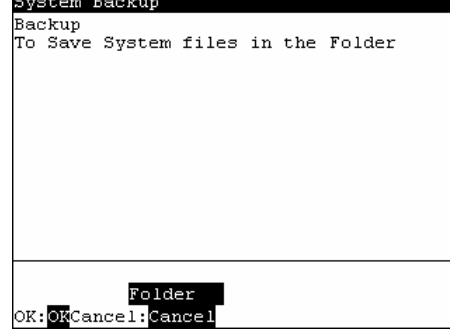

- <OK> Wenn die Taste <OK> gedrückt wird, ohne dass ein Ordner ausgewählt wurde, werden die Sicherungsdateien direkt auf dem USB-Speicher gespeichert.
	- (4) Drücken Sie die Taste <F2>. Der folgende Bildschirm wird angezeigt.

Wählen Sie einen Ordner für das Sichern der Sicherungsdateien aus.

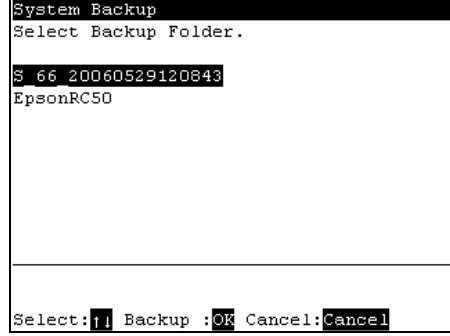

(5) Drücken Sie die Taste <OK>. Der folgende Bildschirm wird angezeigt.

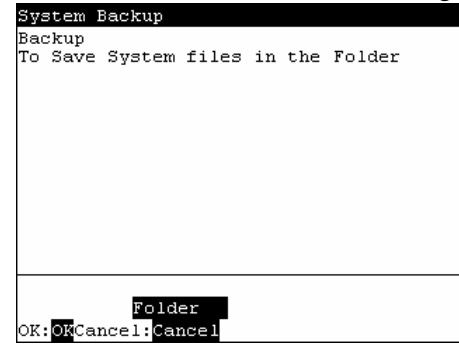

(6) Drücken Sie die Taste <OK>, um die Systemsicherung auszuführen.

Wenn der Dateiname bereits existiert, wird der folgende Bildschirm angezeigt.

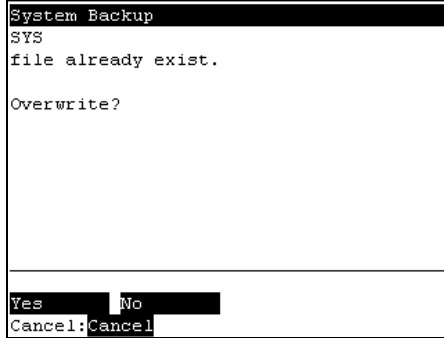

- <F1> Überschreibt die Datei.
- <F2> Wechselt in den Bildschirm [Programmieren] (Programming).
	- (7) Nachdem die Ausführung abgeschlossen ist, wird der folgende Bildschirm angezeigt. System Backup

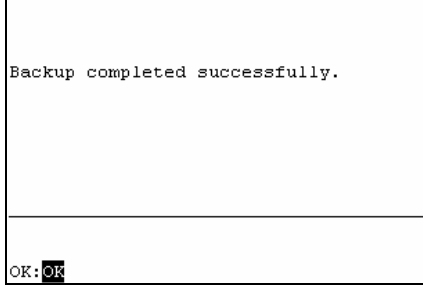

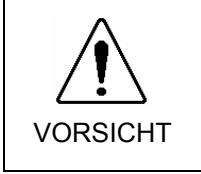

 Editieren Sie die gespeicherten Dateien nicht mithilfe eines Editors. Ein störungsfreier Betrieb des Robotersystems nach der Datenwiederherstellung der Steuerung ist sonst nicht gewährleistet.

## 4.4 Wiederherstellen

Stellen Sie den Steuerungsstatus vom Teach-Pendant (Option) aus oder in EPSON RC+ wieder her.

## 4.4.1 Wiederherstellen über EPSON RC+

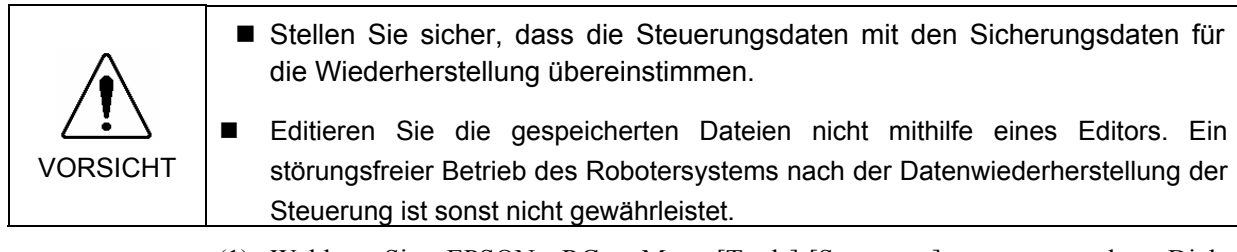

(1) Wählen Sie EPSON RC+ Menü-[Tools]-[Steuerung] aus, um den Dialog [Systemdatensicherung] anzuzeigen.

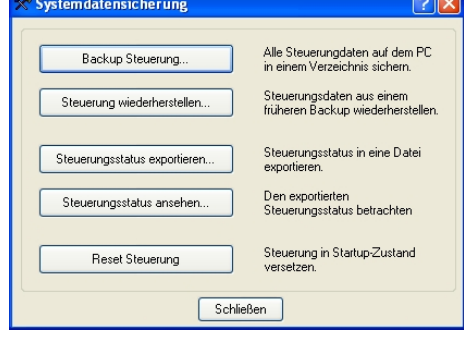

(2) Klicken Sie auf die Schaltfläche <Steuerung wiederherstellen>, um den Dialog [Ordner suchen] zu öffnen.

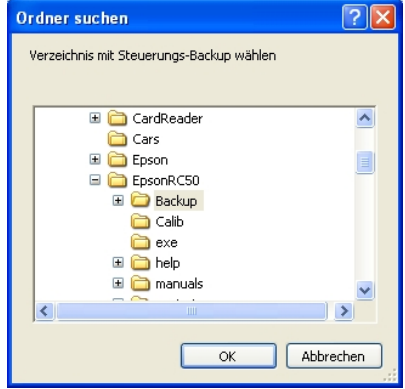

(3) Wählen Sie den Ordner für das Abspeichern der Sicherungsdaten aus. B Seriennummer gesicherter Datenstatus  $\rightarrow$  Beispiel: B 12345 200608074410

Hinweis  $\mathbb{Q}$ 

Die Daten, die mithilfe der Steuerungsstatus-Speicherfunktion gesichert werden, können ebenfalls spezifiziert werden. Geben Sie den folgenden Ordner an. S\_Seriennummer\_gesicherter Datenstatus  $\rightarrow$  Beispiel: S 12345 200608074410

(4) Klicken Sie auf die Schaltfläche <OK>, um die Einstellungen im Ordner in der Steuerung wiederherzustellen.

(5) Die folgende Meldung wird angezeigt, wenn das Wiederherstellen abgeschlossen ist.

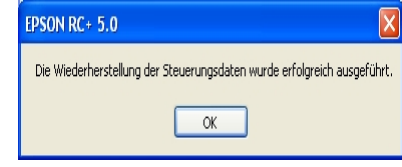

(6) Klicken Sie auf die Schaltfläche <OK>. Starten Sie die Steuerung neu, um die wiederhergestellten Einstellungen zu übernehmen.

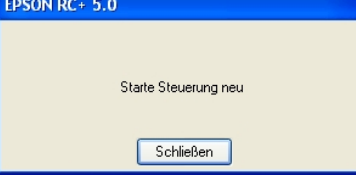

## 4.4.2 Wiederherstellen am Teach-Pendant (Option)

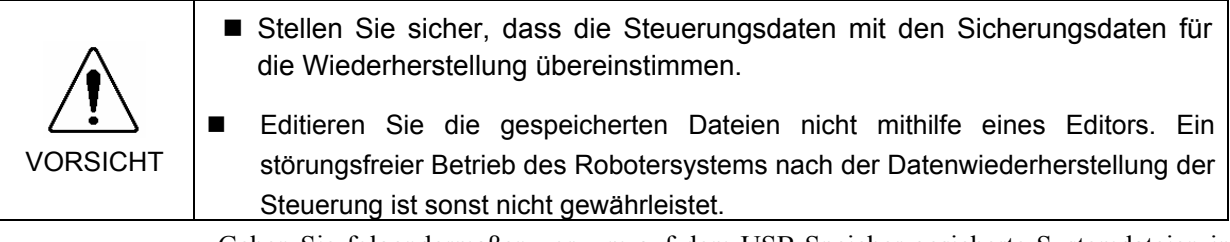

Gehen Sie folgendermaßen vor, um auf dem USB-Speicher gesicherte Systemdateien in der Steuerung wiederherzustellen.

- (1) Stecken Sie den USB-Speicher in die Steuerung ein.
- (2) Bewegen Sie den Cursor im [Programmieren]-Bildschirm (Programming) auf [System Restore…] und drücken Sie die Taste <OK>. Der folgende Bildschirm wird

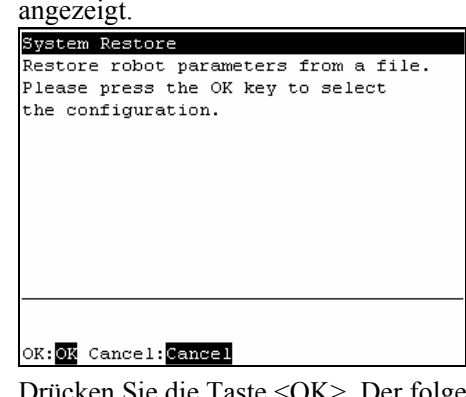

(3) Drücken Sie die Taste <OK>. Der folgende Bildschirm wird angezeigt.

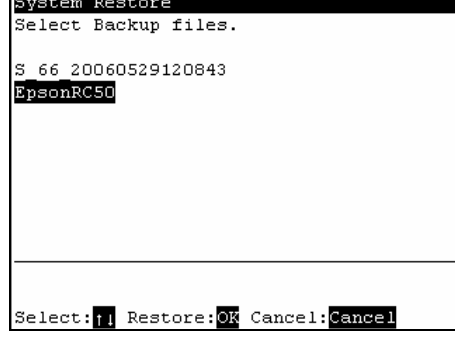

(4) Bewegen Sie den Cursor zur gewünschten Sicherungsdatei und drücken Sie die Taste  $\leq$ OK $>$ .

Der folgende Bildschirm wird angezeigt.

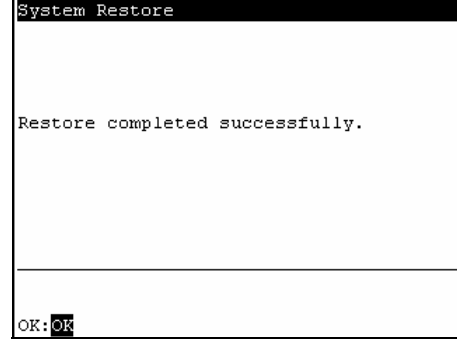

(5) Drücken Sie die Taste <F1>, um mit dem Wiederherstellen zu beginnen. Nachdem die Ausführung beendet ist, wird der folgende Bildschirm angezeigt.

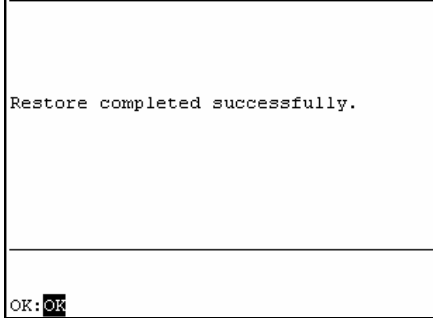

# 5. Firmware-Update

In diesem Kapitel wird das Firmware-Upgrade beschrieben. Außerdem wird die Initialisierung von Dateien beschrieben, wenn ein Fehler der Firmware oder Roboterkonfiguration dazu führt, dass die Steuerung nicht mehr gestartet werden kann oder die Verbindung zum PC getrennt wird.

## 5.1 Aktualisieren der Firmware

Die Software (Firmware) und die Dateien, die erforderlich sind, um die Steuerung und den Roboter zu steuern, sind auf der Steuerung vorinstalliert. Die Konfiguration der Steuerung über die Entwicklungssoftware wird fortlaufend gesichert.

Die Firmware wird, je nach Erforderlichkeit, auf CD-ROM geliefert. Bitte kontaktieren Sie uns für die Lieferung der Firmware.

Um die Firmware zu aktualisieren, müssen der PC und die Steuerung über ein USB-Kabel miteinander verbunden sein. (Die Firmware kann nicht über eine Ethernet-Verbindung geändert werden.)

## 5.2 Firmware aktualisieren - Schritt für Schritt

Gehen Sie folgendermaßen vor, um die Firmware zu aktualisieren.

- (1) Verbinden Sie den PC mit der Steuerung über ein USB-Kabel. (Die Firmware kann nicht über eine Ethernet-Verbindung geändert werden.)
- (2) Schalten Sie die Steuerung ein. (Starten Sie die Entwicklungssoftware EPSON RC+ nicht, bevor die Änderung der Firmware abgeschlossen ist.)
- (3) Legen Sie die Firmware-CD-ROM in das CD-ROM-Laufwerk Ihres PCs ein.
- (4) Führen Sie "Ctrlsetup.exe" aus. Der folgende Dialog wird angezeigt.

Wählen Sie den Optionsbutton <Upgrade> aus und klicken Sie auf die Schaltfläche <Weiter>.

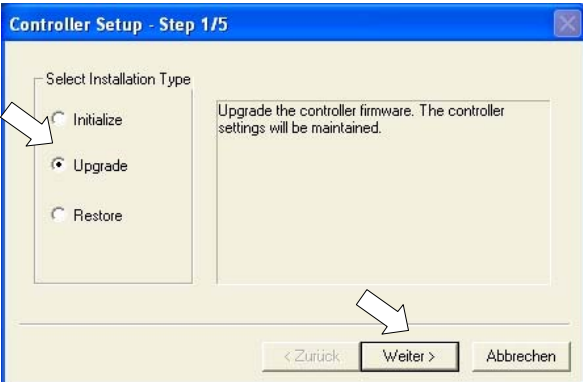

(5) Stellen Sie sicher, dass der PC und die Steuerung über ein USB-Kabel verbunden sind und klicken Sie auf die Schaltfläche <Weiter>.

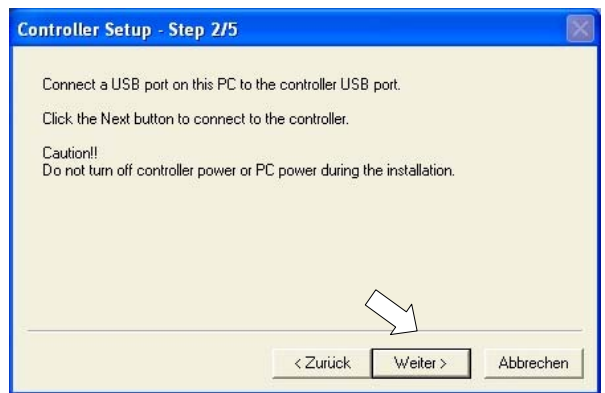

(6) Geben Sie das Programmiermodus-Passwort ein und klicken Sie auf die Schaltfläche  $<$ OK $>$ .

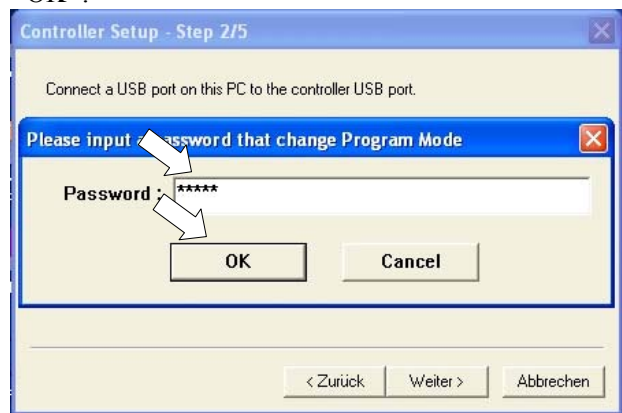

(7) Überprüfen Sie die Firmwareversionen, die als aktuell (current) und als Upgrade-Version (new) angezeigt werden und klicken Sie auf die Schaltfläche <Install>.

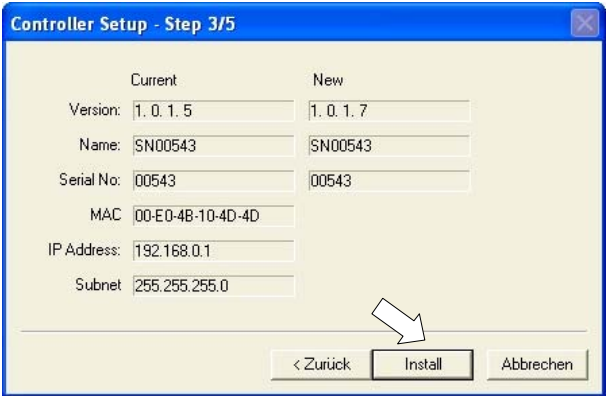

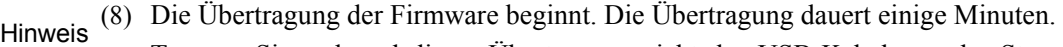

Trennen Sie während dieser Übertragung nicht das USB-Kabel von der Steuerung oder vom PC. Schalten Sie nicht die Steuerung oder den PC aus.

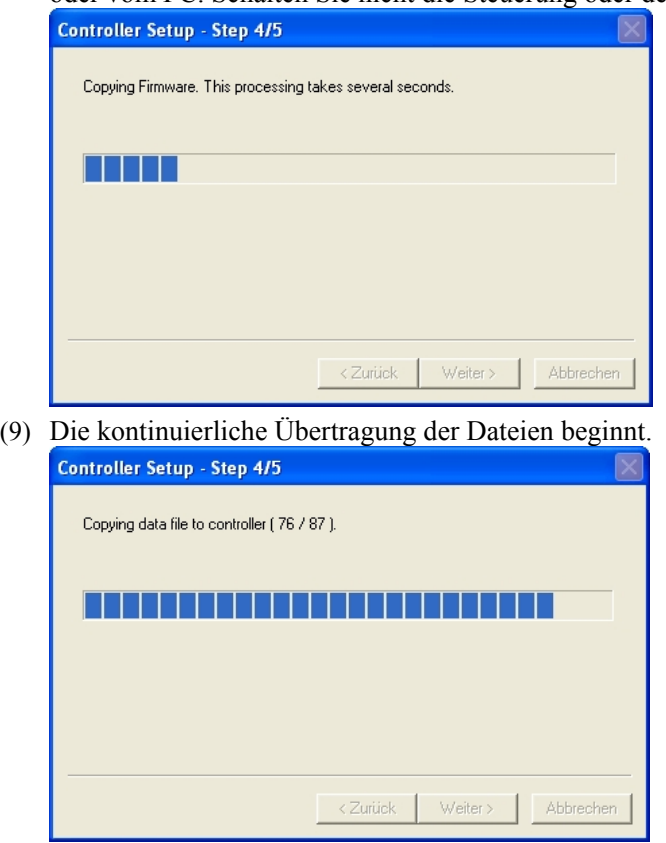

(10)Der folgende Dialog erscheint, wenn die Übertragung abgeschlossen ist. Klicken Sie auf die Schaltfläche <Weiter>, um die Steuerung neu zu starten.

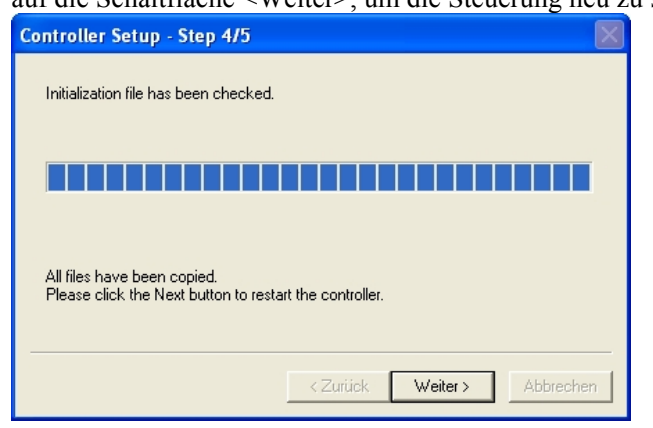

कुर
(11) Der folgende Dialog erscheint nach dem Neustart der Steuerung. Klicken Sie auf die Schaltfläche <Finish> (Fertig).

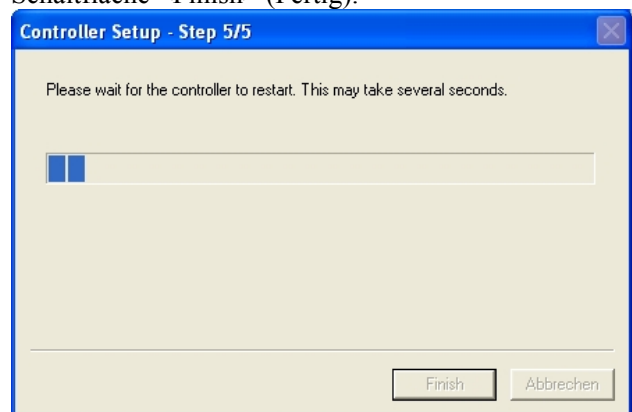

Das Firmware-Upgrade ist abgeschlossen.

### 5.3 Neu-Initialisierung der Steuerung

Wenn die Steuerung aus einem bestimmten Grund nicht verwendet werden kann, führen Sie eine Neu-Initialisierung durch.

Eine Sicherung des Betriebssystems wird für die einfache Neu-Initialisierung des Zustands des Betriebssystems empfohlen. Für weitere Informationen siehe das Kapitel *Wartung 4. Sichern und wiederherstellen*. **Hinweis** المكا

> Die folgenden zwei Zustände stellen den Fehlerstatus der Steuerung direkt nach dem Einschalten der Steuerung dar.

- Zustand A Die Steuerung wechselt automatisch in den Recovery-Modus und die Sieben-Segment-LED blinkt **8889**. Verbindung mit dem PC möglich, obwohl die Steuerung nicht richtig arbeitet.
- Zustand B Die Sieben-Segment-LED der Steuerung blinkt nicht. Verbindung zum PC nicht möglich.

#### Gegenmaßnahmen in Bezug auf den Fehlerstatus:

Zustand A Befolgen Sie die Anweisungen unter 5.4 Firmware initialisieren, um die Firmware zu initialisieren.

Zustand B Gehen Sie folgendermaßen vor:

- (1) Schalten Sie die Steuerung aus.
- (2) Drücken Sie die Trigger-Taste an der Vorderseite der Steuerung und schalten Sie die Steuerung ein. Halten Sie die Trigger-Taste 30 Sekunden lang gedrückt. (Die Steuerung startet im Recovery-Modus.)
- (3) Stellen Sie sicher, dass die Sieben-Segment-LED blinkt **9999**.
- (4) Befolgen Sie die Anweisungen unter 5.4 Firmware initialisieren, um die Firmware zu initialisieren.

## 5.4 Firmware initialisieren

Gehen Sie folgendermaßen vor, um die Firmware zu initialisieren.

- (1) Verbinden Sie den PC mit der Steuerung über ein USB-Kabel. (Die Firmware kann nicht über eine Ethernet-Verbindung geändert werden.)
- (2) Schalten Sie die Steuerung ein. (Starten Sie die Entwicklungssoftware EPSON RC+ nicht, bevor die Änderung der Firmware abgeschlossen ist.)
- (3) Legen Sie die Firmware-CD-ROM in das CD-ROM-Laufwerk Ihres PCs ein.
- (4) Führen Sie "Ctrlsetup.exe" aus.
- (5) Wählen Sie den Optionsbutton <Initialize> aus und klicken Sie auf die Schaltfläche <Weiter>.

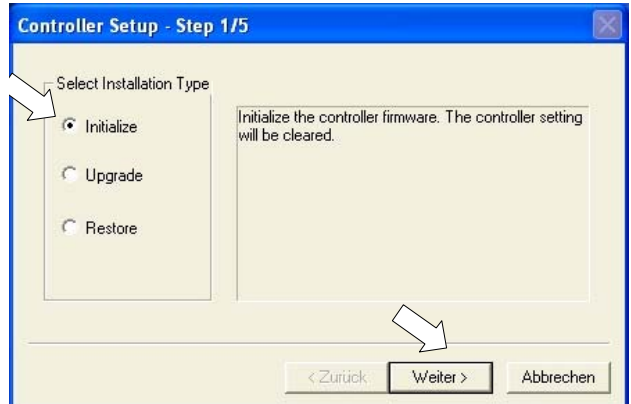

(6) Stellen Sie sicher, dass der PC und die Steuerung über ein USB-Kabel verbunden sind und klicken Sie auf die Schaltfläche <Weiter>.

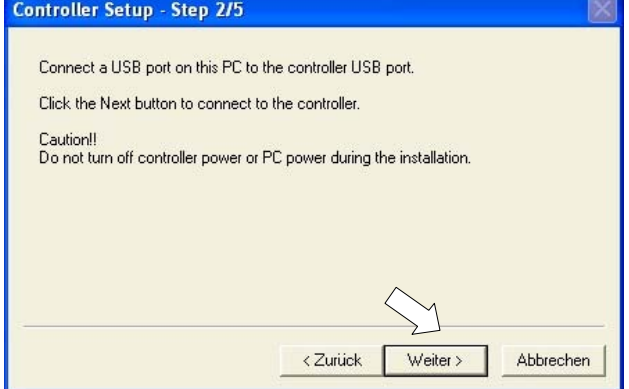

(7) Überprüfen Sie die Angaben zur Version und klicken Sie auf die Schaltfläche <Install>.

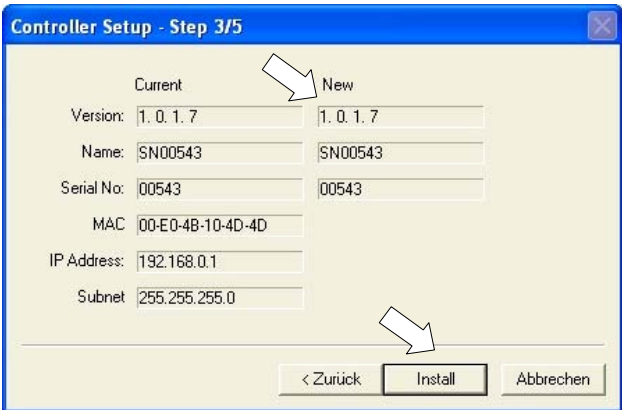

(8) Die Übertragung der Firmware und der Dateien beginnt. Die Übertragung dauert einige Minuten. Hinweis

الہج

Trennen Sie während dieser Übertragung nicht das USB-Kabel von der Steuerung oder vom PC. Schalten Sie nicht die Steuerung oder den PC aus.

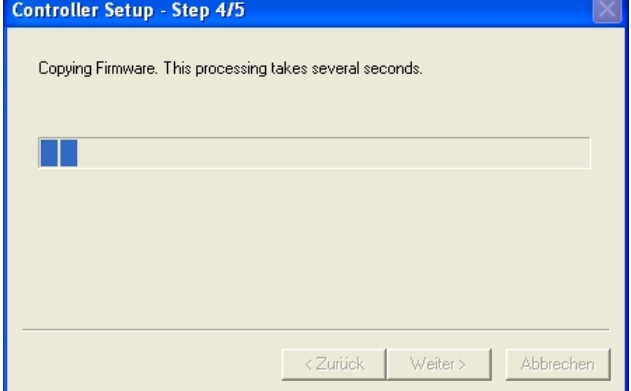

(9) Der folgende Dialog erscheint, wenn die Übertragung abgeschlossen ist. Klicken Sie auf die Schaltfläche <Weiter>, um die Steuerung neu zu starten.

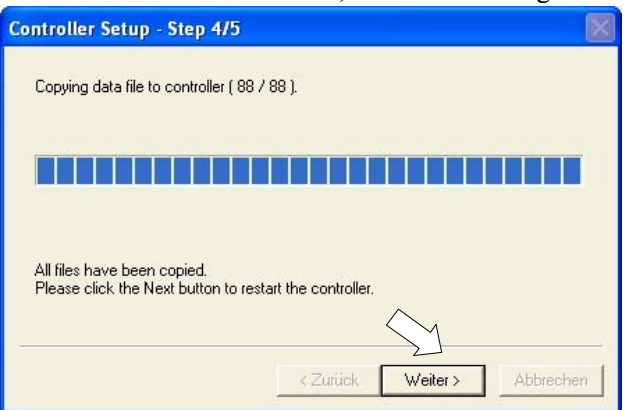

(10) Der folgende Dialog erscheint nach dem Neustart der Steuerung. Klicken Sie auf die Schaltfläche <Finish> (Fertig).

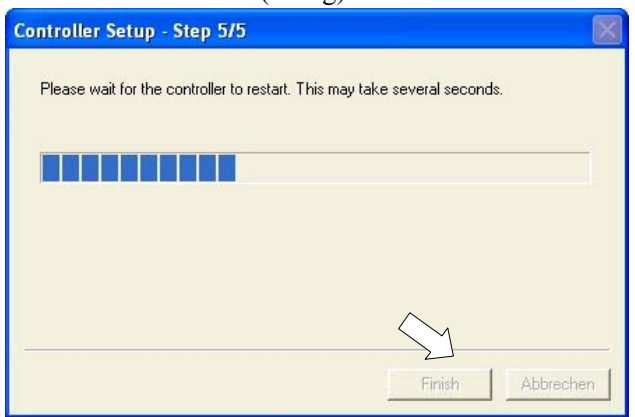

Das Firmware-Upgrade ist abgeschlossen.

Starten Sie EPSON RC+ und stellen Sie das Betriebssystem wieder her. Für weitere Informationen zur Wiederherstellung des Betriebssystems siehe das Kapitel *Wartung 4. Sichern und wiederherstellen*.

# 6. Wartung - Austausch der Teile

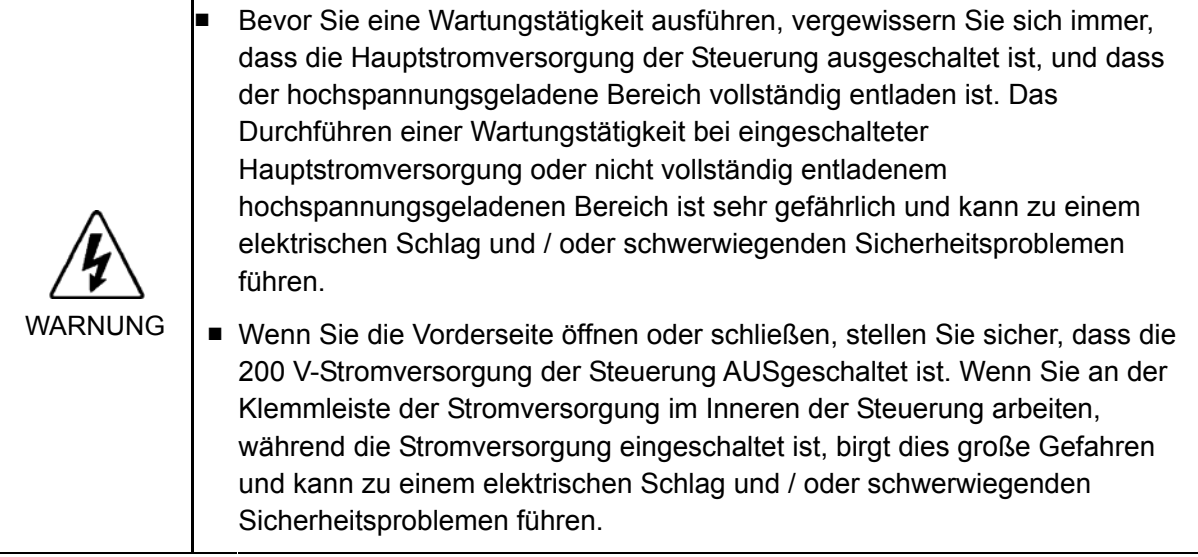

Hinweis

الم

Stellen Sie sicher, dass das Kabel nicht eingeklemmt wird.

Achten Sie darauf, dass die Schrauben nicht ins Innere der Steuerung fallen.

## 6.1 Ventilator und Ventilator-Filter

Inspizieren Sie den Filter regelmäßig und reinigen Sie ihn, wenn erforderlich. Die Temperatur im Inneren der Steuerung kann ansteigen und der Betrieb gestört werden, wenn der Filter nicht gereinigt wird.

Für den Zeitplan für die Inspektion des Ventilator-Filters siehe *Wartung 2. Regelmäßige Inspektion*.

#### 6.1.1 Ventilator-Filter reinigen und austauschen

- Entfernen (1) Schalten Sie die Steuerung aus.
	- (2) Ziehen Sie die zwei Halterungen heraus, siehe Foto.

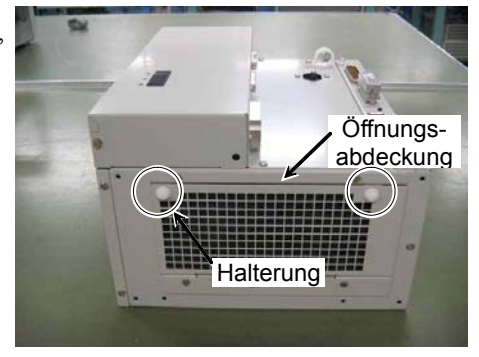

(3) Entnehmen Sie den Ventilator-Filter.

Saugen Sie den Staub ab, wenn Sie den Filter reinigen.

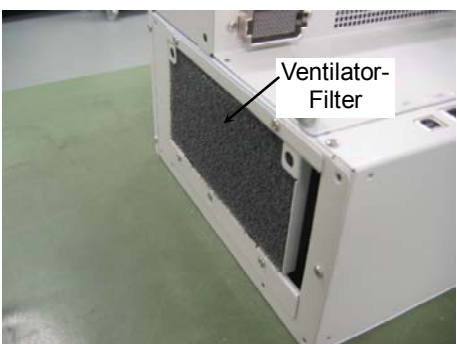

- Montieren (1) Montieren Sie den Ventilator-Filter.
	- (2) Führen Sie die mit einem Bördel versehenen Teile der Öffnungsabdeckung in Pfeilrichtung (a) in die vorgesehenen Löcher der Steuerung ein.
	- (3) Um die Öffnungsabdeckung zu montieren, drücken Sie die zwei Halterungen in Pfeilrichtung (b) in die vorgesehenen Aufnahmen, bis Sie ein Klickgeräusch hören.

Stellen Sie sicher, dass die Abdeckung korrekt montiert ist.

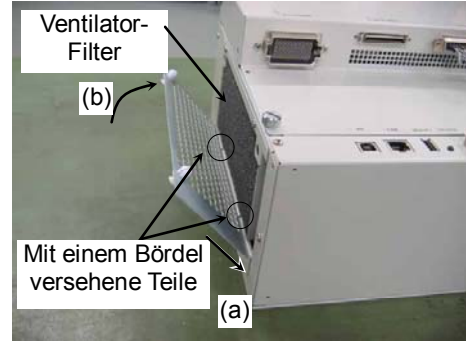

(4) Schalten Sie die Steuerung ein und stellen Sie sicher, dass die Steuerung normal startet.

#### 6.1.2 Ventilatoreinheit austauschen

#### Entfernen (1) Schalten Sie die Steuerung aus.

 Entfernen Sie die eventuell montierten Optionen. Siehe: *Schritte (1) bis (4)* in *Wartung 6.7.1 Option Unit 1 entfernen Wartung 6.7.5 Option Unit 1 und 2 entfernen*

- (2) Ziehen Sie die beiden Halterungen heraus und entfernen Sie die Öffnungsabdeckung.
- (3) Entfernen Sie die vier Schrauben der Ventilatoreinheit.

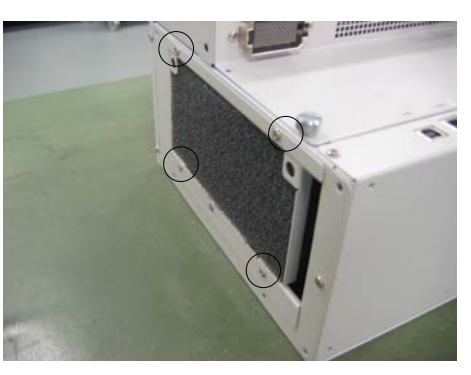

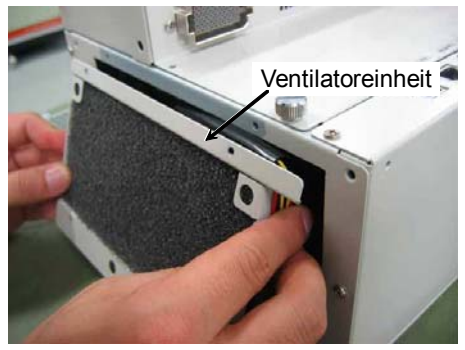

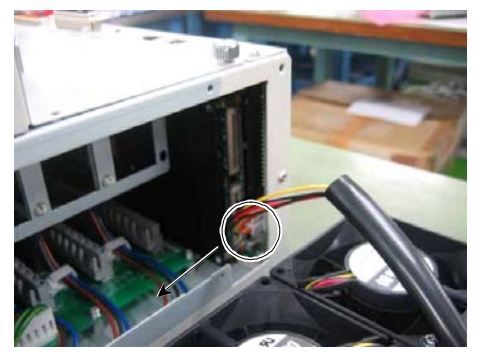

(4) Entnehmen Sie die Ventilatoreinheit.

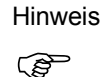

Das Ventilatorkabel ist mit dem Hauptteil verbunden. Achten Sie darauf, die Ventilatoreinheit langsam herauszunehmen.

(5) Ziehen Sie die zwei Kabelanschlüsse des Ventilators in Pfeilrichtung aus dem CPU-Board.

(6) Entnehmen Sie den Ventilator-Filter aus der Ventilatoreinheit.

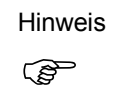

Wenn eine Option Unit installiert ist, ist der Ventilator-Filter nicht installiert.

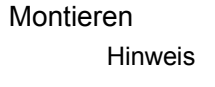

ক্লে

Montieren (1) Installieren Sie einen neuen Ventilator-Filter in der Ventilatoreinheit. Wenn eine Option Unit installiert ist, ist es nicht erforderlich, einen Ventilator-Filter zu installieren.

(2) Schließen Sie die beiden Kabelanschlüsse des Ventilators an das CPU-Board an.

Siehe: *Wartung 3.2 Diagramm der Kabelanschlüsse - Diagramm der Kabelanordnungen*

(3) Halten Sie die im Foto dargestellte Stelle des Schutzschlauchs des Ventilatorkabels herunter und setzen Sie die Ventilatoreinheit in die Steuerung ein.

Hinweis

 $\mathbb{G}$ 

Stellen Sie sicher, dass das Kabel der Steuerung nicht zwischen dem DPB-Board und dem Ventilator eingeklemmt wird.

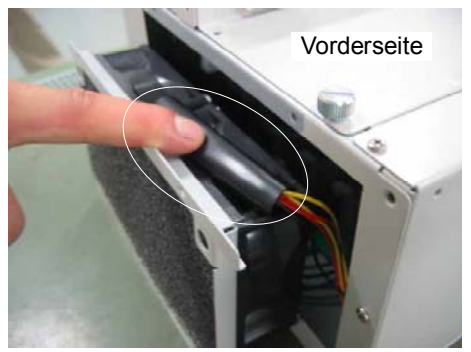

- (4) Sichern Sie die Ventilatoreinheit mit vier Schrauben am Hauptteil.
- (5) Montieren Sie die Option Units, wenn diese vorher montiert waren. Siehe: *Wartung 6.7.2 Option Unit 1 installieren*.
- (6) Führen Sie die mit einem Bördel versehenen Teile der Öffnungsabdeckung in Pfeilrichtung (a) in die vorgesehenen Löcher der Steuerung ein.
- (7) Um die Öffnungsabdeckung zu montieren, drücken Sie die zwei Halterungen in Pfeilrichtung (b) in die vorgesehenen Aufnahmen, bis Sie ein Klickgeräusch hören.

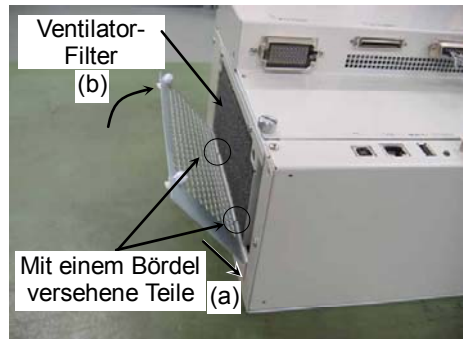

- Stellen Sie sicher, dass die Abdeckung korrekt montiert ist.
- (8) Schalten Sie die Steuerung ein und stellen Sie sicher, dass die Steuerung richtig startet.

#### 6.1.3 Ventilator-Filter der Option Unit reinigen und austauschen

Entfernen (1) Schalten Sie die Steuerung aus.

- (2) Entfernen Sie jeweils die Schraube aus beiden Ventilator-Filtern, um die Ventilator-Filter oben und unten aus der Option Unit herauszuziehen.
- Zwei Ventilator-Filter sind in der Option Unit installiert. Stellen Sie sicher, dass Sie beide gleichzeitig auswechseln. Hinweis  $\mathbb{Q}$

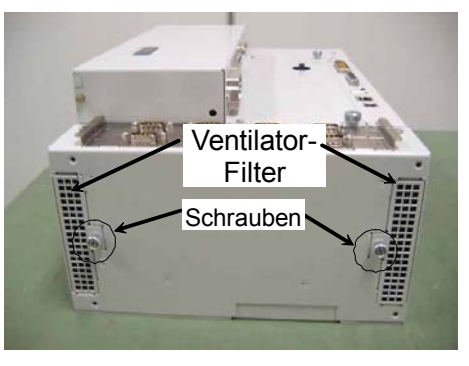

Reinigen Sie den Ventilator-Filter, wenn erforderlich.

- Montieren (1) Setzen Sie die Ventilator-Filter in die Option ein und sichern Sie beide mit einer Schraube.
	- (2) Schalten Sie die Steuerung ein und stellen Sie sicher, dass die Steuerung richtig startet.

# 6.2 Batterie

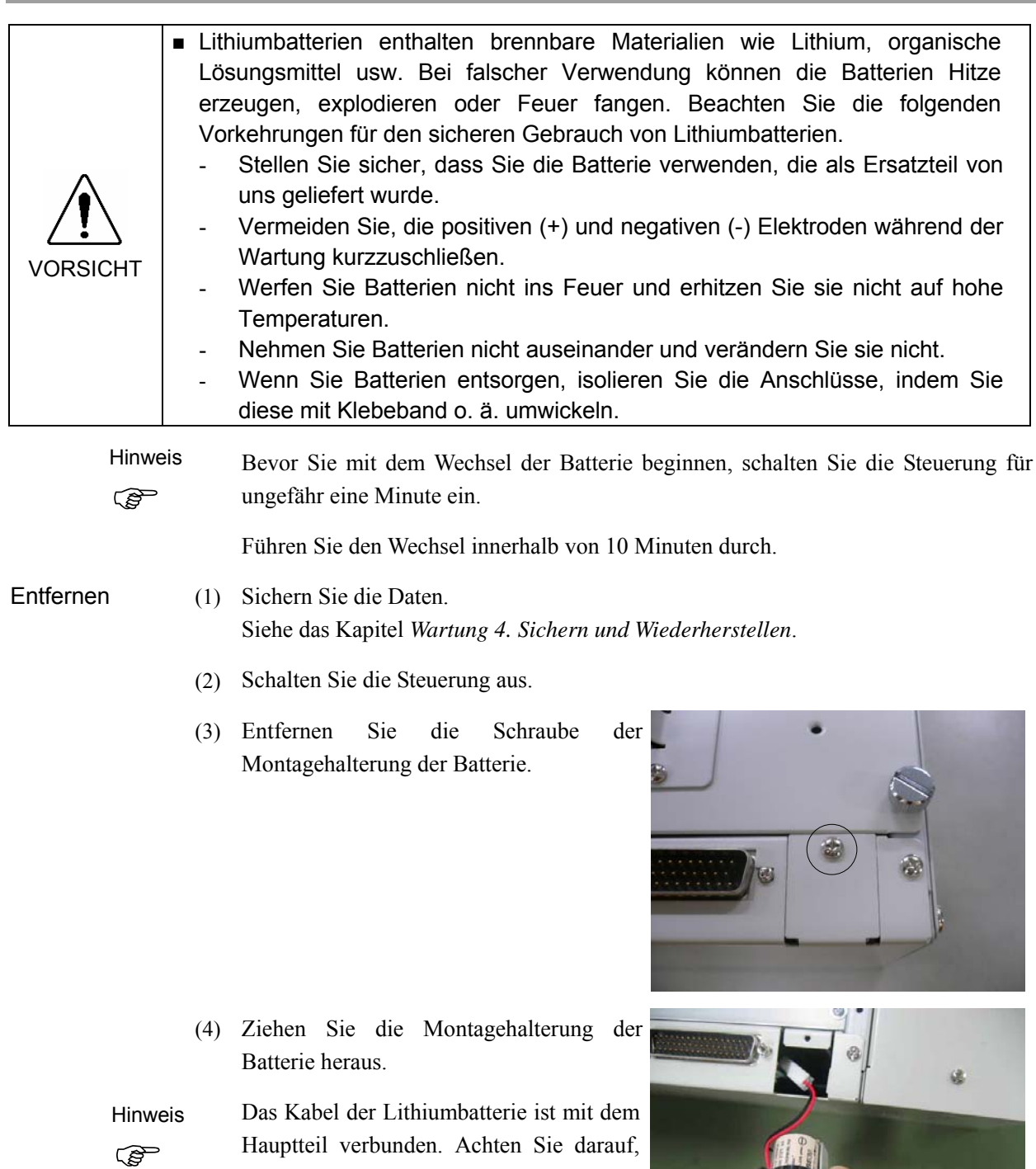

das Kabel langsam herauszuziehen.

(5) Trennen Sie den Relaisstecker.

(6) Schneiden Sie das Halteband durch, um die Lithiumbatterie zu entfernen.

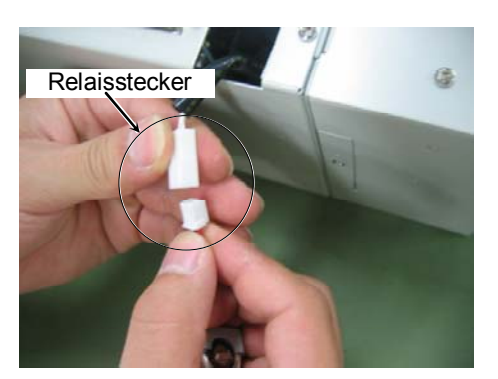

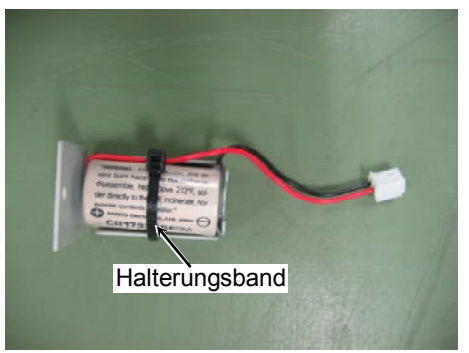

Montieren (1) Legen Sie eine neue Lithiumbatterie ein und sichern Sie sie mit dem zugehörigen Halteband.

> Befestigen Sie das Halteband wie im Foto abgebildet.

> Wenn das Einsetzen der Lithiumbatterie in die Steuerung Schwierigkeiten bereitet, ändern Sie die Halteposition.

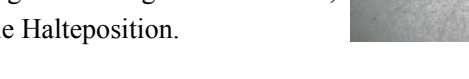

- (2) Schließen Sie den Relaisstecker an.
- (3) Legen Sie die Lithiumbatterie (Platte) in die Steuerung ein.

Hinweis

المحمى

Stellen Sie sicher, dass das Kabel und der Stecker nicht eingeklemmt werden.

Schieben Sie den Relaisstecker links ein (in Bezug zur Einlege-Richtung), wenn Sie die Lithiumbatterie einlegen. Wenn der Stecker hinter der Lithiumbatterie liegt, kann diese nicht eingelegt werden.

- (4) Befestigen Sie die Montageverriegelung mit einer Schraube an der Steuerung.
- (5) Schalten Sie die Steuerung ein und stellen Sie sicher, dass die Steuerung richtig startet.

## 6.3 Motortreiber

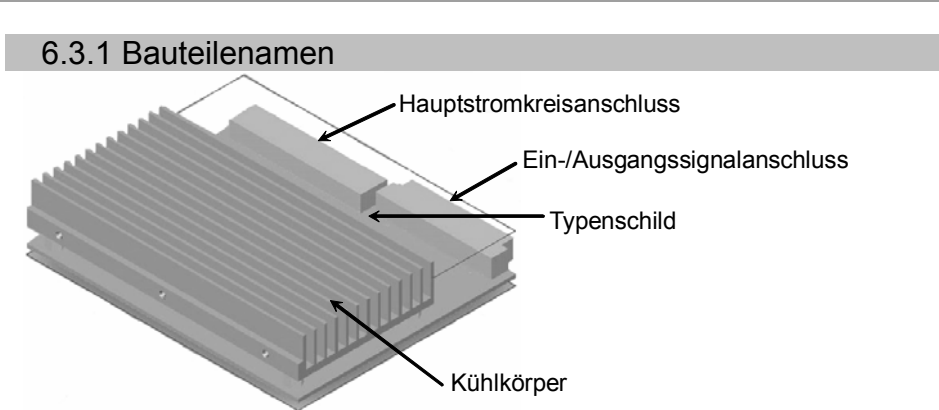

Die Wattleistung des Motortreibers kann anhand der Typenbezeichnung auf dem Typenschild überprüft werden. Die Wattleistung des installierten Motortreibers entspricht der Wattleistung des Antriebsmotors.

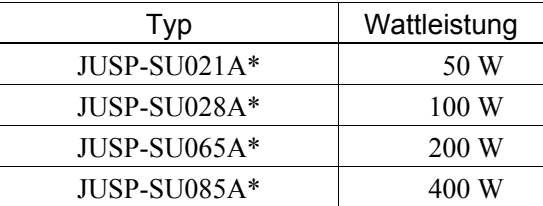

\* Die Markierung steht für ein alphanumerisches Zeichen.

#### 6.3.2 Motortreiber austauschen (1- bis 4-Achsroboter)

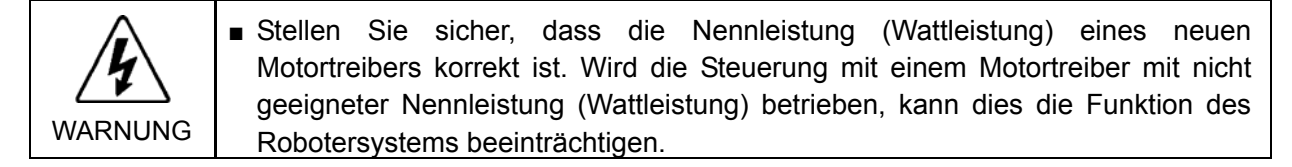

- Entfernen (1) Schalten Sie die Steuerung aus und ziehen Sie den Stecker der Stromversorgung.
	- (2) Trennen Sie die folgenden Kabel, wenn sie an die Vorderseite der Steuerung angeschlossen sind. M/C-Stromkabel

M/C-Signalkabel EMERGENCY-Kabel

(3) Entfernen Sie die vier Schrauben.

Hinweis

 $\mathbb{Q}$ 

Die Schlitzschrauben werden verwendet, um den Motortreiber herauszuziehen.

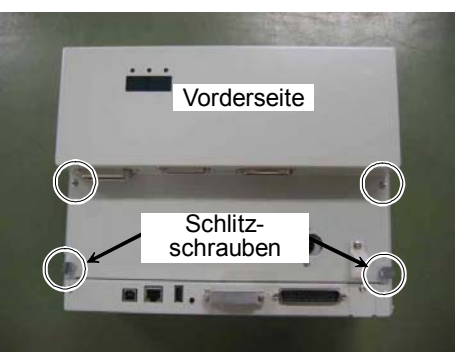

 (4) Lösen Sie die beiden Schrauben an den Seiten der Vorderseite.

 (5) Öffnen Sie die Vorderseite und halten Sie die Abdeckung von Hand fest.

Öffnen Sie die Klemme des Haltebügels an der (6) Vorderseite.

Hinweis  $\mathbb{G}$ 

Drücken Sie den Teil A herunter (siehe Foto) und ziehen Sie anschließend die Klemme hoch.

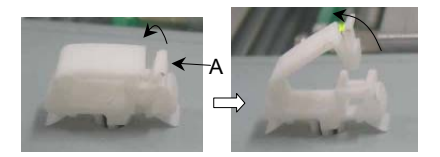

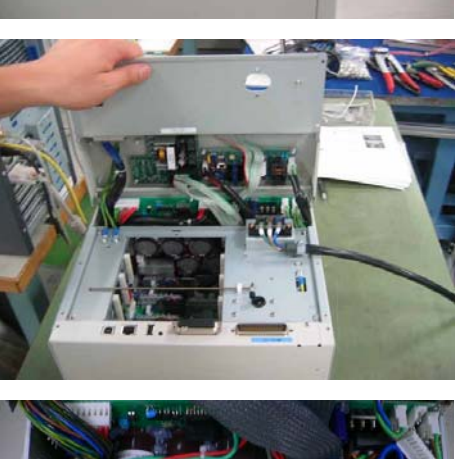

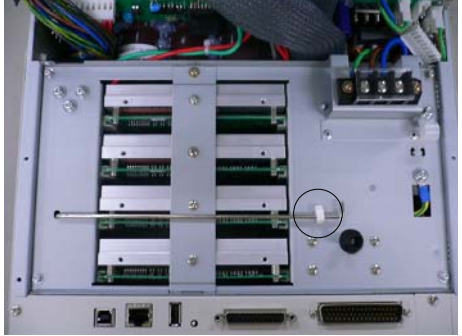

 (7) Bewegen Sie den Haltebügel zum vorgesehen Loch, ohne den unteren Fußpunkt zu verändern.

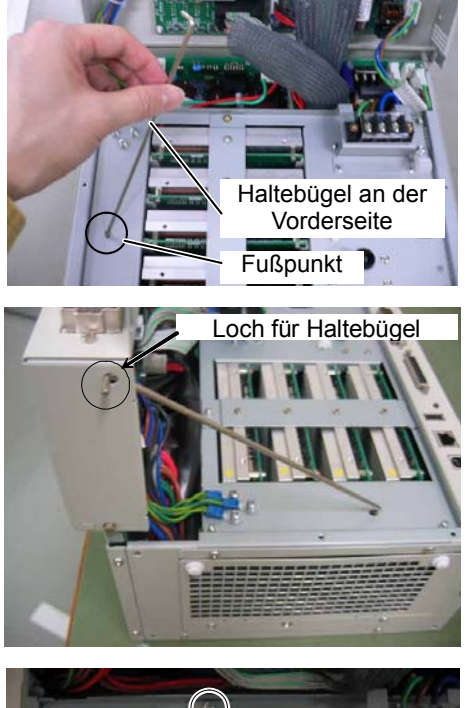

 (8) Entfernen Sie die fünf Schrauben vom Montagebügel der Motortreiber.

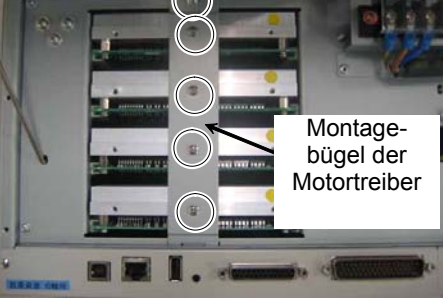

- (9) Befestigen Sie die beiden Schlitzschrauben, die Sie in Schritt (3) entfernt haben, am Kühlkörper des Motortreibers.
- (10) Ziehen Sie den Motortreiber heraus, wobei Sie beide Schlitzschrauben gerade halten.

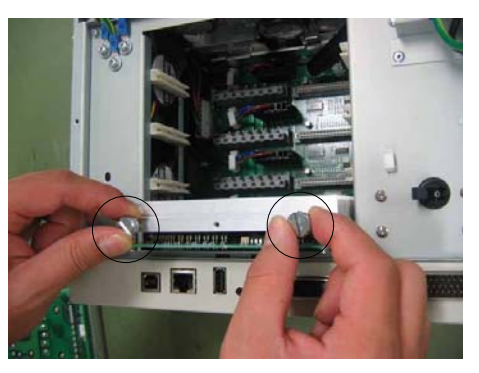

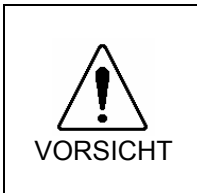

Achten Sie darauf, sich nicht die Finger zu schneiden. Der Anschluss des Motortreibers kann fest angeschlossen sein. Der Anschluss kann sich durch ruckartiges Ziehen plötzlich lösen, sodass die Gefahr besteht, sich die Finger am Kühlkörper des Motortreibers zu schneiden.

- (1) Schieben Sie den Motortreiber auf den Führungsschienen ein, bis der Höhenunterschied der Oberflächen von Motortreiber und Steuerung 5 mm oder weniger beträgt. Montieren
	- (2) Drücken Sie den Motortreiber in die beiden steuerungsseitigen Motortreiberanschlüsse ein.

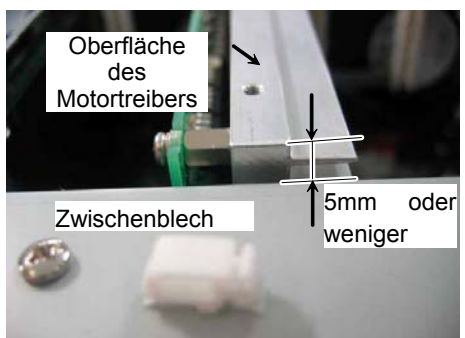

- (3) Sichern Sie den Montagebügel des Motortreibers mit fünf Schrauben.
- (4) Halten Sie die Vorderseite fest und bringen Sie den Haltebügel an der Vorderseite wieder in seine ursprüngliche Stellung.
- Befestigen Sie den Haltebügel an der (5) Vorderseite wieder mit der Klemme.

Hinweis क्लि

Drücken Sie den Teil A herunter (siehe Foto) und ziehen Sie anschließend die Klemme hoch.

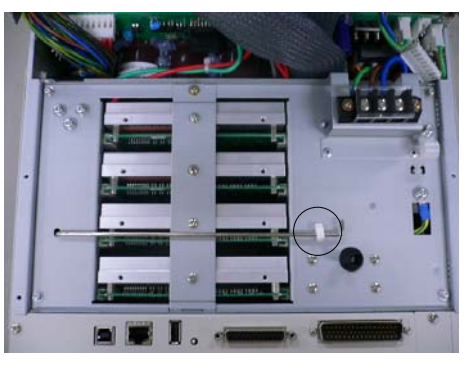

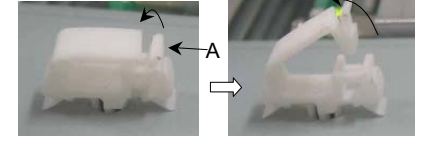

- (6) Befestigen Sie die beiden Schrauben an den Seiten der Vorderseite.
- (7) Schließen Sie die Vorderseite und sichern Sie diese mit vier Schrauben.

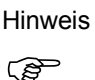

Stellen Sie sicher, dass das Kabel nicht eingeklemmt wird.

(8) Schließen Sie die folgenden Kabel an, wenn diese an die Vorderseite der Steuerung angeschlossen waren.

M/C-Stromkabel M/C-Signalkabel EMERGENCY-Kabel

(9) Stecken Sie den Stecker der Stromversorgung wieder ein. Schalten Sie die Steuerung ein und stellen Sie sicher, dass die Steuerung richtig startet.

### 6.3.3 Motortreiber austauschen (Achse 5 und 6)

Entfernen (1) Schalten Sie die Steuerung aus und ziehen Sie den Stecker der Stromversorgung.

- (2) Öffnen Sie die Vorderseite. Siehe*: Wartung 6.3.2 Motortreiber austauschen (1- bis 4-Achsroboter) Schritte für das Entfernen (2) bis (7)*
- (3) Entfernen Sie die vier Schrauben, um die obere Abdeckung der ProSix Drive Unit zu entfernen.

(4) Entfernen Sie die zwei Schrauben, um den Montagebügel des Motortreibers zu entfernen.

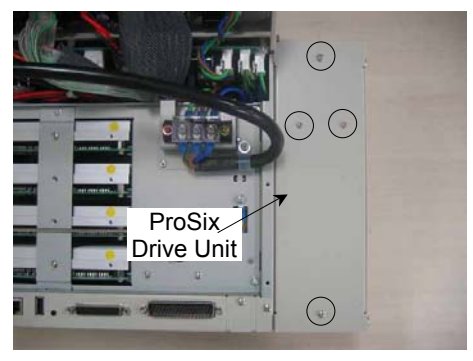

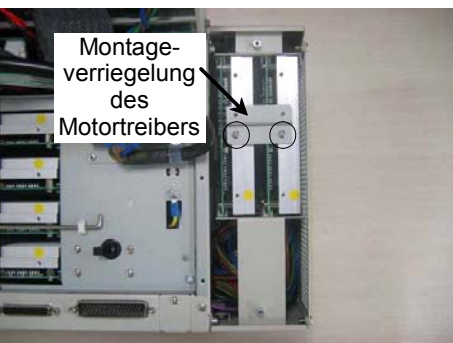

- (5) Befestigen Sie die beiden Schlitzschrauben, die Sie in Schritt (2) entfernt haben, am Kühlkörper des Motortreibers.
- (6) Ziehen Sie den Motortreiber heraus, wobei Sie beide Schlitzschrauben gerade halten.

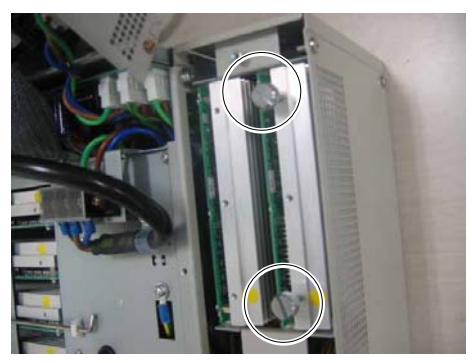

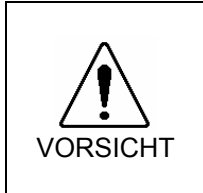

■ Achten Sie darauf, sich nicht die Finger zu schneiden. Der Anschluss des Motortreibers kann fest angeschlossen sein. Der Anschluss kann sich durch ruckartiges Ziehen plötzlich lösen, sodass die Gefahr besteht, sich die Finger am Kühlkörper des Motortreibers zu schneiden.

- (1) Schieben Sie den Motortreiber auf den Führungsschienen ein, bis der Höhenunterschied der Oberflächen von Motortreiber und Steuerung 5 mm oder weniger beträgt. Montieren
	- (2) Drücken Sie den Motortreiber in die beiden steuerungsseitigen Motortreiberanschlüsse ein.

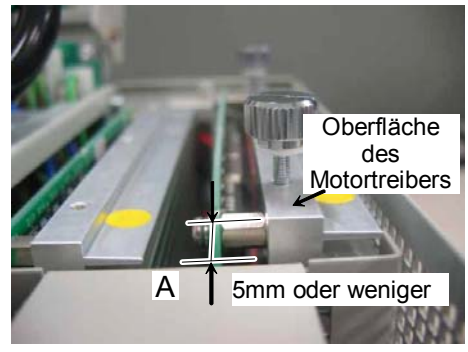

- (3) Sichern Sie den Montagebügel der Motortreiber mit zwei Schrauben.
- (4) Befestigen Sie die obere Abdeckung der ProSix Drive Unit mit vier Schrauben.
- (5) Schließen Sie die Vorderseite. Siehe: *Wartung 6.3.2 Motortreiber austauschen (1- bis 4-Achsroboter) Schritte für das Installieren (5) bis (9)*
- (6) Stecken Sie den Stecker der Stromversorgung wieder ein. Schalten Sie die Steuerung ein und stellen Sie sicher, dass die Steuerung richtig startet.

### 6.4 CPU-Boardeinheit

Entfernen Sie die eventuell montierten Option Units. Siehe: *Wartung 6.7.1 Option Unit 1 entfernen Wartung 6.7.5 Option Unit 1 und 2 entfernen*

- Entfernen (1) Schalten Sie die Steuerung aus und ziehen Sie den Stecker der Stromversorgung.
	- (2) Trennen Sie die Kabel, die an das CPU-Board angeschlossen sind. USB PC LAN USB memory TP/OP I/O
	- (3) Entfernen Sie die vier Schrauben an der Vorderseite und die drei Schrauben an der Rückseite (siehe Foto).

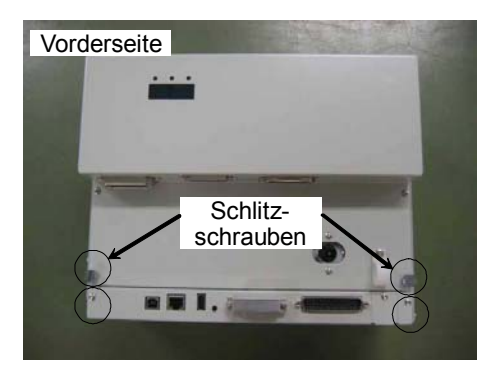

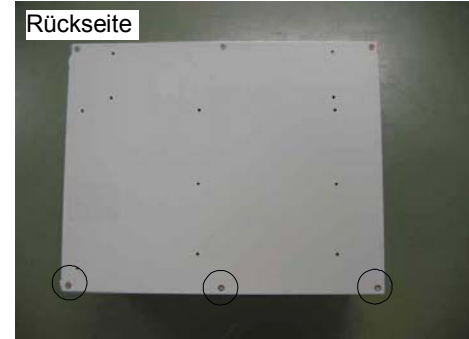

- Wenn eine ProSix Drive Unit installiert ist Siehe Schritte (4) bis (6).
- Wenn keine ProSix Drive Unit installiert ist Fahren Sie fort mit Schritt (7).
- (4) Entfernen Sie die Schraube an der oberen und unteren Abdeckung, um die beiden Abdeckungen zu entfernen.

 (5) Entfernen Sie jeweils die beiden Schrauben an beiden Abdeckungen.

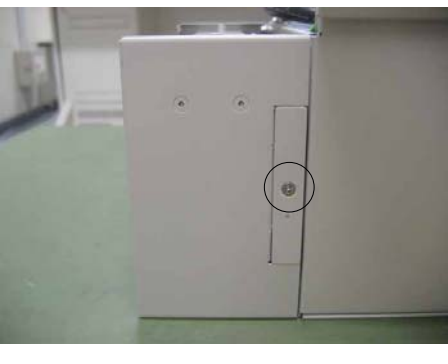

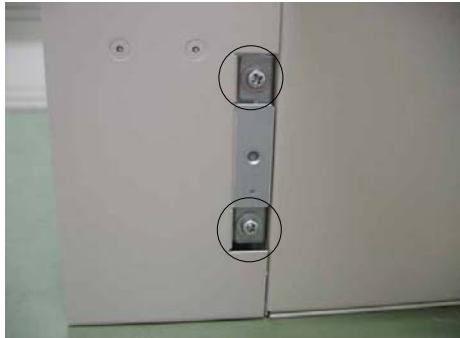

 (6) Schieben Sie die ProSix Drive Unit ca. 20 mm in Pfeilrichtung (A) und schieben Sie sie anschließend langsam ca. 10 mm in Pfeilrichtung (B).

Das Kabel der ProSix Drive Unit ist mit dem Hauptteil verbunden. Achten Sie darauf, das Kabel langsam herauszuziehen. Hinweis

 $\mathbb{Q}$ 

Das DMB der ProSix Drive Unit ist mit dem Boardanschluss verbunden.

Achten Sie darauf, die ProSix Drive Unit gerade in Pfeilrichtung (A) zu verschieben.

 (7) Entfernen Sie alle Schrauben an beiden Seiten der CPU-Boardeinheit.

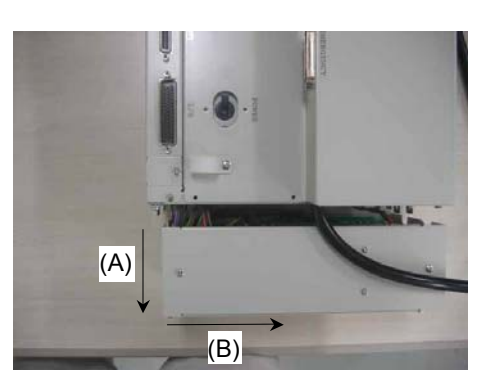

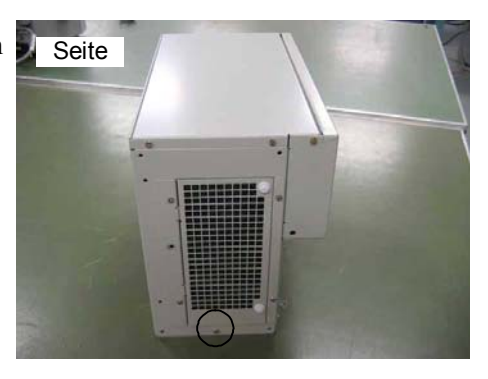

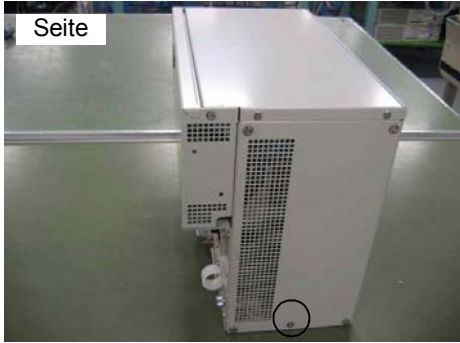

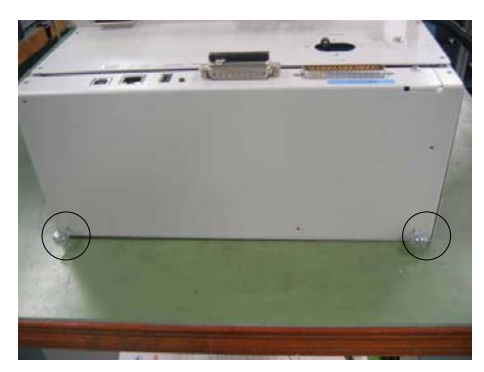

 (8) Montieren Sie die beiden Schlitzschrauben, die Sie in Schritt (3) entfernt haben, an der CPU-Boardeinheit.

- (9) Halten Sie die Schlitzschrauben fest und ziehen Sie die CPU-Boardeinheit gerade heraus.
- Das Kabel der CPU-Boardeinheit ist mit dem Hauptteil verbunden. Achten Sie darauf, das Kabel langsam herauszuziehen. Hinweis  $\mathbb{Q}$

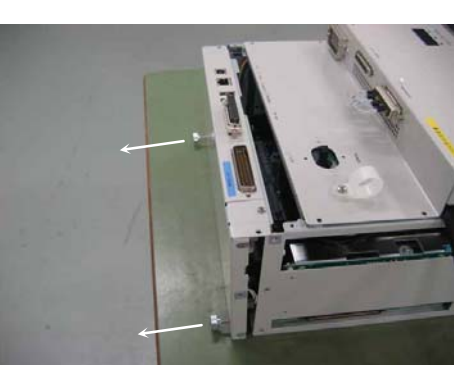

(10) Trennen Sie die vier Stecker vom CPU-Board. Siehe: *Wartung 3.2 Diagramm der Kabelanschlüsse - Diagramm der Kabelanordnungen*

- Montieren (1) Verbinden Sie die vier Stecker mit dem CPU-Board. Siehe: *Wartung 3.2 Diagramm der Kabelanschlüsse - Diagramm der Kabelanordnungen*
	- (2) Schieben Sie die CPU-Boardeinheit gerade ein.

CN2 des CPU-Boards und der

einschieben.

Stellen Sie sicher, dass der Anschluss

DMB-Boardanschluss (CPU IF) sich verbinden, wenn Sie die Einheit

Hinweis ক্লে

Hinweis

- $\widehat{B}$
- Stellen Sie sicher, dass das Kabel nicht eingeklemmt wird.

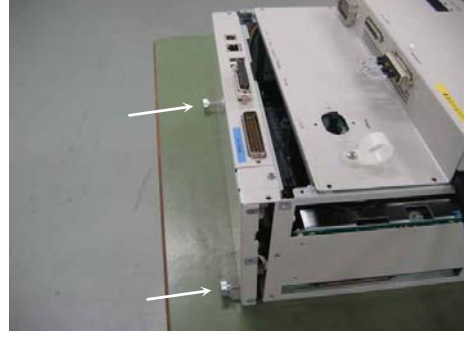

- (3) Befestigen Sie die Schrauben an jeder Seite des CPU-Boards.
- Wenn eine ProSix Drive Unit installiert ist Siehe Schritte (4) bis (5).
- Wenn keine ProSix Drive Unit installiert ist Fahren Sie fort mit Schritt (6).
- (4) Bringen Sie die ProSix Drive Unit mit der Rückseite voran in die Montageposition.
- Achten Sie genau auf das Foto und stellen Sie sicher, dass die Überlappung richtig zusammengeschoben wird. Hinweis ক্লে

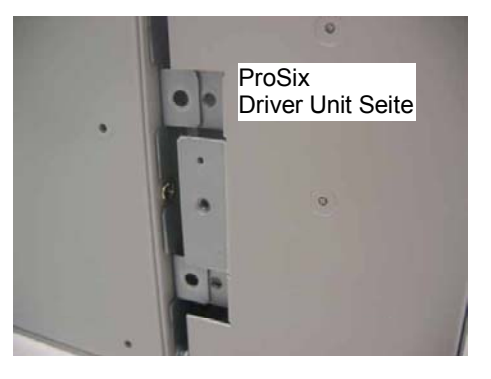

- (5) Sichern Sie die ProSix Drive Unit oben und unten jeweils mit zwei Schrauben.
- (6) Sichern Sie die beiden Abdeckungen mit den Schrauben oben und unten.
- (7) Sichern Sie beide Abdeckungen mit den zugehörigen Schrauben. (Vorderseite: 4 Schrauben, Rückseite: 3 Schrauben)
- (8) Schließen Sie die folgenden Kabel am CPU-Board an. USB PC LAN USB memory TP/OP I/O
- (9) Stecken Sie den Stecker der Stromversorgung wieder ein. Schalten Sie die Steuerung ein und stellen Sie sicher, dass die Steuerung richtig startet.

## 6.5 CF (CompactFlash)

- Entfernen (1) Schalten Sie die Steuerung aus und ziehen Sie den Stecker der Stromversorgung.
	- (2) Entfernen Sie die CPU-Boardeinheit. Siehe: *Wartung 6.4 CPU-Boardeinheit*
	- (3) Ziehen Sie die CF-Karte in Pfeilrichtung heraus.

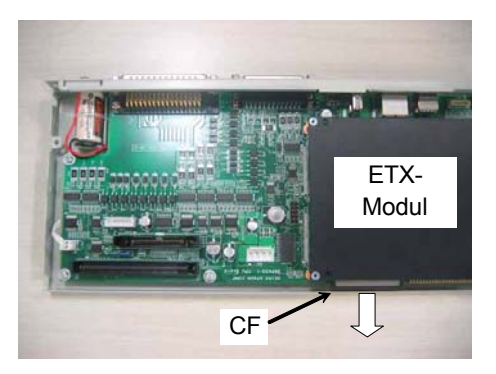

Hinweis

الم

Montieren (1) Schieben Sie eine neue CF-Karte entlang den Führungsschienen ein.

Schieben Sie die CF-Karte ein, bis sie noch ca. 3 mm aus dem ETX-Modul herausreicht.

- (2) Installieren Sie die CPU-Boardeinheit. Siehe: *Wartung 6.4 CPU-Boardeinheit*
- (3) Stecken Sie den Stecker der Stromversorgung wieder ein. Schalten Sie die Steuerung ein und stellen Sie sicher, dass die Steuerung richtig startet.

### 6.6 Sicherung

- Entfernen (1) Schalten Sie die Steuerung aus und ziehen Sie den Stecker der Stromversorgung.
	- (2) Entfernen Sie die Option, wenn eine solche installiert ist. Siehe: *Wartung 6.7.1 Option Unit 1 entfernen Wartung 6.7.5 Option Unit 1 und 2 entfernen*
	- (3) Entnehmen Sie die Ventilatoreinheit. Siehe: *Wartung 6.1.2 Ventilatoreinheit austauschen*
	- (4) Entfernen Sie die Motortreiber-Module. Siehe: *Wartung 6.3.2 Motortreiber austauschen (Achse 1 bis 4)*
	- (5) Entfernen Sie die vier Schrauben der Zwischenplatte.

(6) Entfernen Sie die FG-Befestigungsschrauben (E2: 2 Schrauben, PS: 3 Schrauben) und entfernen Sie die Platte.

Hinweis  $\mathbb{Q}$ 

Achten Sie darauf, die Zwischenplatte langsam zu entfernen. Die Kabel sind mit dem Hauptteil verbunden.

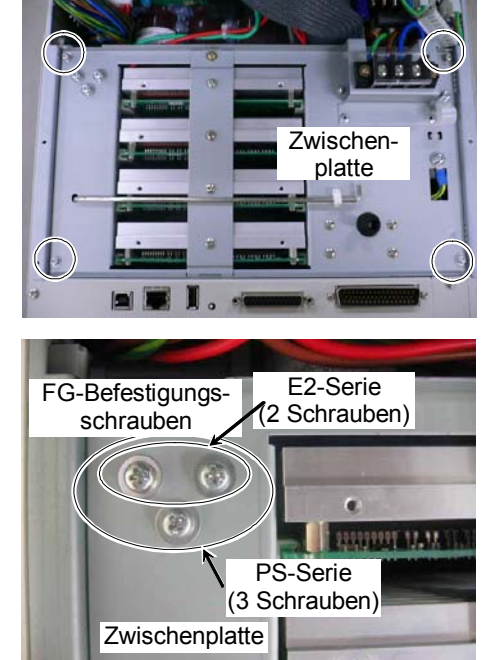

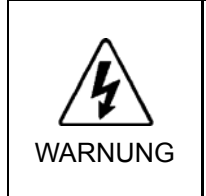

■ Bevor Sie den Stecker des DPB-Kabels herausziehen, stellen Sie stets sicher, dass der Stecker der Stromversorgung der Steuerung gezogen ist. Das Durchführen von Arbeiten bei angeschlossener Stromversorgung ist extrem gefährlich und kann zu einem elektrischen Schlag und / oder schwerwiegenden Sicherheitsproblemen führen.

 (7) Halten Sie die Zwischenplatte fest und trennen Sie das DPB-Kabel (Anschluss

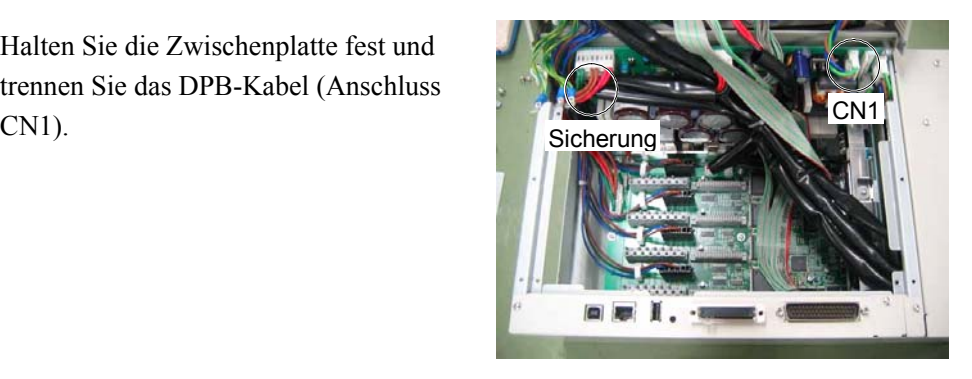

(8) Ziehen Sie die Sicherung in Pfeilrichtung heraus.

Hinweis

ुक

Ziehen Sie die Kabel so zur Seite, dass Sie die Sicherung herausziehen können.

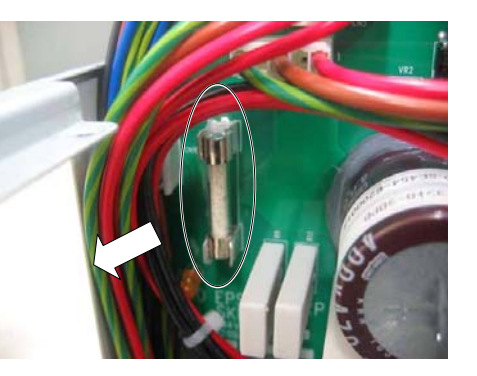

- Montieren (1) Halten Sie die Zwischenplatte fest, um den Stecker des DPB-Kabels (Anschluss CN1) einzustecken.
	- (2) Montieren Sie die Zwischenplatte an die Steuerung und befestigen Sie die vier Befestigungsschrauben und die FG-Befestigungsschrauben (E2: 2 Schrauben, PS: 3 Schrauben), die Sie in den Schritten (5) und (6) entfernt haben.

Hinweis

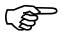

- Stellen Sie sicher, dass das Kabel nicht eingeklemmt wird.
- (3) Montieren Sie die Motortreiber-Module. Siehe: *Wartung 6.3.2 Motortreiber austauschen*
- (4) Montieren Sie die Ventilatoreinheit. Siehe: *Wartung 6.1.2 Ventilatoreinheit austauschen*
- (5) Installieren Sie die Option Unit, wenn eine solche installiert war. Siehe: *Wartung 6.7.2 Option Unit 1 installieren Wartung 6.7.6 Option Unit 1 und 2 installieren*
- (6) Stecken Sie den Stecker der Stromversorgung wieder ein. Schalten Sie die Steuerung ein und stellen Sie sicher, dass die Steuerung richtig startet.

## 6.7 Option Unit

Die Option Units 1 und 2 befinden sich in den unten dargestellten Positionen.

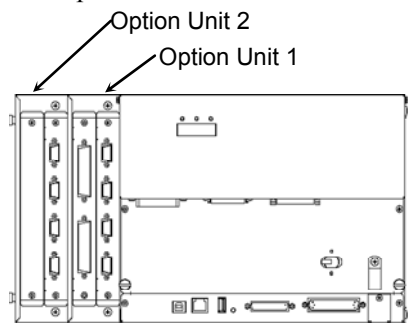

#### 6.7.1 Option Unit 1 entfernen

- (1) Schalten Sie die Steuerung aus und ziehen Sie den Stecker der Stromversorgung.
- (2) Entfernen Sie die Kabel, die an das Options-Board angeschlossen sind.
- (3) Entfernen Sie die beiden Schrauben auf der Rückseite und entfernen Sie die Abdeckung.

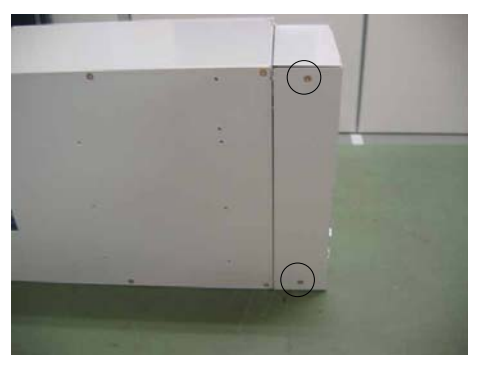

 (4) Ziehen Sie den Flachbandkabelstecker heraus, der auf der Rückseite eingesteckt ist.

Drücken Sie beide Seiten des Steckers zusammen, um ihn herauszuziehen.

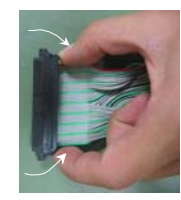

Hinweis المكل

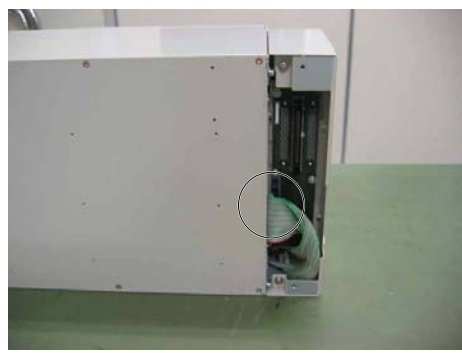

 (5) Entfernen Sie die Schrauben (zwei Schrauben jeweils an der Vorder- und Rückseite) und entfernen Sie die Option Unit 1 in Pfeilrichtung.

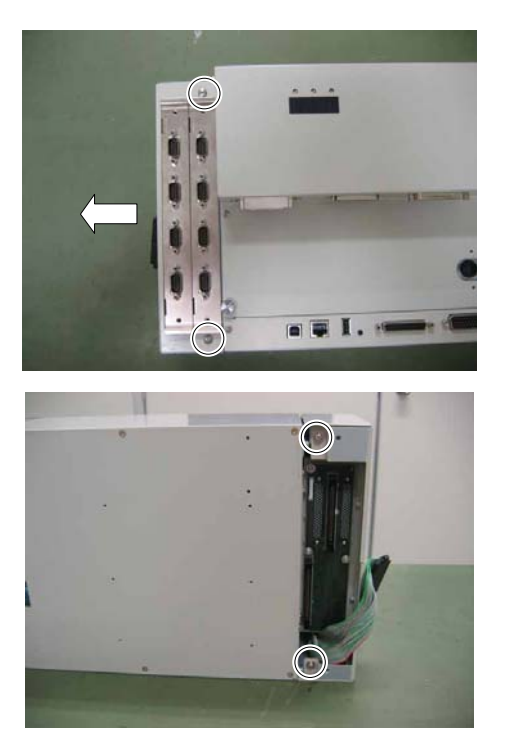

#### 6.7.2 Option Unit 1 installieren

- (1) Befestigen Sie die Option Unit 1 wieder mit den Schrauben (zwei Schrauben jeweils an der Vorder- und Rückseite).
- (2) Stecken Sie den Flachbandkabelstecker an der Rückseite der Option Unit 1 ein.

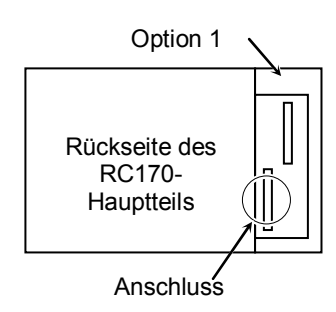

 (3) Befestigen Sie die rückseitige Abdeckung der Option Unit 1 mit zwei Schrauben. Installieren Sie die rückseitige Abdeckung, ohne dass ein Spalt bestehen bleibt.

 Stecken Sie den Stecker der Stromversorgung wieder ein. Schalten Sie die Steuerung ein und stellen Sie sicher, dass die Steuerung richtig startet.

#### 6.7.3 Option Unit 2 entfernen

- (1) Schalten Sie die Steuerung aus und ziehen Sie den Stecker der Stromversorgung.
- (2) Entfernen Sie die Kabel, die an das Options-Board angeschlossen sind.
- (3) Entfernen Sie die Schrauben (zwei Schrauben an jeder Option Unit) an der Rückseite der Option Units 1 und 2, um die Abdeckung zu entfernen.

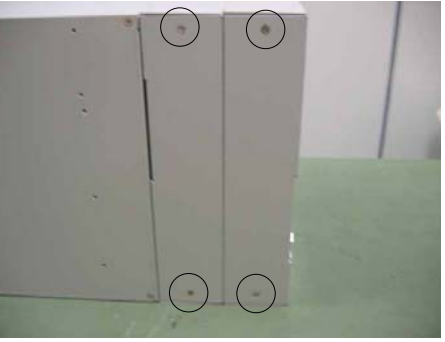

 (4) Ziehen Sie den Flachbandkabelstecker aus der Rückseite der Optionen 1 und 2.

Drücken Sie beide Seiten des Steckers zusammen, um ihn herauszuziehen.

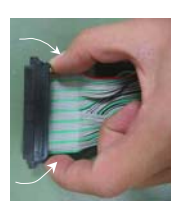

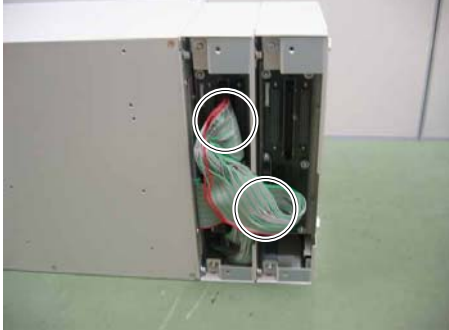

 (5) Befestigen Sie die rückseitige Abdeckung der Option Unit 1 mit zwei Schrauben. Installieren Sie die rückseitige Abdeckung, ohne dass ein Spalt bestehen bleibt.

Stellen Sie sicher, dass das Kabel nicht

eingeklemmt wird.

Hinweis

الم

Hinweis  $\mathbb{Q}$ 

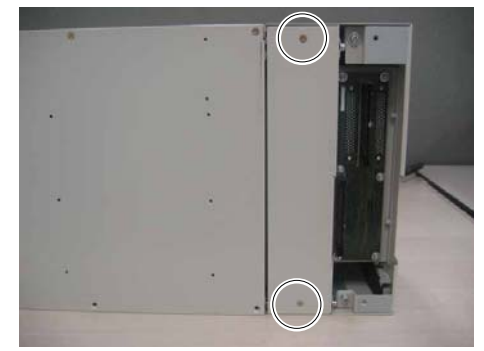

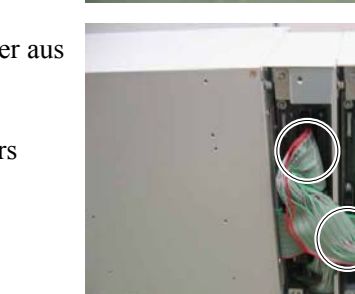

 (6) Entfernen Sie die Schrauben (zwei Schrauben jeweils an der Vorder- und Rückseite) und entfernen Sie die Option Unit 2 in Pfeilrichtung.

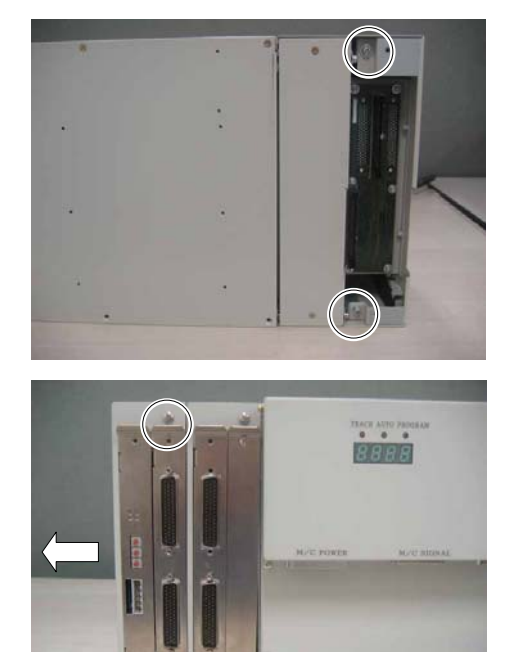

Wenn Sie die Option Unit 2 austauschen, ist das Entfernen beendet.

Wenn die Option Unit 2 nicht mehr verwendet wird, fahren Sie mit den Schritten (7) bis (9) für das Entfernen fort.

 (7) Entfernen Sie die vier Schrauben und die Montageverriegelung der Option Unit 1.

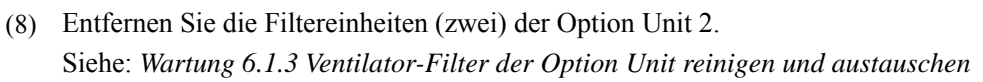

 (9) Installieren Sie die Ventilator-Filter (zwei) der Option Unit 1.

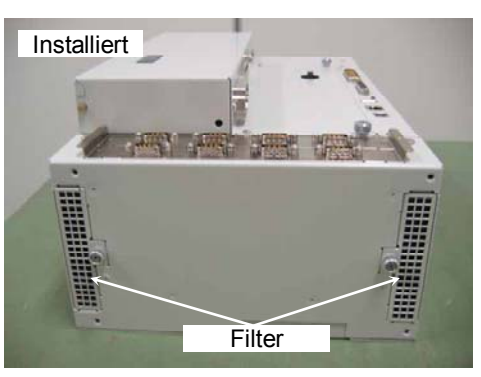

Montageverriegelung der Option

Hinweis  $\mathbb{Q}$ 

#### 6.7.4 Option Unit 2 installieren

#### Zum Hinzufügen der Option Unit 2 siehe Schritte (1) bis (8) der Installation.

#### Zum Austausch der Option Unit 2,

siehe Schritte (3) bis (7) der Installation.

 (1) Entfernen Sie die Ventilator-Filter (zwei) der Option Unit 1 und installieren Sie die Option Unit 2.

Siehe: *Wartung 6.1.3 Ventilator-Filter der Option Unit reinigen und austauschen*

 (2) Befestigen Sie die Montagehalterung der Option Unit 1 mit vier Schrauben.

Die Formen der Montagehalterung oben (DPB) und unten (CPU-Board) sind unterschiedlich. Stellen Sie sicher, dass

Sie sie richtig montieren.

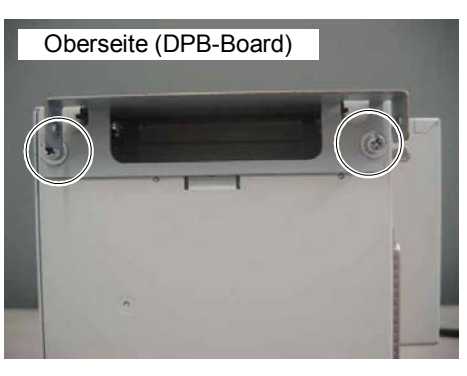

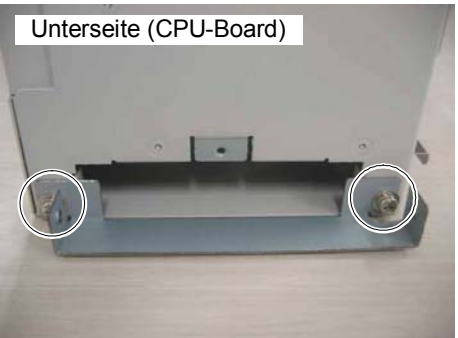

- (3) Befestigen Sie die Option Unit 2 wieder mit den Schrauben (zwei Schrauben jeweils an der Vorder- und Rückseite).
- (4) Entfernen Sie die beiden Schrauben, um die rückseitige Abdeckung der Option Unit 1 zu entfernen.
- (5) Verbinden Sie die Anschlüsse der Flachbandkabel (zwei) mit der Rückseite der Option Units 1 und 2.

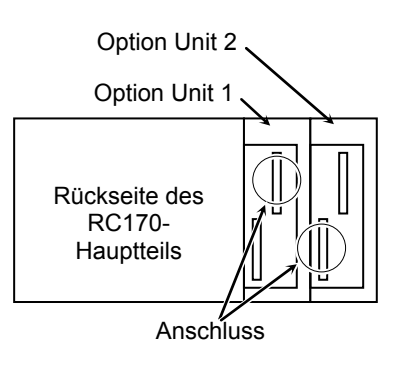

 (6) Befestigen Sie die Abdeckungen an der Rückseite der Optionen 1 und 2 jeweils mit zwei Schrauben. Montieren Sie die rückseitige Abdeckung, ohne dass ein Spalt bestehen bleibt.

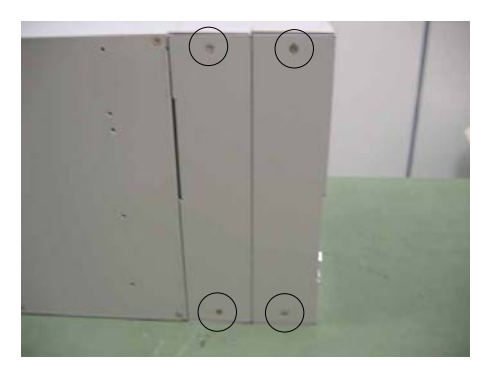

 (7) Stecken Sie den Stecker der Stromversorgung wieder ein. Schalten Sie die Steuerung ein und stellen Sie sicher, dass die Steuerung richtig startet.

#### 6.7.5 Option Unit 1 und 2 entfernen

- (1) Schalten Sie die Steuerung aus und ziehen Sie den Stecker der Stromversorgung.
- (2) Entfernen Sie die Kabel, die an das Options-Board angeschlossen sind.
- (3) Entfernen Sie die beiden Schrauben von der Rückseite der Option Unit 1, um die Abdeckung zu entfernen.

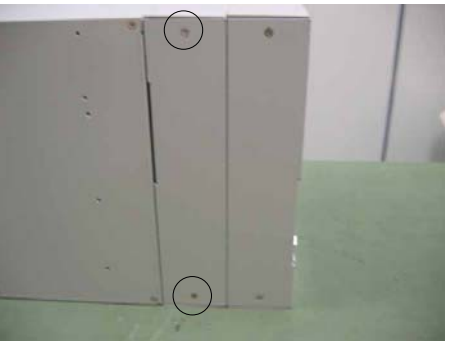

(4) Ziehen Sie den Flachbandkabelstecker heraus, der auf der Rückseite eingesteckt ist.

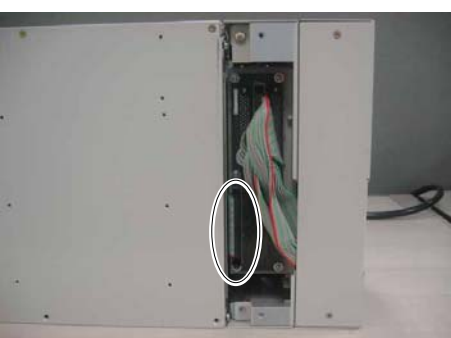

Hinweis  $\mathbb{Q}$ 

Drücken Sie beide Seiten des Steckers zusammen, um ihn herauszuziehen.

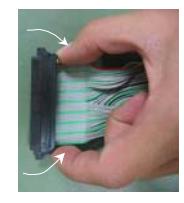

 (5) Entfernen Sie die Schrauben (zwei Schrauben jeweils an der Vorder- und Rückseite) und entfernen Sie die Option Units 1 und 2 in Pfeilrichtung.

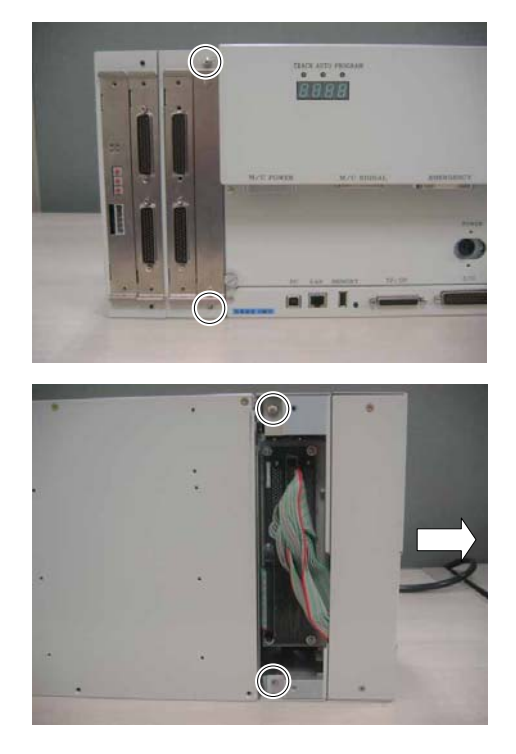

### 6.7.6 Option Units 1 und 2 installieren

- (1) Befestigen Sie die Option Units 1 und 2 wieder mit den Schrauben (zwei Schrauben jeweils an der Vorder- und Rückseite).
- (2) Stecken Sie den Flachbandkabelstecker an der Rückseite der Option Unit 1 ein.

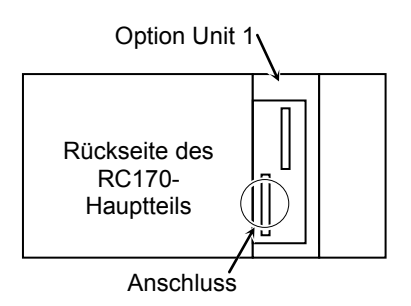

- (3) Befestigen Sie rückseitige Abdeckung der Option Unit 1 mit zwei Schrauben.
- (4) Stecken Sie den Stecker der Stromversorgung wieder ein. Schalten Sie die Steuerung ein und stellen Sie sicher, dass die Steuerung richtig startet.

#### 6.7.7 Optionales Board austauschen bzw. hinzufügen

- Entfernen (1) Schalten Sie die Steuerung aus und ziehen Sie den Stecker der Stromversorgung.
	- (2) Entfernen Sie die Kabel, die an das Options-Board angeschlossen sind.
	- (3) Entfernen Sie die beiden Schrauben und ziehen Sie das optionale Board heraus.

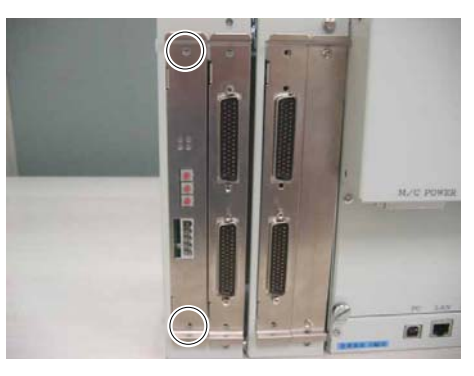

- Montieren (1) Konfigurieren Sie den Schalter für das optionale Board. Siehe: *Wartung 12. Option*
	- (2) Schieben Sie ein optionales Board in die Option Unit entlang der Führungsschienen ein und sichern Sie es mit zwei Schrauben.
	- (3) Schließen Sie die Kabel am optionalen Board an.
	- (4) Stecken Sie den Stecker der Stromversorgung wieder ein. Schalten Sie die Steuerung ein und stellen Sie sicher, dass die Steuerung richtig startet.
- Hinzufügen (1) Schalten Sie die Steuerung aus und ziehen Sie den Stecker der Stromversorgung.
	- (2) Entfernen Sie die beiden Schrauben, um die Abdeckung zu entfernen.

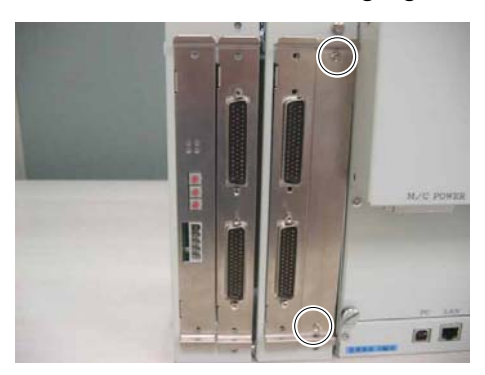

- (3) Schieben Sie ein optionales Board in die Option Unit entlang der Führungsschienen ein und sichern Sie es mit zwei Schrauben.
- (4) Stecken Sie den Stecker der Stromversorgung wieder ein. Schalten Sie die Steuerung ein und stellen Sie sicher, dass die Steuerung richtig startet.

## 7. Den Betrieb des Robotersystems prüfen

Wenn der Manipulator oder die Steuerung gewartet wurden, oder wenn Teile in diesen Einheiten ausgetauscht wurden, muss das Robotersystem entsprechend dem Verfahren in diesem Abschnitt geprüft werden

#### (1) Schließen Sie alle benötigten Kabel am System an.

WARNUNG ■ Wenn Sie den Robotersystem-Betrieb prüfen, bereiten Sie sich auf Fehlfunktionen der Anfangseinstellungen oder -Verdrahtung vor. Wenn der Manipulator durch die Fehlfunktionen der Anfangseinstellungen oder -Verdrahtung ungewöhnlich arbeitet, drücken Sie sofort den Not-Aus-Taster, um den Manipulator anzuhalten. Prüfen Sie den Robotersystem-Betrieb im begrenzten (langsame

Geschwindigkeiten und Low Power) Status. Die Prüfung des Robotersystem-Betriebs bei hohen Geschwindigkeiten kann das Robotersystem beschädigen und / oder ernste Sicherheitsprobleme verursachen, da der Manipulator im Falle eines nicht normalen Manipulatorbetriebs nicht sofort stoppen kann.

VORSICHT ■ Die Seriennummer des Manipulators, der angeschlossen werden soll, ist auf dem Kontrollaufkleber auf der Steuerung angegeben. Verbinden Sie die Steuerung und den Manipulator richtig. Eine unsachgemäße Verbindung von Steuerung und Manipulator kann nicht die Funktion des Robotersystems beeinträchtigen, sondern auch zu schwerwiegenden Sicherheitsproblemen führen.

(2) Schalten Sie die Steuerung EIN. Fahren Sie die Steuerung hoch. Während dieses Prozesses, beobachten und überwachen Sie den LED-Status wie in der folgenden Liste beschrieben:

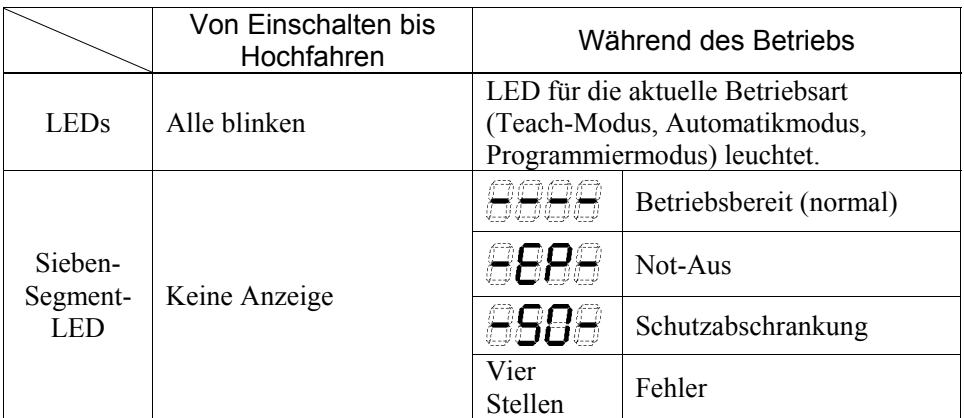

Für weitere Informationen zur Anzeige siehe das Kapitel *Wartung 2.3 LED und Sieben-Segment-LED*.

Für die Fehlernummern siehe das Kapitel *Wartung 8.1 Fehlercode-Tabelle*.

- (3) Führen Sie den Befehl MOTOR ON aus und prüfen Sie Folgendes:
	- Kein Fehler wird angezeigt.
	- Der Manipulator wird angesteuert und arbeitet normal.
- (4) Führen Sie verschiedene Bewegungsbefehle (wie JUMP usw.) aus. Der Manipulator muss entsprechend und normal arbeiten, ohne Vibration oder ungewöhnliche Geräusche.

# 8. Fehlerbehebung

## 8.1 Fehlercode-Tabelle

Es gibt die zwölf folgenden Fehlerarten.

- 8.1.1 Ereignisse
- 8.1.2 Warnungen
- 8.1.3 Steuerung
- 8.1.4 Bedienpult
- 8.1.5 Teach-Pendant
- 8.1.6 Interpreter
- 8.1.7 Parser
- 8.1.8 Motorsteuerung
- 8.1.9 Servo
- 8.1.10 Punkte
- 8.1.11 Feldbus
- 8.1.12 Hardware

## 8.1.1 Ereignisse

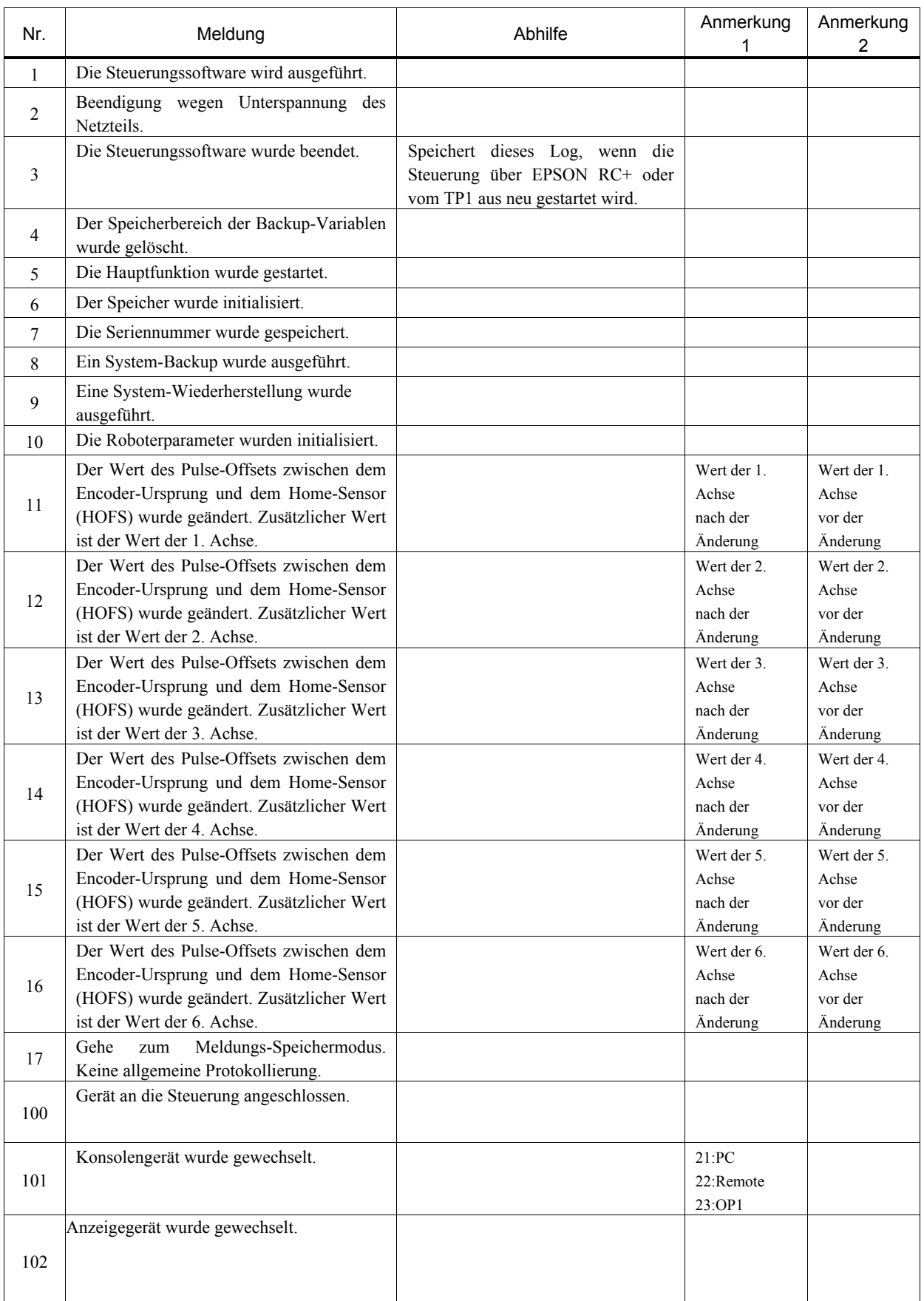

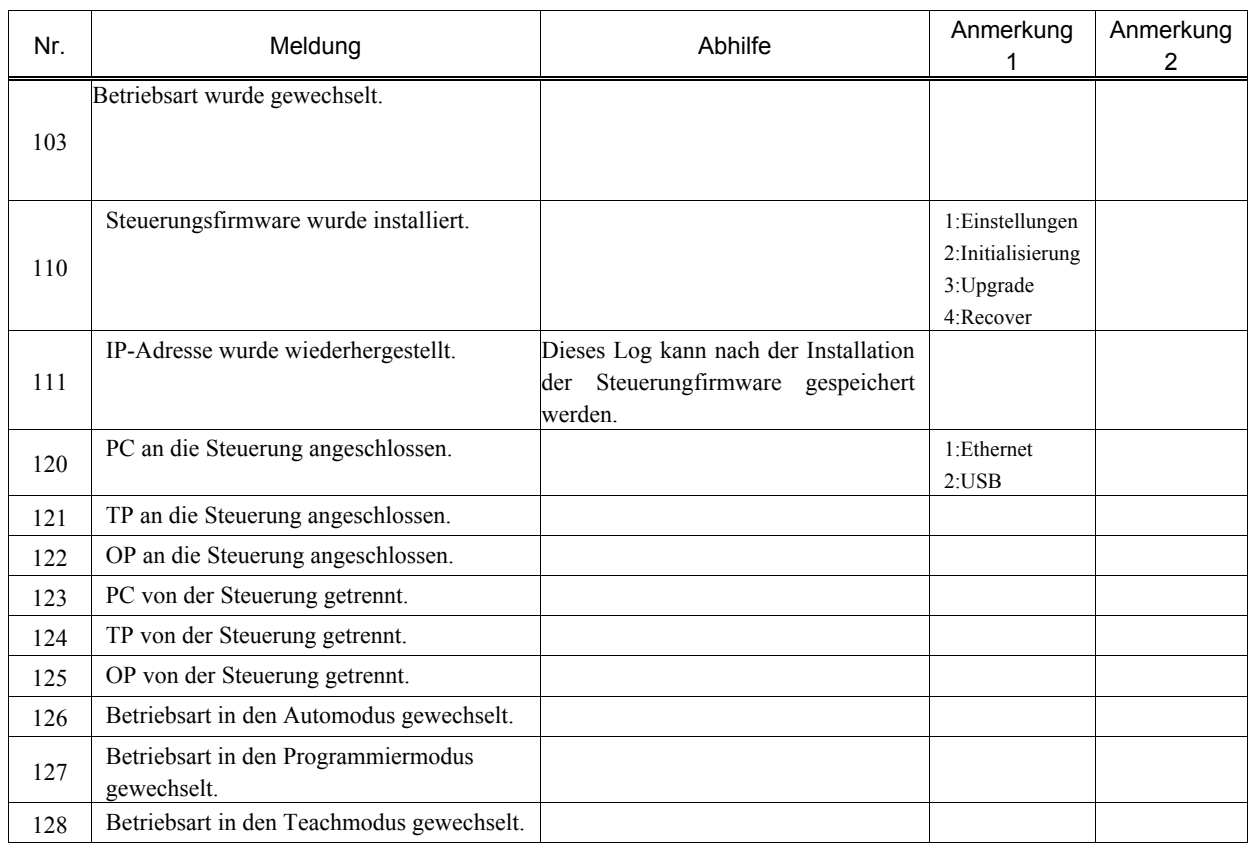

## 8.1.2 Warnungen

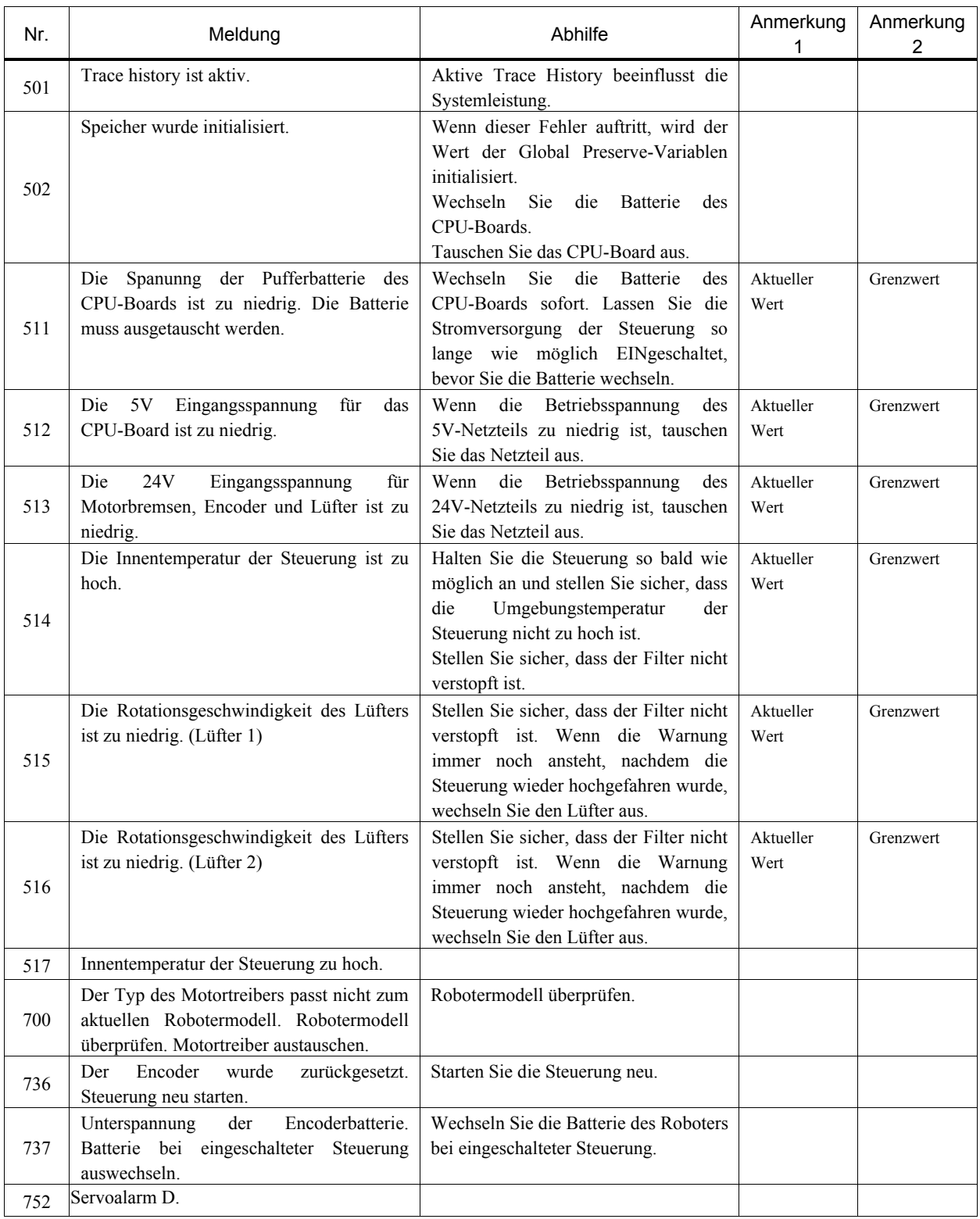

## 8.1.3 Steuerung

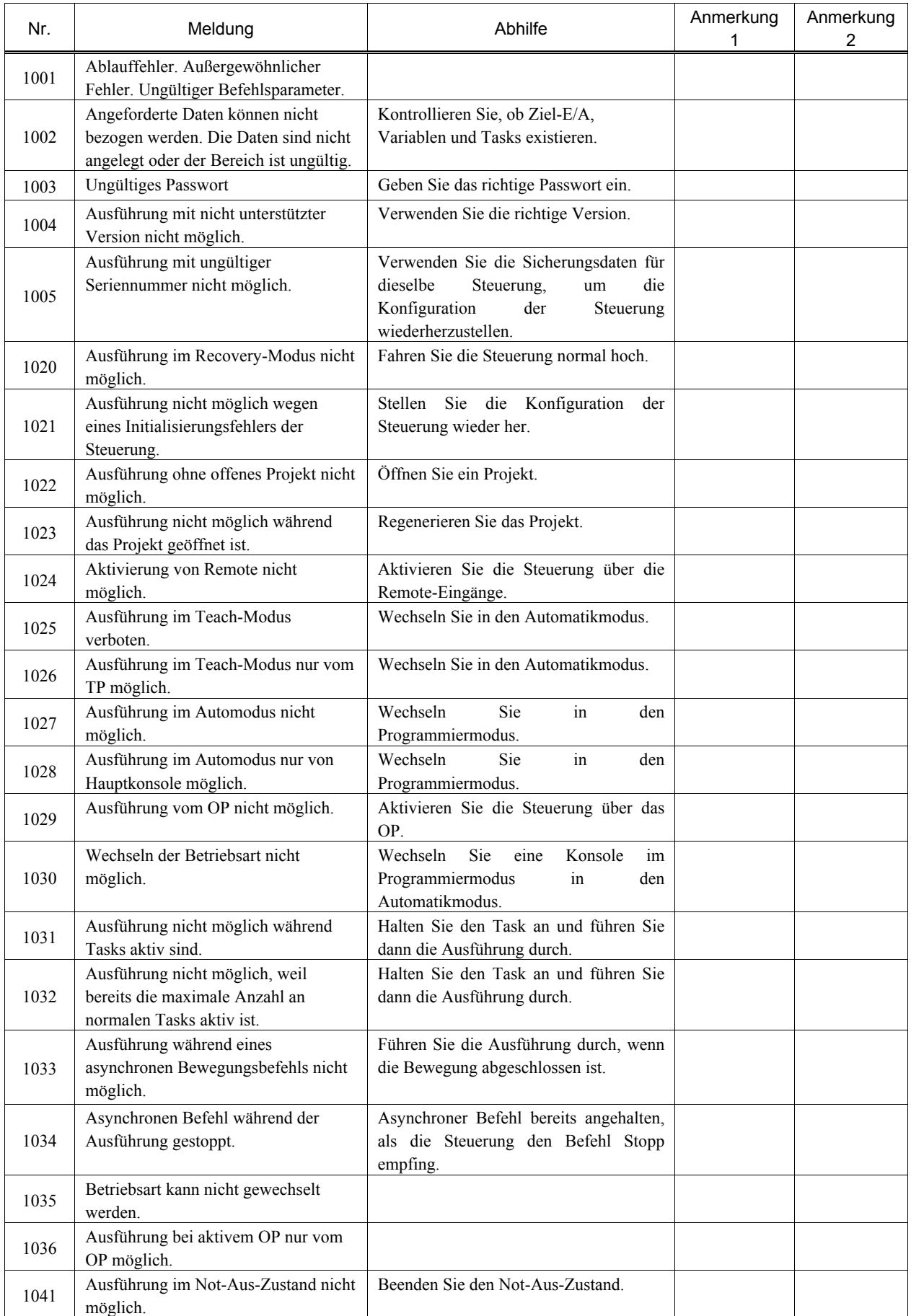
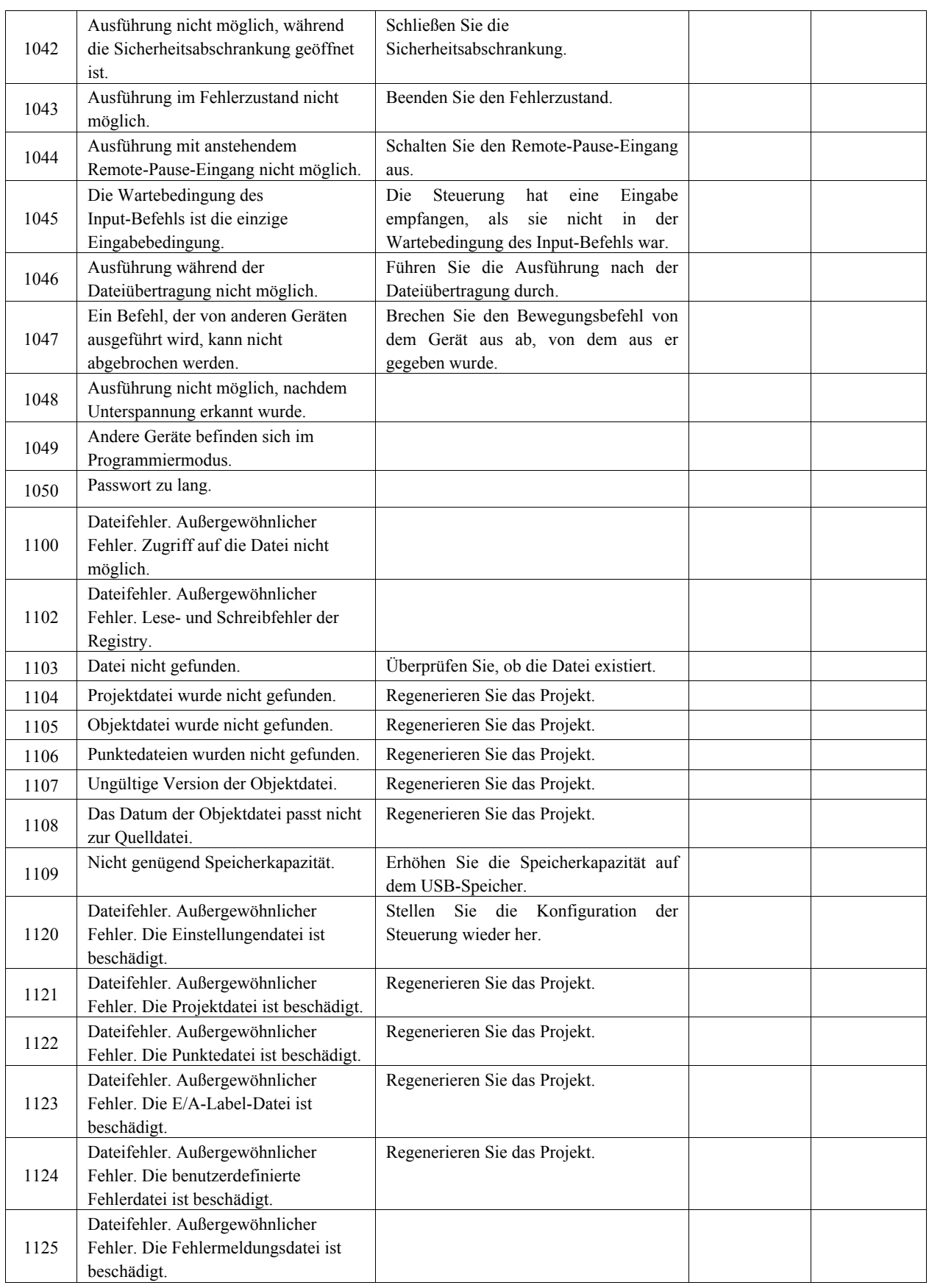

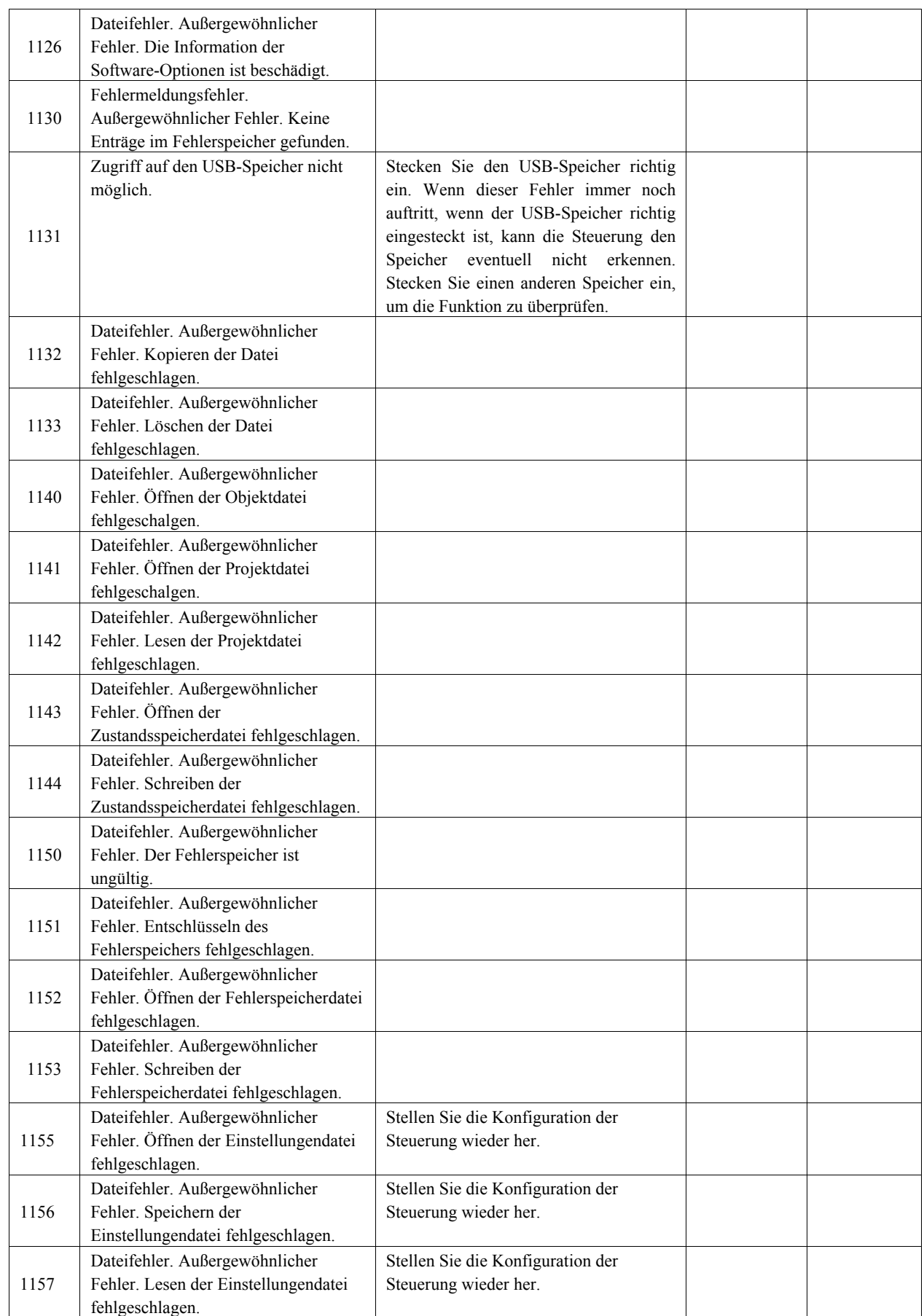

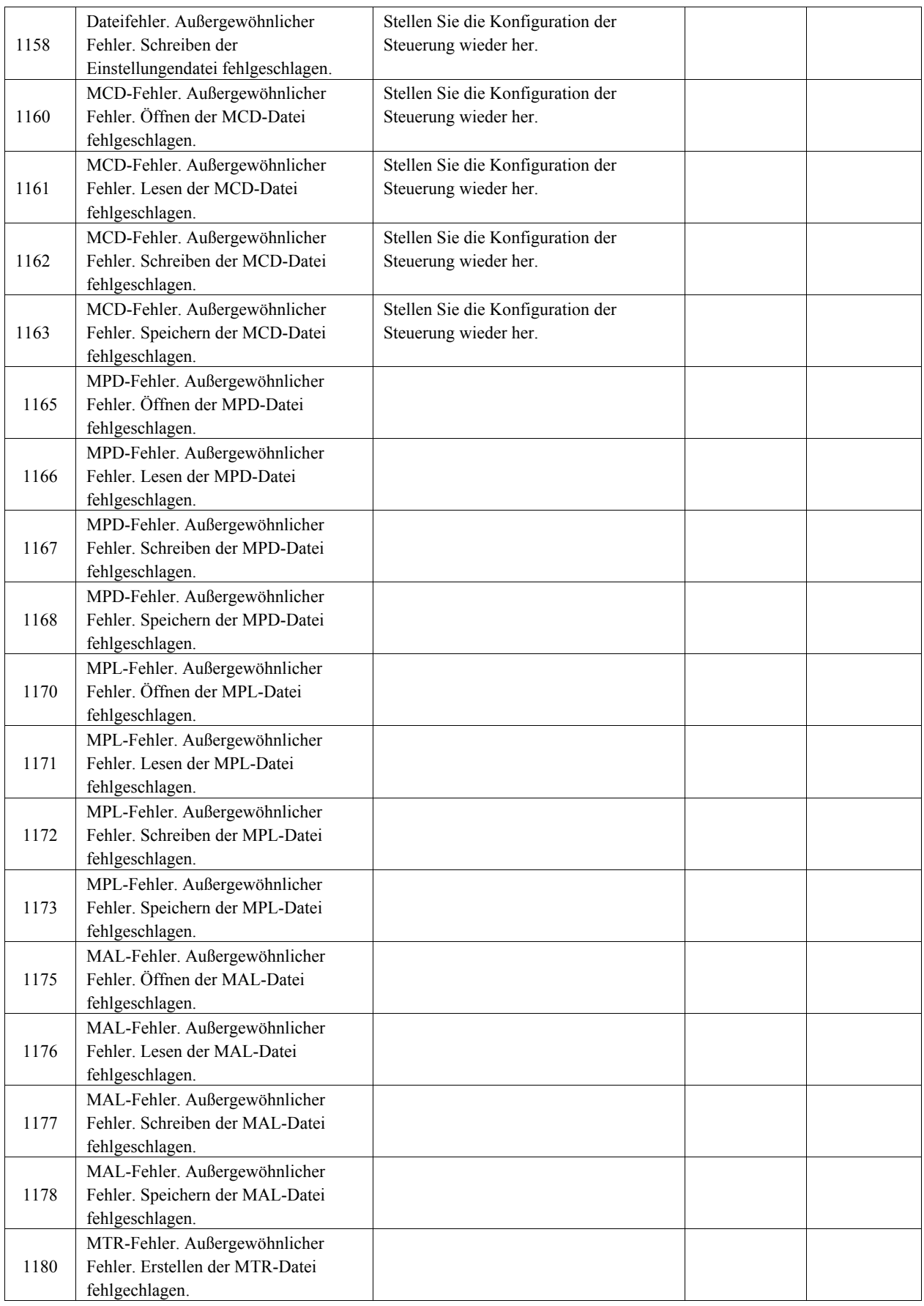

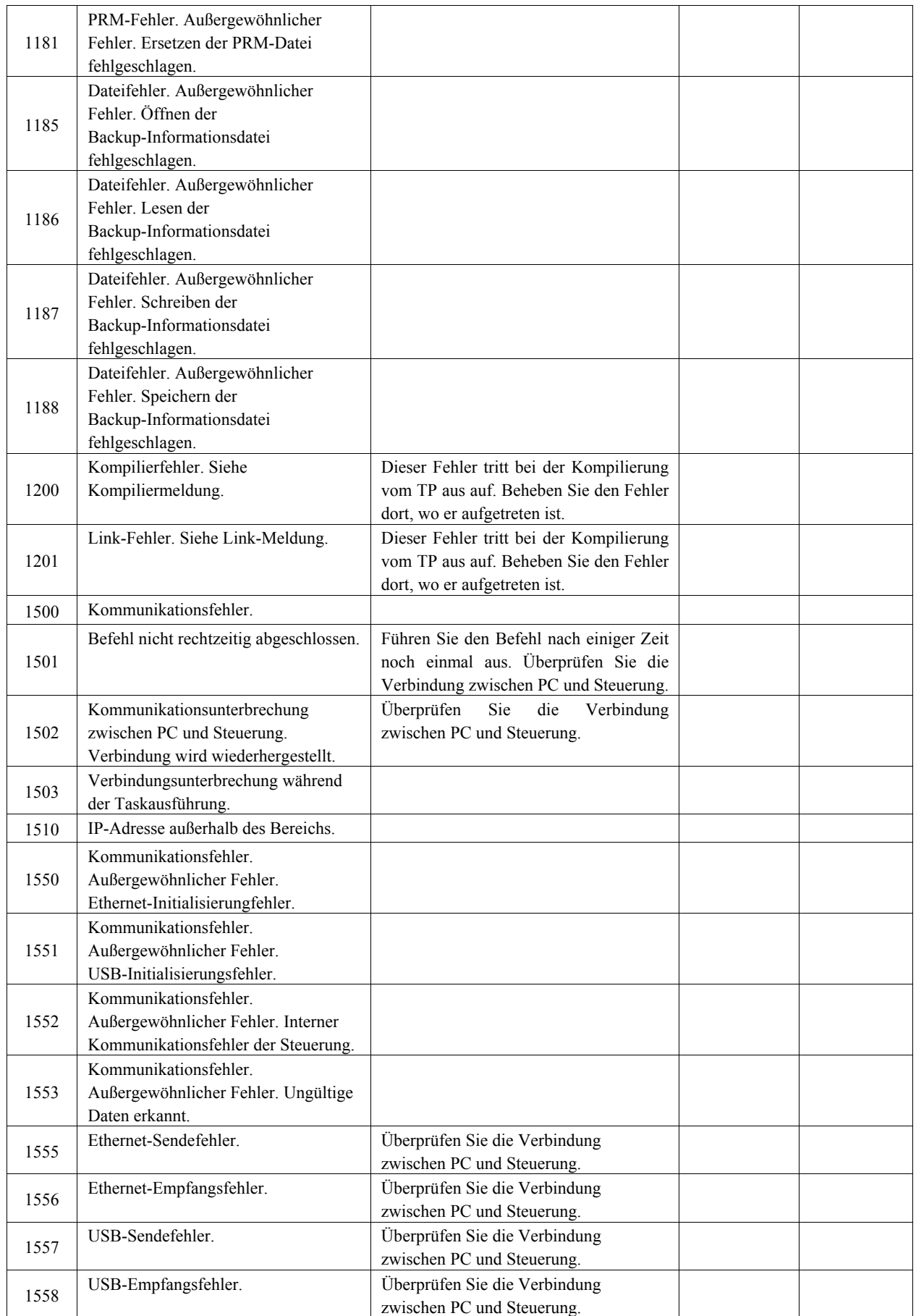

# 8.1.4 Bedienpult

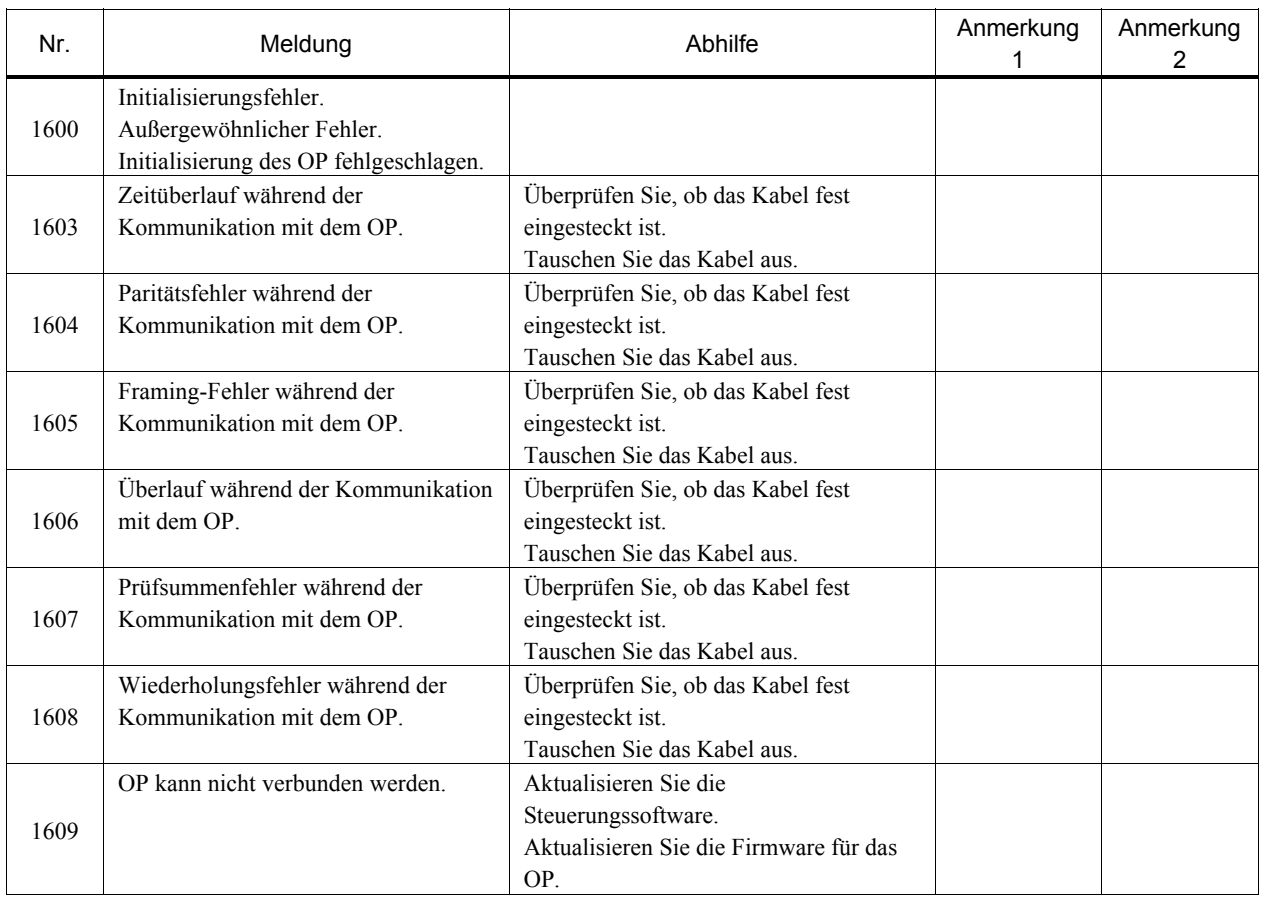

# 8.1.5 Teach-Pendant

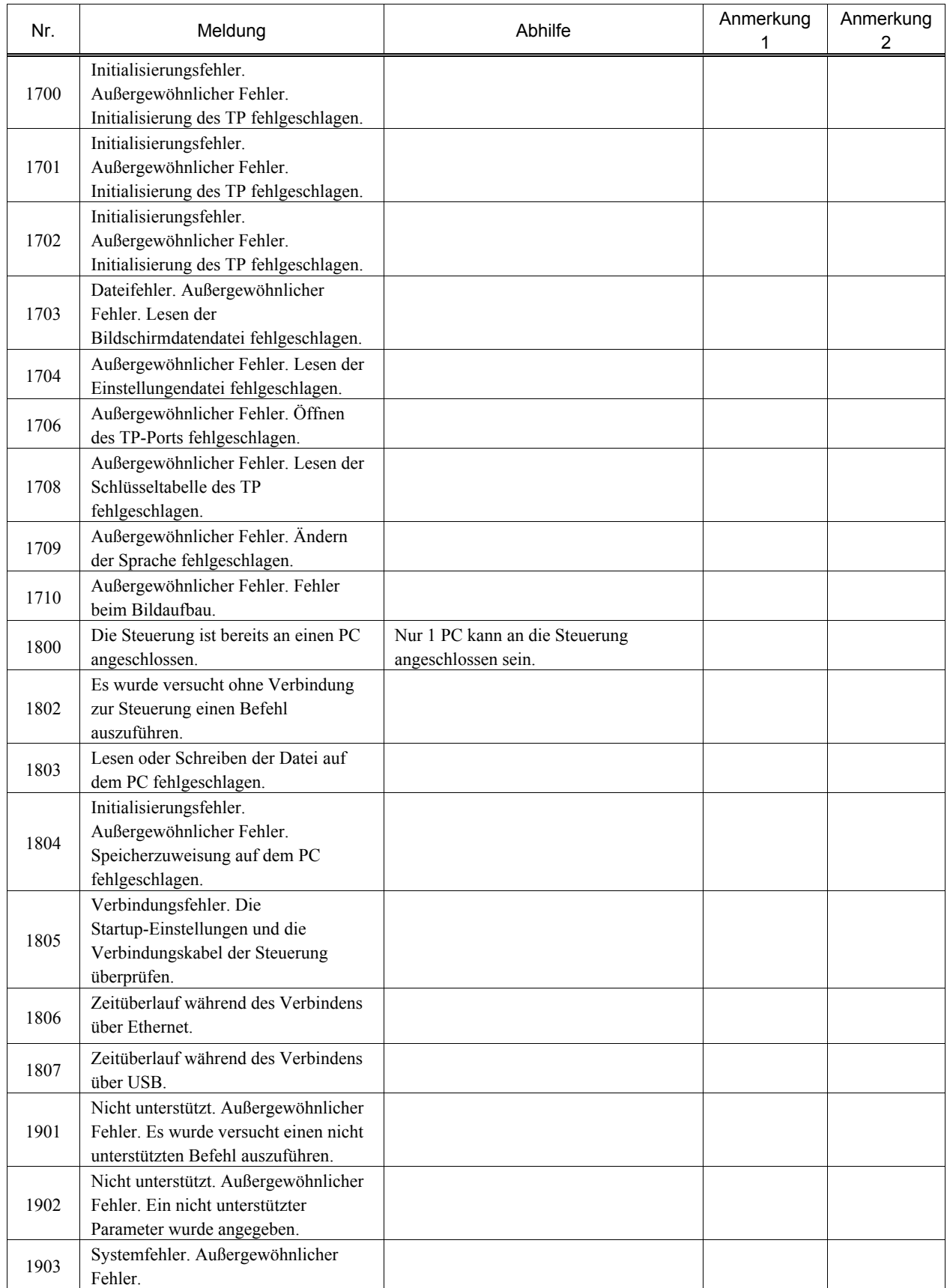

# 8.1.6 Interpreter

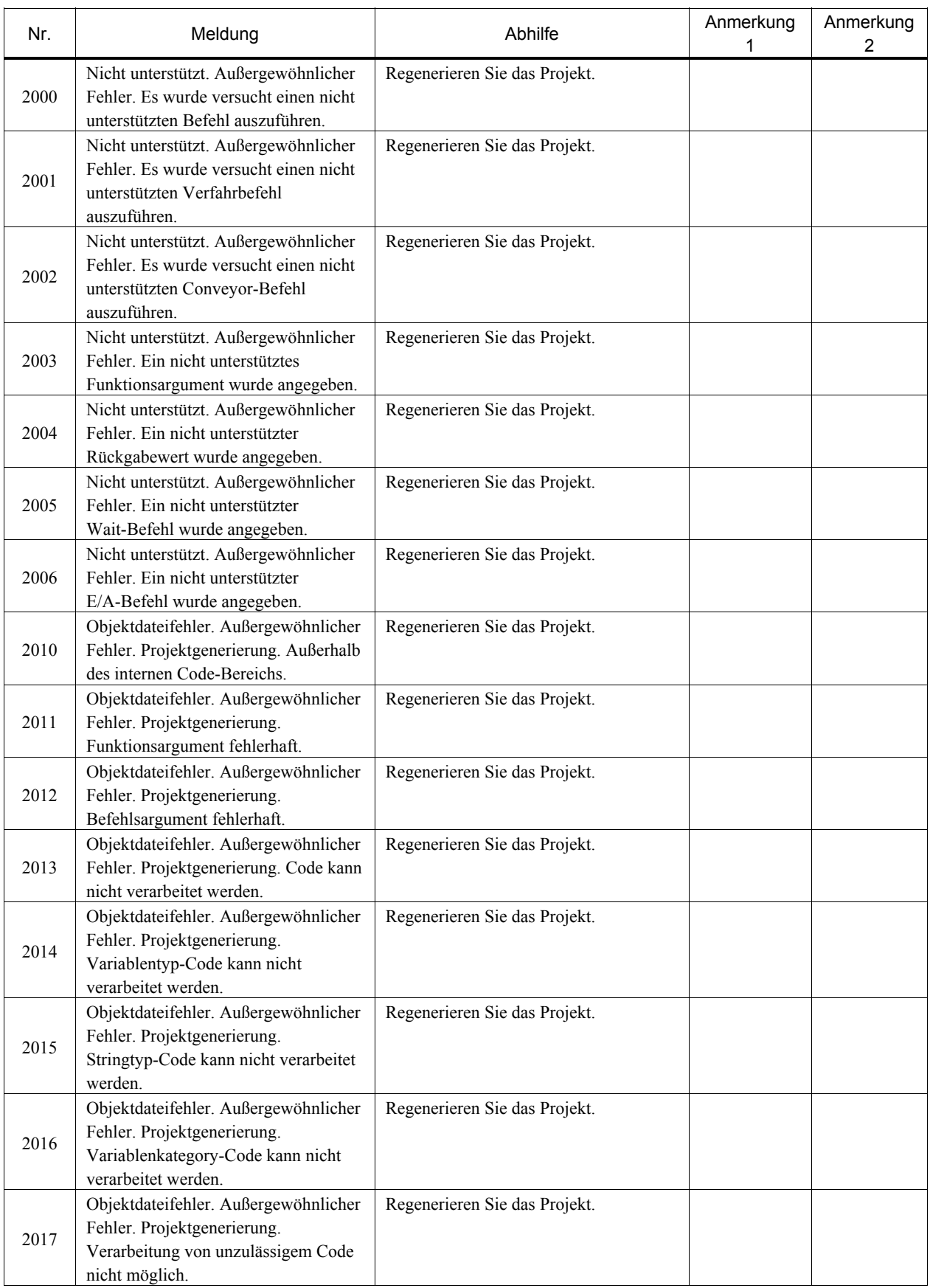

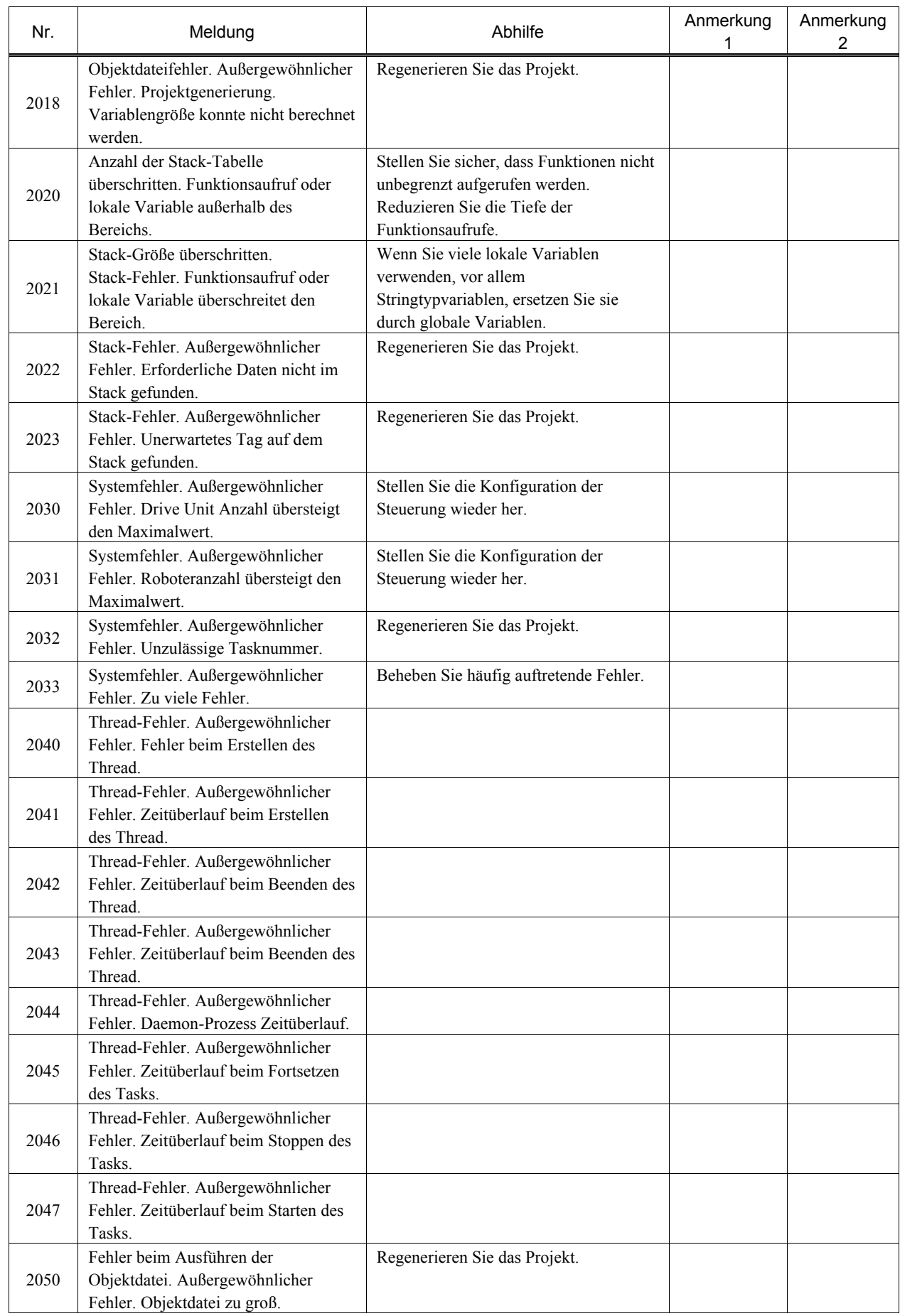

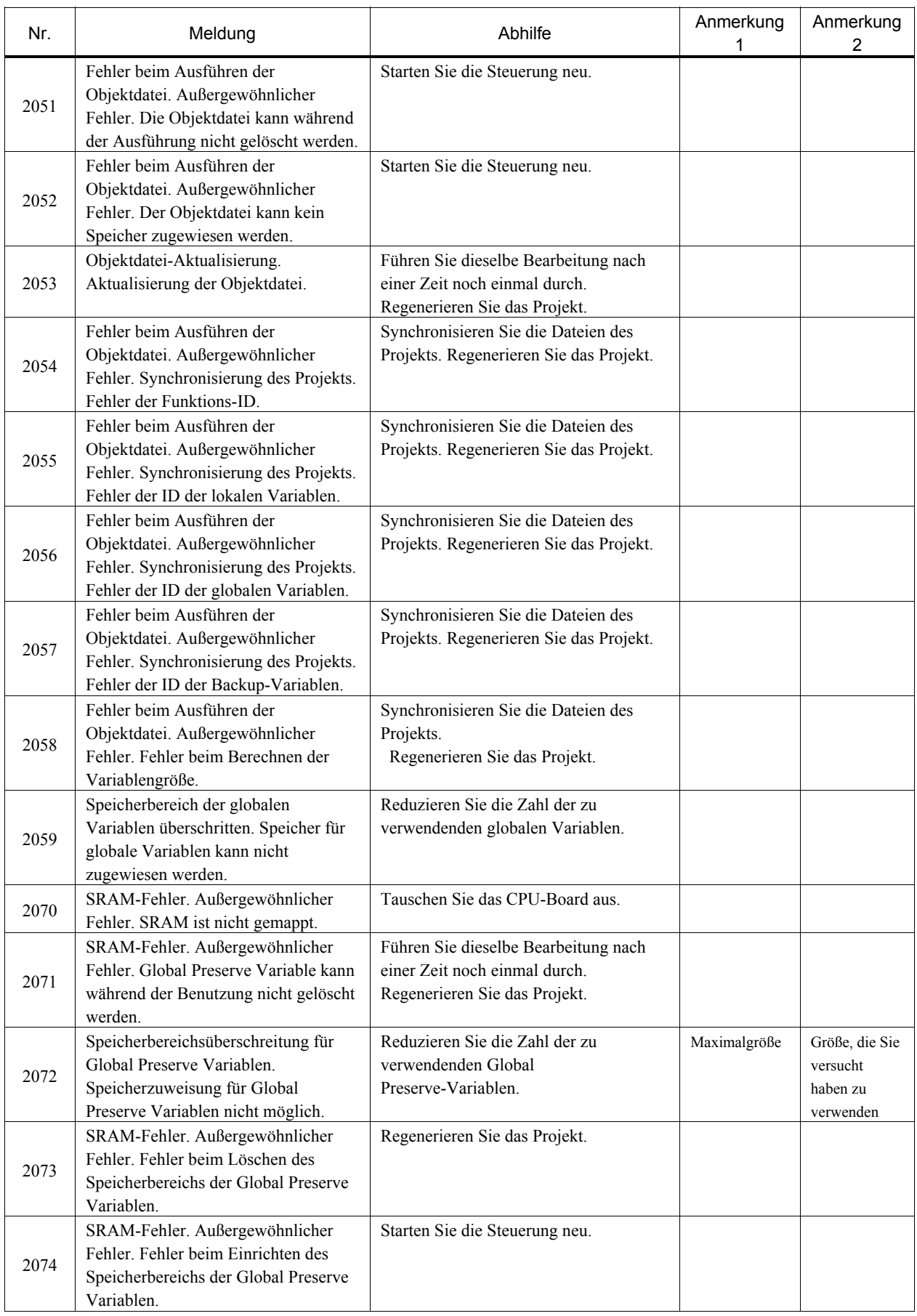

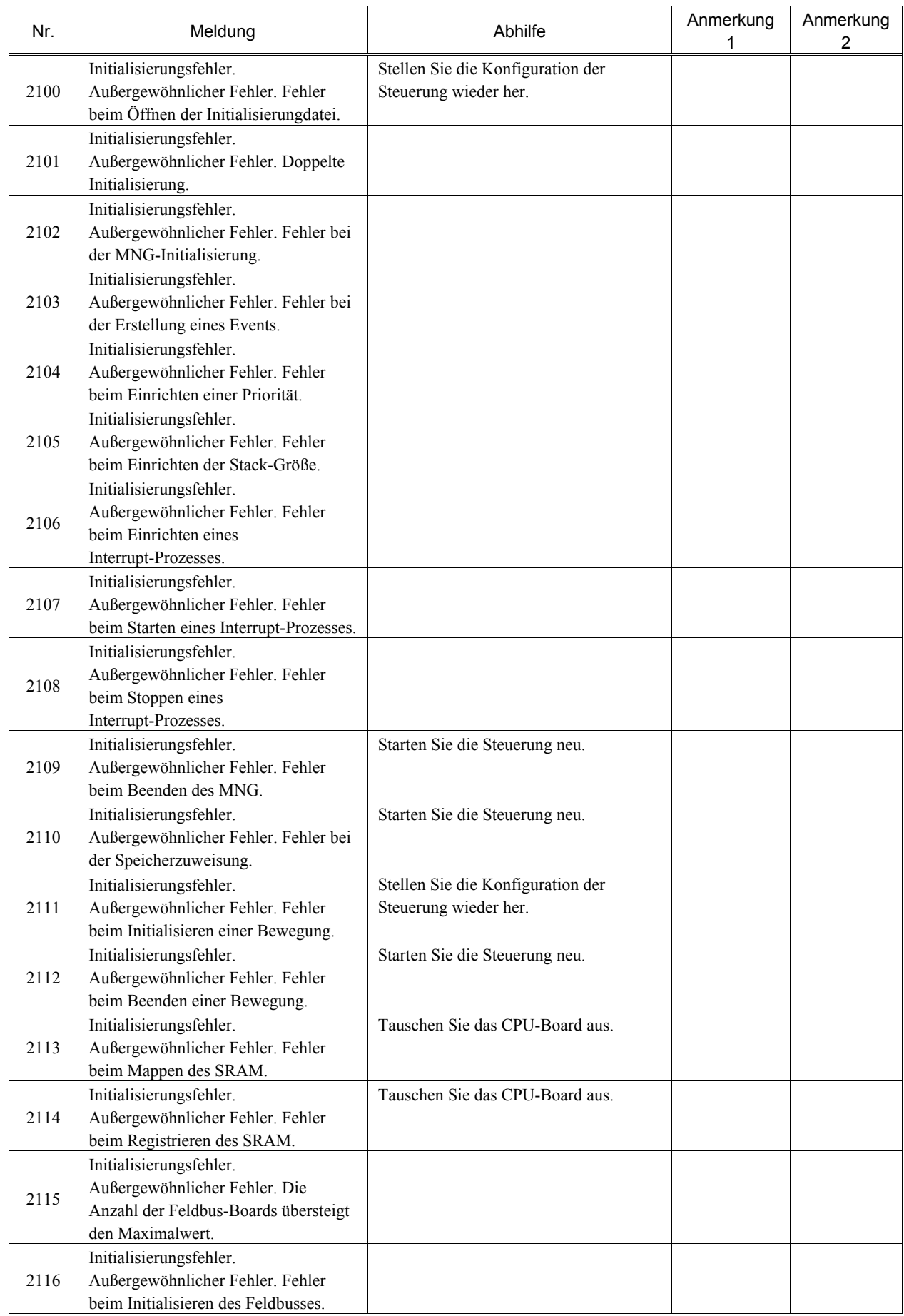

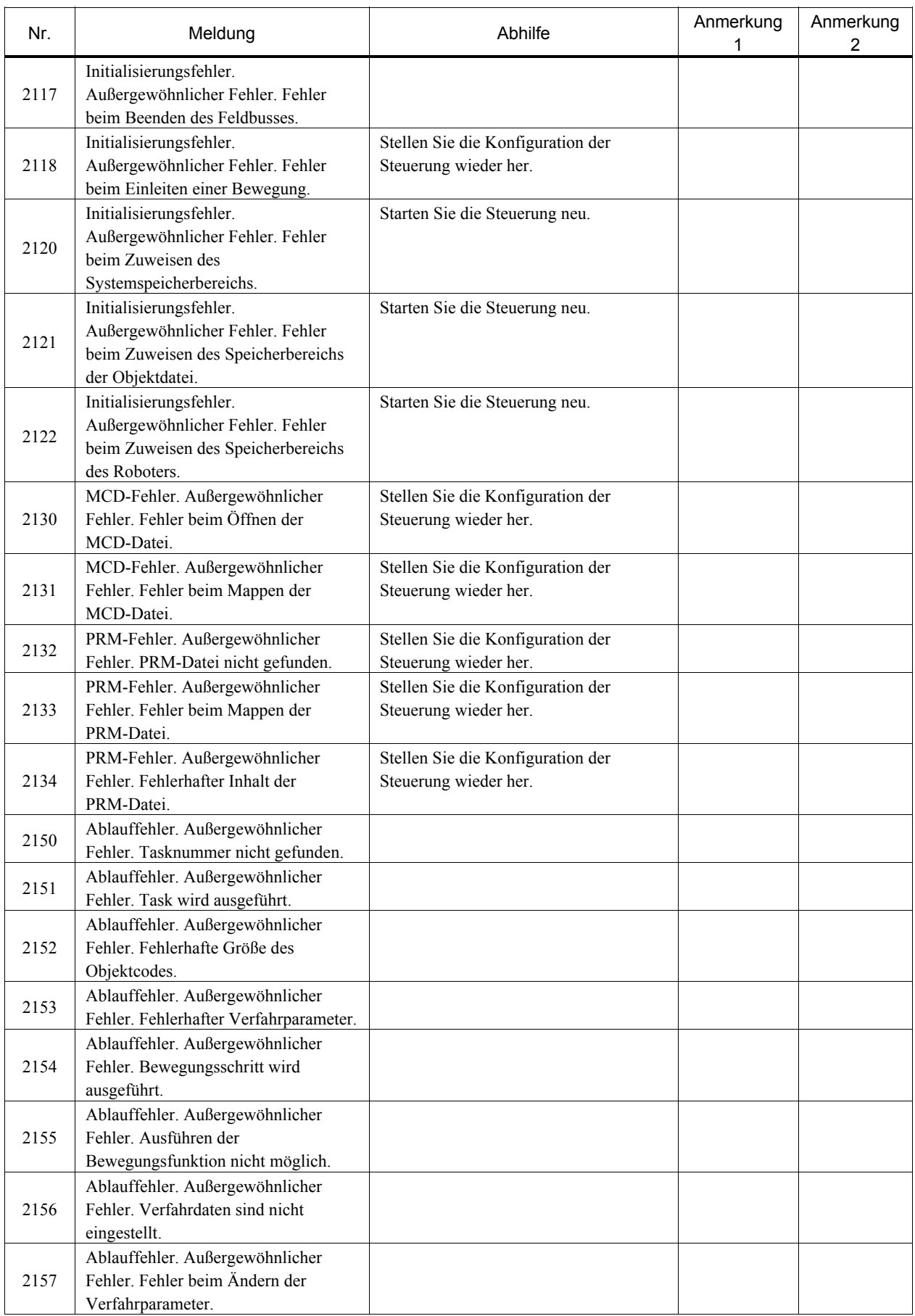

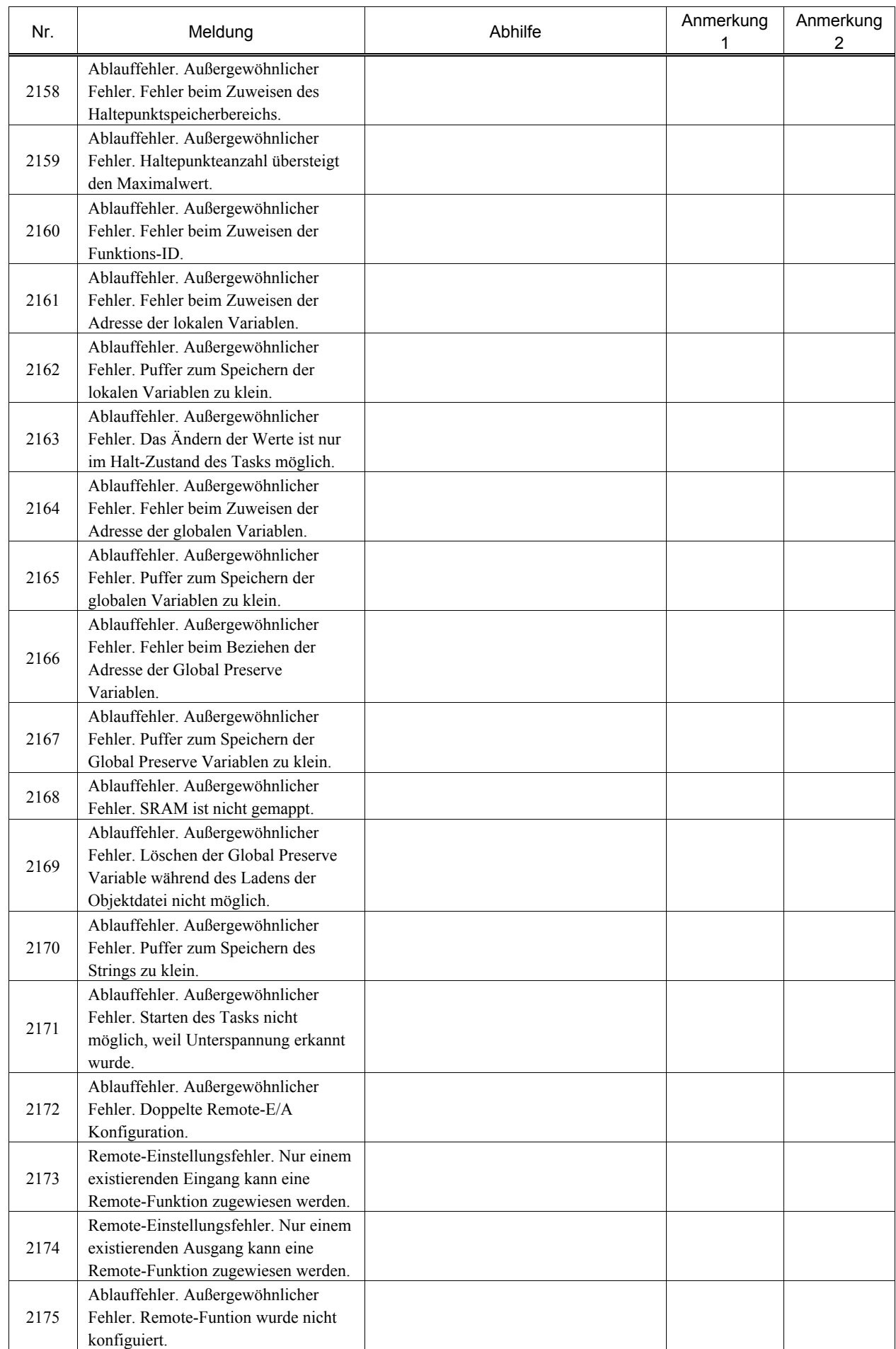

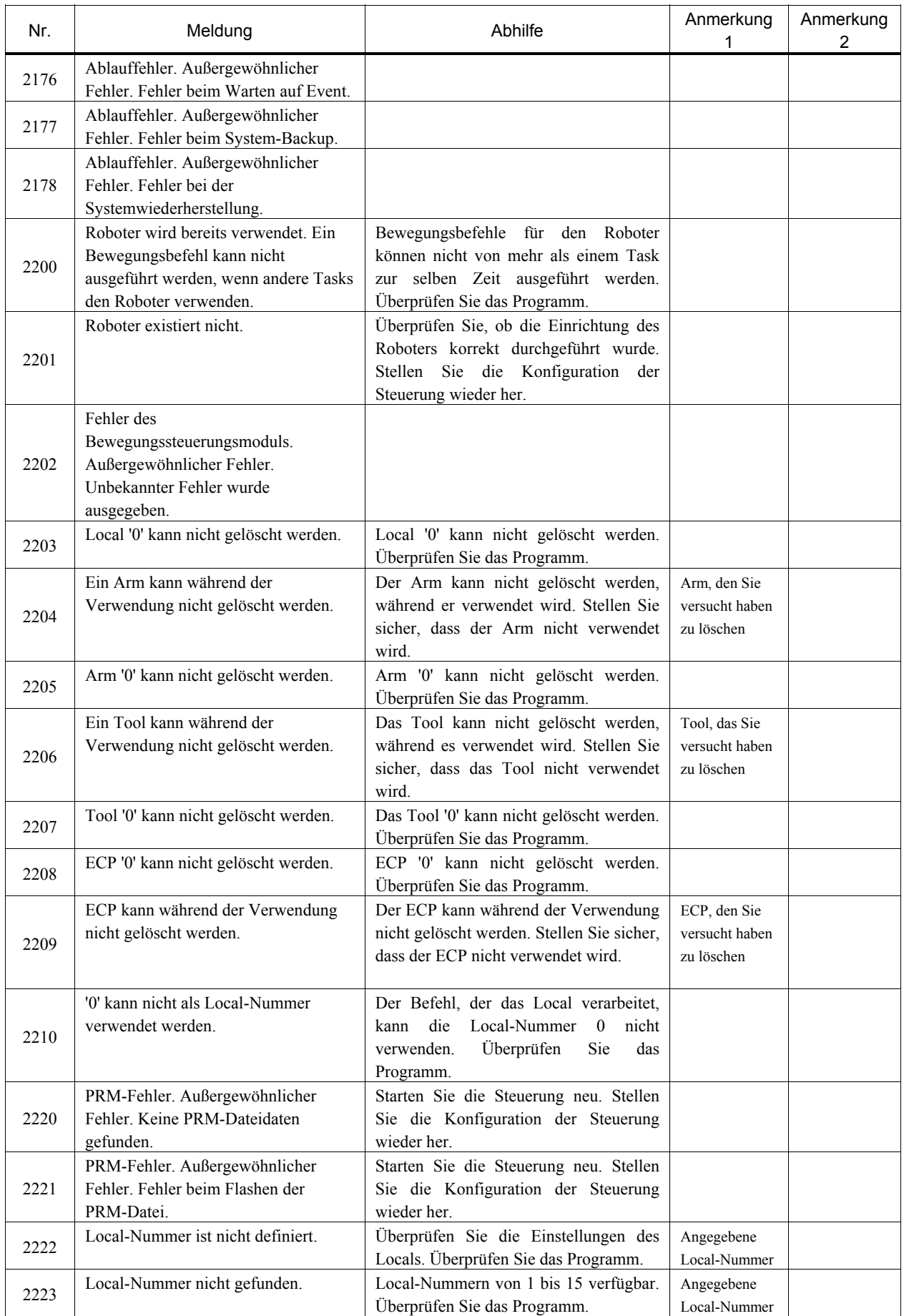

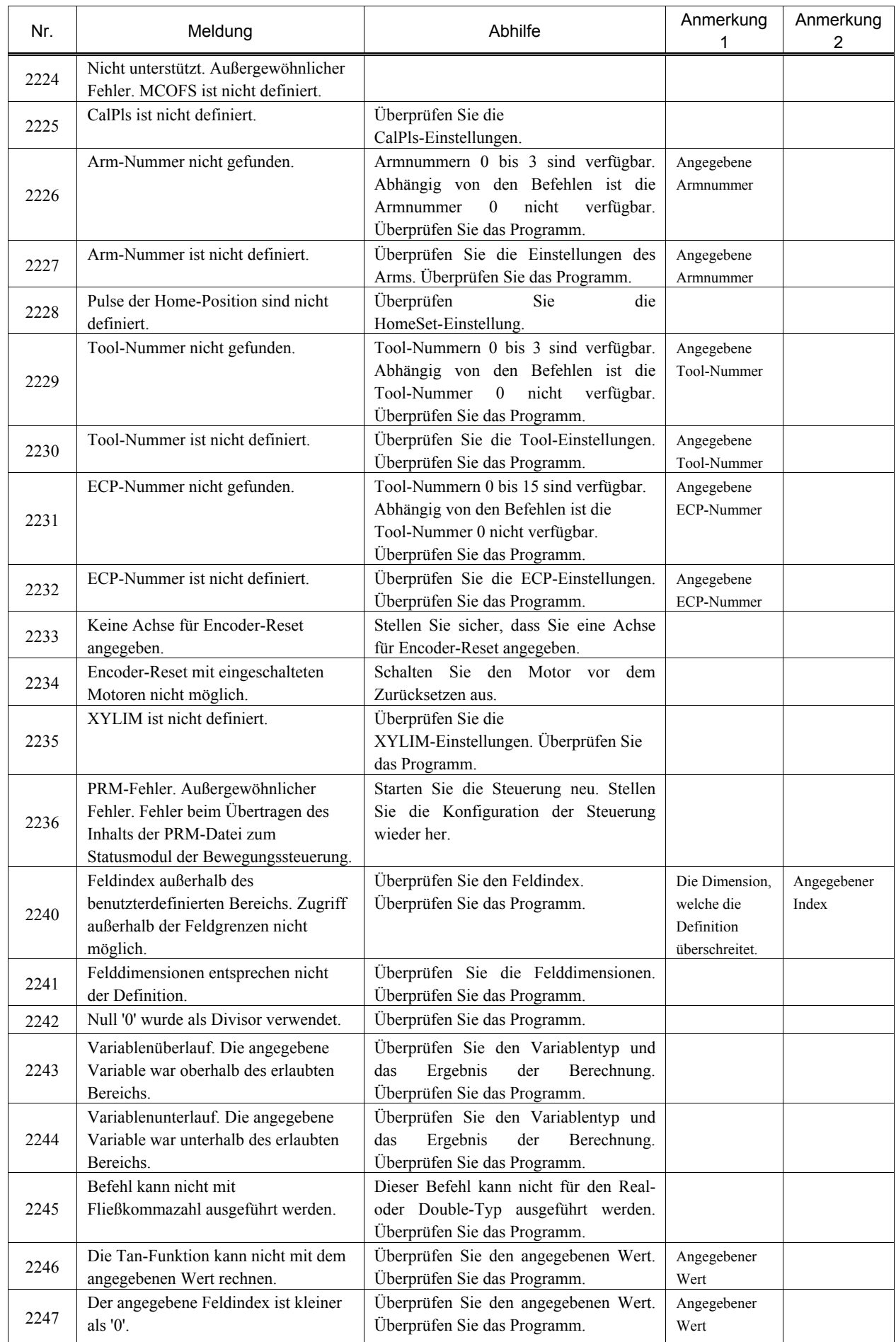

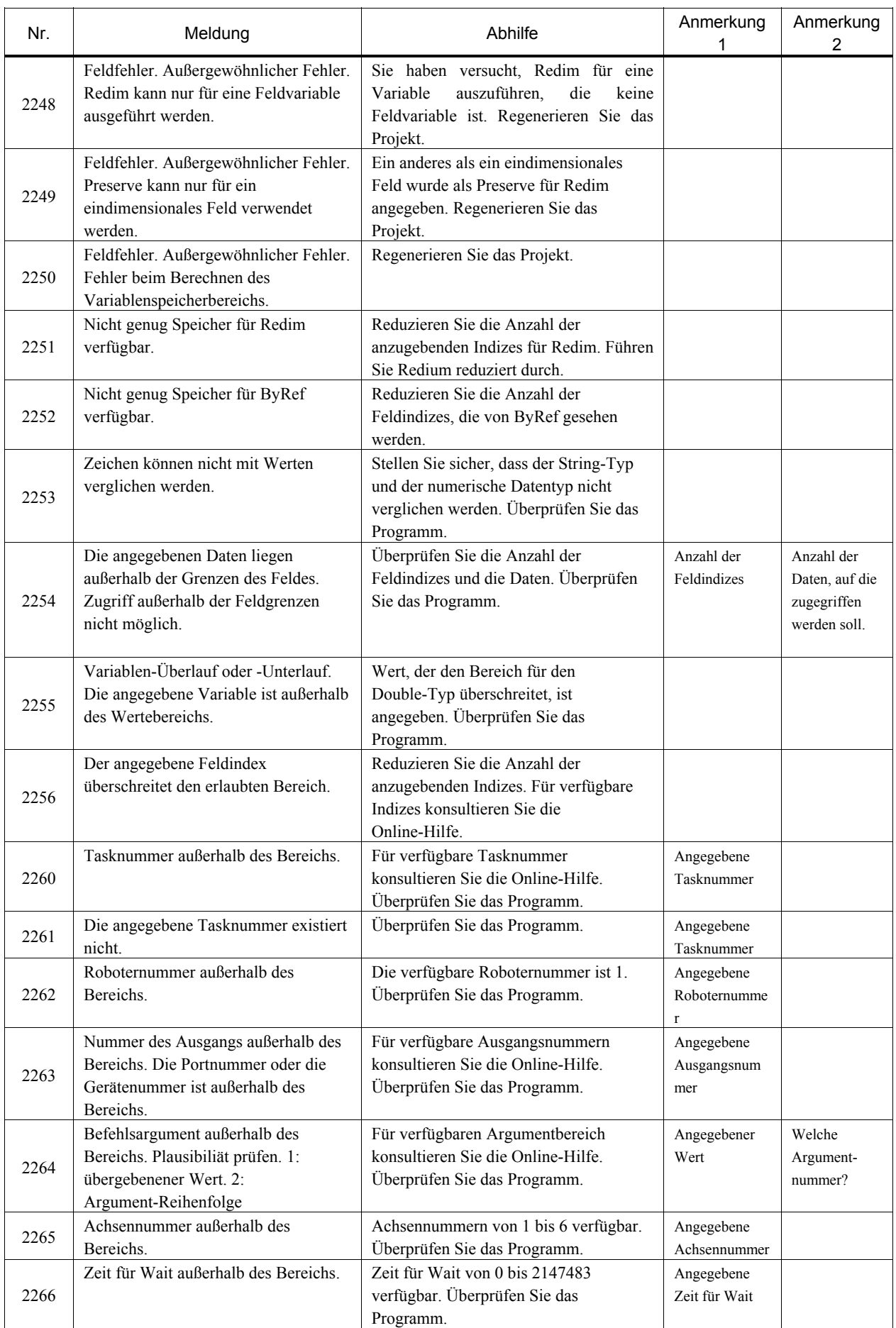

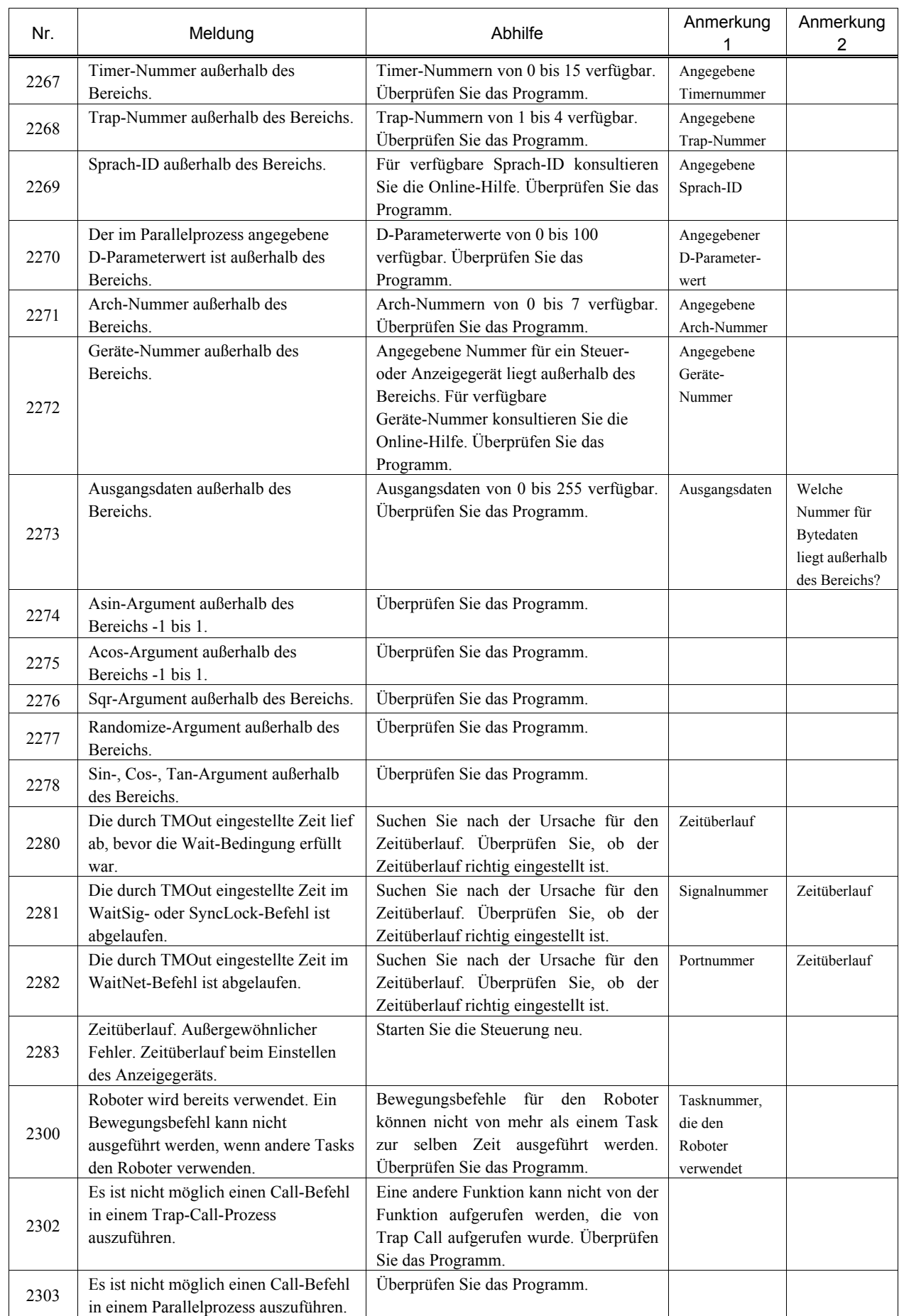

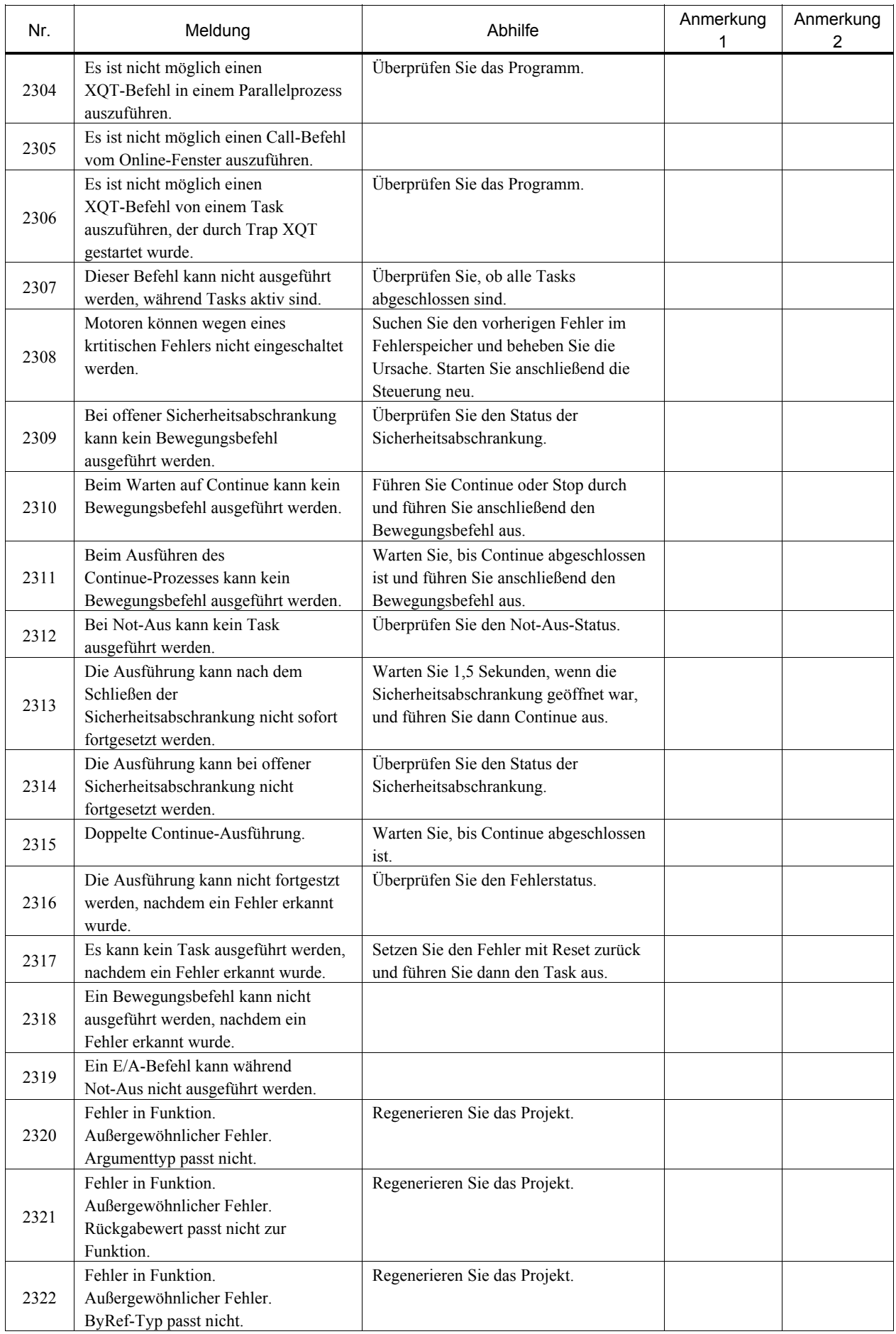

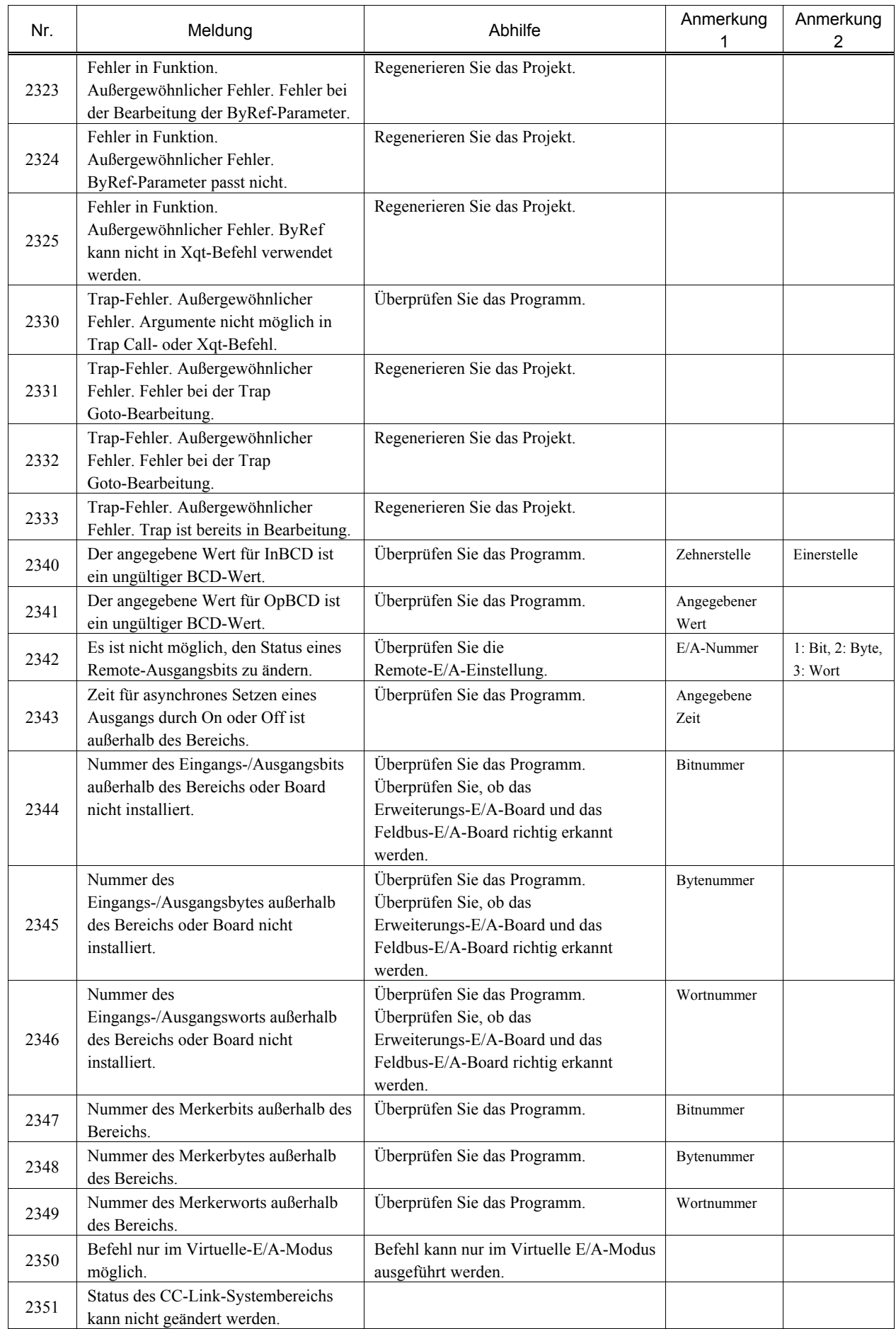

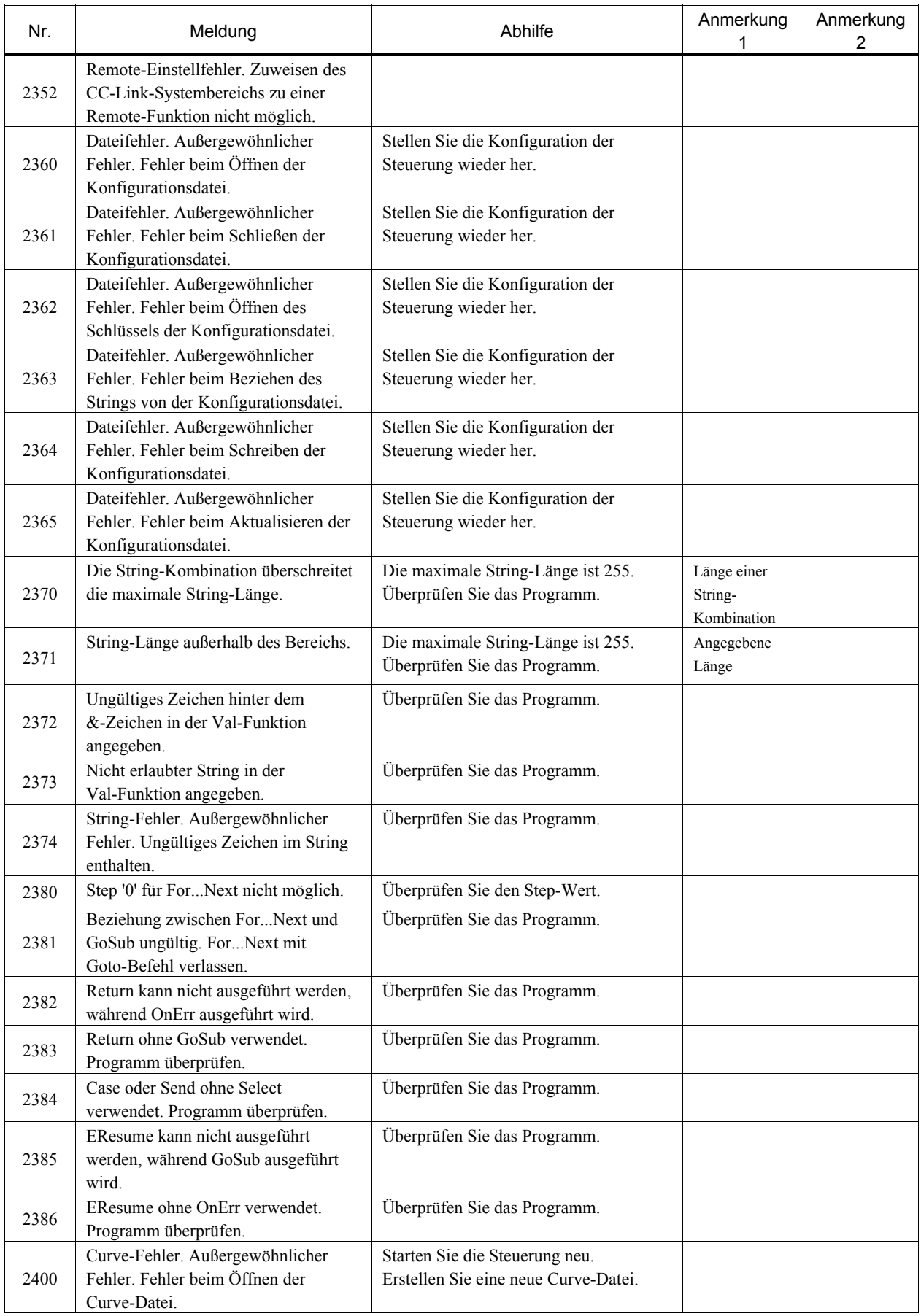

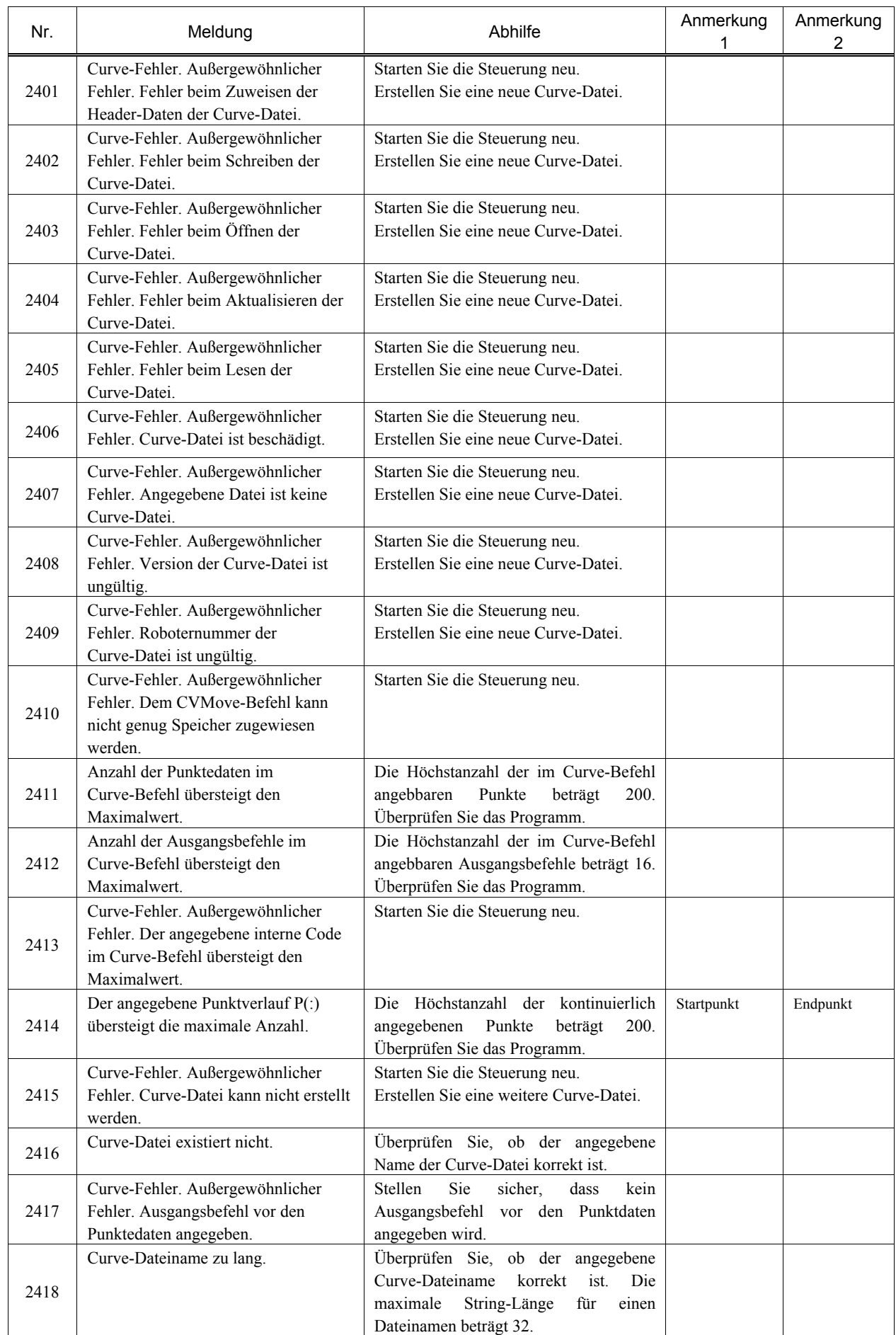

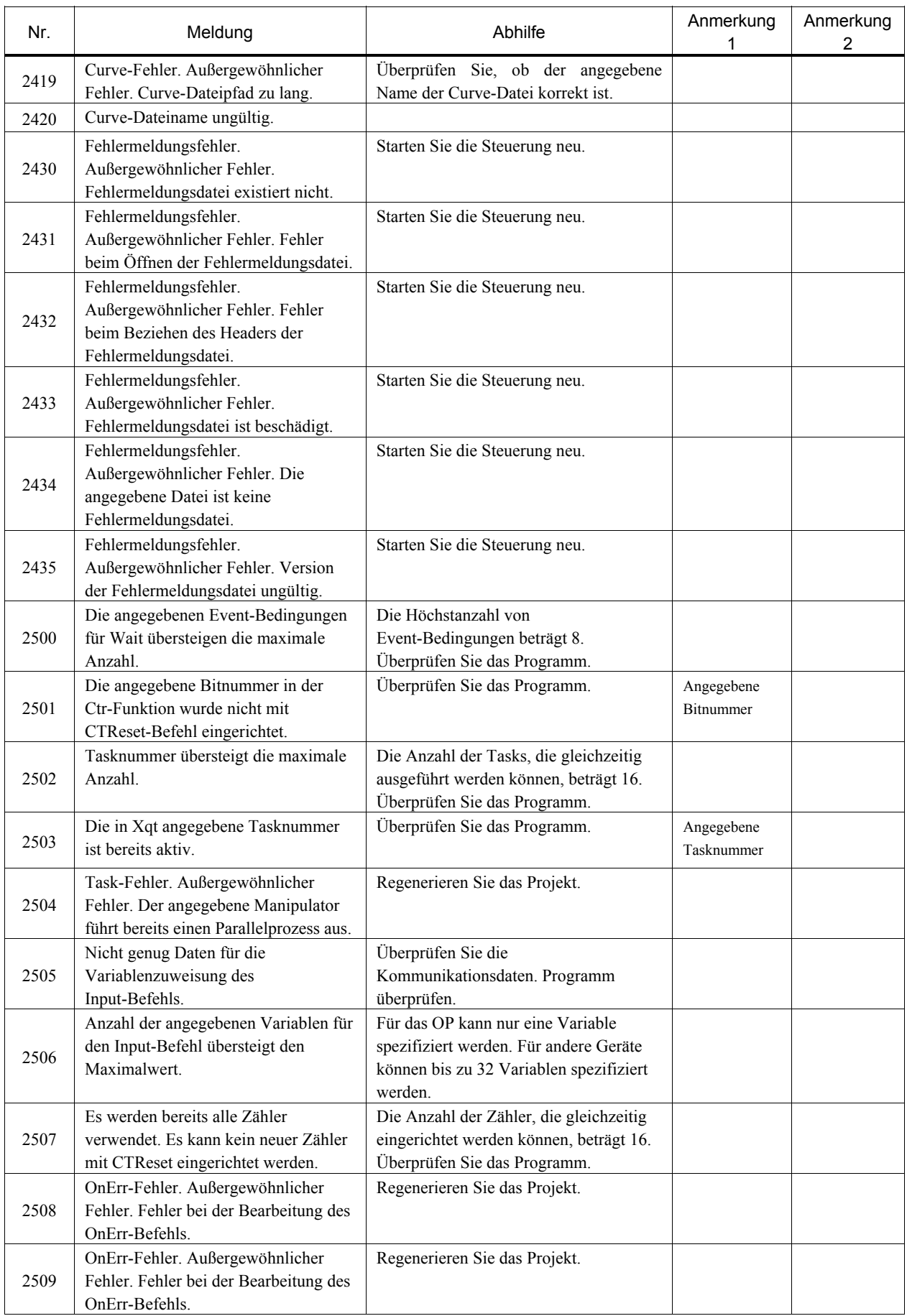

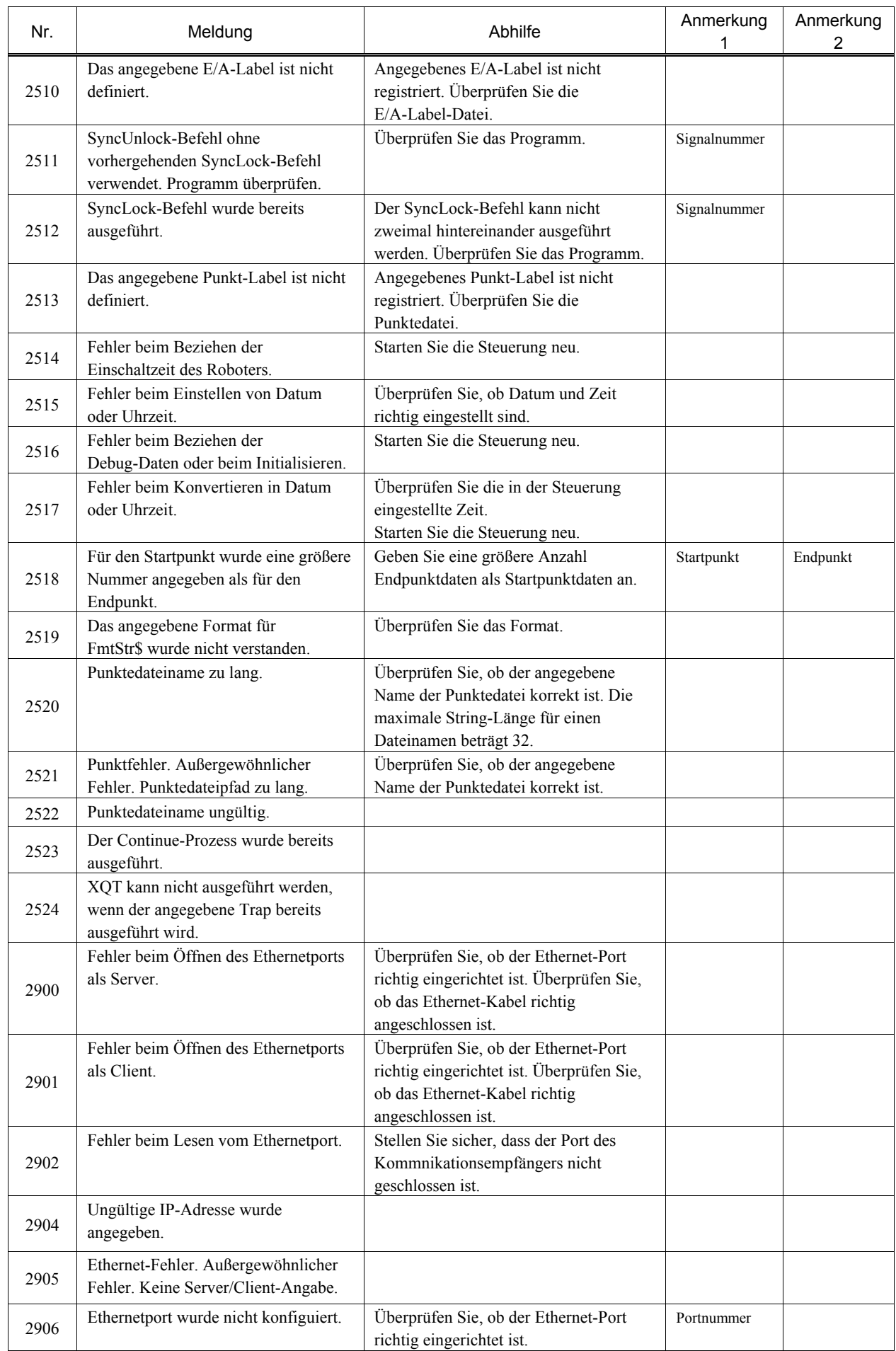

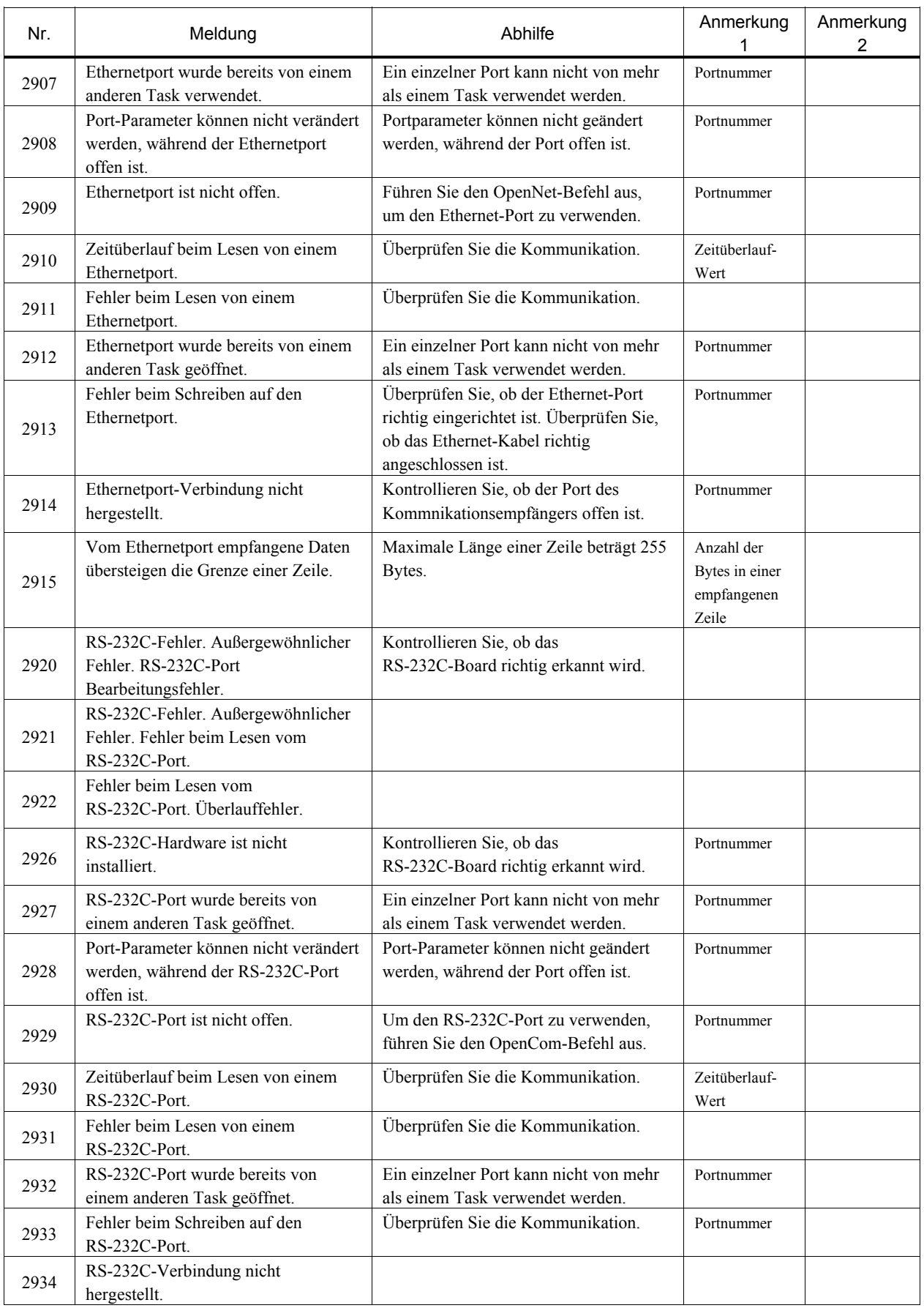

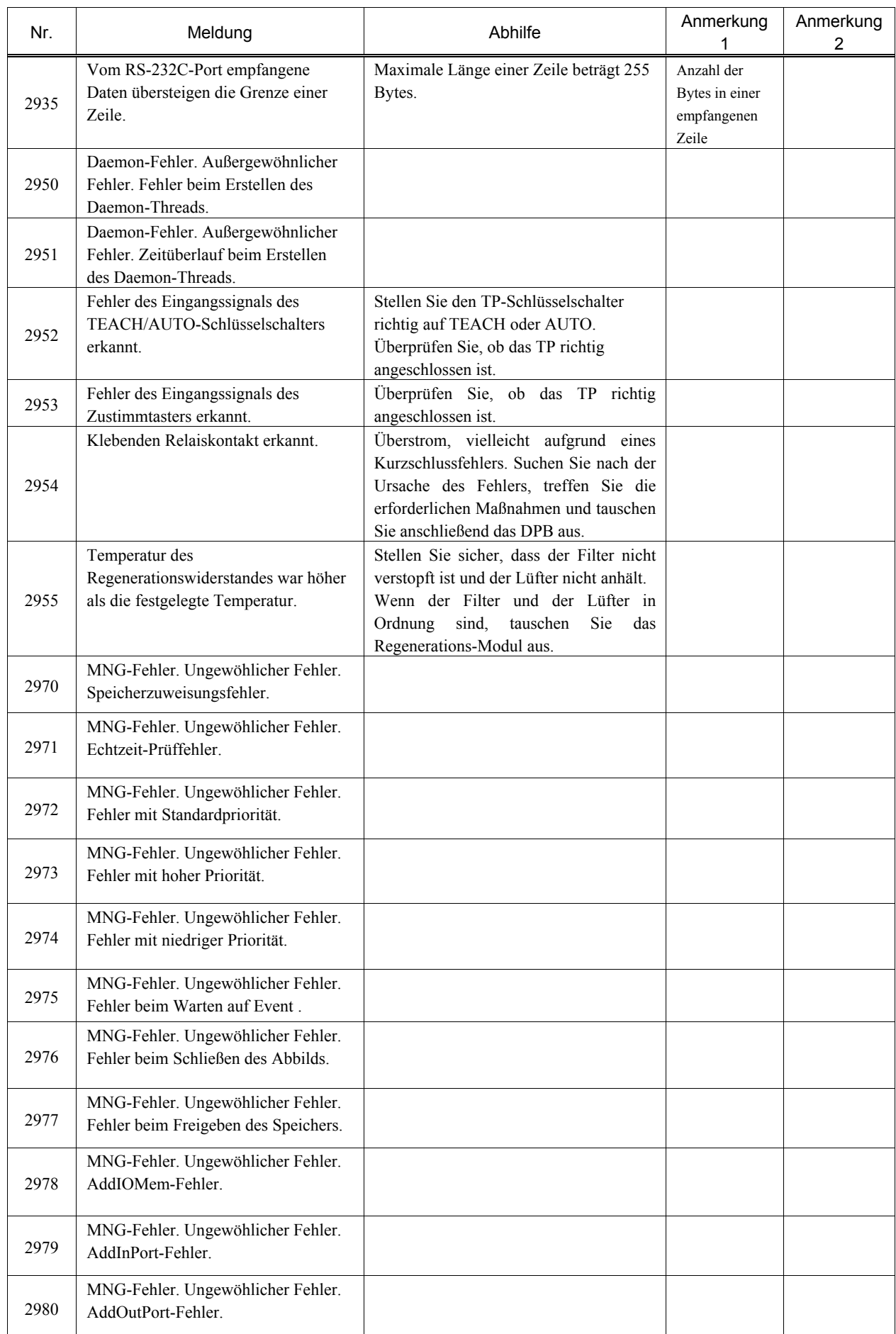

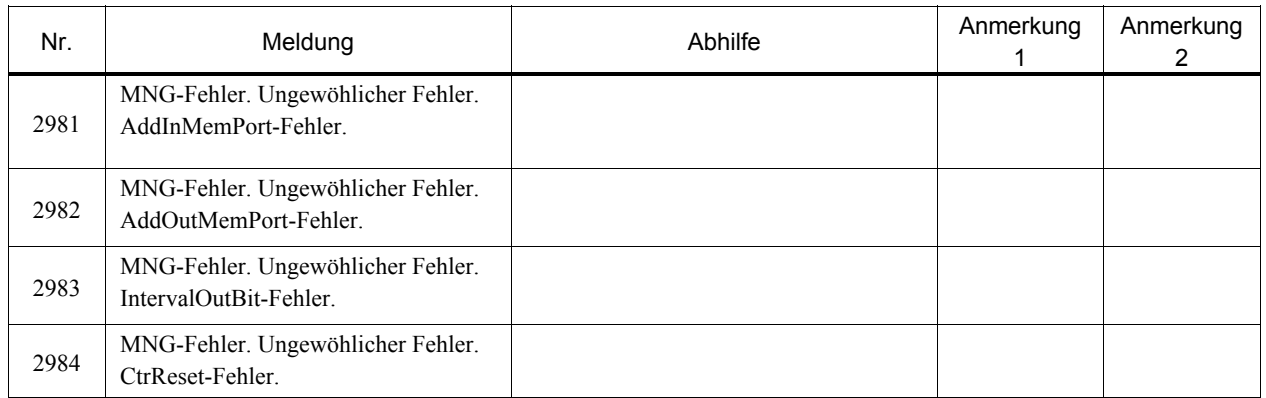

# 8.1.7 Parser

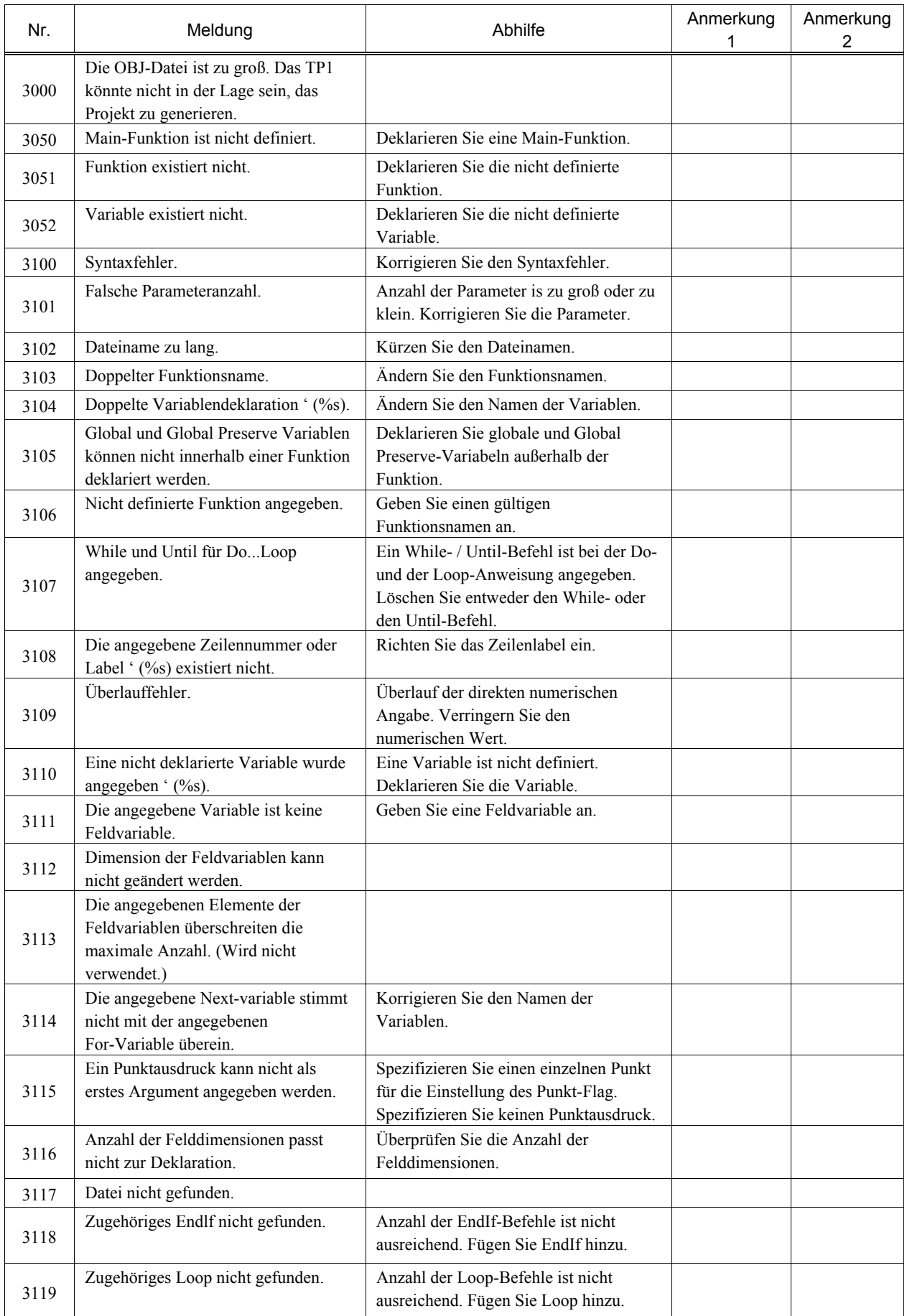

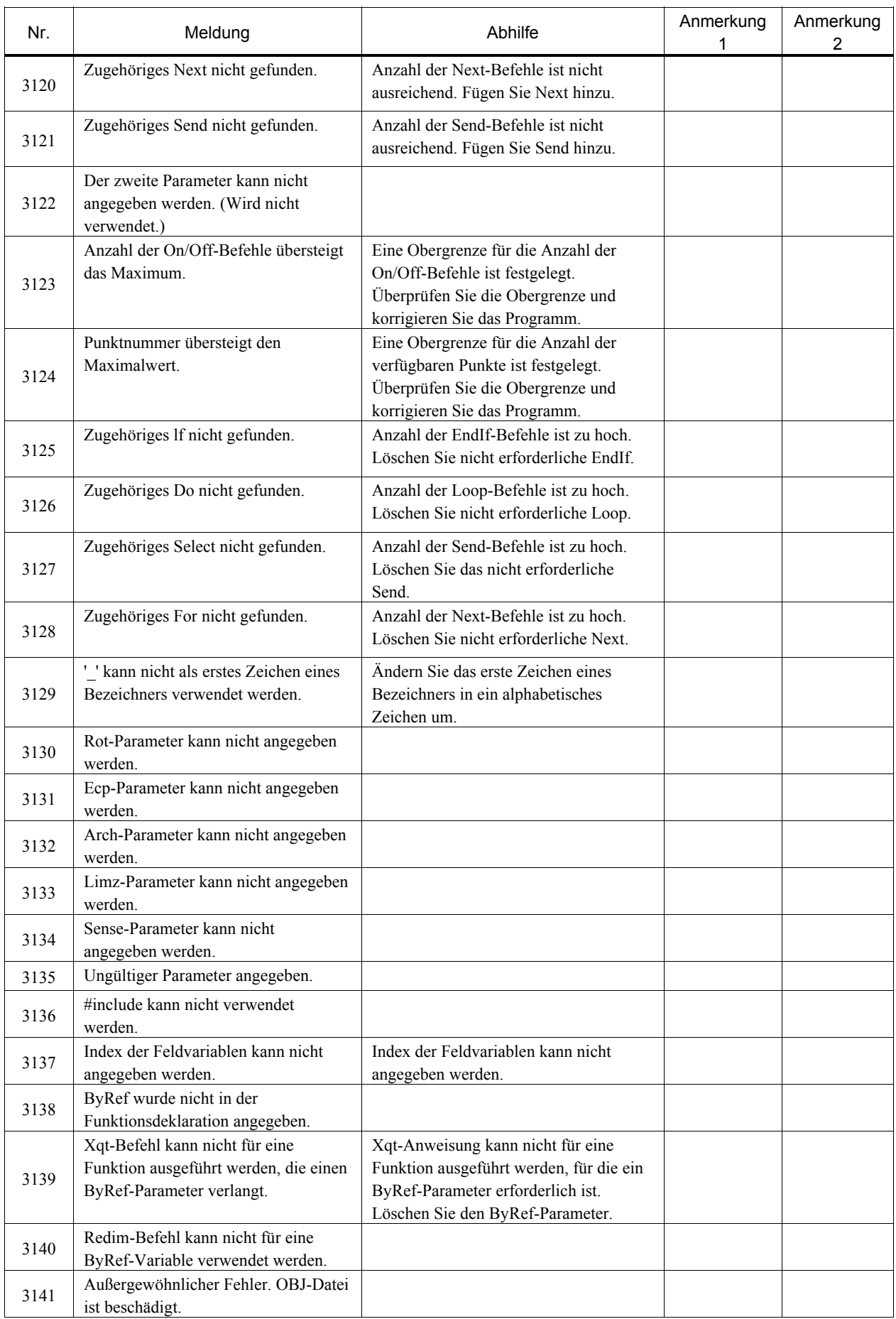

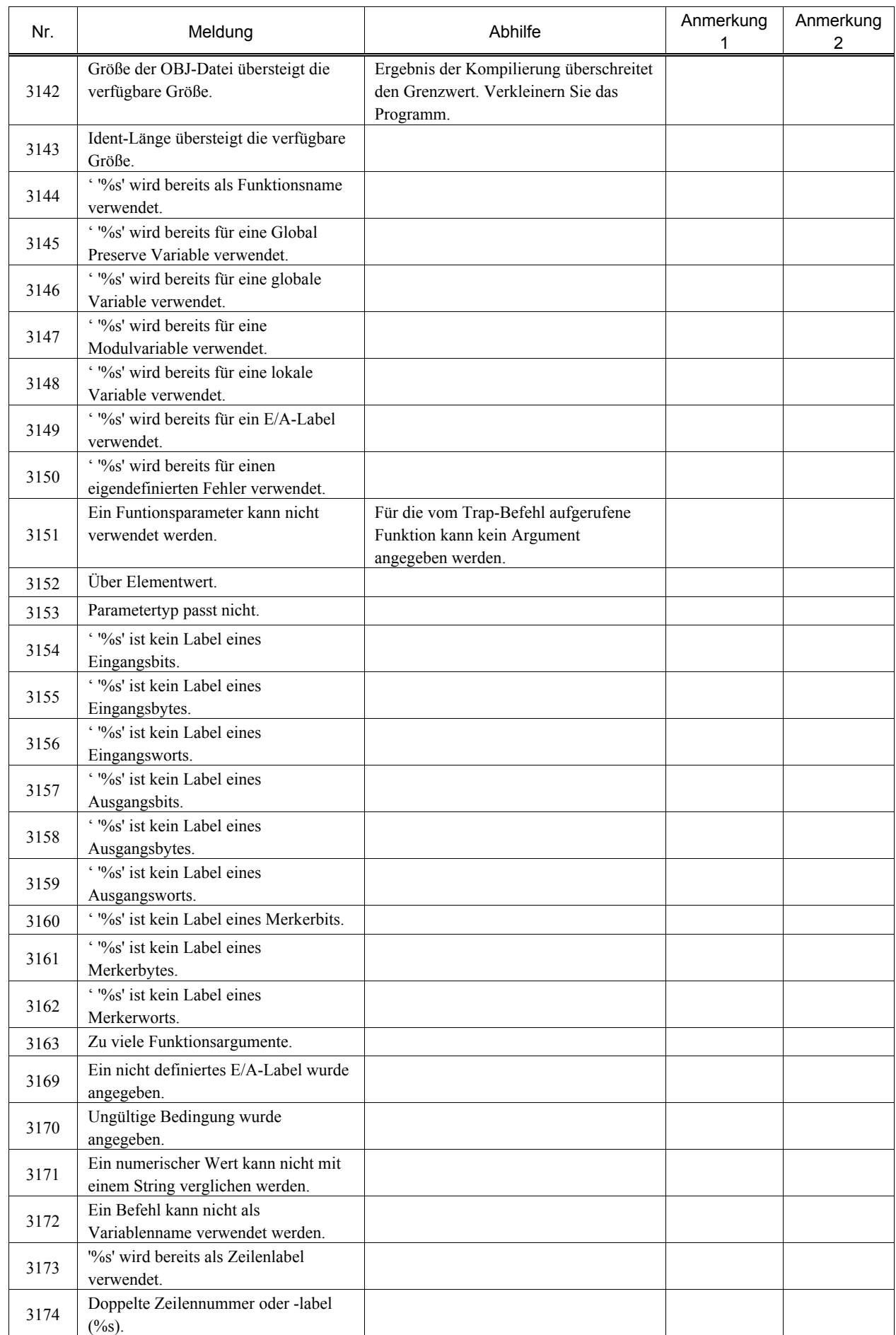

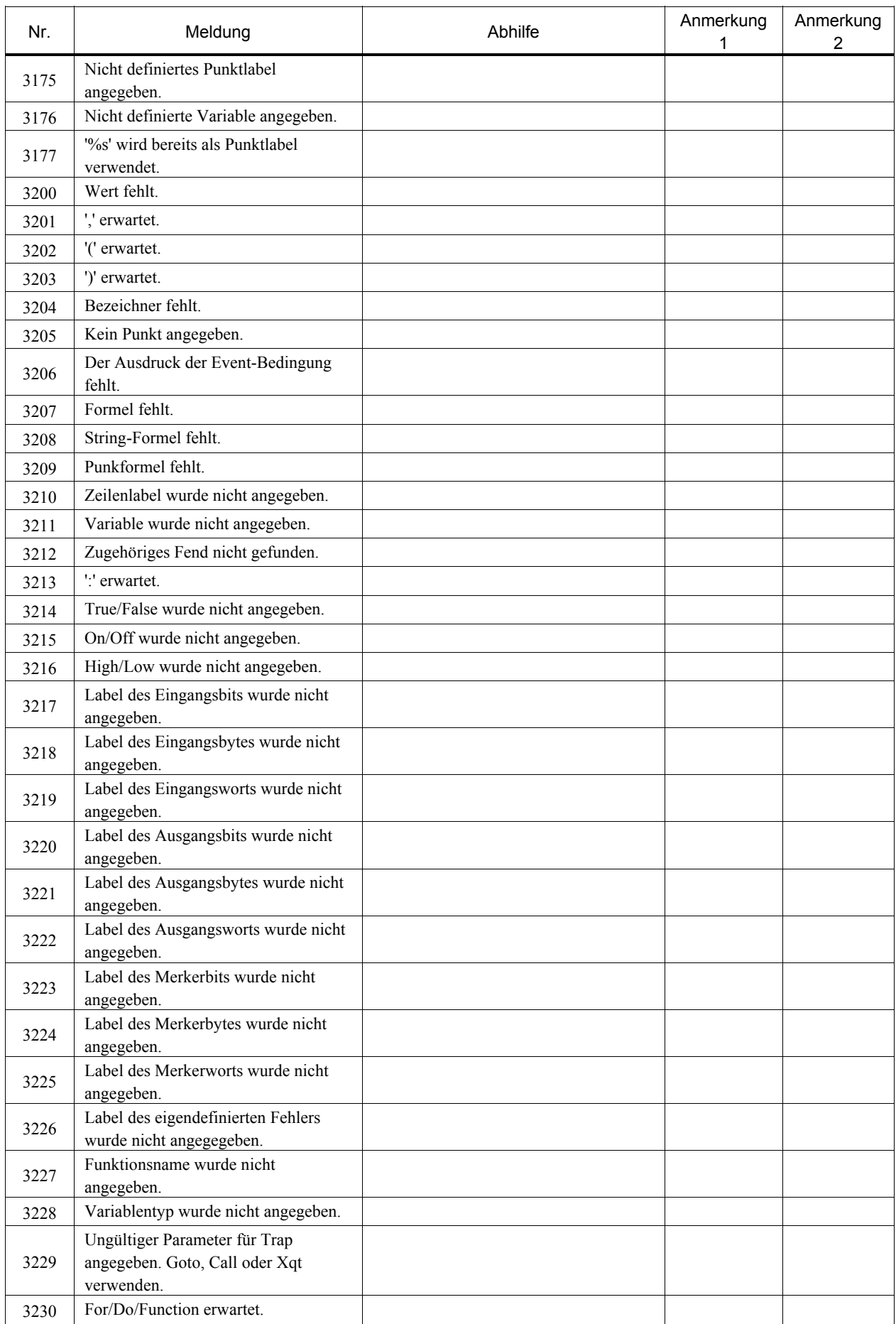

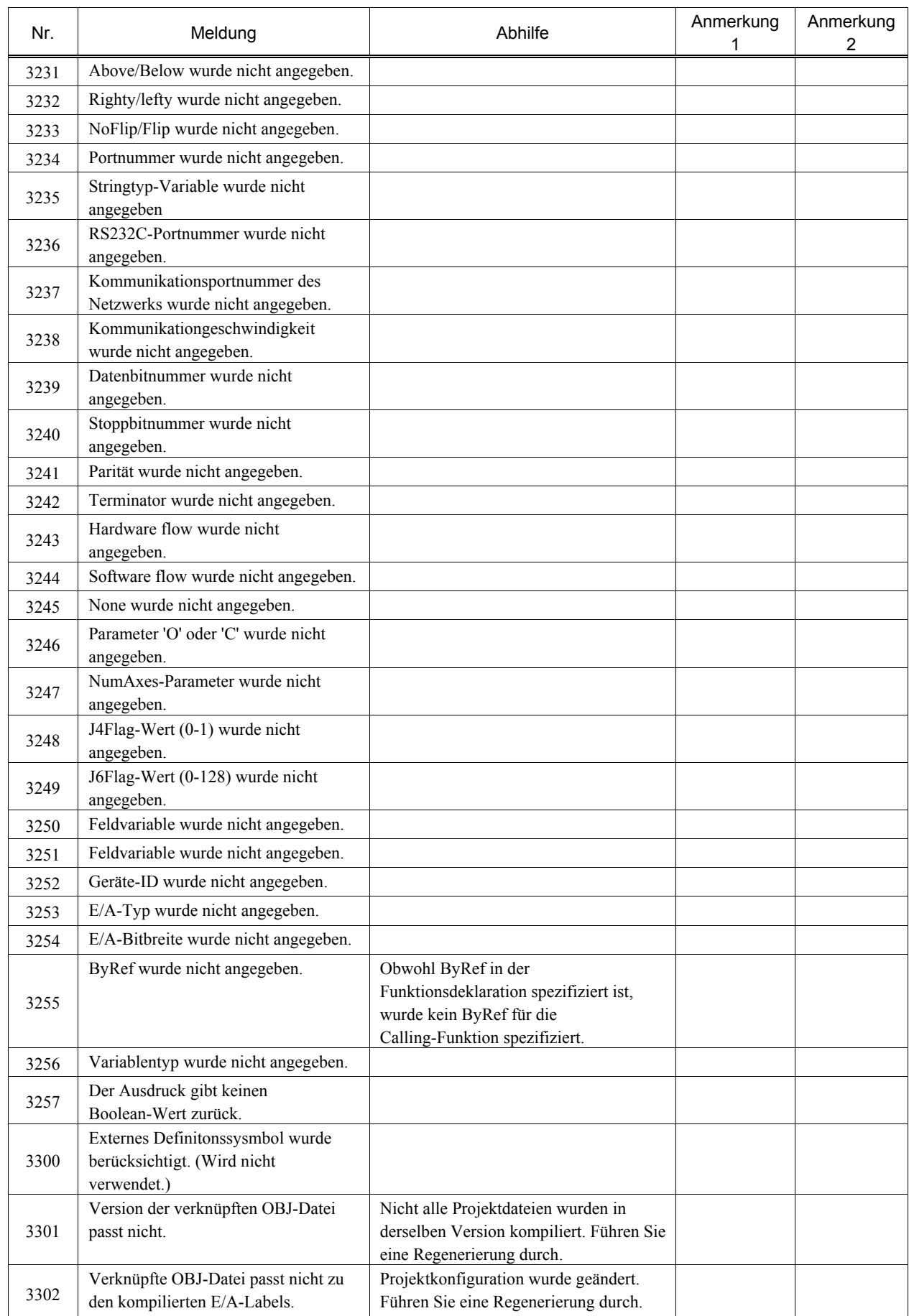

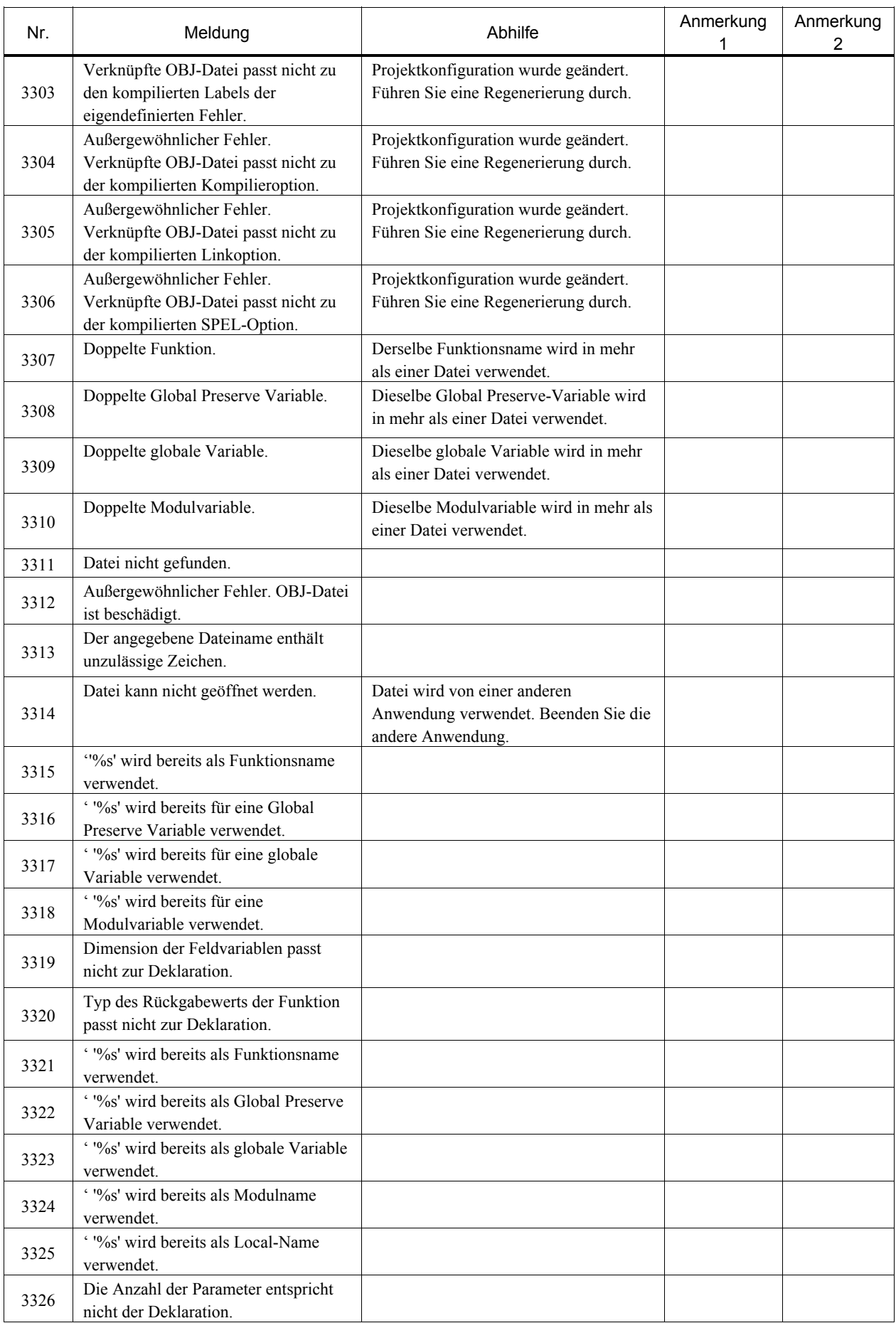

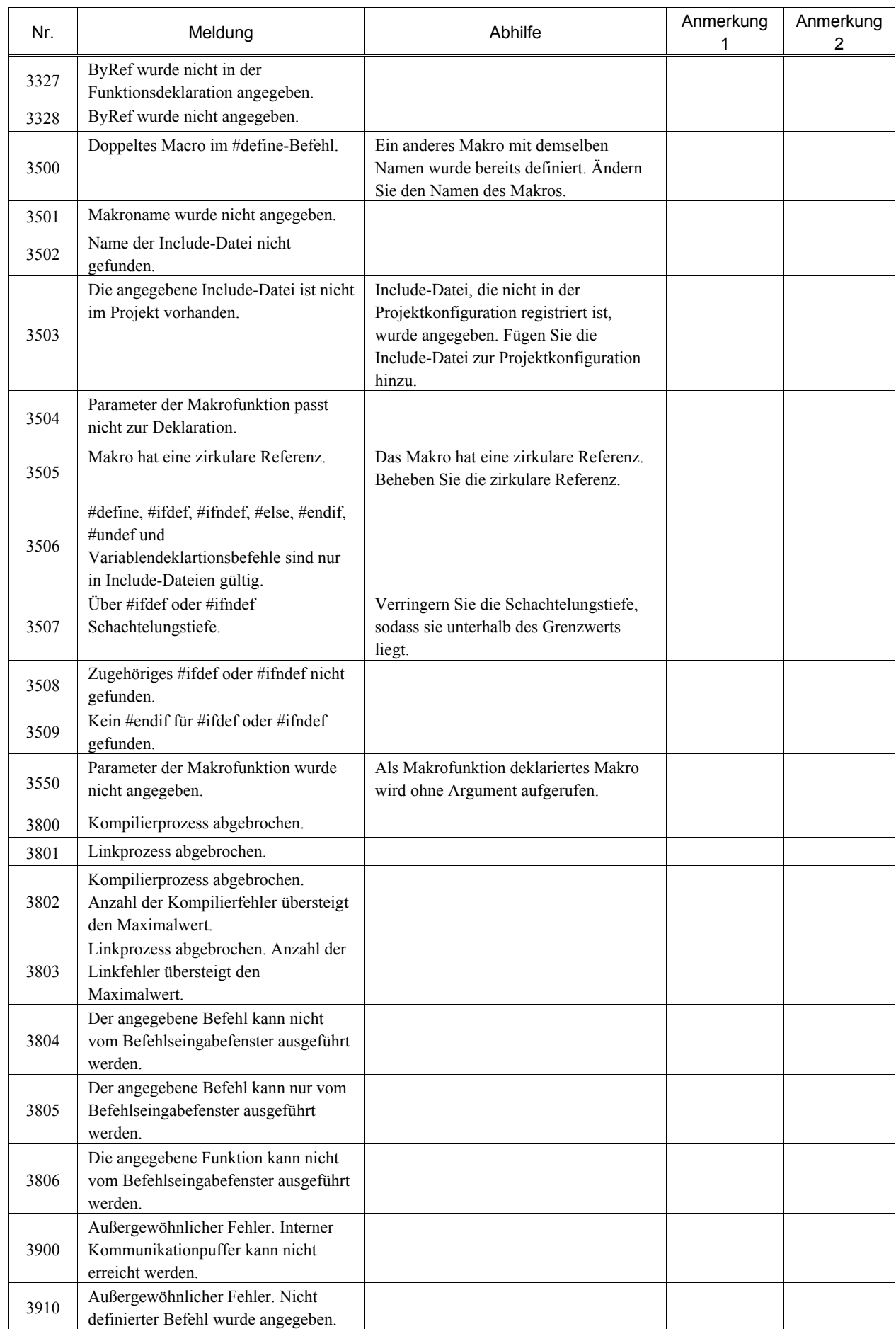

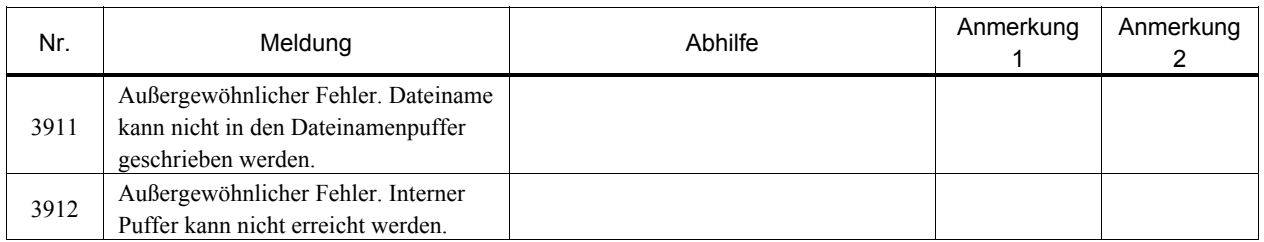

# 8.1.8 Motorsteuerung

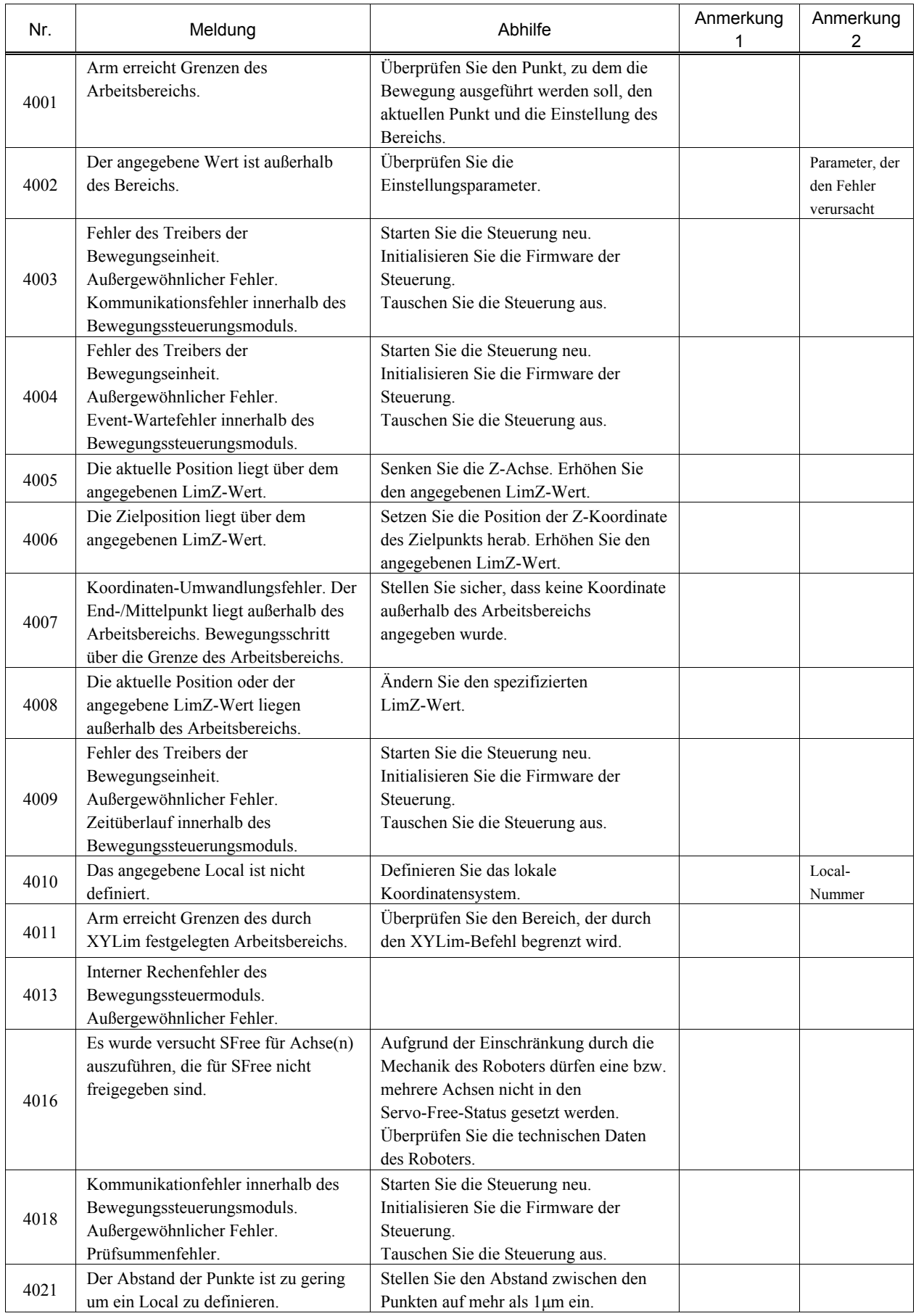

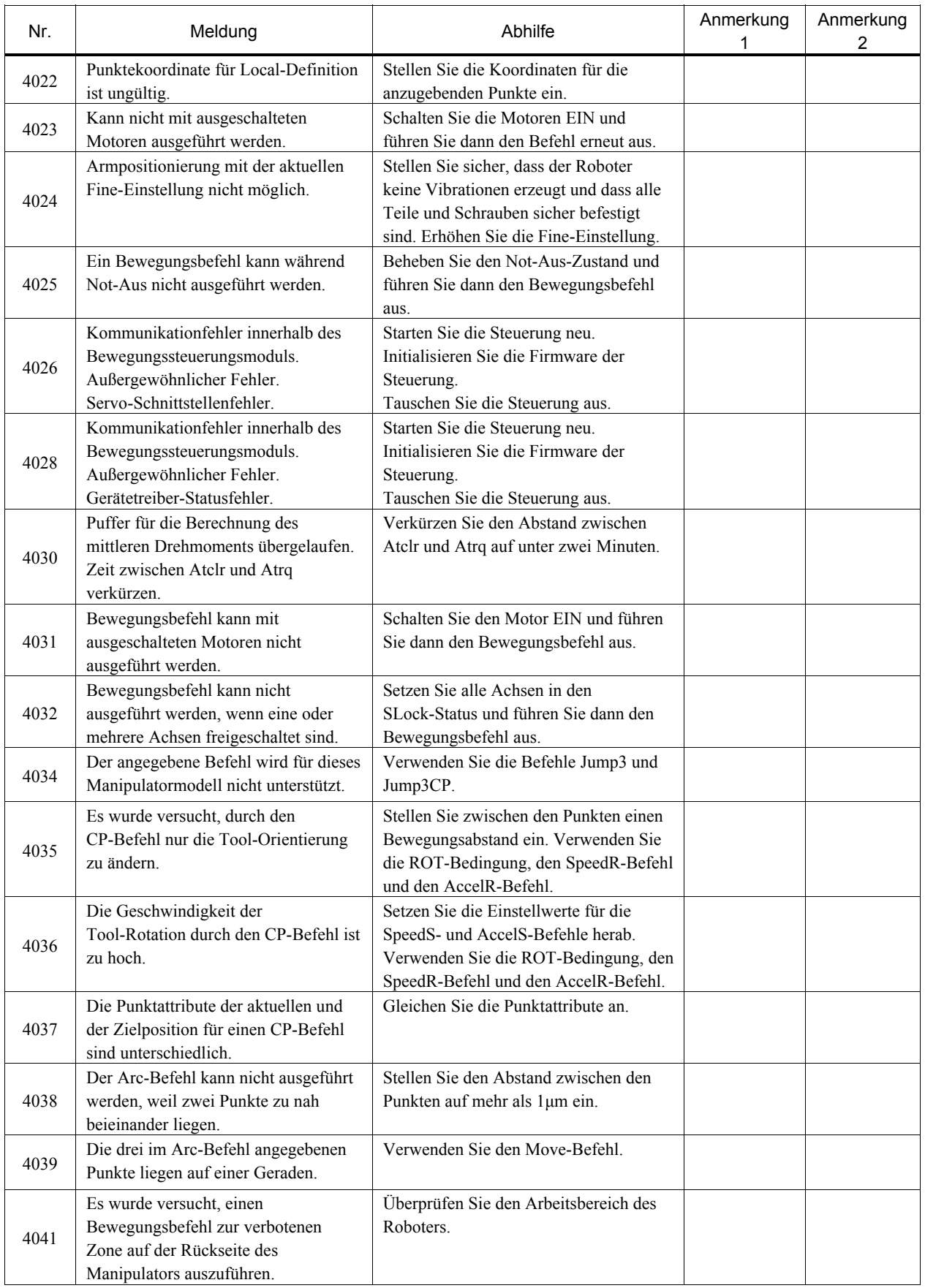

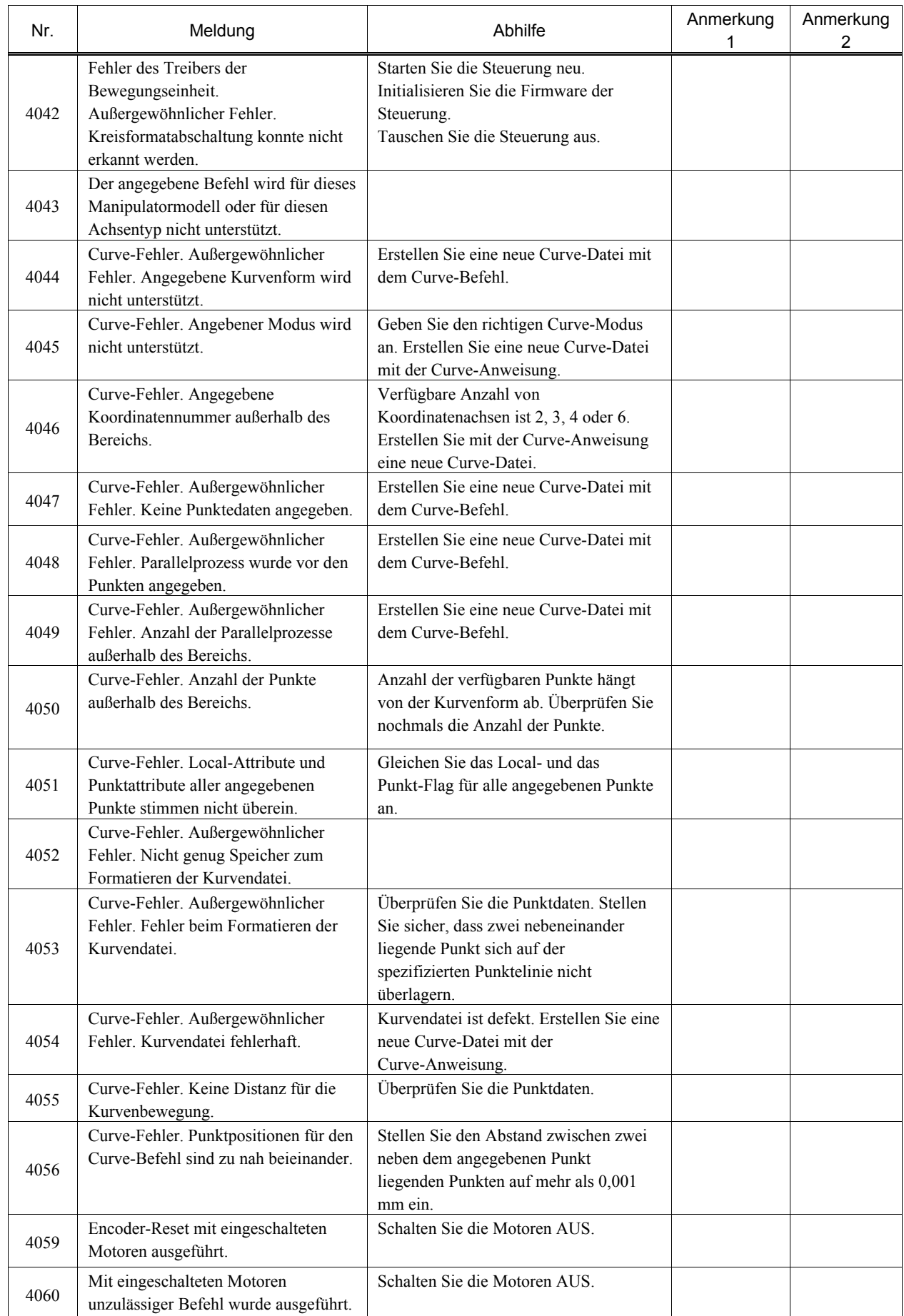
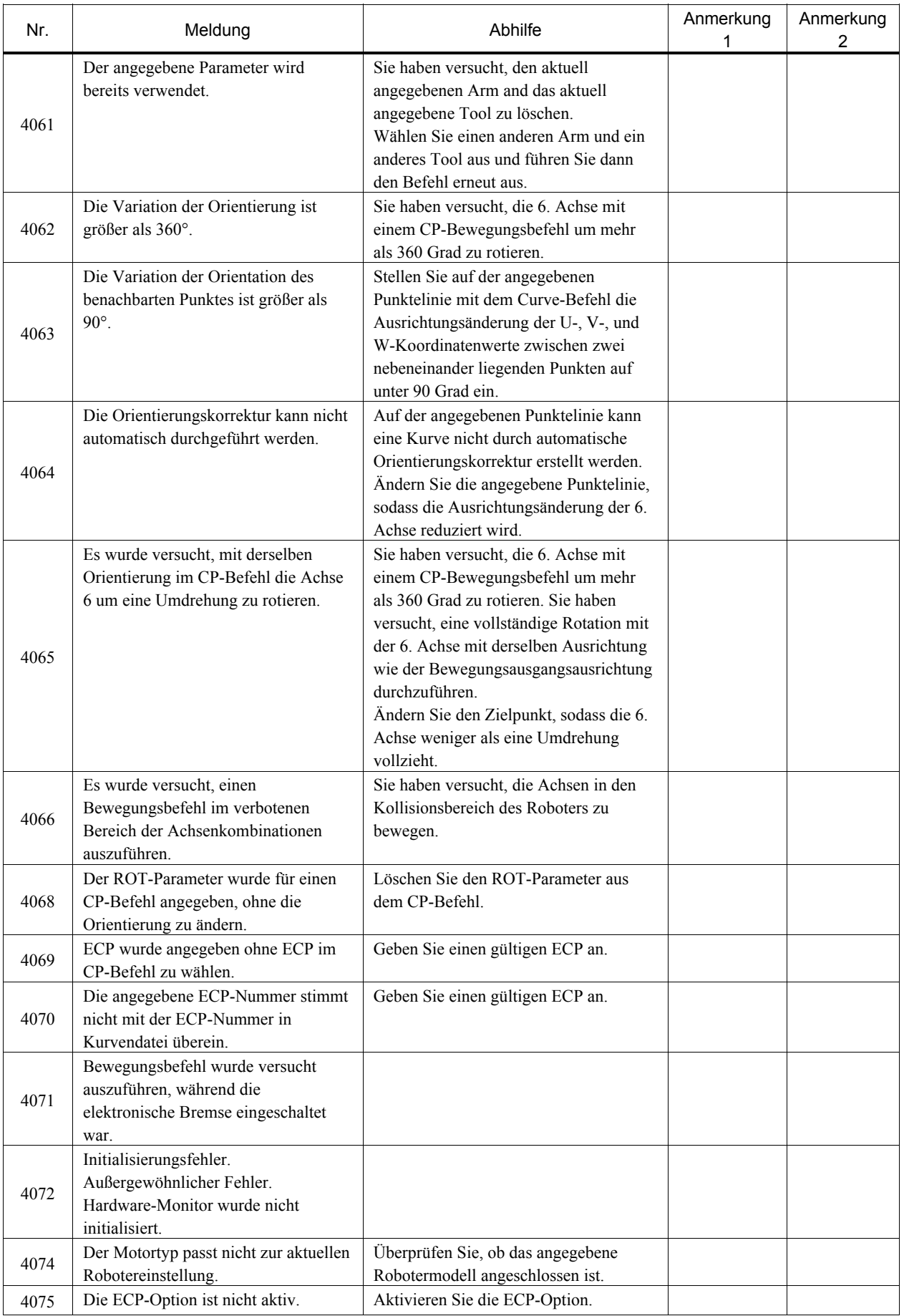

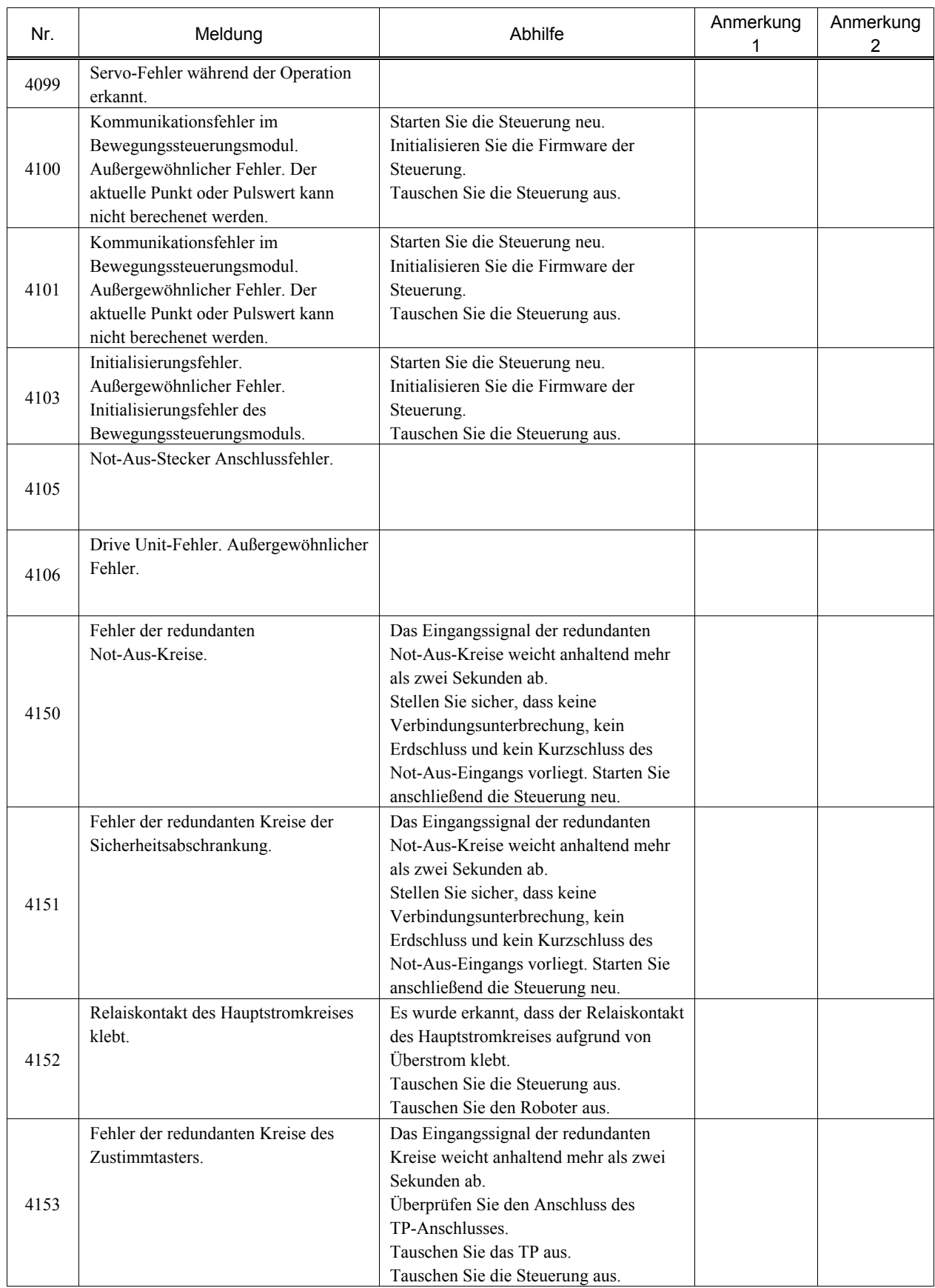

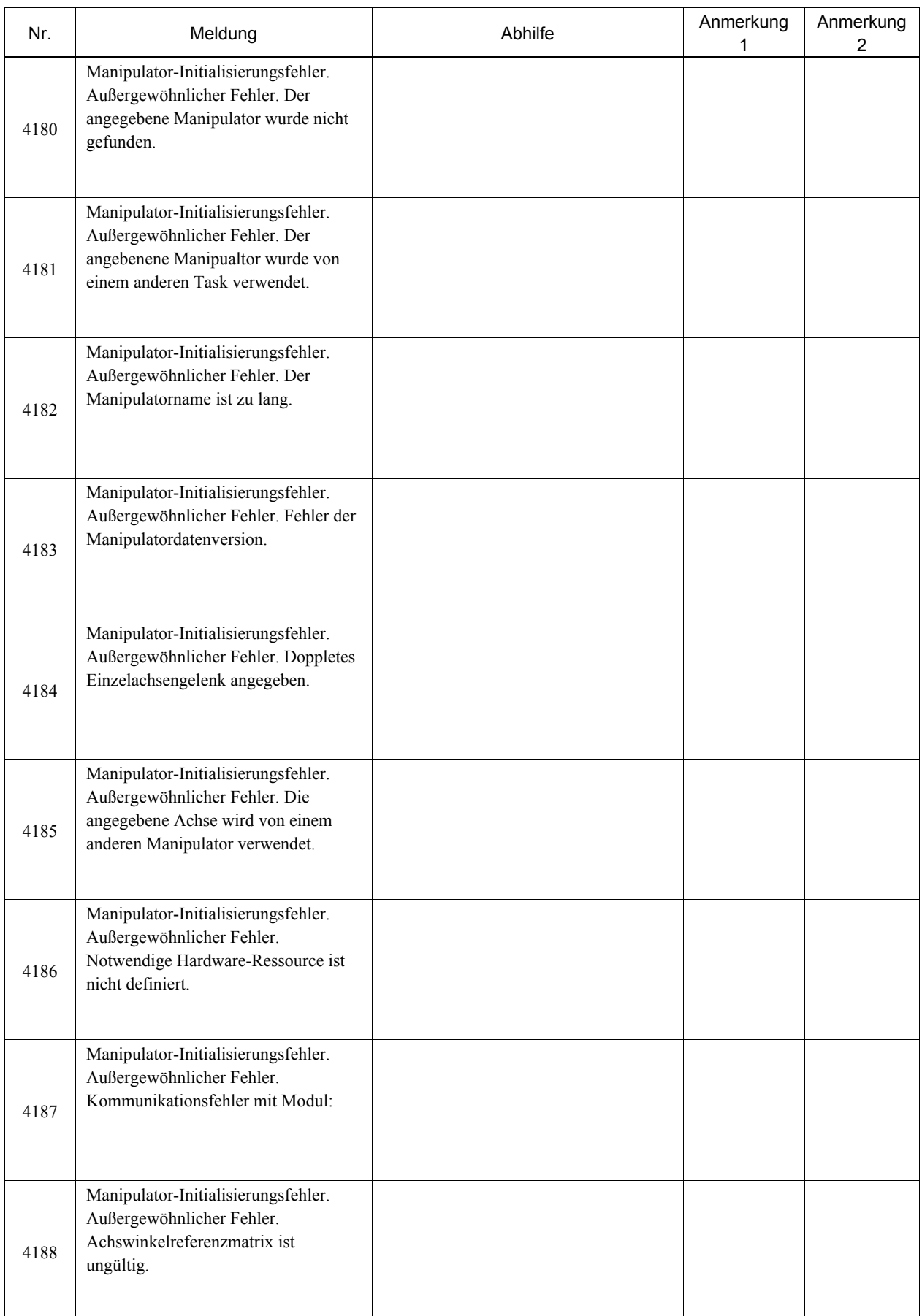

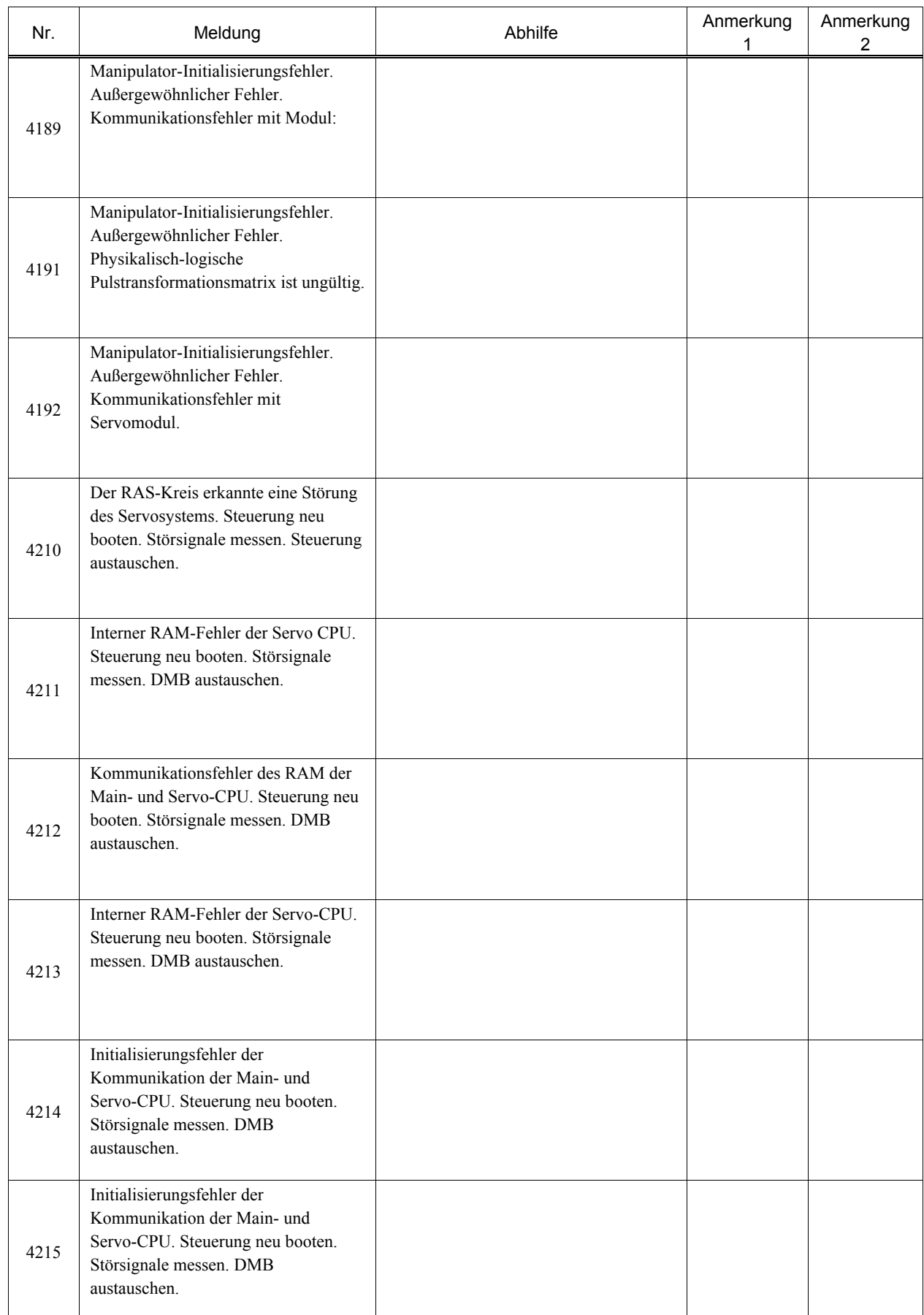

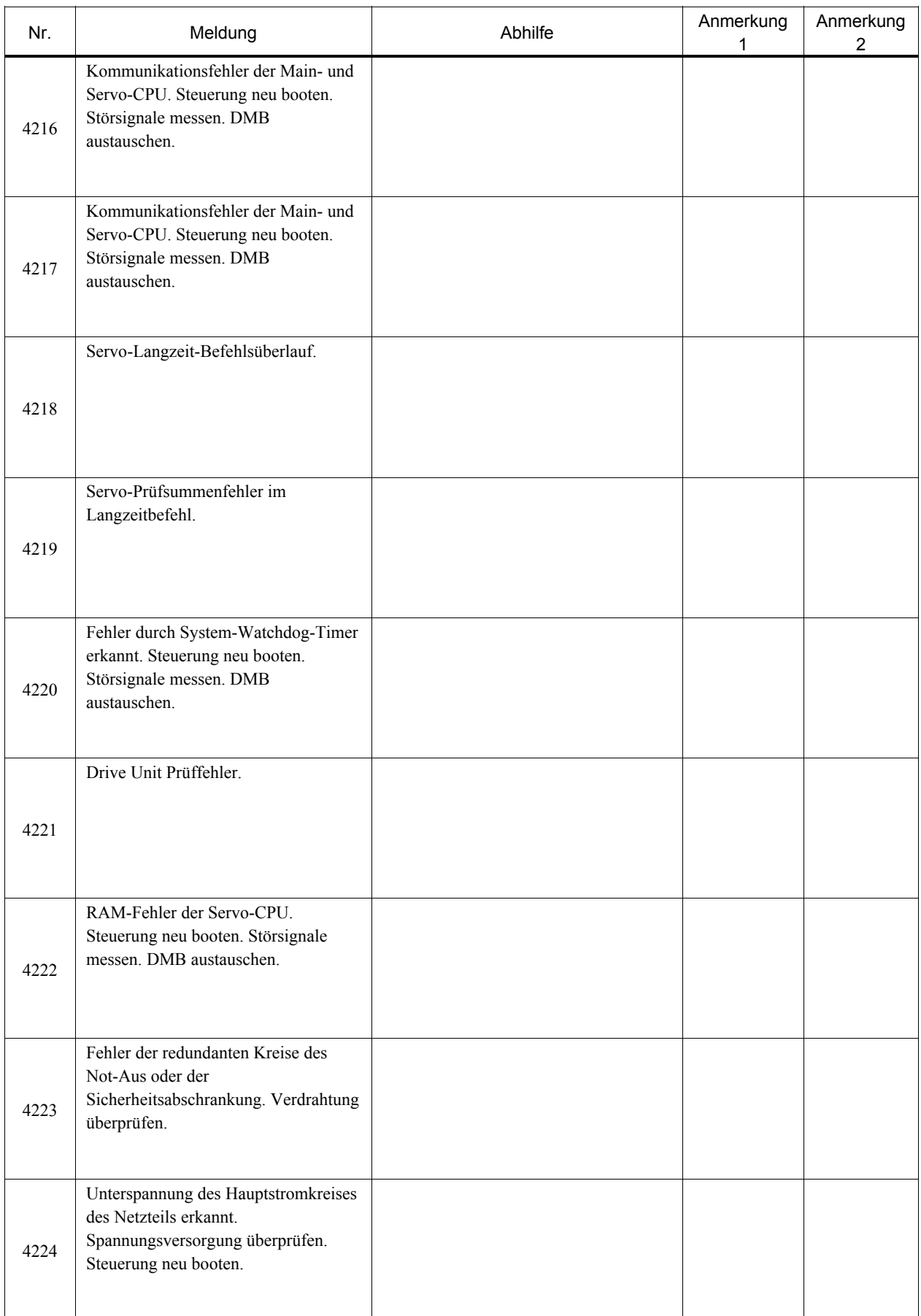

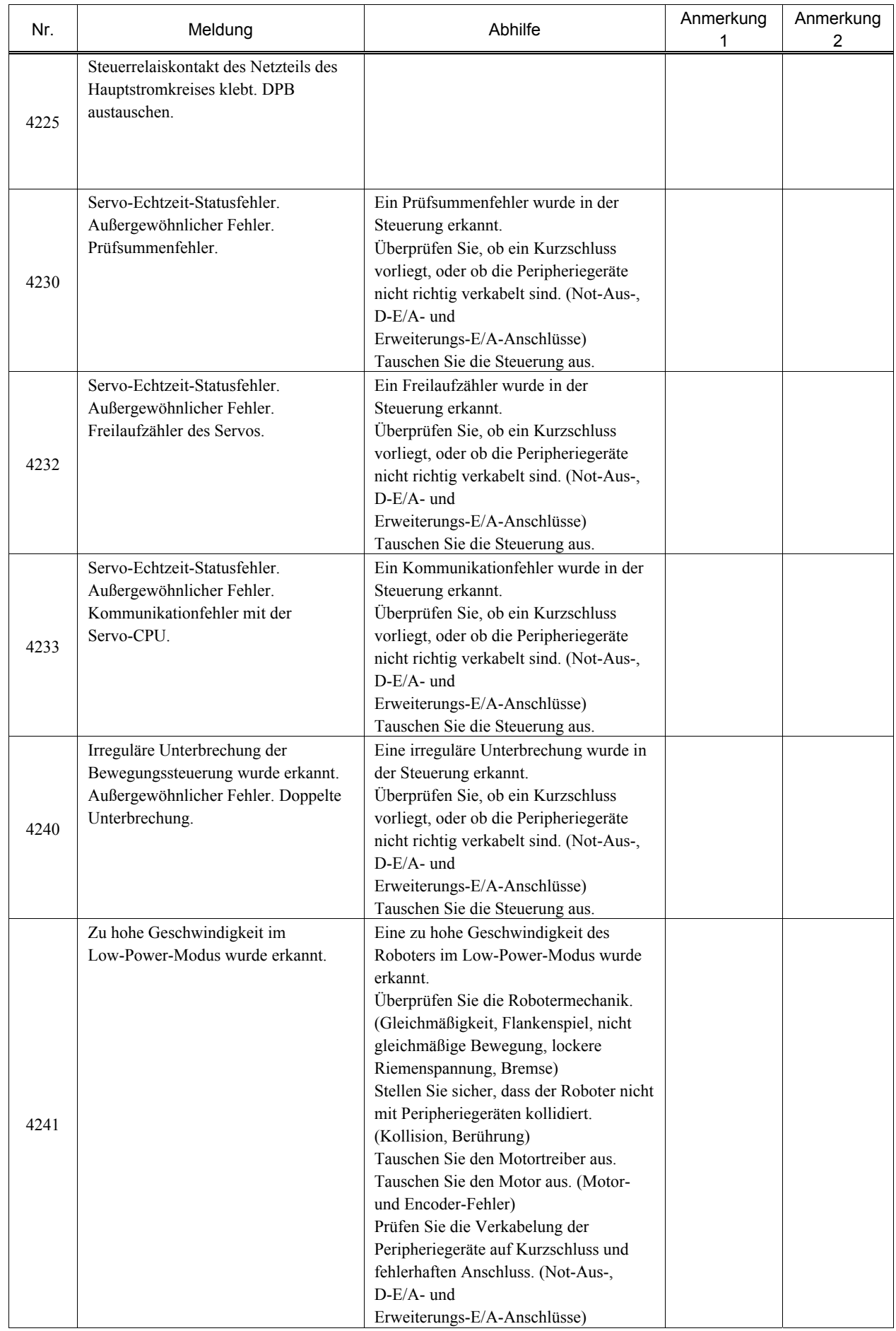

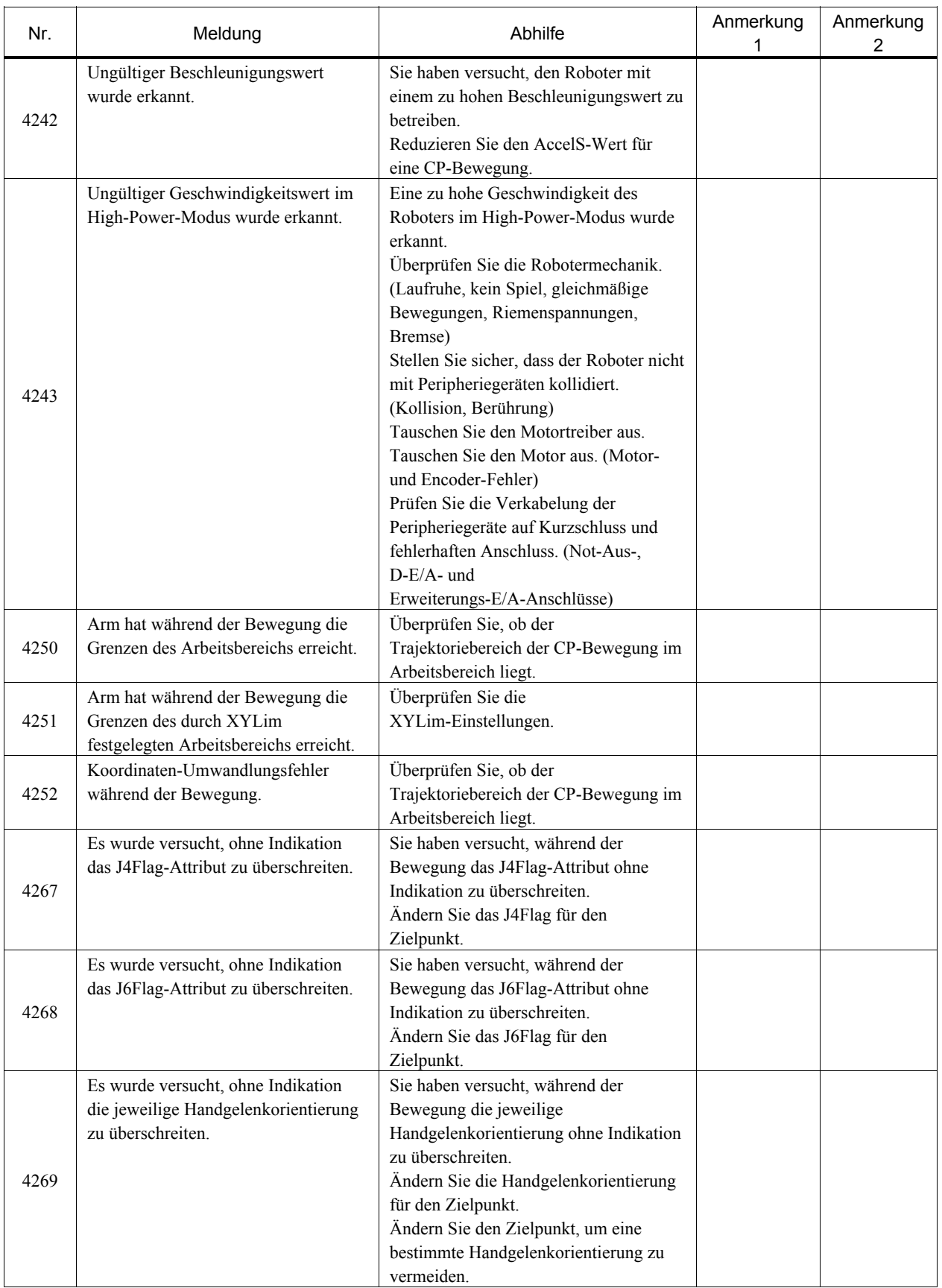

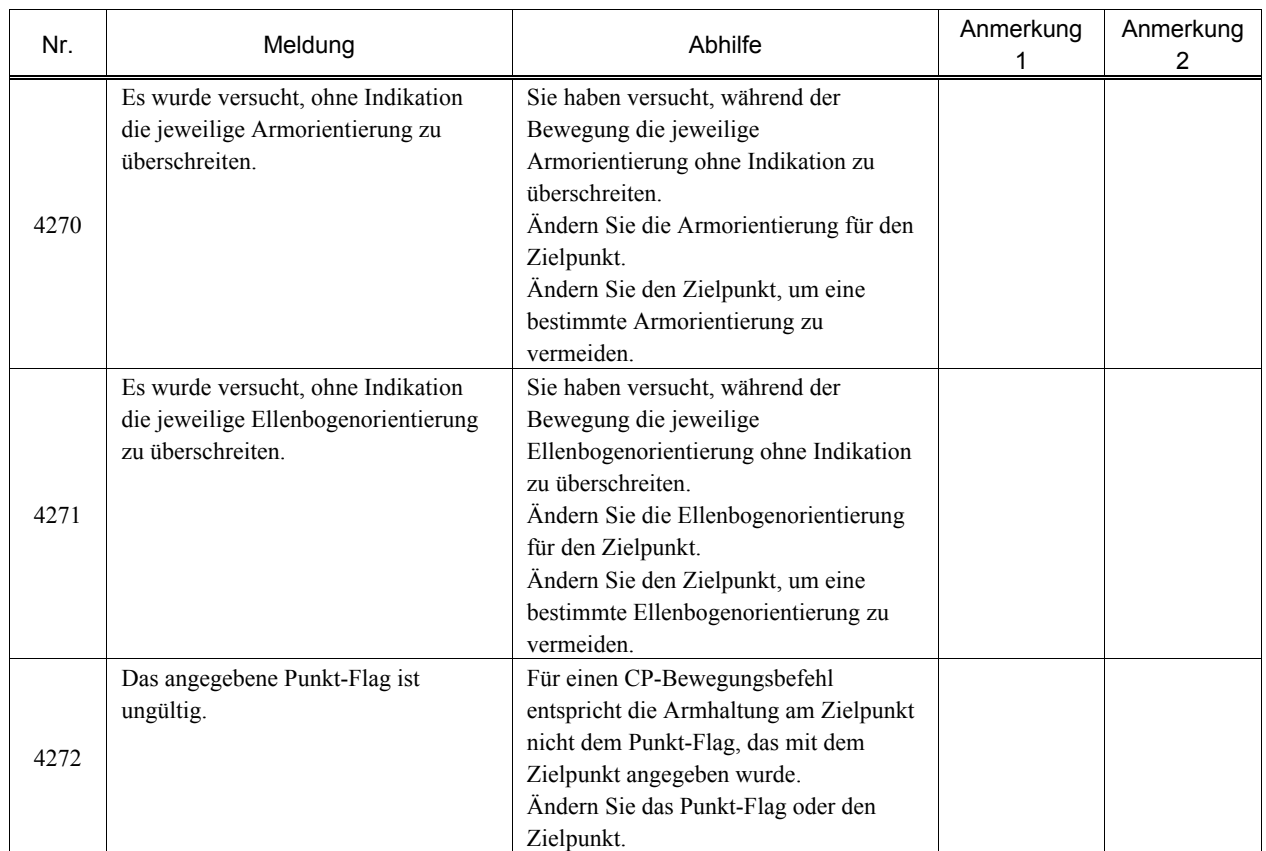

### 8.1.9 Servo

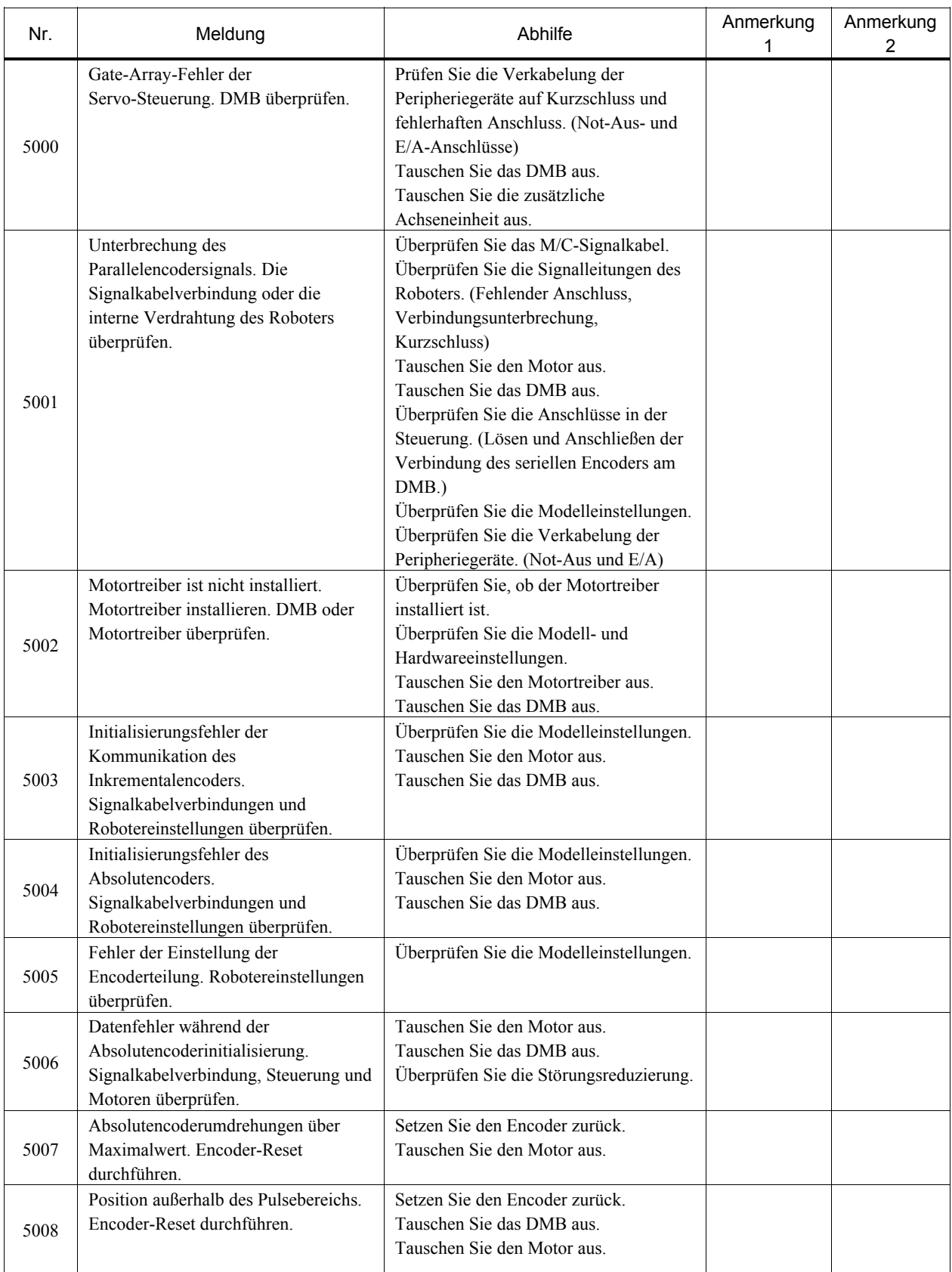

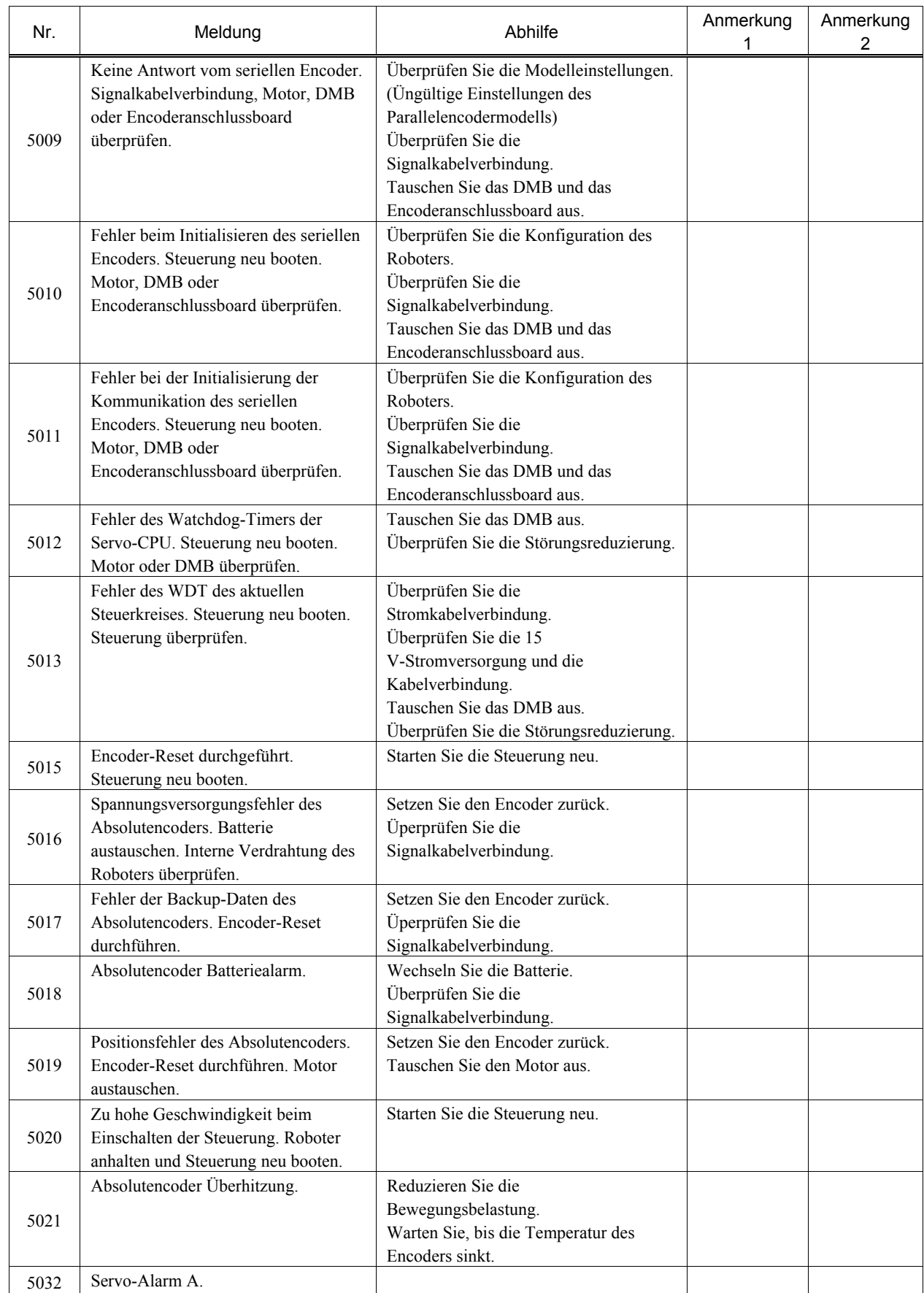

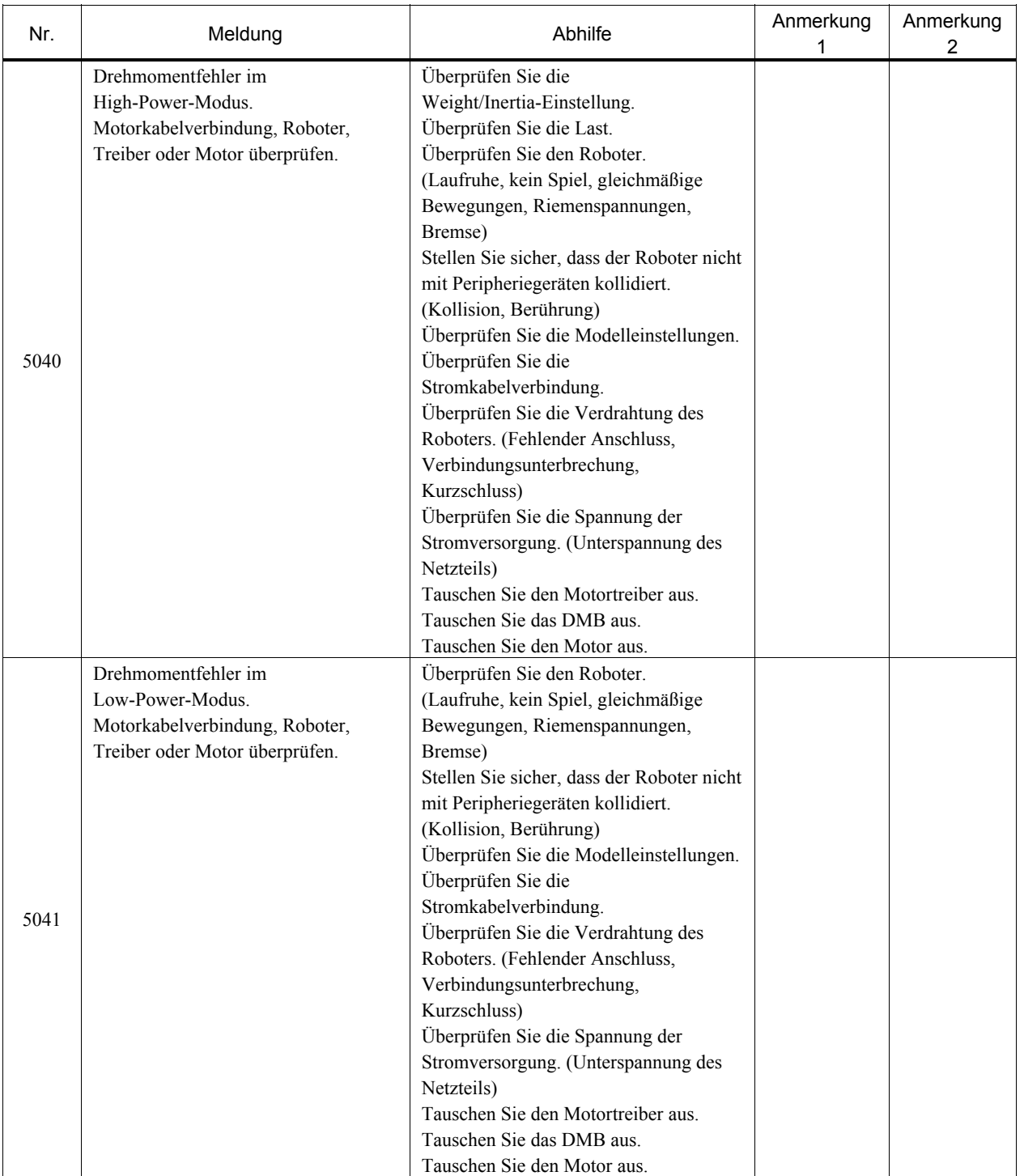

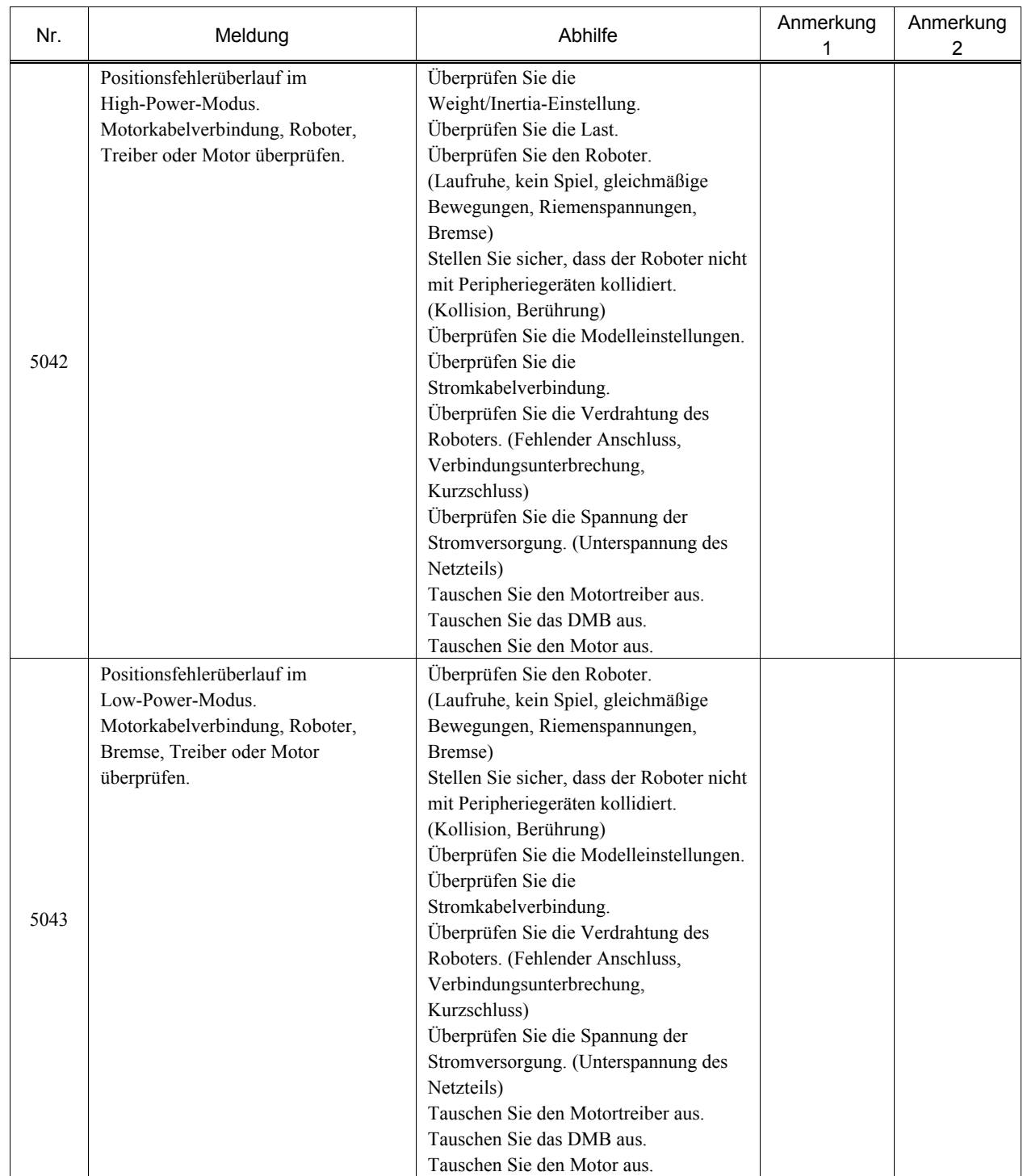

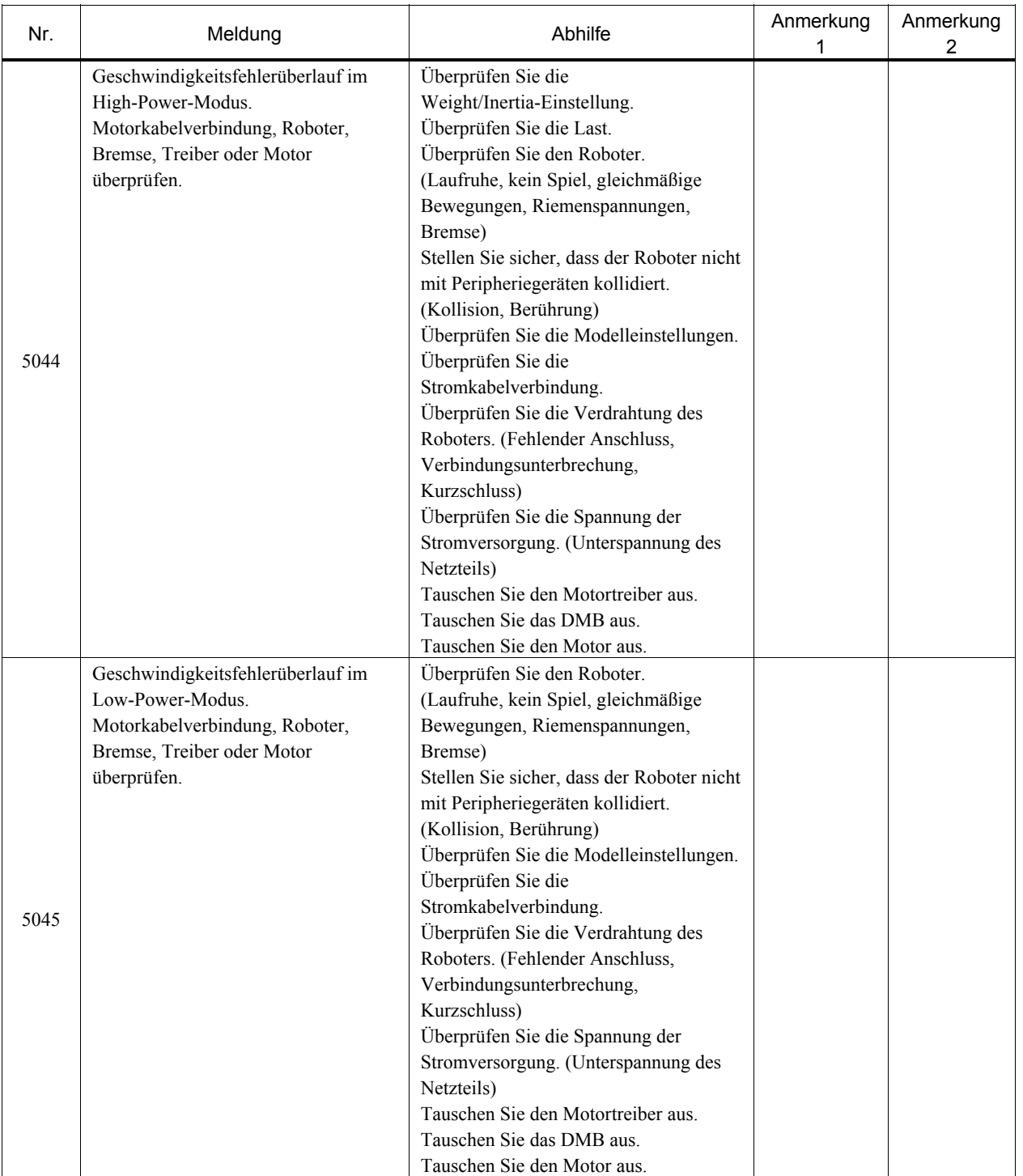

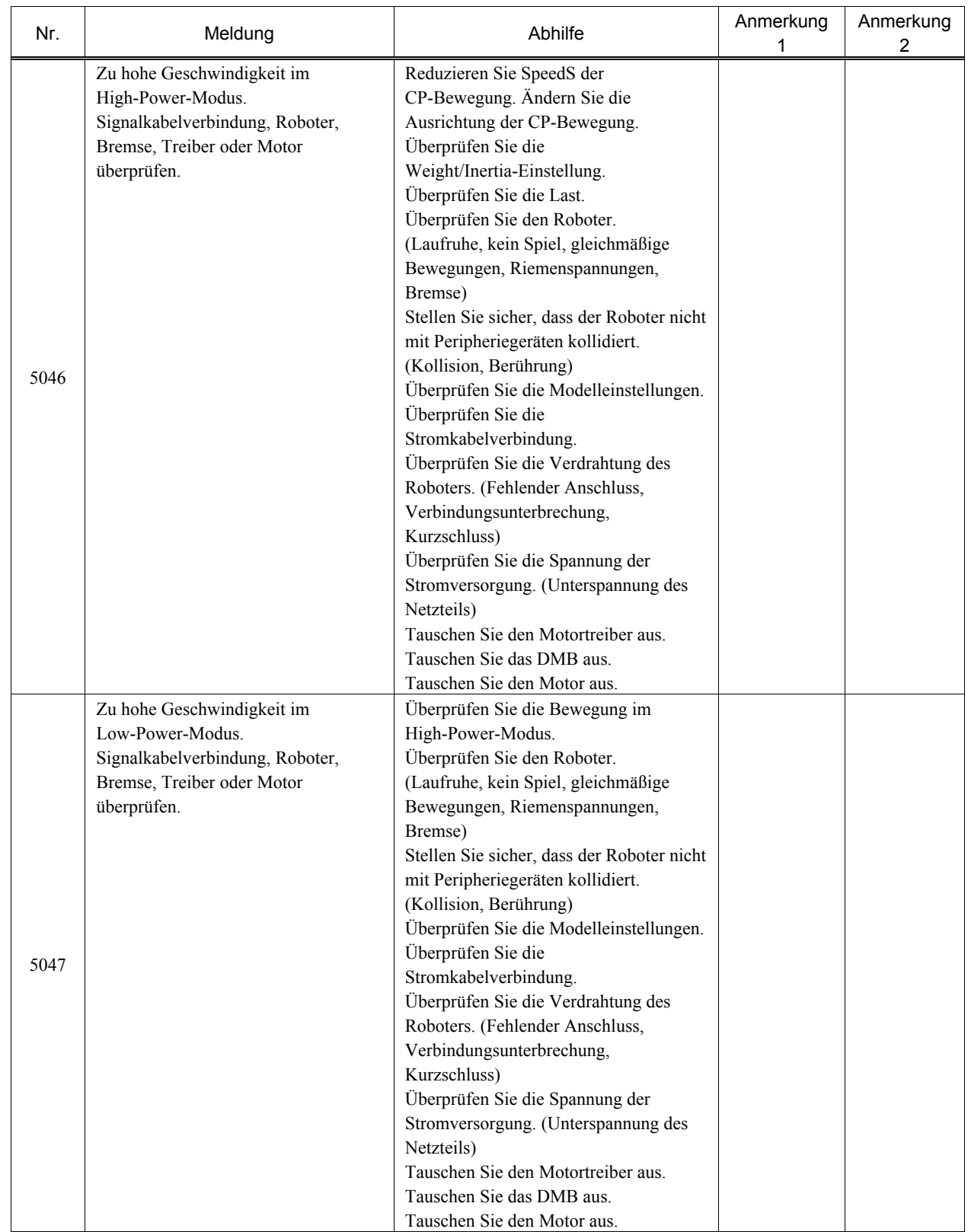

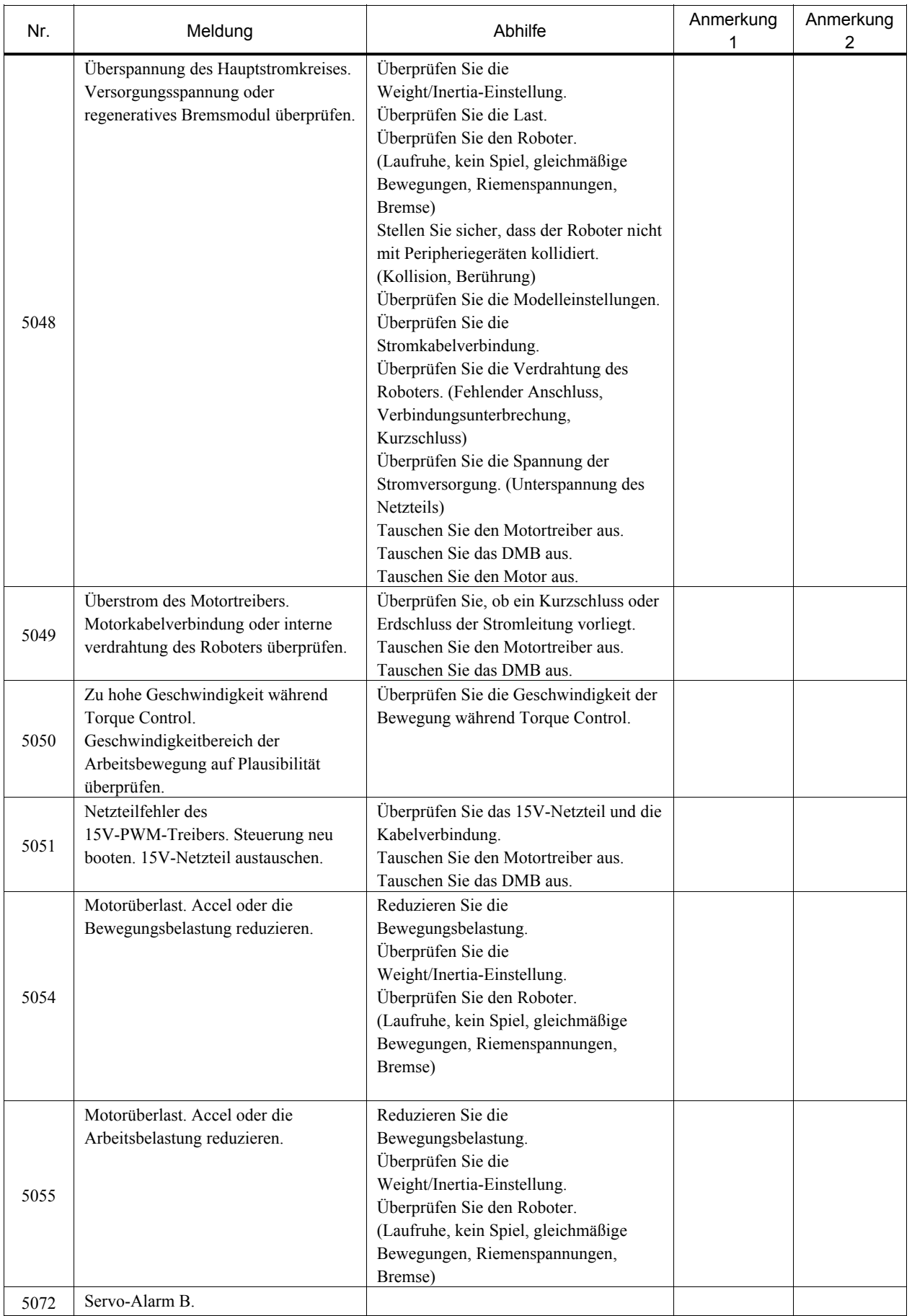

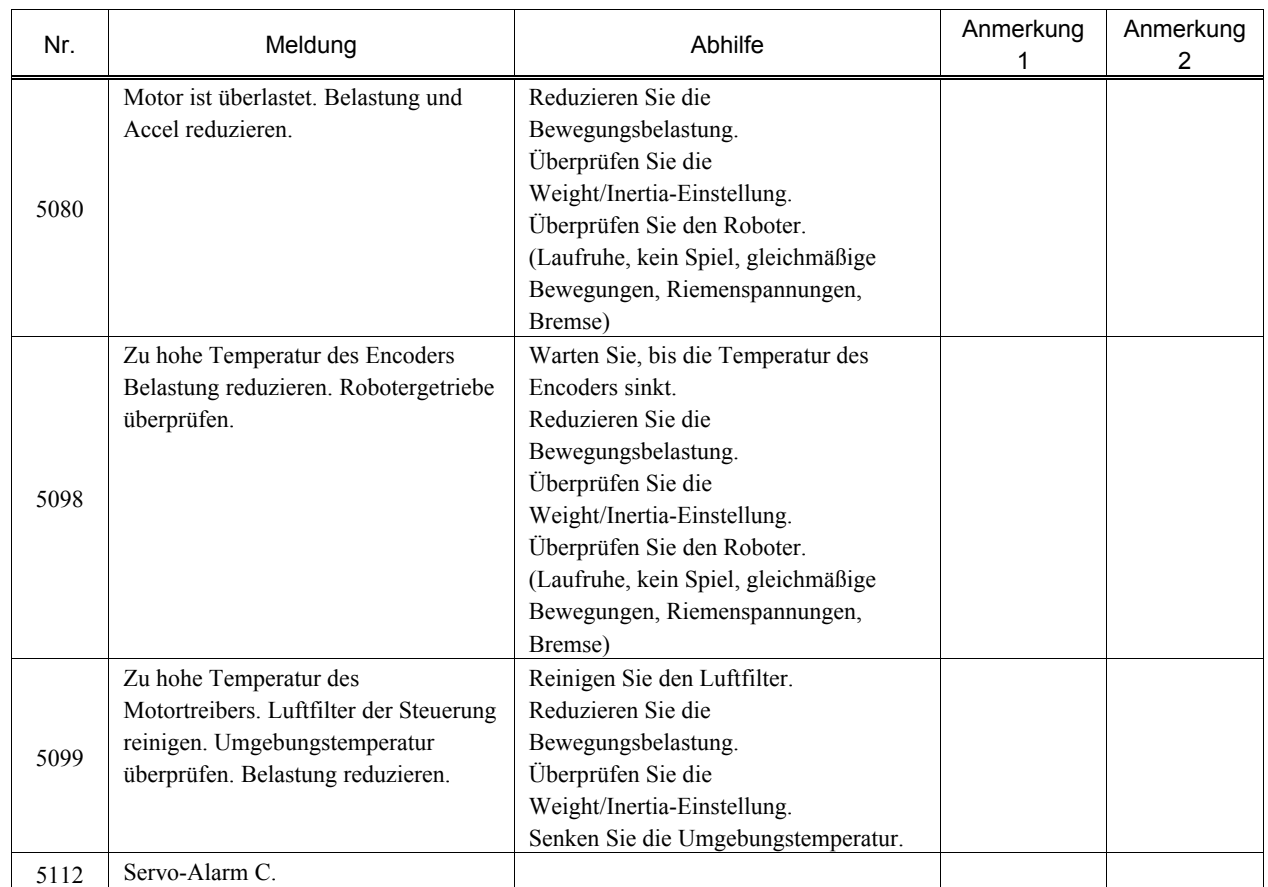

### 8.1.10 Punkte

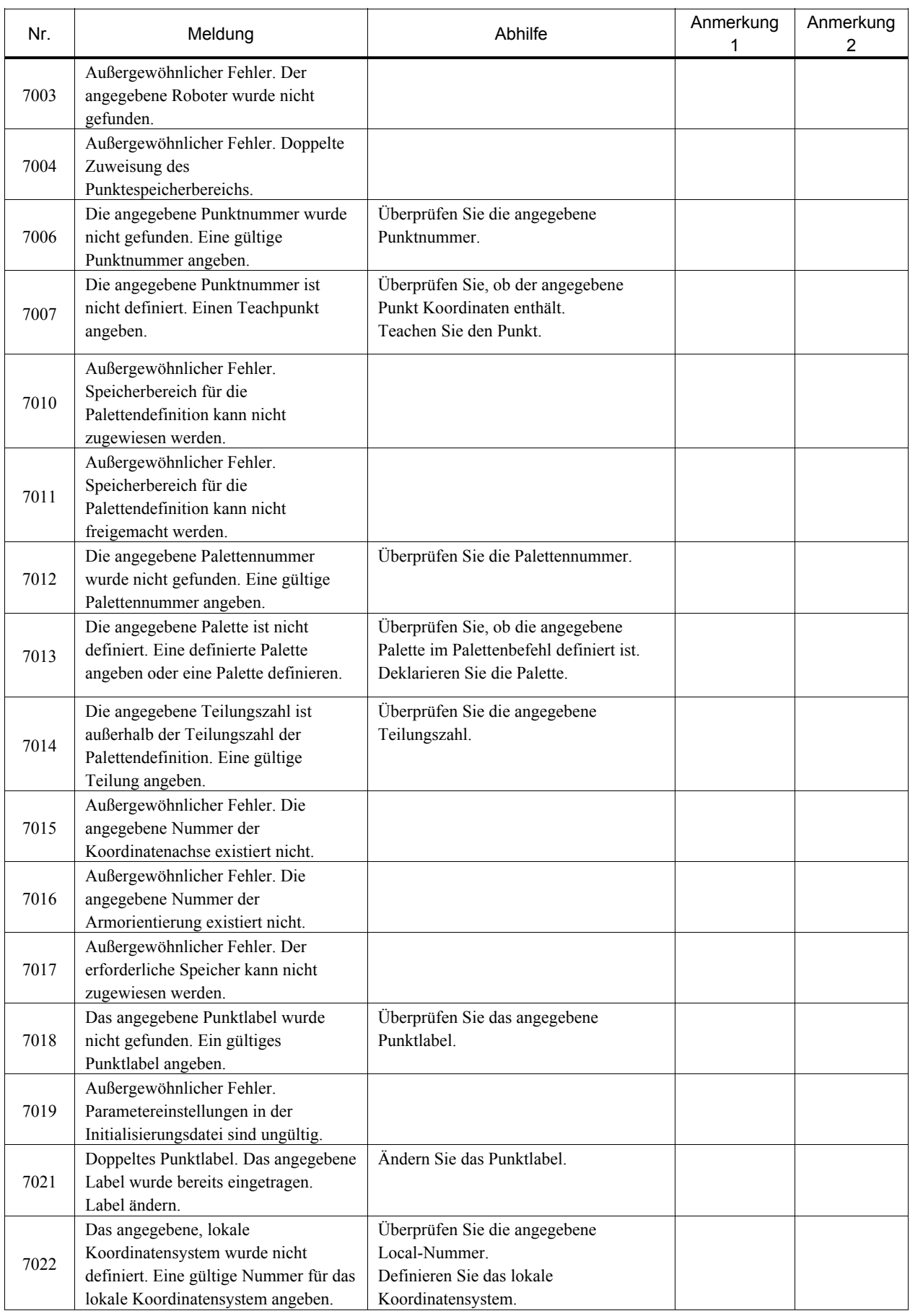

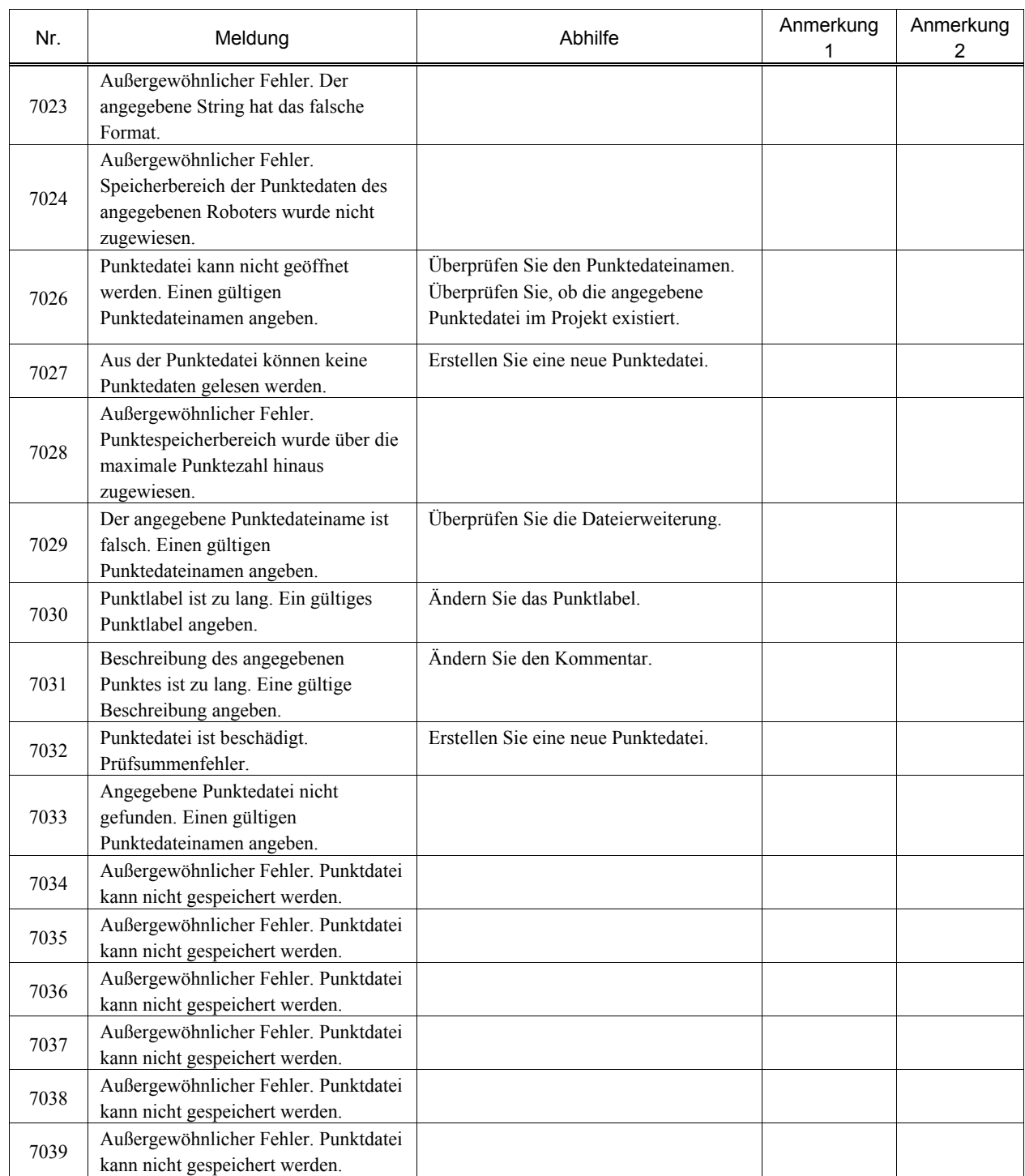

### 8.1.11 Feldbus

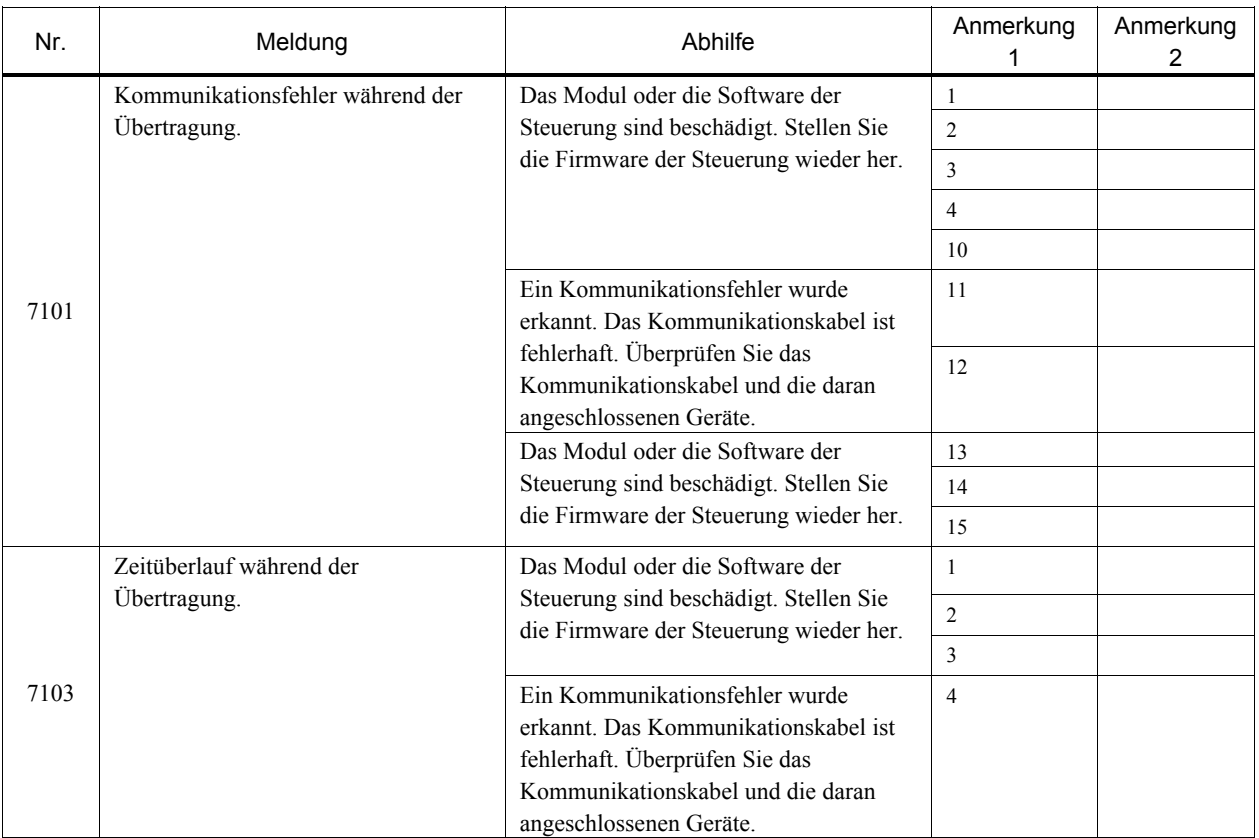

## 8.1.12 Hardware

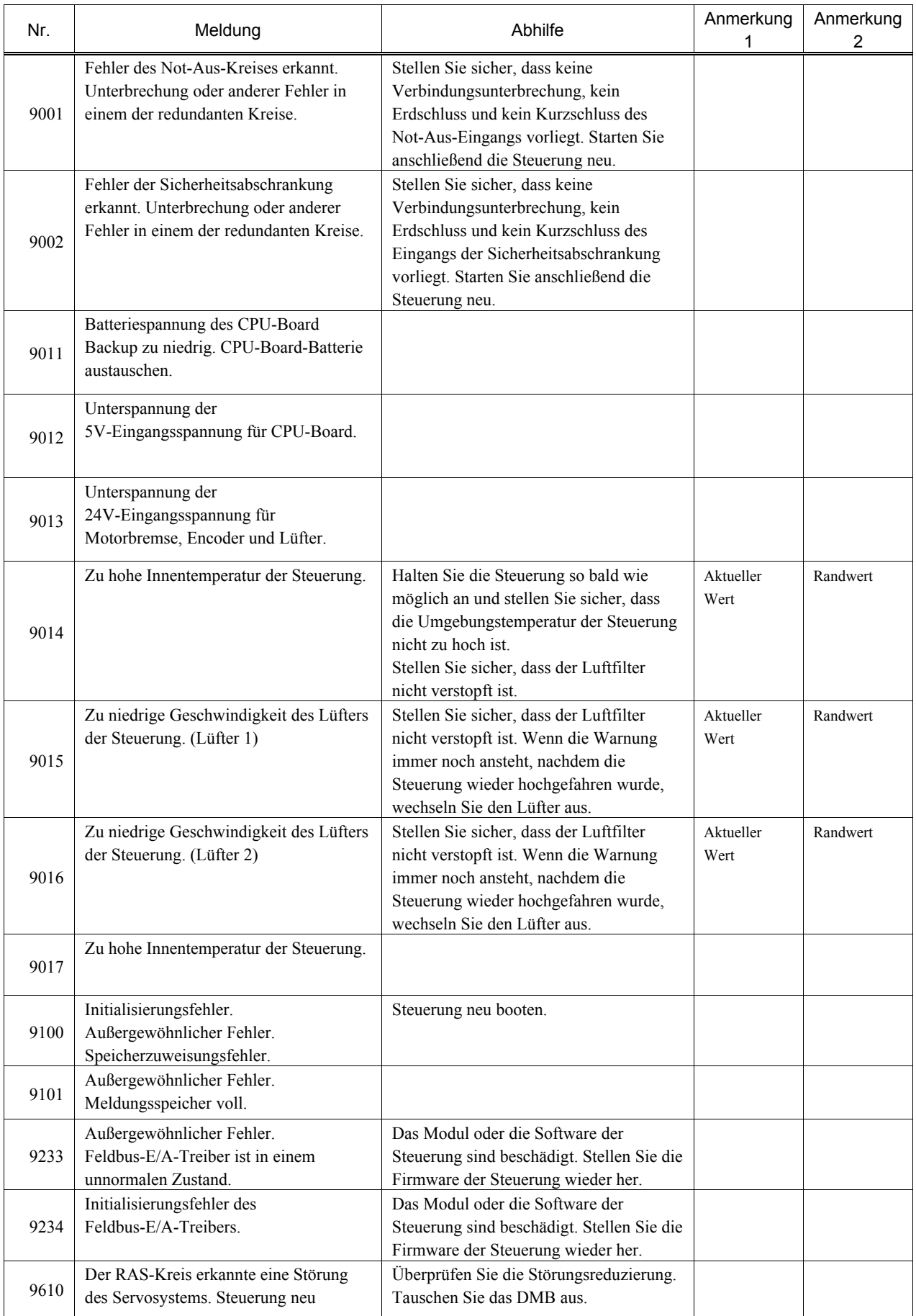

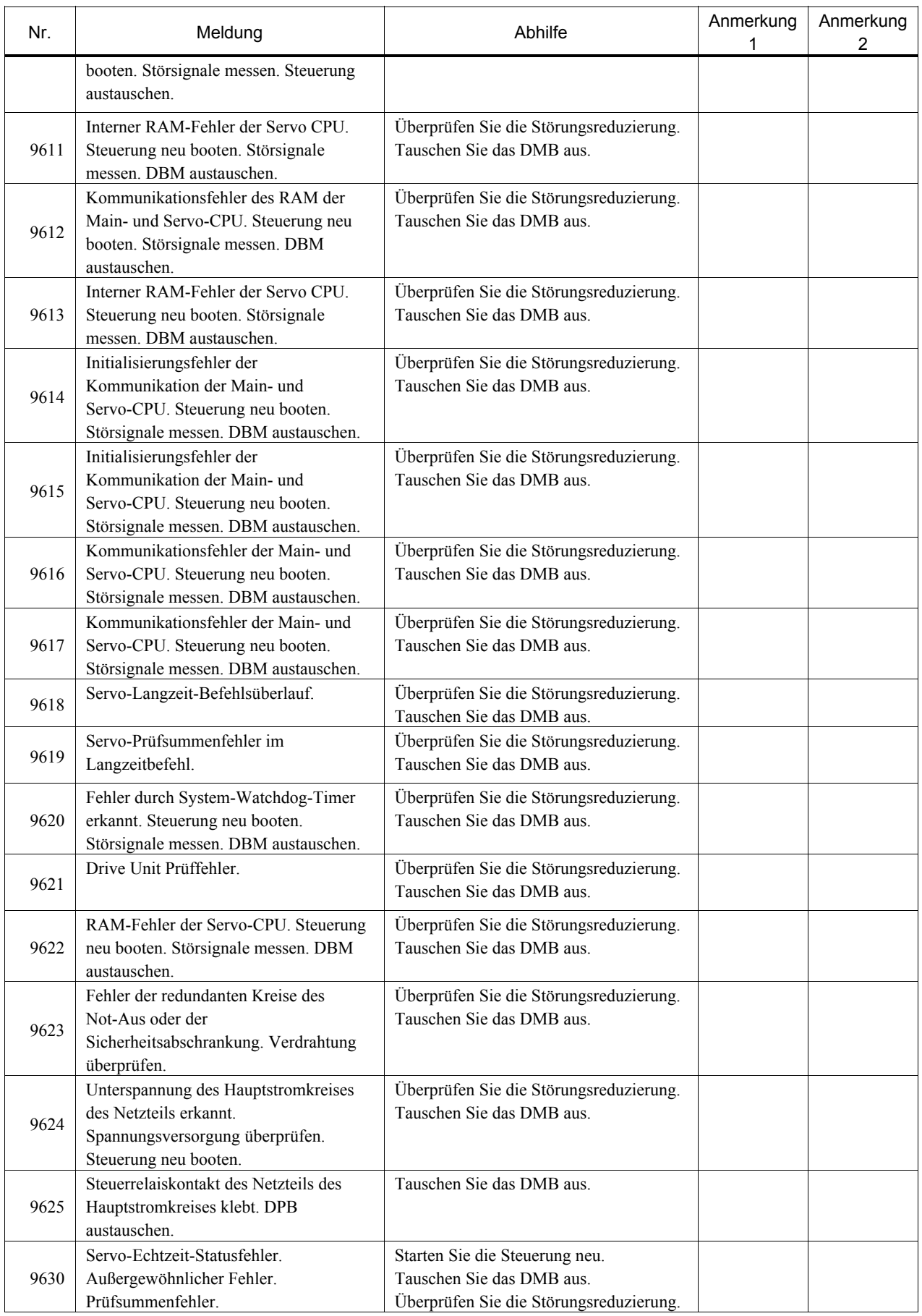

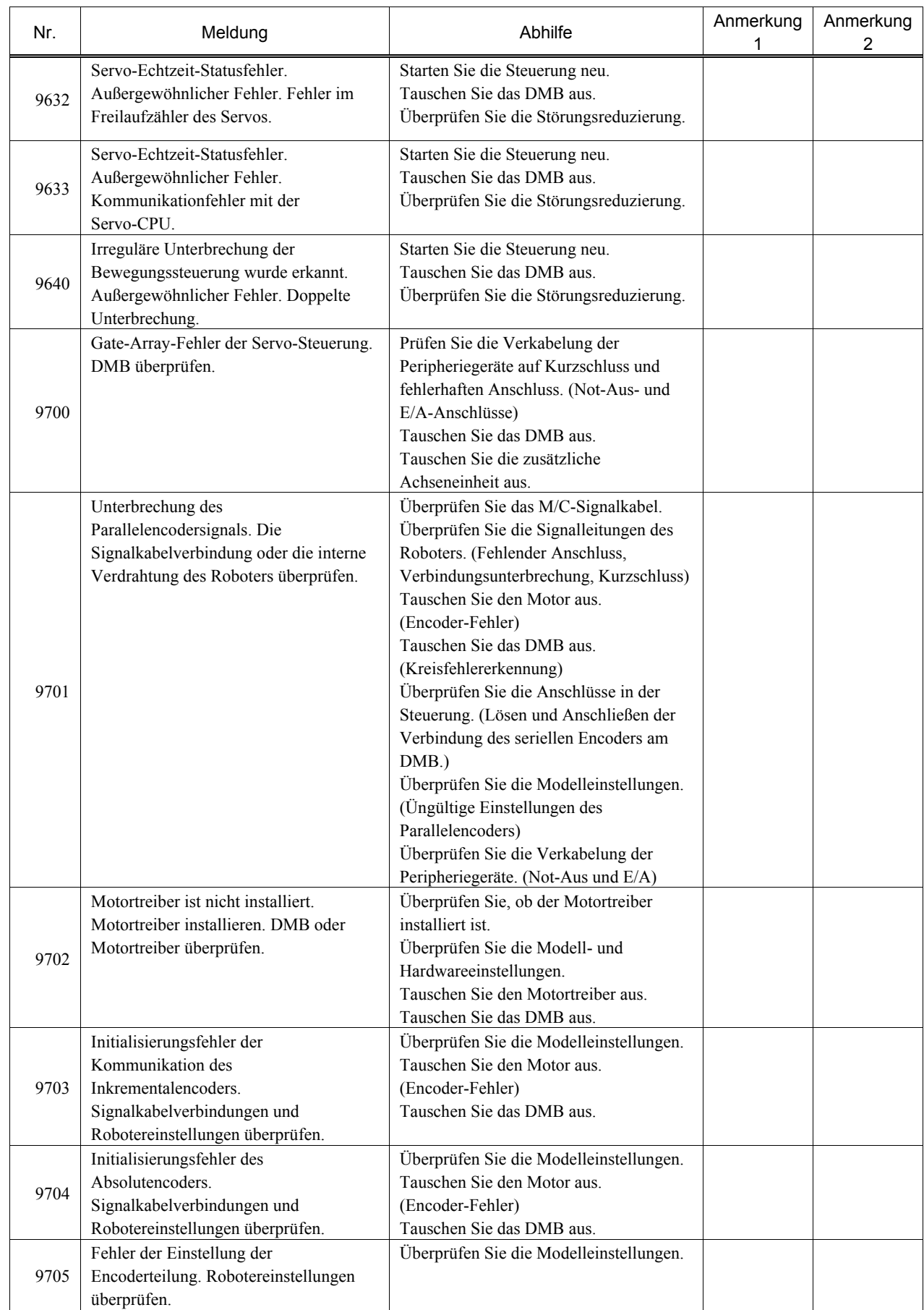

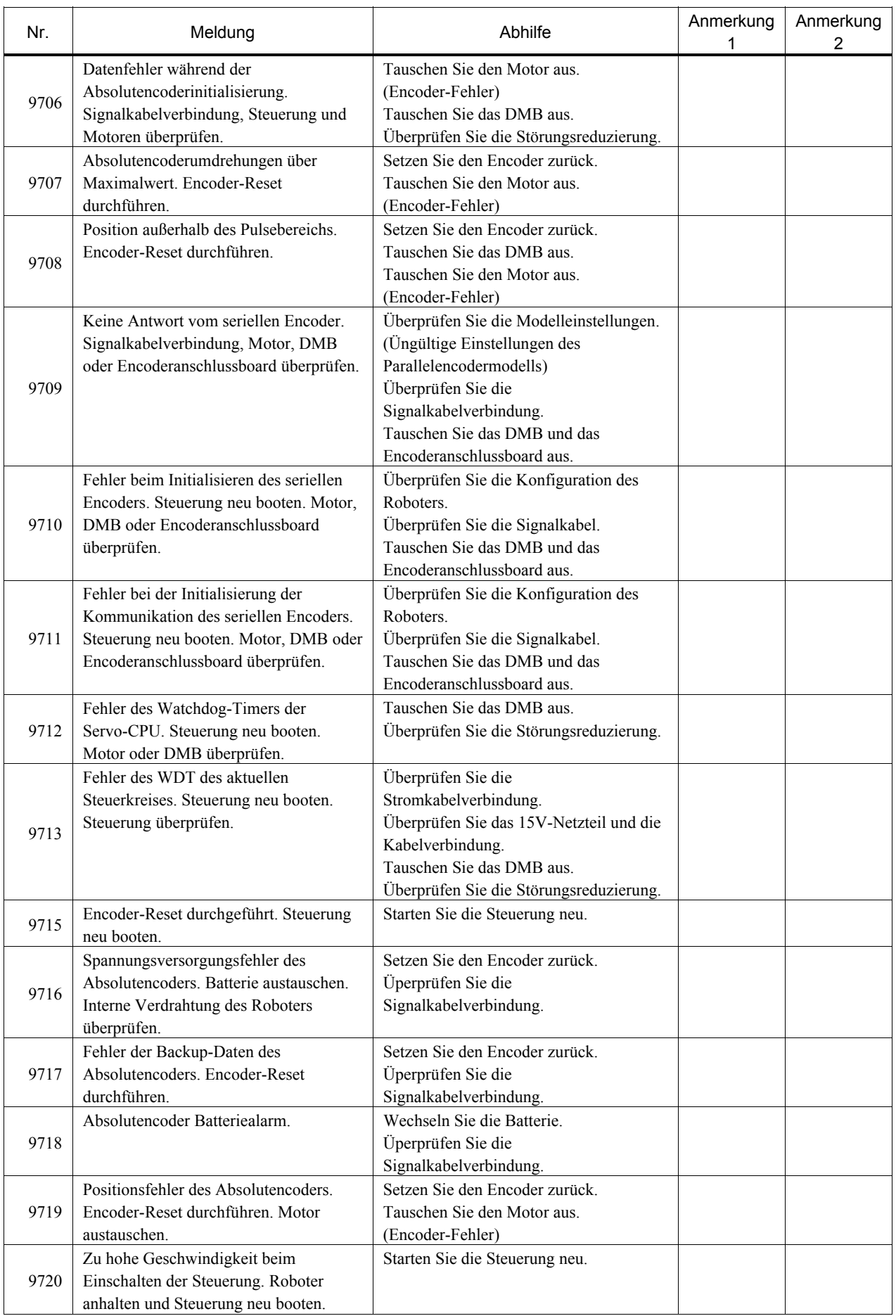

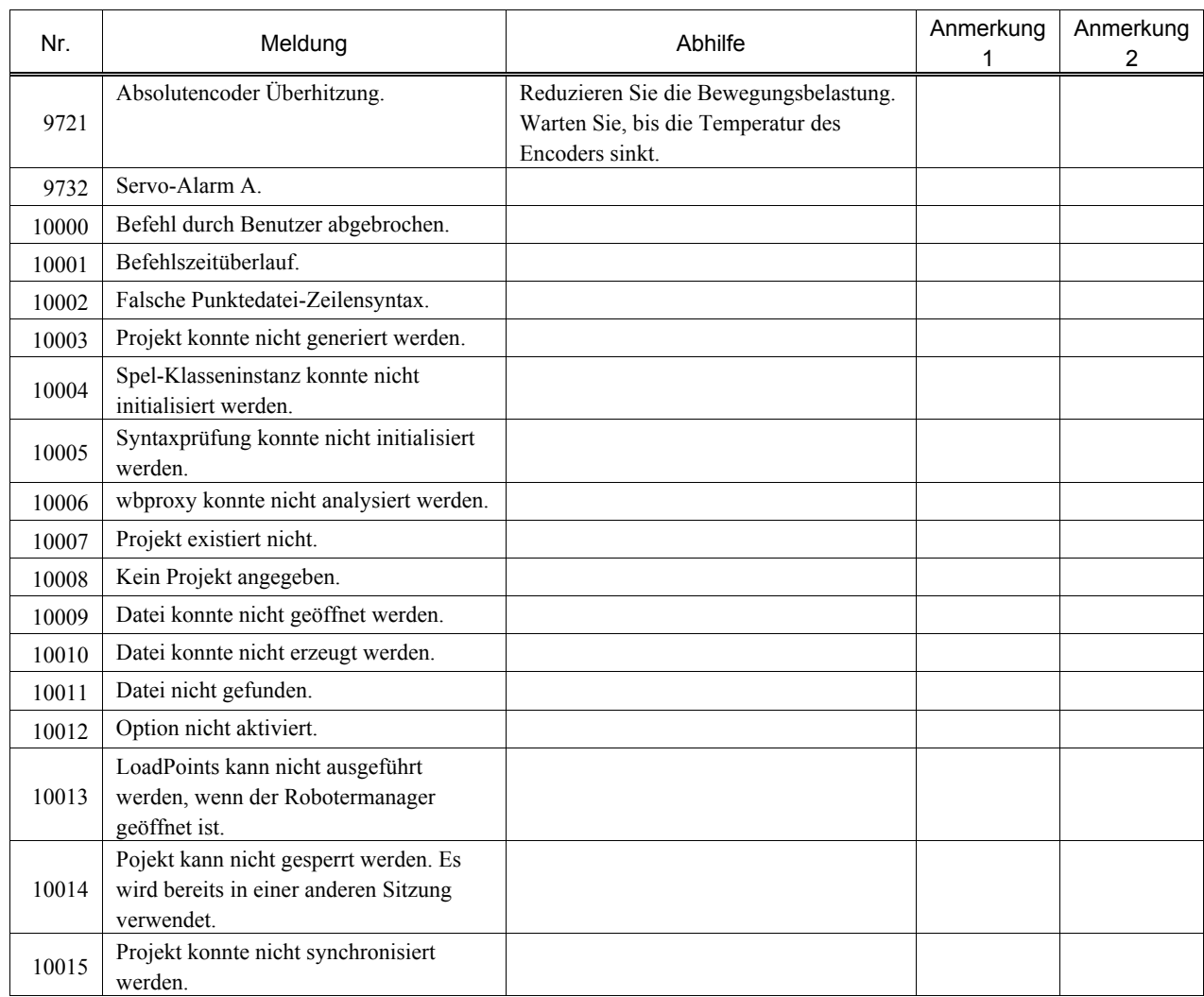

# 9. Ersatzteilliste

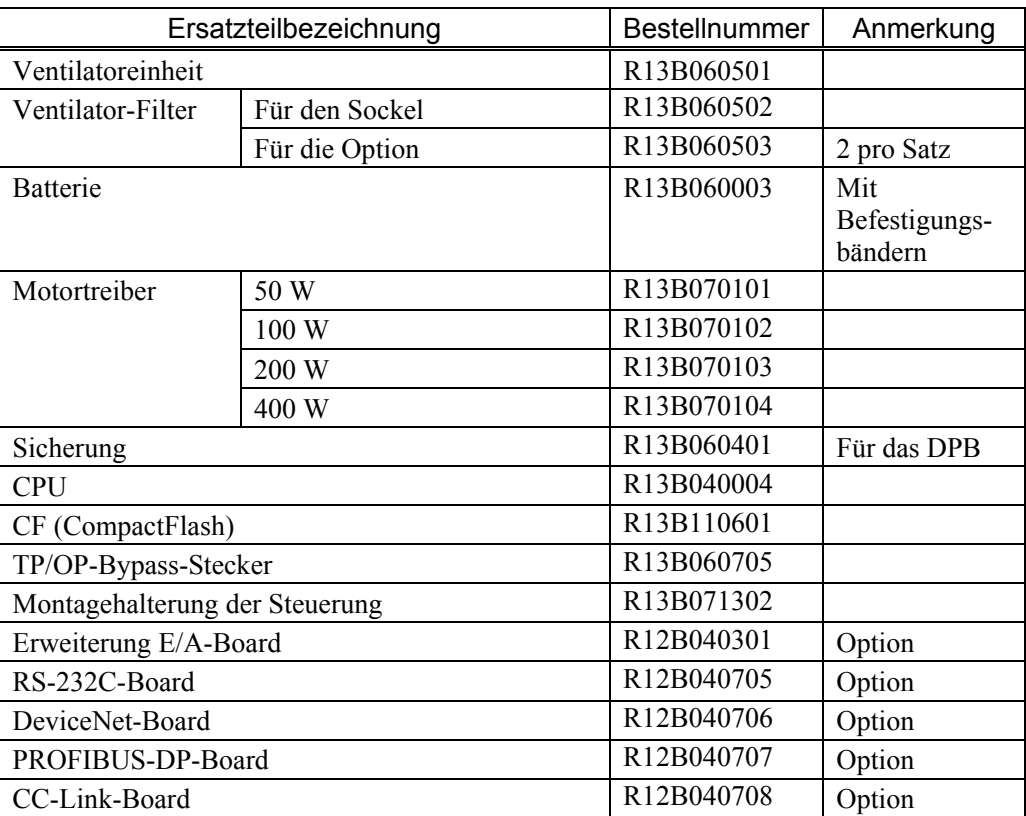